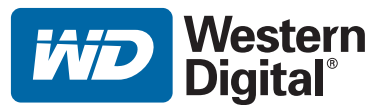

# **WD TV™ Live HD Media Player**

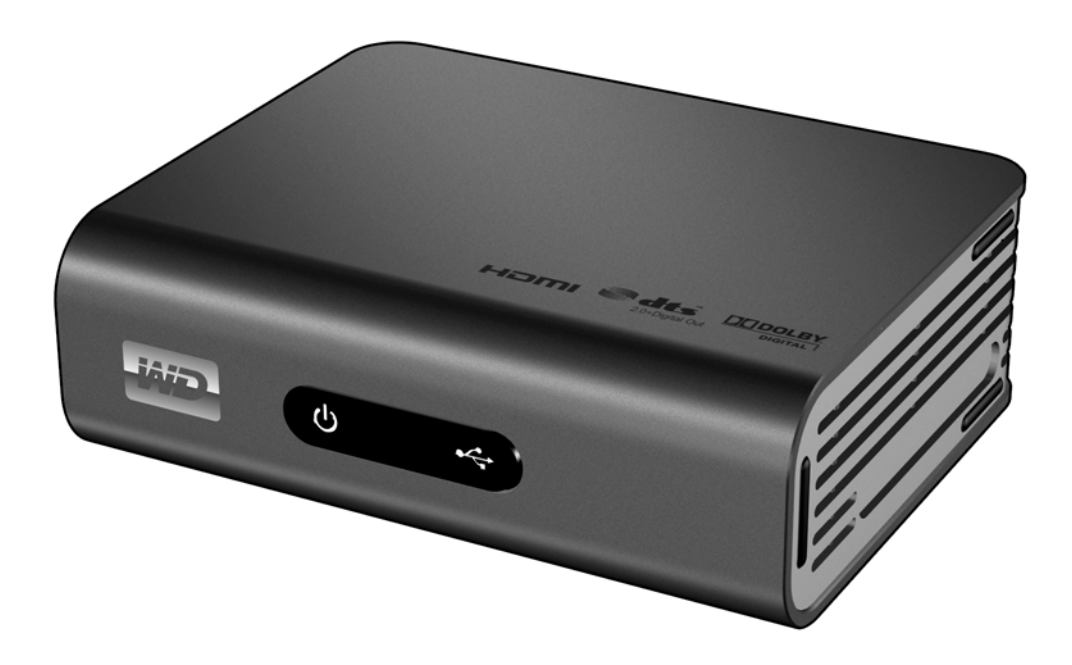

# **Innehållsförteckning**

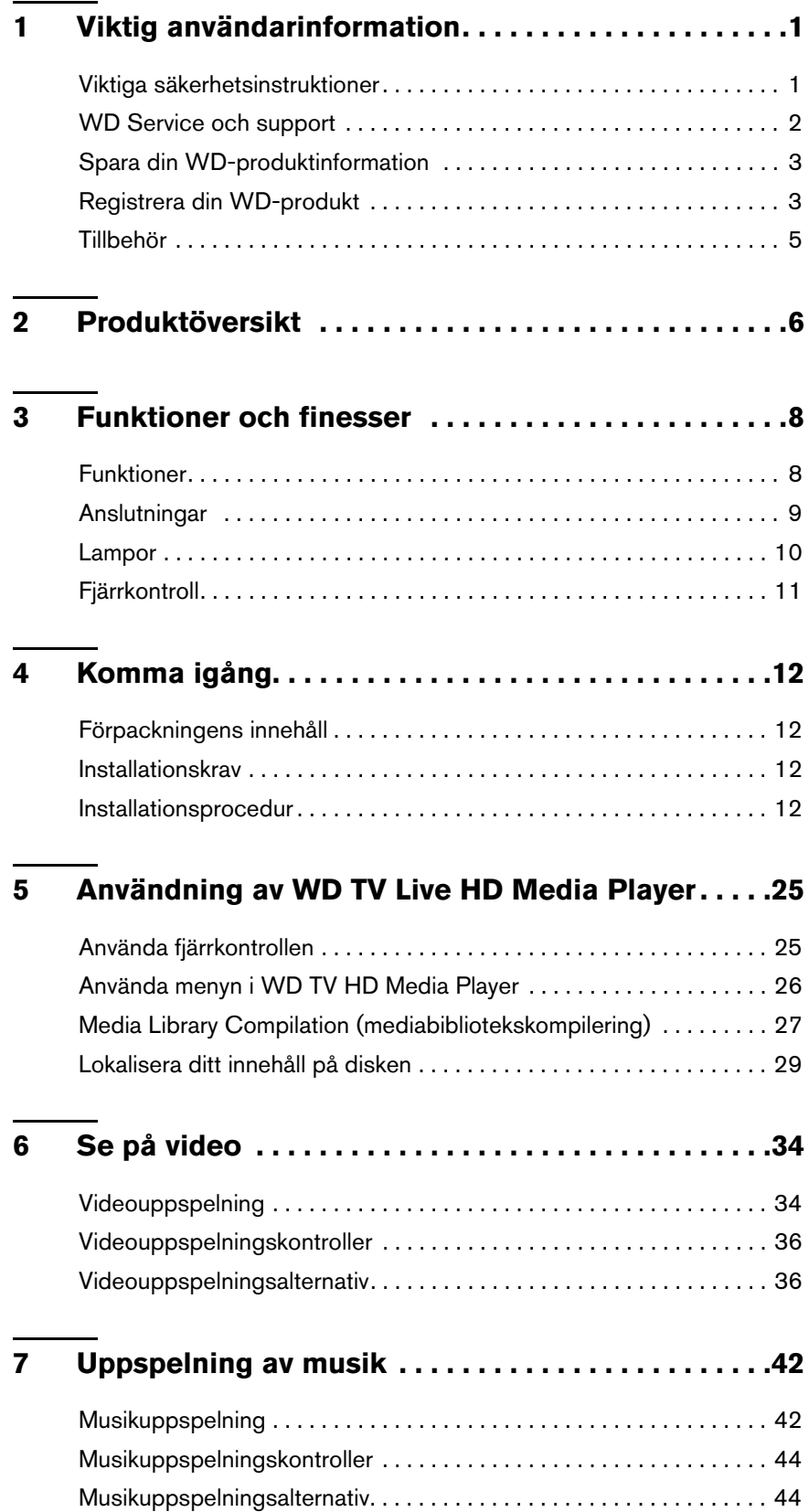

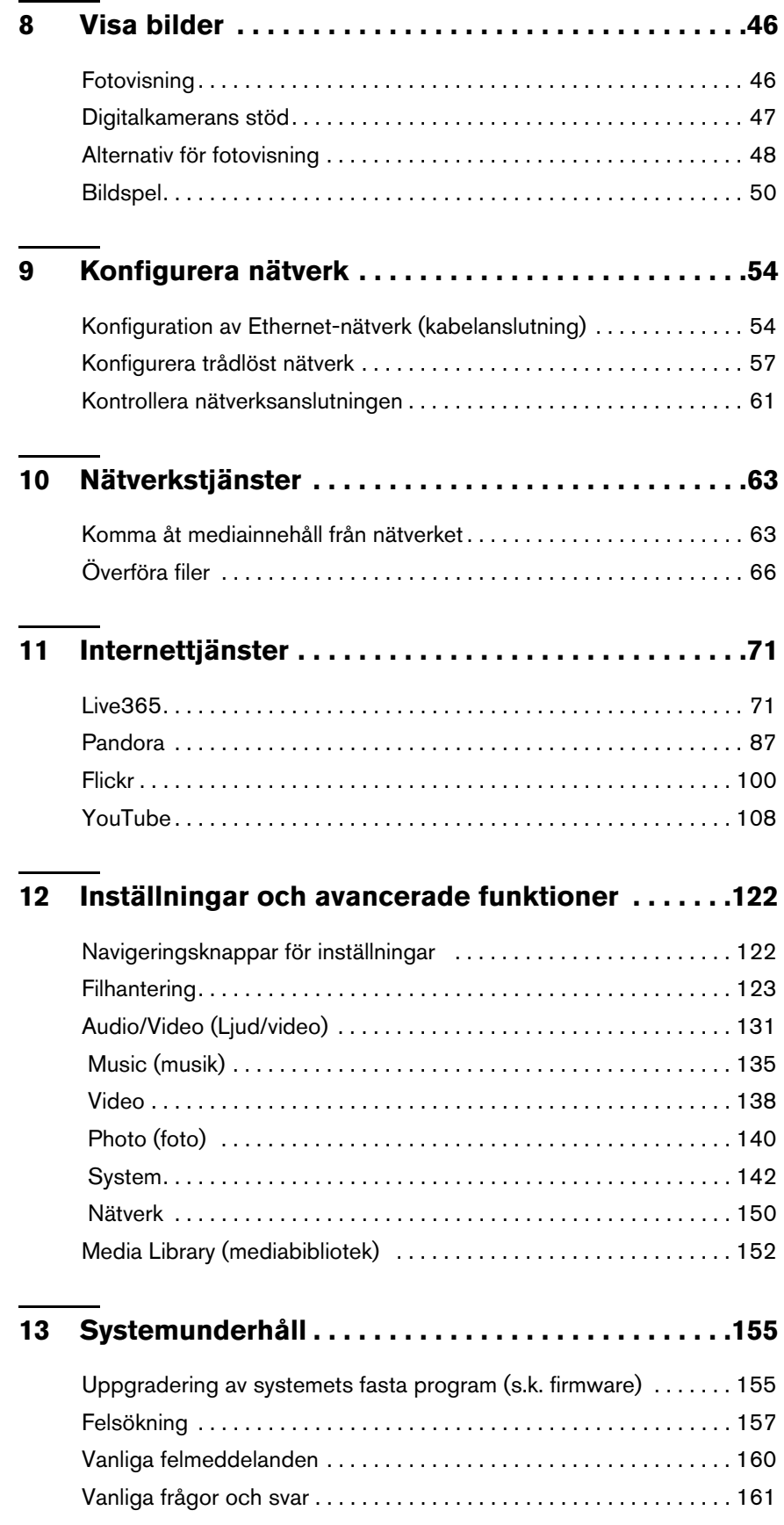

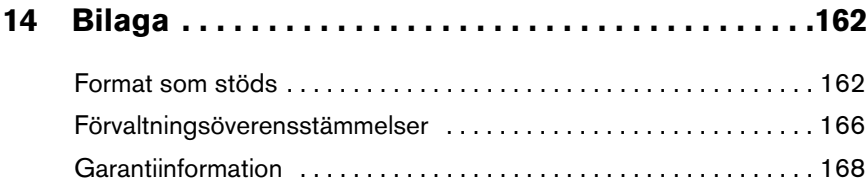

# <span id="page-4-0"></span>Viktig användarinformation

## <span id="page-4-1"></span>**Viktiga säkerhetsinstruktioner**

Den här enheten är utformad och tillverkad för att vara säker att använda. Felaktig användning kan orsaka elektrisk stöt eller eldsvåda. Enhetens inbyggda säkerhetsfunktioner skyddar dig om du är uppmärksam på följande procedurer för installation, användning och underhåll.

- Läs de här instruktionerna.
- Spara de här instruktionerna.
- Uppmärksamma alla varningar.
- Följ alla anvisningarna.
- Använd inte apparaturen i närheten av vatten.
- Rengör bara med torr trasa.
- Blockera inga ventilationsöppningar. Installera enligt tillverkarens anvisningar.
- Installera inte nära värmekällor såsom element, varmluftsventil, spis, eller andra apparater (inklusive förstärkare) som avger värme.
- Motverka inte polariserings- eller jordningskontaktens säkerhetssyfte. En polariserad kontakt har två stickkontaktsdelar varav den ena är bredare. En jordad kontakt har två stickkontaktsdelar och en tredje jordkontakt. Den breda kontaktpiggen eller den tredje pluggen är till för din säkerhet. Om den medföljande kontakten inte passar i vägguttaget ska du kontakta den elektriker för utbyte av det föråldrade uttaget.
- Skydda elsladden från att bli trampad på eller klämd, särskilt vid kontakter, eluttag och vid apparatens ut-/ingång.
- Använd endast tillbehör/kringutrustning som specificerats av tillverkaren.
- Koppla ur den här utrustningen vid åskväder eller när den inte används under en längre tid.
- Överlämna allt underhåll till kvalificerad servicepersonal. Underhåll krävs när apparaten skadats på något sätt, som t.ex. att strömkabeln eller –kontakten skadats, vätska har spillts eller föremål har fallit in i apparaten, apparaten utsatts för regn eller fukt, inte fungerar normalt eller har tappats.
- Läs noga och följ Snabbinstallationsguiden och Bruksanvisningen.
- Använd inte enheten utanför temperaturintervallet 5°C–35°C (41°F–95°F).
- Tappa inte eller skaka enheten.
- Flytta inte enheten när den är påslagen.
- Strömkablar ska dras så att de inte är utsatta för att bli trampade på eller klämda av föremål som placeras på eller mot dem.
- Överbelasta inte vägguttag.

Mer information finns på *www.wdc.com*.

## <span id="page-5-0"></span>**WD Service och support**

Om du stöter på några problem ber vi dig kontakta oss så att vi kan försöka åtgärda detta innan du skickar tillbaka produkten. De flesta tekniska supportfrågor kan besvaras via vår kunskapsbas eller via e-post till support på *support.wdc.com*. Om det inte finns något svar eller om du hellre vill kontakta oss på WD kan du göra det via telefonnumren nedan.

Du har 30 dagars kostnadsfri support på produkten under garantiperioden. Denna 30-dagarsperiod inleds den dag du första gången har telefonkontakt med WD:s tekniska support. Support via e-post r kostnadsfri under hela garantiperioden och vår omfattande kunskapsbas är alltid tillgänglig. Kom i håg att registrera din produkt online för att hjälpa oss att hålla dig á jour med nya funktioner och tjänster, på: *https://www.wdc.com/register*.

#### **Online kundsupport**

Gå in på vår supporthemsida *support.wdc.com* och välj bland dessa ämnen:

- **Downloads** (hämtningar) Hämta drivrutiner, program och uppdateringar för din WD-produkt.
- **Registration** (Registrering) Registrera din WD-produkt och få de senaste uppdateringarna och specialerbjudanden.
- **Warranty & RMA Services** (Garanti och RMA) Få information om garanti, produktutbyte (RMA), RMA-status och dataåterställning.
- **Knowledge Base** (Kunskapsbas) Sök via nyckelord, fras eller answer ID.
- **Installation** Få installationshjälp online för din WD-produkt eller –programvara.

#### **Kontakta WD Teknisk Support**

När du kontaktar WD för support, ha ditt WD-serienummer, version på systemhårdvara och systemprogram tillgängligt.

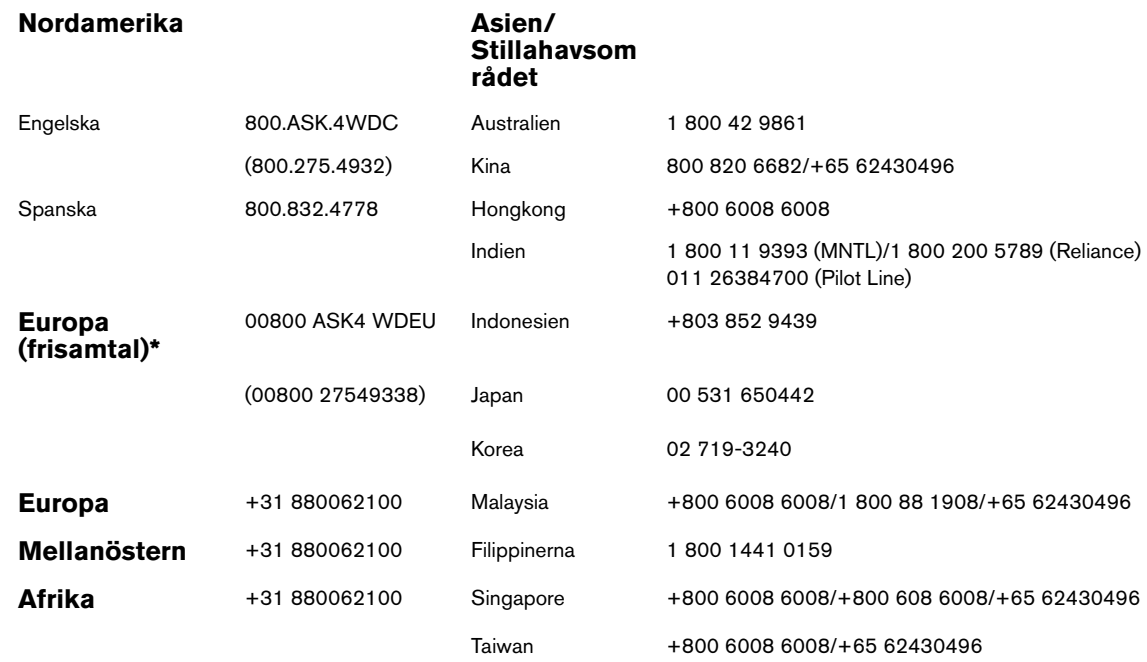

*\* Frinummer är tillgängligt i dessa länder: Österrike, Belgien, Danmark, Frankrike, Tyskland, Irland, Italien, Holland, Norge, Spanien, Sverige, Schweiz, Förenade Kungariket.* 

## <span id="page-6-0"></span>**Spara din WD-produktinformation**

Skriv i följande tabell in din nya WD-produkts serienummer och modellnummer. Informationen hittar du på etiketten på undersidan av enheten. Notera även inköpsdatumet. Denna information kan krävas när du begär teknisk support.

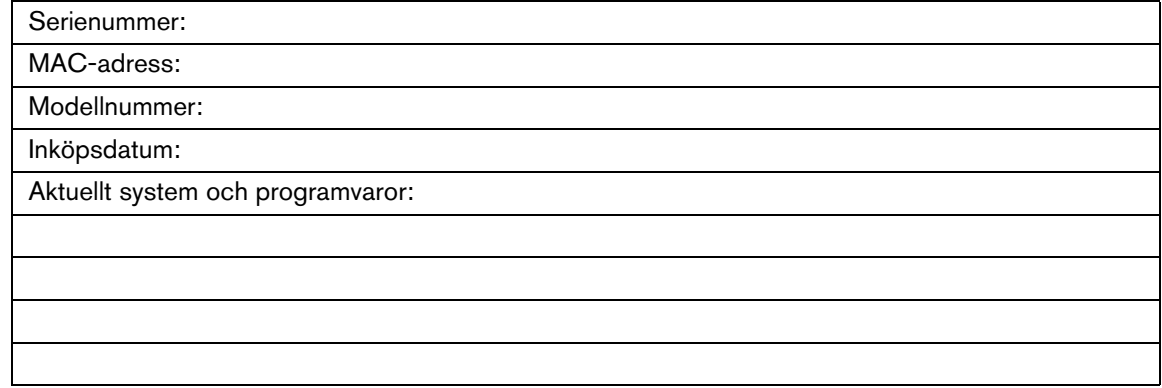

# <span id="page-6-1"></span>**Registrera din WD-produkt**

Med din WD-produkt följer 30 dagars kostnadsfri teknisk support under gällande garantiperiod för produkten. 30-dagarsperioden inleds den dag du första gången har telefonkontakt med WD:s tekniska support. Registrera din WD-produkt online på *[register.wdc.com](https://register.wdc.com)*.

Om din mediaspelare har en aktiv nätverksanslutning, kan du direkt registrera från enheten.

För att registrera din WD-produkt med hjälp av menyn Systeminställning:

1. Se till att din mediaspelare har en aktiv nätverksanslutning.

Gå till ["Konfigurera nätverk" på sidan 54](#page-57-0) för instruktioner om hur du ställer in en nätverksanslutning.

- 2. Navigera till menyraden Home | Settings (Hem Inställningar).
- 3. Tryck på **▲/ ▼** för att välja Systeminställning ●, och tryck sedan på **ENTER**.

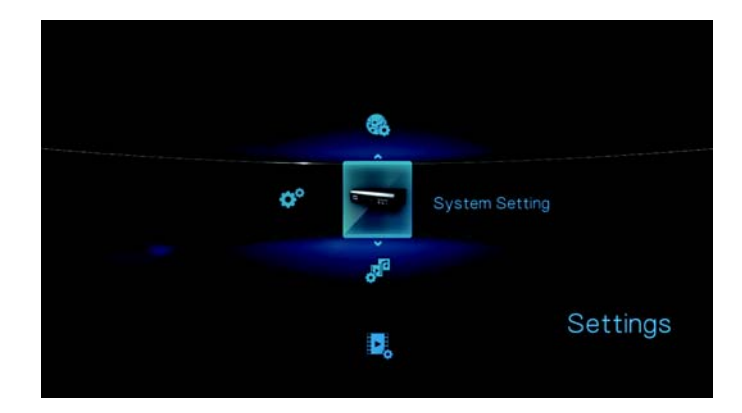

4. Tryck på  $\blacktriangle$  /  $\nabla$  för att välja **System registration** (Systemregistrering) och tryck sedan på **ENTER**.

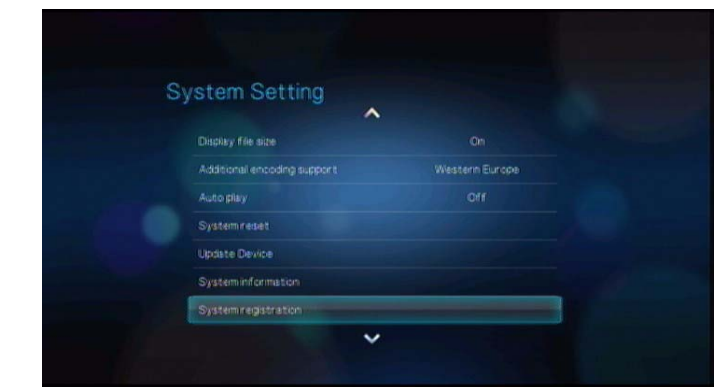

5. På skärmen Register Product (Registrera produkten), tryck på  $\blacktriangle$  /  $\nabla$  för att välja **First Name** (Förnamn), och tryck sedan på **ENTER**.

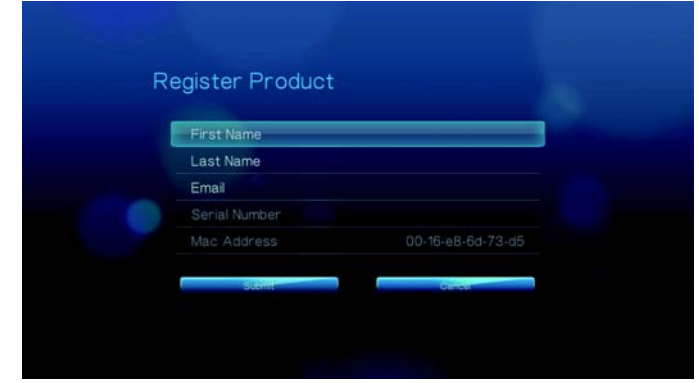

- 6. Använd navigeringsknapparna  $\blacktriangle\nabla\blacktriangleleft$  för att skriva ditt förnamn med skärmtangentbordet. Välj **Submit** (Skicka), tryck sedan på **ENTER**.
- 7. Tryck på **▲ / ▼** för att välja Last Name (Efternamn) och tryck sedan på ENTER.

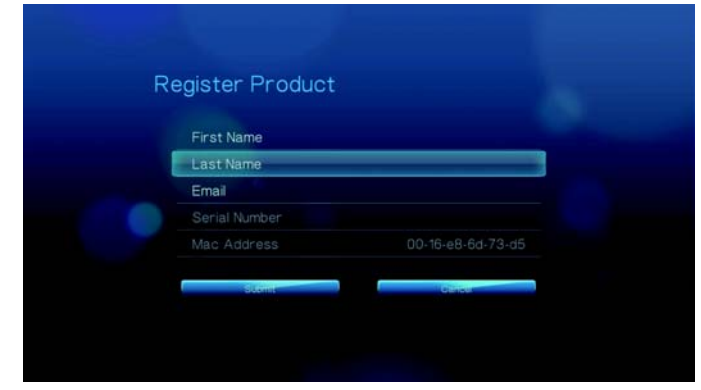

8. Använd navigeringsknapparna  $\blacktriangle \blacktriangledown \blacktriangle \blacktriangleright$  för att skriva ditt efternamn med skärmtangentbordet. Välj **Submit** (Skicka), tryck sedan på **ENTER**.

9. Tryck på  $\triangle$  /  $\nabla$  för att välja **Email** (E-post) och tryck sedan på **ENTER**.

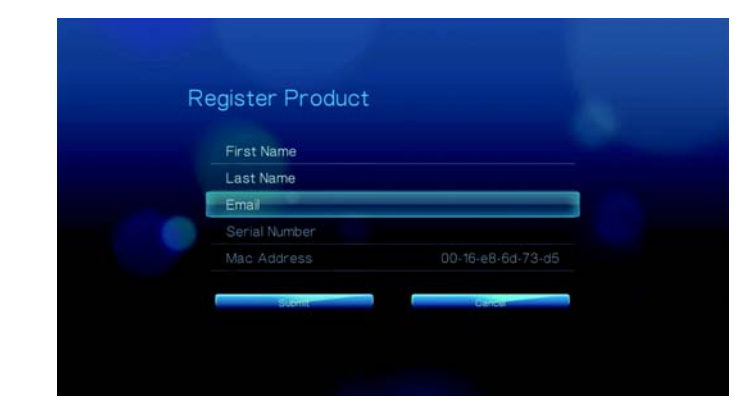

- 10. Använd navigeringsknapparna  $\blacktriangle\blacktriangledown\blacktriangle\blacktriangledown$  för att skriva din e-postadress med skärmtangentbordet. Välj **Submit** (Skicka), tryck sedan på **ENTER**.
- 11. På skärmen Register Product (Registrera produkten), tryck på < > för att välja **OK** och tryck sedan på **ENTER**.

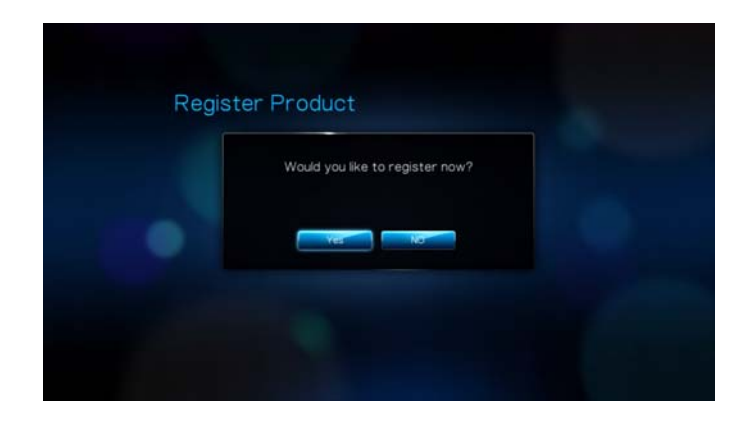

# <span id="page-8-0"></span>**Tillbehör**

Information om valfria tillbehör till denna produkt finns på:

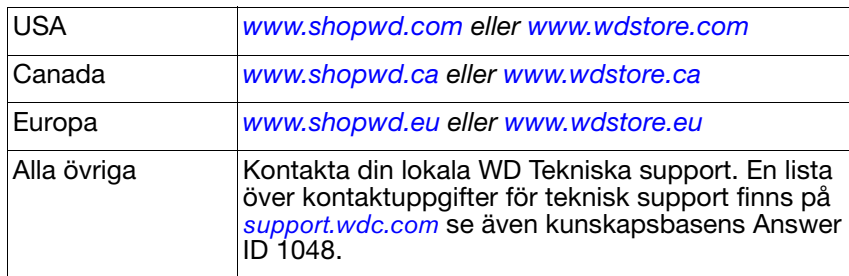

# **2**

# <span id="page-9-0"></span>Produktöversikt

Tack för ditt köp av WD TV Live HD Media Player. Denna bruksanvisning innehåller steg för steg-instruktioner för installation och bruk av din nya mediaspelare. Den senaste informationen och nyheterna om WD-produkter hittar du på vår webbplats, *[www.westerndigital.com.](http://www.westerndigital.com)*

WD TV Live HD Media Player från Western Digital har allt du behöver för att spela din samling HD-media och de roliga sakerna som du hittar på webbplatsen i klar HD 1080p på din storskärms-TV. Eftersom den stöder en bred rad filtyper kan du omedelbart njuta av alla dina digitala hemmedia, oavsett filformatet. Du får även en direkt tillgång till ett stort val av videofilmer, fotografier och musik från populära webbplatser som YouTube, Flickr, Live365, och Pandora (endast USA). WD TV Live HD media player är ovanligt lätt att använda för vem som helst i familjen eftersom den är nätverksansluten och du kan lätt komma åt media från vilken som helst dator i hemmet.

**Full-HD 1080p uppspelning av video och navigering** – Detta är saken som gäller; Full-HD 1080p uppspelning. Luta dig tillbaka och njut av den otroliga bildkvaliteten med en lysande högupplöst video och kristallklart digitalt ljud. Använd fjärrkontrollen som erhålls för att välja dina nöjen med våra markerade, animerade navigeringsmenyer.

**Spela en bred rad av filformat** – denna mediaspelare stöder en bred rad av de mest populära filformaten. Inget behov att ödsla tid med kodkonvertering.

**Spela videofilmer, musik och fotografier från Internet på din storskärms-TV** – Utforska och titta på dina YouTube-videor och Flickr-bilder på storskärmen. Rocka till tusentals av radiostationer genom Live 365 och upptäck ny musik med Pandora radio.

**Kom åt filer var som helst på ditt hemnät** – Spela filmer, musik och foton från vilken dator eller hårddisk som helst på ditt hemnät. Ethernet-porten ansluter denna spelare till ditt hemnät genom en kabelanslutning eller genom populära, stödda WiFiadaptrar (säljs separat).

**Anslut din USB-enhet i en HD mediaspelare** – Spela innehållet från de mest populära USB-enheterna och digitala kameror, videokameror och bärbara mediaspelare som kan kännas igen som masslagringsenheter. Optimerad för My Passport portabla hårddiskar.

**Insamling utan gränser** – Det finns ingen begränsning av storleken på din mediainsamling. Lägg bara till fler USB-enheter för mer plats.

**Spela media obehindrat från flera USB-enheter** – Två USB-portar på spelaren gör att du kan ansluta flera USB-lagringsenheter och komma åt dem samtidigt. Vår mediabiblioteksfunktion organiserar innehållet på alla hårddiskar i en lista som sorteras efter mediatyp.

**Överför filer lätt** – Kopiera, flytta eller radera filer som lagras på en USB-enhet, en nätverksenhet, din videokamera eller en kamera till den ansluta USB-enheten med hjälp av skärmmenyer.

#### **Visa fotografier och filmer direkt från din digitala kamera eller videokamera** –

Fungerar med digitala kameror, digitala videokameror och vilket digitala avbildningssystem som helst som stödjer Picture Transfer Protocol.

#### **Avancerade navigeringsalternativ**

- Miniatyrbild, lista, och förhandsgranskningslägen bläddra igenom ditt material efter filnamn eller via miniatyrbilder av foton, albumomslag, förhandsgranskning av videoklipp och filmomslag.
- Mediabibliotek Denna unika funktion låter dig visa allt ditt material efter medietyp i en meny, oavsett var i mappar eller enheter den finns. Du kan visa ditt innehåll efter kategorier som genre, album, artist och datum.
- Sök Sök via genre, titel, artist, filnamn och del av filnamn.

#### **Fotovisare:**

- Skapa skräddarsydda bildvisningar med många olika övergångar och bakgrundsmusik
- **EXECOMA och panorera**
- Sök via filnamn, del av filnamn, senast visad och datum

#### **Filmvisare**

- Spola framåt och bakåt, pausa, zooma och panorera
- Visa undertexter
- Sök via filnamn, del av filnamn, senast visad och datum

#### **Musikuppspelning**

- Spola framåt och bakåt, pausa, blanda, repetera
- Sök via filnamn, del av filnamn, senast visad och datum.

#### **Filhantering**

 Kopiera filer mellan USB-enheter och överför filer mellan en USB-enhet som anslutits till mediaspelaren och din dator.

**HDMI 1.3, kompositvideo och komponentvideoutgång** – HDMI-port gör att du kan ansluta dig till HDTV eller hemmabio av högsta kvalitet. Ytterligare komposit- (RCA) och komponentutgångar garanterar en kompatibilitet med faktiskt alla TVanläggningar.

**SPDIF digitala utgång** – Den optiska ljudutgången sänder digitala signaler till din AV-mottagare för bästa surroundljud-upplevelse.

**Ultra-kompakt design** – Passar lätt i ditt underhållningscenter.

<span id="page-11-0"></span>Funktioner och finesser

### <span id="page-11-1"></span>**Funktioner**

#### **Ljud/Video-gränssnitt**

- HDMI 1.3-gränssnitt för digitalt ljud och högupplöst video
- Komponentvideo-gränssnitt (YPbPr, gul/vit/röd) för analog videoanslutning
- Kompositgränssnitt (RCA, gul/vit/röd) för analog AV-anslutning
- Toslink (optisk) ljud för digitalt hifi-ljud
- Autosource-funktionen gör att HD-mediaspelaren kan känna av och byta till en ny anslutning. Mediaspelaren byter till exempel automatiskt till HD-läge när den är ansluten via en HDMI-kabel.
- Videutgångens upplösning omfattar 480i, 576i, 480p, 576p, 720i, 720p, 1080i, 1080p
- Stereo eller flerkanals digital surroundljudutgång (digitalt surroundljud är endast tillgängligt vid användning av gränssnittet Toslink S/PDIF).
- Kablad eller trådlös Internet-anslutning för åtkomst till mediainnehåll online.

#### **Musikuppspelning i multiformat**

Multiformat är en filtyp som grupperar andra filer med samma digitala innehåll men som kan vara kodat i olika digitala format. Till exempel kan en enda videofil faktiskt innehålla flera olika komponenter såsom video, ljud och bilder samgrupperade. Mediaspelaren kan spela fler olika typer av multiformatfiler. En detaljerad lista över de format som stöds hittar du på ["Format som stöds" på sidan 162](#page-165-1) )

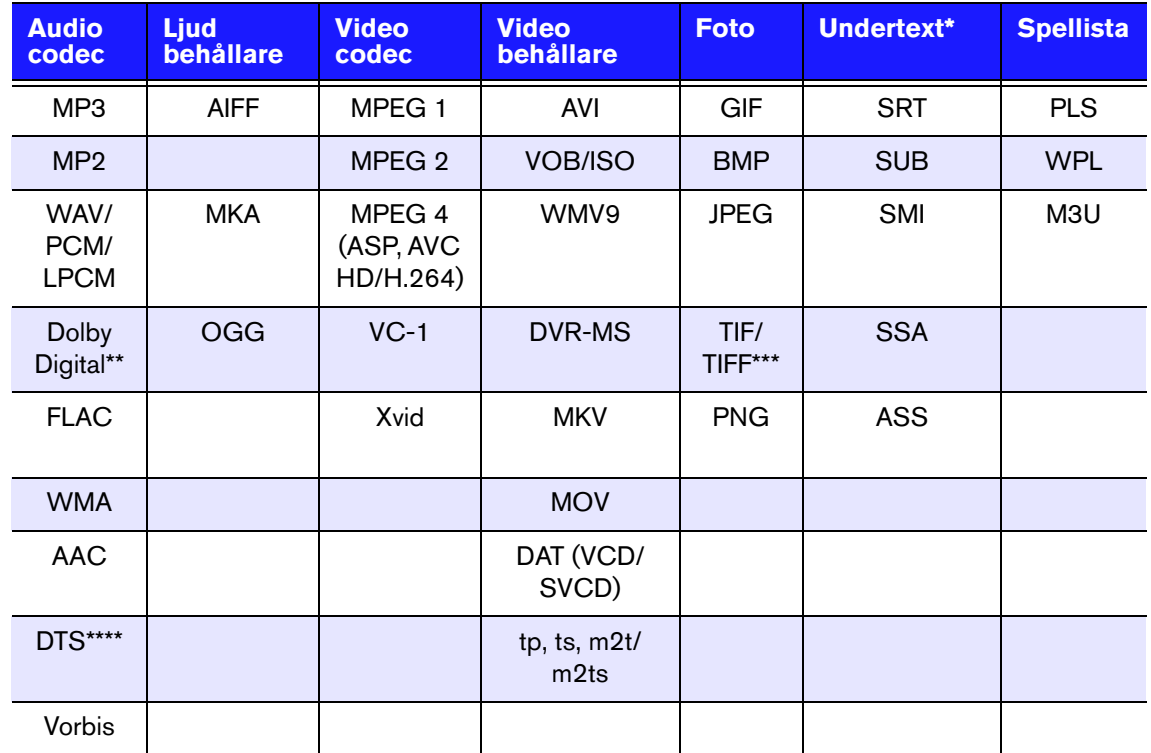

\*För att konvertera undertextfiler som kodats i ett annat format, öppna filen med Notepad och Spara som med de följande parametrarna: Filtyp—Alla filer och kodning—UTF-8.

\*\*Endast 2-kanaler. 2+kanalig signal skickas via digital pass through till en förstärkare. Tillverkad under licens från Dolby Laboratories. "Dolby" och symbolen dubbel-D är varumärken tillhörande Dolby Laboratories.

\*\*\*Endast enkelt lager.

\*\*\*\*Tillverkad på licens under U.S. Patent nr.: 5,451,942; 5,956,674; 5,974,380; 5,978,762; 6,487,535 och övriga U.S. och världsomfattande utfärdade/pågående patenter. DTS är ett registrerat varumärke och DTS logotyper och symbol är varumärken tillhörande DTS, Inc.

#### **Stöd för plug-n-play USB 2.0\***

- USB-lagringsenhet med USB-kontakt
- Bärbara mediaspelare med USB-kontakt
- Digitalkameror/videokameror med USB-kontakt

\*En lista med testade, kompatibla USB-enheter hittar du i artikel #2581 i vår kunskapsbas på *support.wdc.com*.

#### **USB-lagringsfilsystem som stöds**

- NTFS
- FAT/FAT32
- $HFS+$

### <span id="page-12-0"></span>**Anslutningar**

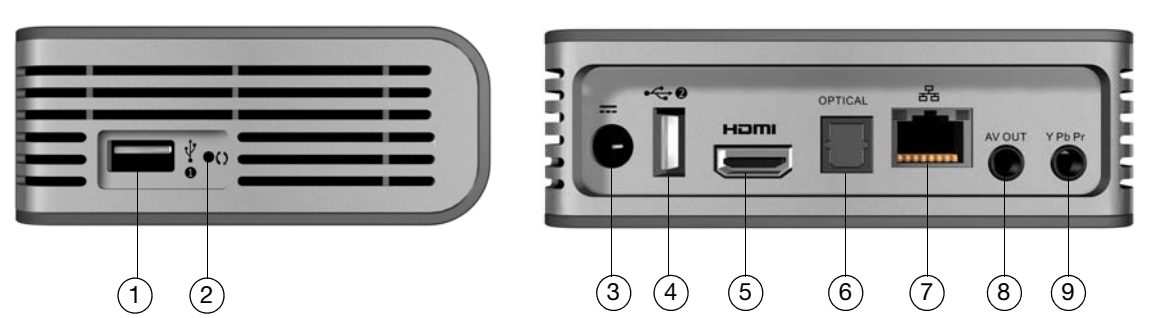

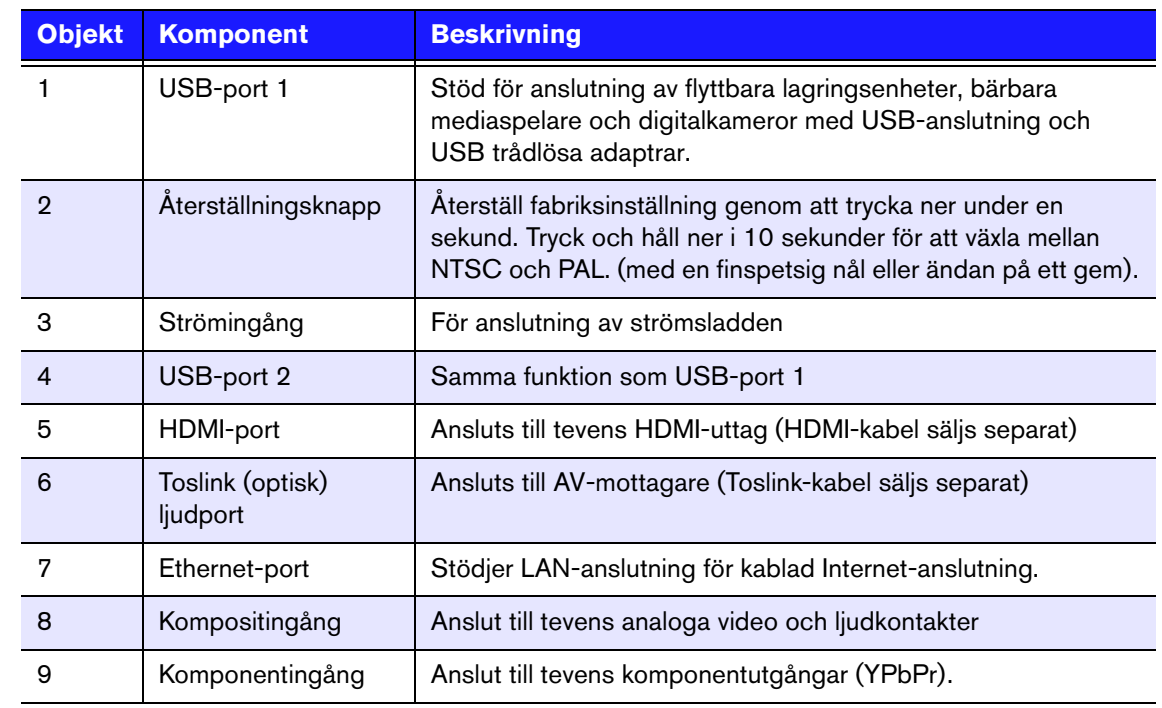

*Obs*! WD TV HD Media Player har inte stöd för USB-hubbar.

# <span id="page-13-0"></span>**Lampor**

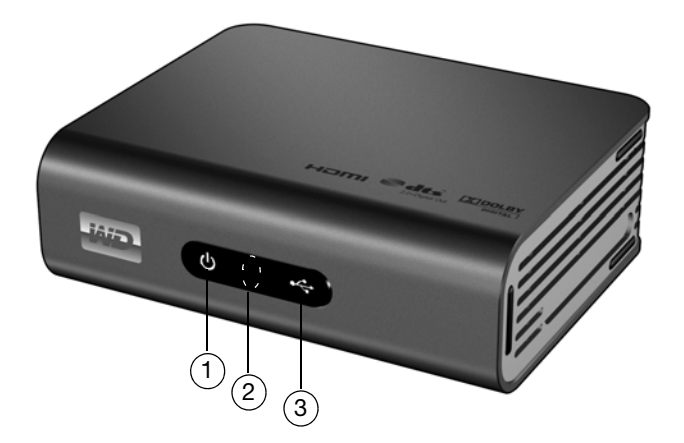

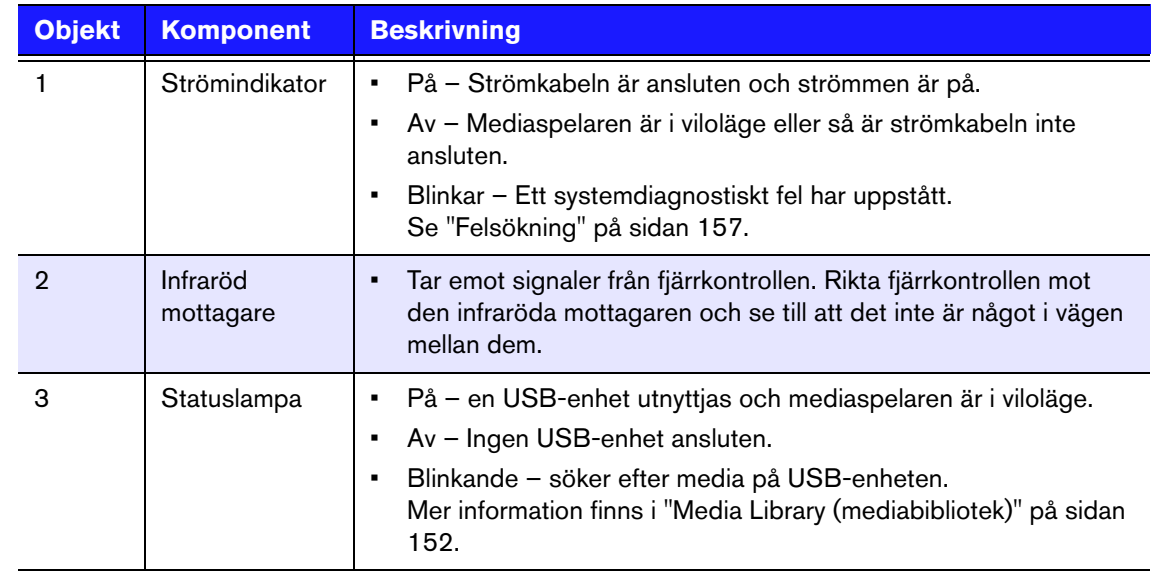

# <span id="page-14-0"></span>**Fjärrkontroll**

1. Infraröd sändare

2.  $\bigoplus$  HOME (Hem)

3. **U** POWER (På/Av)

4. Navigeringsknappar

5. ENTER (sätter på eller stänger av info-fältet)

6. STOP

- 7. BACK (Bakåt)
- 8. REW (Snabbspola bakåt)
- 9. PREV (Föregående spår/sida upp)
- 10. SEARCH (Sök)
- 11. OPTION (Alternativ)
- 12. PAUSE/PLAY
- 13. FF (Snabbspola framåt)
- 14. NEXT (Nästa spår/sida ner)

15. EJECT (Säker borttagning av ansluten lagringsenhet)

*Obs*! Ytterligare information hittar du i avsnittet ["Använda](#page-28-1)  [fjärrkontrollen" på sidan 25](#page-28-1).

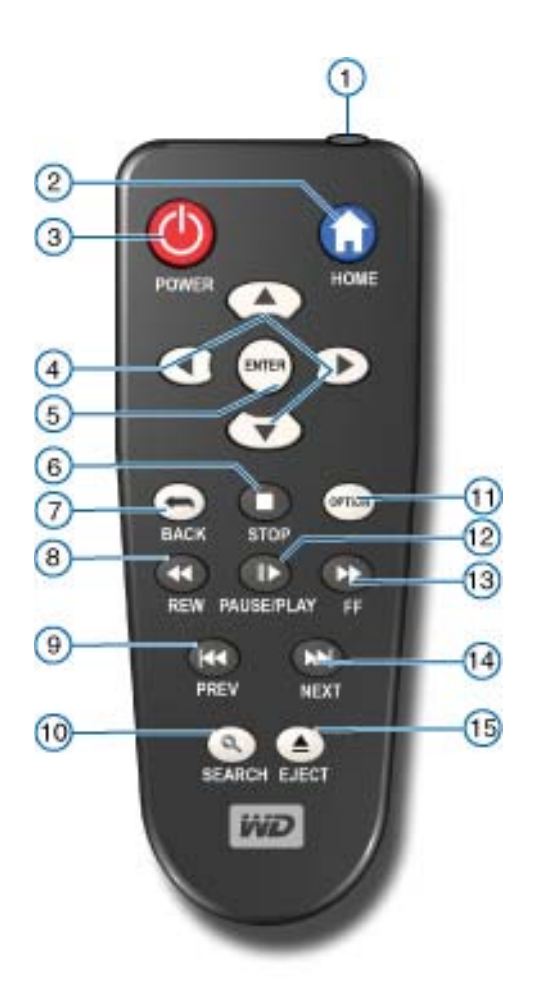

# <span id="page-15-0"></span>Komma igång

**4**

# <span id="page-15-1"></span>**Förpackningens innehåll**

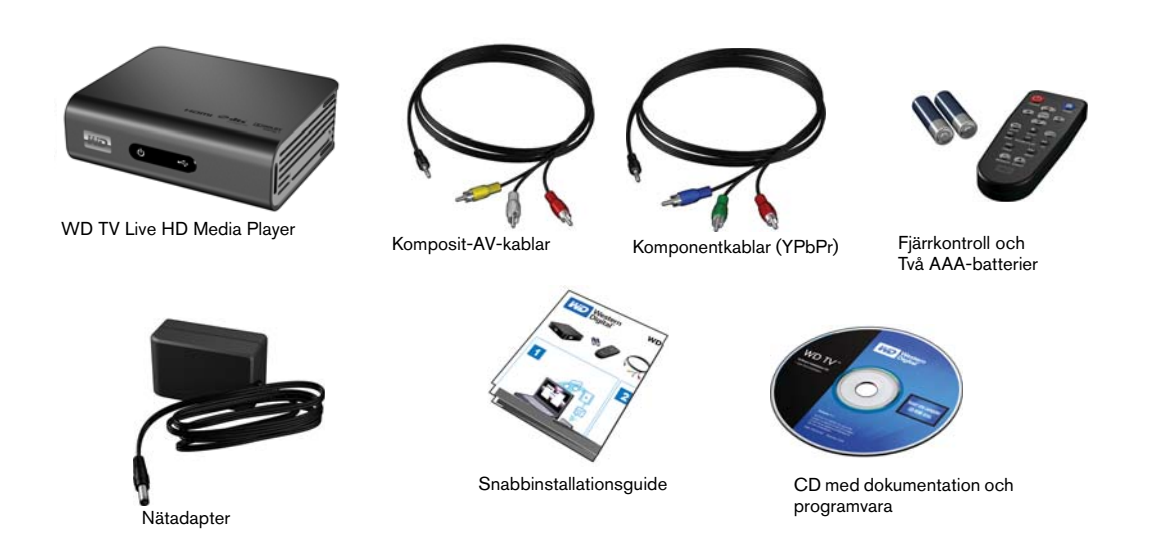

### <span id="page-15-2"></span>**Installationskrav**

- Standard eller HD TV med en komposit- (standard A/V), komponent- (YPbPr), HDMI-, eller S/PDIF-ingång
- USB-lagringsenhet med USB 2.0-kontakt
- Giltig kablad eller trådlös nätverksanslutning
- Krav för mediabiblioteksfunktioner 1% av totalt lagringsutrymme

Tillval: TV, stereo, eller AV-mottagare med optisk digital (Toslink), eller stereoljudingång (endast ljuduppspelning); Ethernet-kabel

\*Kan stängas av i Inställningsmenyn om den inte behövs.

# <span id="page-15-3"></span>**Installationsprocedur**

Installationsproceduren för mediaspelaren i korta drag:

- 1. Överför innehåll från din dator till USB-lagringsmediet.
- 2. Anslut mediaspelaren till din TV eller underhållningsenhet via den anslutningstyp du önskar.
- 3. Anslut strömsladden.
- 4. Sätt i batterierna i fjärrkontrollen.
- 5. Anslut USB-enheten med ditt mediainnehåll eller upprätta en kablad eller trådlös nätverksanslutning.

KOMMA IGÅNG – 12

#### **Steg 1 – Att ladda in material till din USB-disk**

Överför det material du vill från datorn till din externa USB-disk, t.ex. My Passport™ eller My Book® (extern USB-disk och hållare ingår ej).

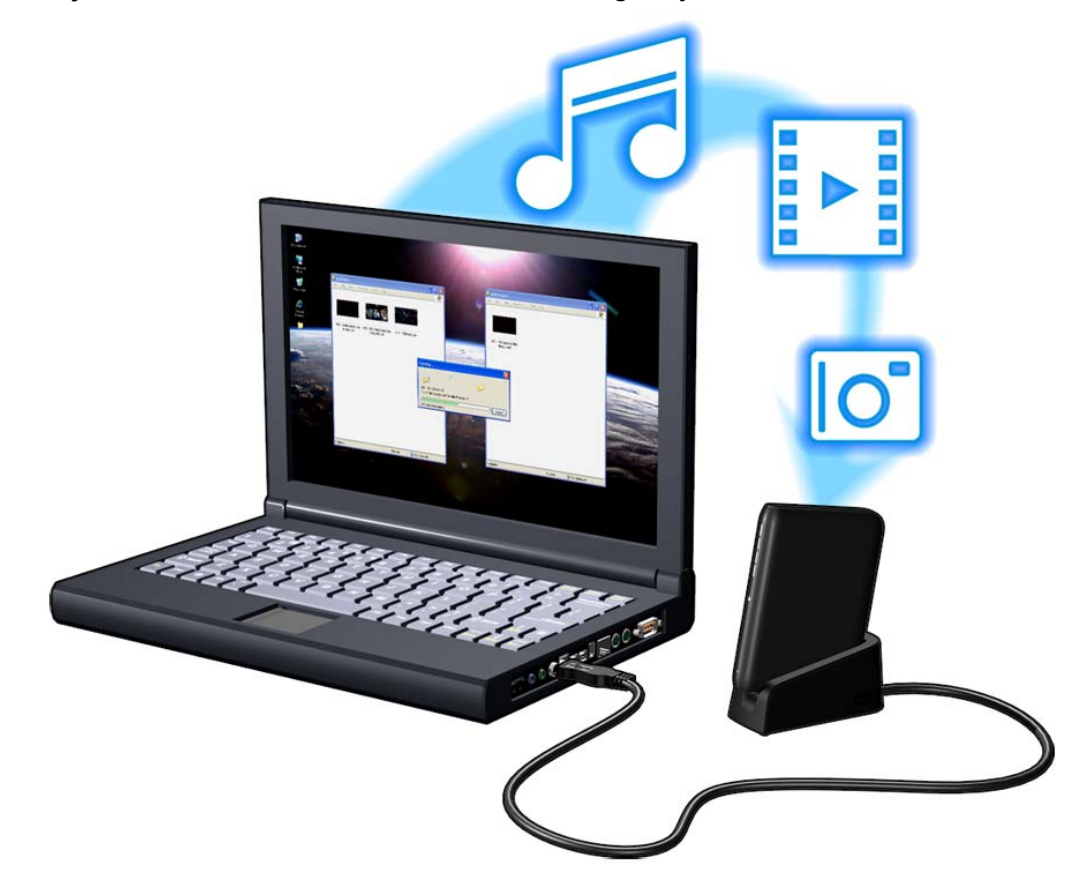

#### **Steg 2 – Anslut strömsladden**

1. Anslut elclipset på strömsladdens kontakt. Nätadaptrarna ser olika ut i olika länder. I vissa länder krävs inget elclips. Produkterna i dessa länder har fasta elkontakter. Se illustrationen nedan.

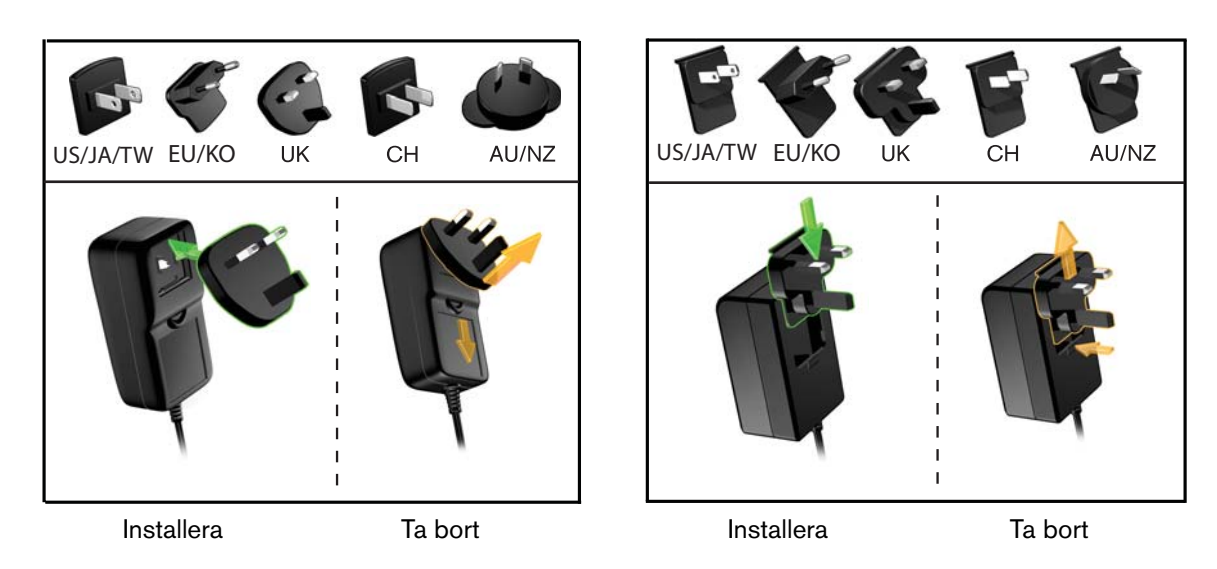

2. Anslut strömsladden till mediaspelarens likströmsingång och sätt den andra ändan i vägguttaget. Mediaspelaren sätts igång automatiskt.

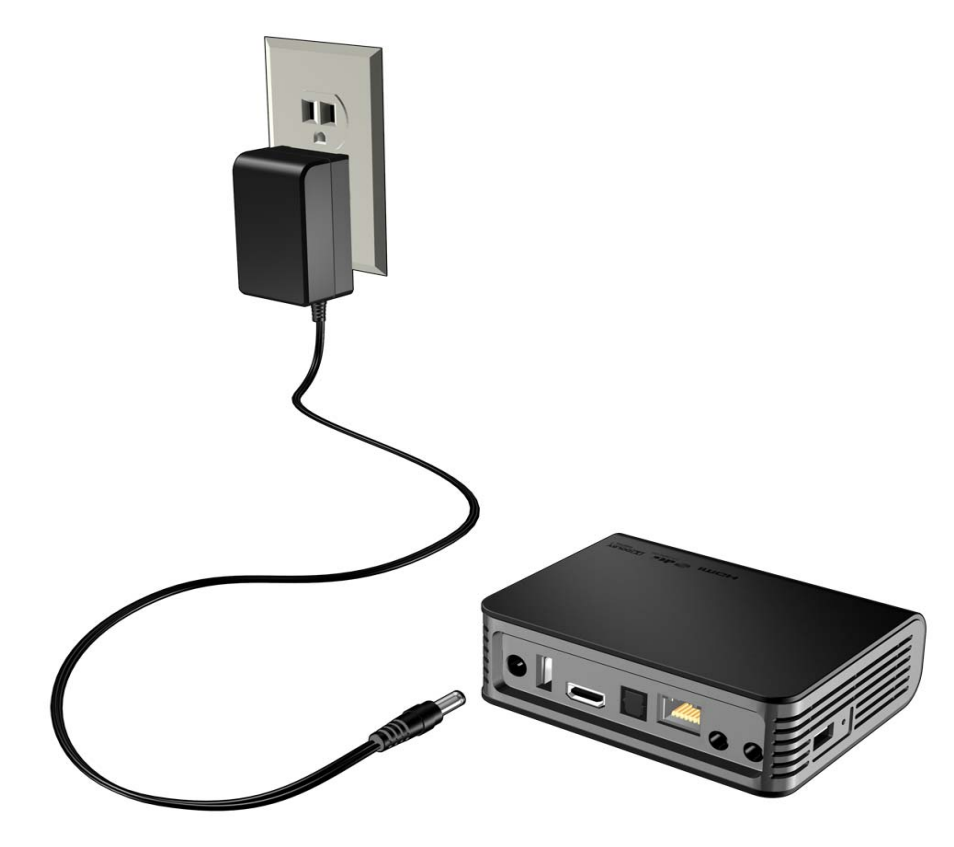

Vänta några sekunder medan teven hittar mediaspelaren. Om den inte hittas måste du kanske byta ingångskälla på teven till HDMI eller komposit beroende på vald anslutning. Konsultera tevens handbok för mer information.

När mediaspelaren hittas visas startskärmen för att visa att systemet startas sedan öppnas användargränssnittets hemskärm.

Mer information finns i ["Använda menyn i WD TV HD Media Player" på sidan 26](#page-29-0).

#### **Steg 3 – Anslut WD TV Live HD Media Player**

I de här illustrationerna visas vilka kabelanslutningar som stöds av mediaspelaren. För standardanslutning används komposit-till-mini-kablarna för ljud och bild som ingår.

*Obs*! HDMI- och Toslink- (optiska) kablar säljs separat.

**Viktigt!** Konfigurera mediaspelarens ljud-/videoinställningar beroende på typen av anslutning du väljer. [Se "Audio/Video \(Ljud/video\)" på sidan](#page-134-0) 131 för ytterligare information om dessa inställningar.

#### **Att välja bästa anslutningen**

Kvalitén på den bild som visas på teven beror på tevens kvalité och dess anslutning till mediaspelaren.

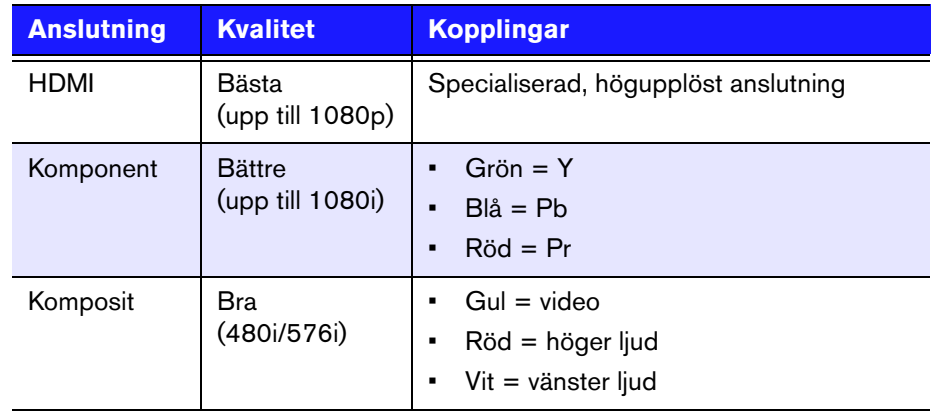

HDMI (Högupplöst) Komponent (Högupplöst) Komposit (Standardupplösning)

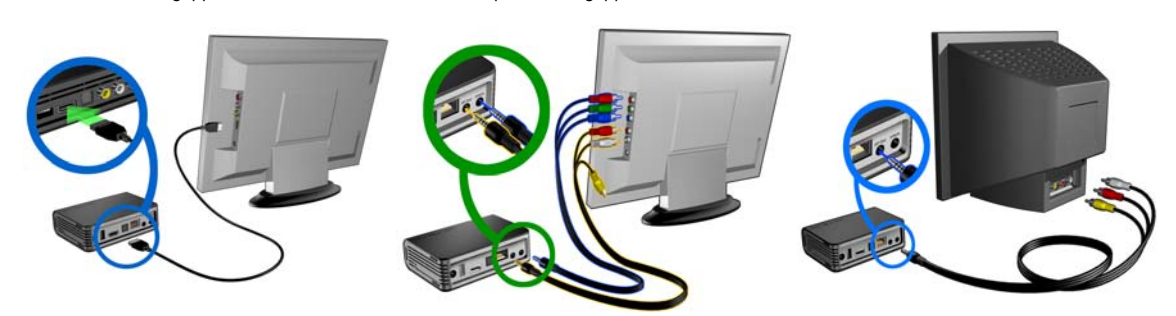

#### **HDMI video och ljud (Högupplöst)**

HDMI kombinerar högupplöst video, flerkanaligt ljud och styrning mellan komponenter i en enda digital kabel. Detta gränssnitt ger videokvalitet i upplösning på upp till 1080p.

Anslut din mediaspelare med en HDMI-kabel så här:

- 1. Anslut en HDMI-kabel till HDMI-anslutningen på mediaspelaren.
- 2. Anslut den andra änden i HDMI-ingången på teven eller ljud- och bildsystemet (om sådant finns).

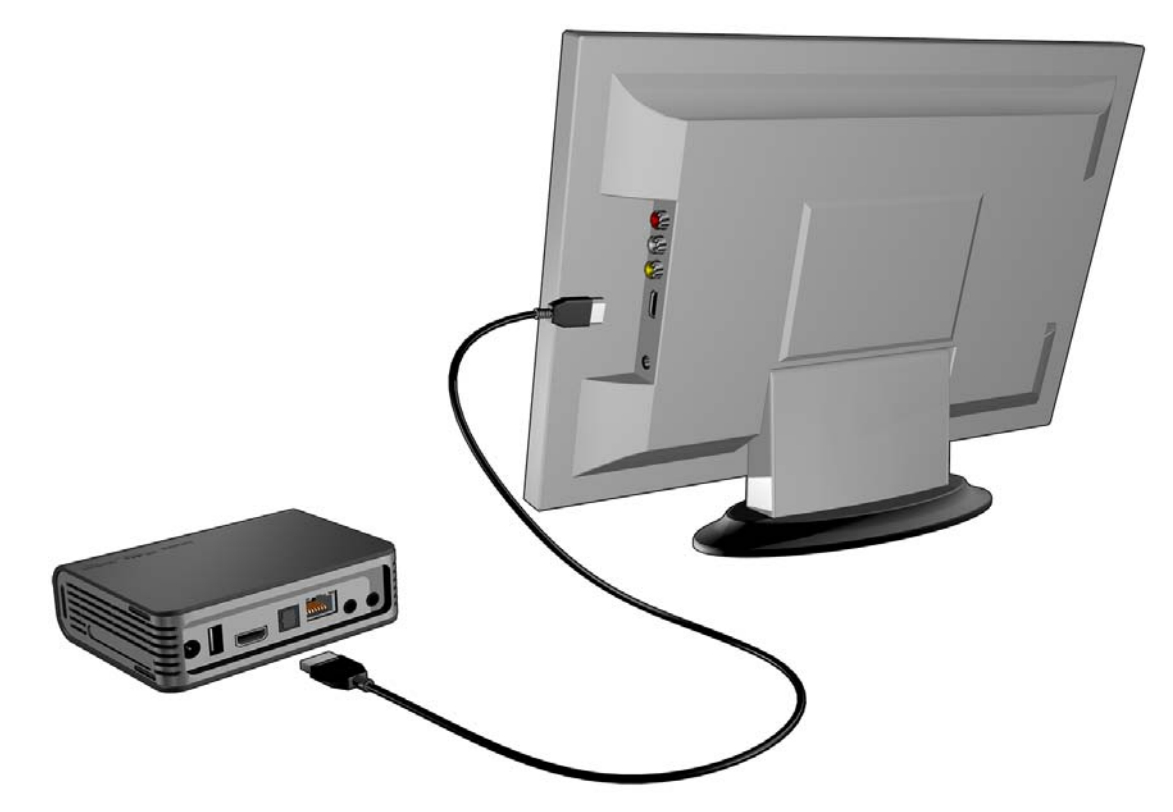

Ett alternativ för flerkanaligt ljud av högre kvalitet:

- 3. Anslut en Toslink-kabel (optisk) till S/PDIF-kontakten (optisk digital) på mediaspelaren.
- 4. Anslut den andra änden i den optiska digitala kontakten på din mottagare eller ditt hemmabiosystem.

*Obs*! HDMI- och Toslink-kablar säljs separat.

5. Välj lämplig teveingångskälla.

#### **Komponentvideo och ljud (Högupplöst)**

Komponentanslutningen ger endast videosignaler. Du kommer även att behöva ansluta kompositljudkablarna för att ge ljud. Detta gränssnitt ger videokvalitet i upplösning på upp till 1080i.

Anslut din mediaspelare med en komponent-till-mini-kabel så här:

- 1. Anslut minikabeln till komponentanslutningen på mediaspelaren.
- 2. Anslut den andra änden i komponentingångarna på teven eller ljud- och bildsystemet (om sådant finns), röd till röd, grön till grön och blå till blå.

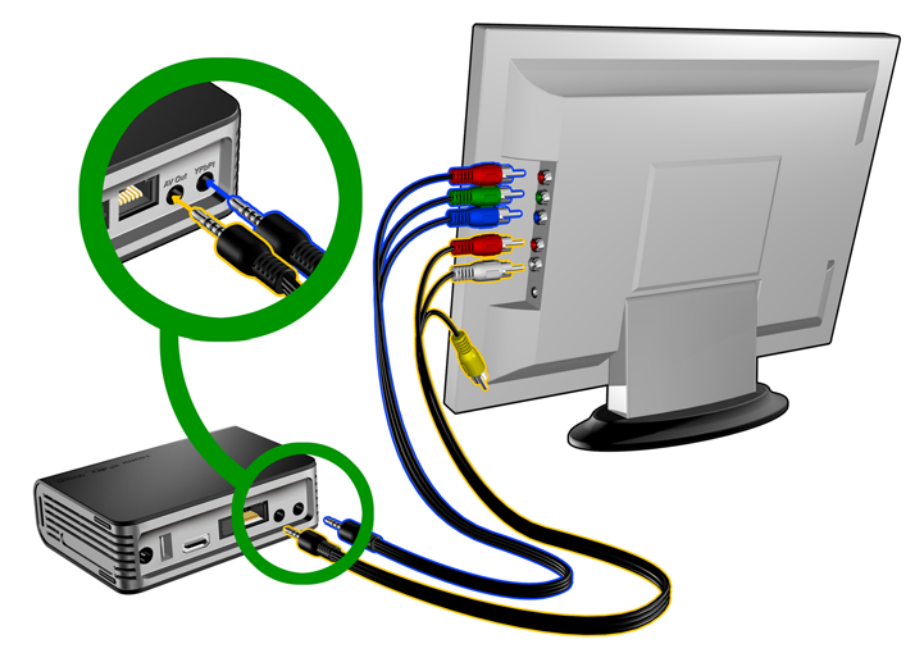

- 3. För ljudet, anslut komposit-till-minikontakten till komponentingången på mediaspelaren.
- 4. Anslut ljudkontakterna på kabelns motsatta ända i kompositljudingångarna på teven, röd till röd och vit till vit.

Vänta några sekunder medan teven hittar mediaspelaren. Om mediaspelaren inte hittas måste du kanske byta ingångskälla på teven till komponent eller komposit beroende på vald anslutning. Konsultera tevens handbok för mer information.

När mediaspelaren hittas visas startskärmen för att visa att systemet startas sedan öppnas användargränssnittets hemskärm.

#### **Komposit AV-anslutning (Standardupplösning)**

Använda en kompositanslutning:

- 1. Anslut minikontakten till kompositingången på mediaspelaren.
- 2. Anslut de motsatta ändarna i kompositingångarna på teven, gul till gul, röd till röd och vit till vit.
- 3. Välj lämplig teveingångskälla.

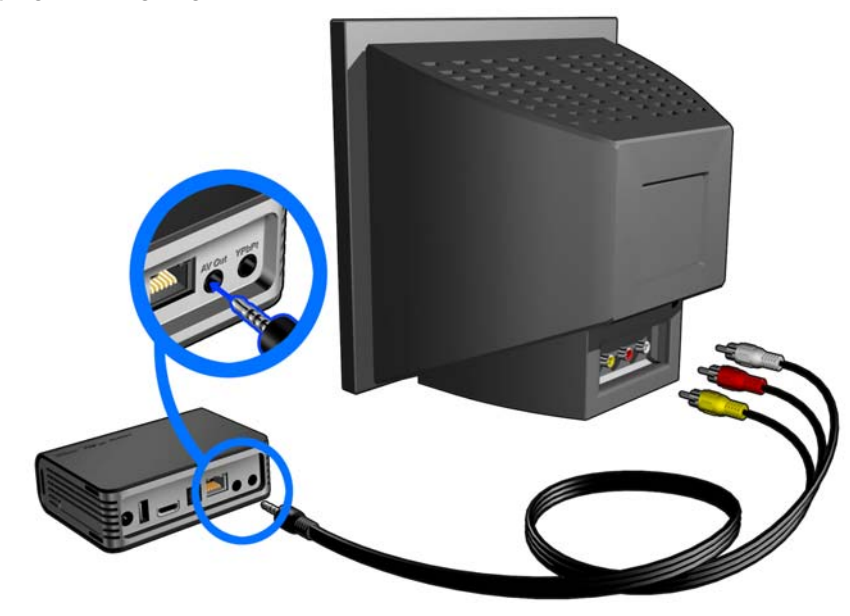

Vänta några sekunder medan teven hittar mediaspelaren. Om mediaspelaren inte hittas måste du kanske byta ingångskälla på teven till komponent eller komposit beroende på vald anslutning. Konsultera tevens handbok för mer information.

När mediaspelaren hittas visas startskärmen för att visa att systemet startas sedan öppnas användargränssnittets hemskärm.

#### **Hemmabio (Högupplöst)**

Anslut ett hemmabiosystem så här:

- 1. Anslut en HDMI-kabel till HDMI-anslutningen på mediaspelaren.
- 2. Anslut den andra änden till HDMI-ingången på din ljud- och bildmottagare.
- 3. Anslut en HDMI-kabel till HDMI-utgången på din ljud- och bildmottagare.
- 4. Anslut den andra änden i HDMI-ingången på teven (om tillgängligt).
- 5. Välj lämplig teveingångskälla.

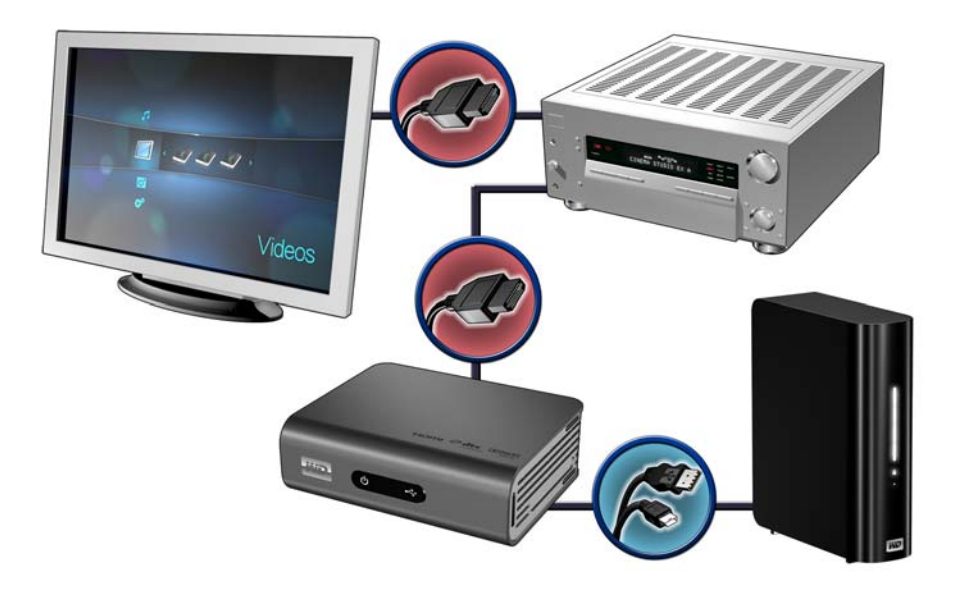

My Book extern hårddisk (säljs separat)

*Obs*! HDMI-kabel säljs separat.

#### **Steg 4 – Ansluta en USB-enhet**

Mediaspelaren har två USB-portar som stöder uppspelning från externa WD USB-hårddiskar.\*

\* En lista med kompatibla externa WD-hårddiskar hittar du i artikel #2581 i vår kunskapsbas på *support.wdc.com*.

Ansluta USB-enheten:

1. Anslut USB-enheten till en av mediaspelarens USB-portar.

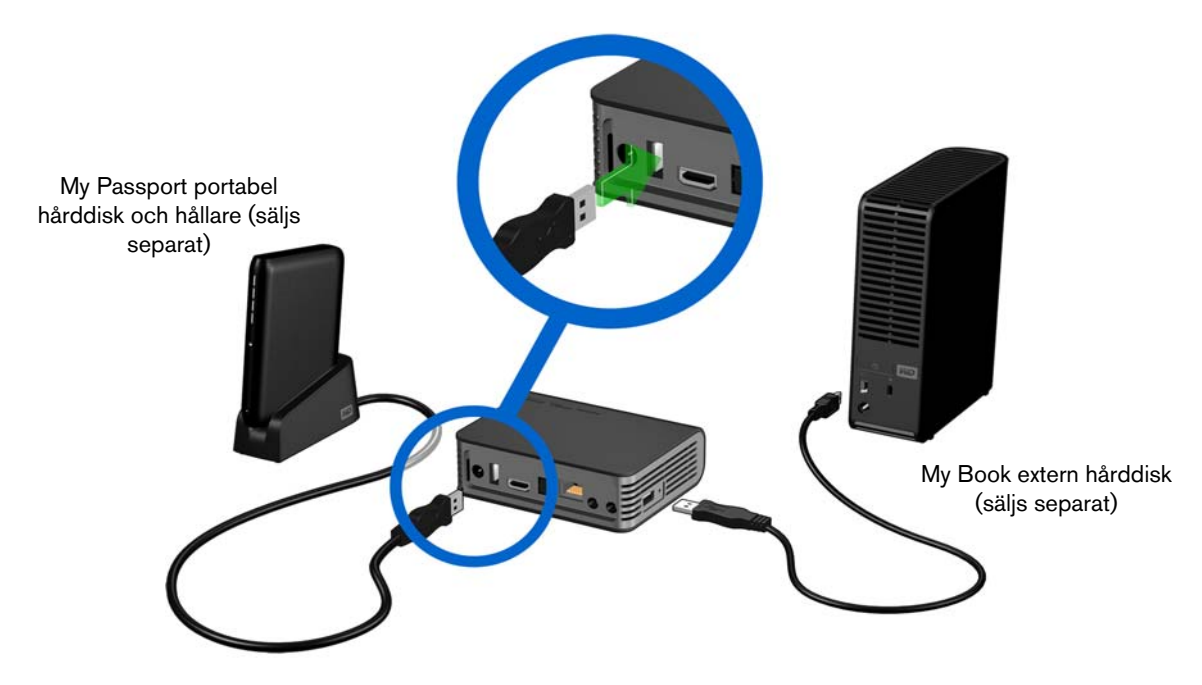

2. Vänta en liten stund medan mediaspelaren söker av USB-enheten efter mediafiler. (Avsökning är aktiverat som standard. Om du vill stänga av automatisk avsökning, se ["Media Library Compilation \(mediabibliotekskompilering\)" på sidan 27](#page-30-0).)

Det här kan ta flera minuter beroende på USB-enhetens lagringskapacitet och hur många mediafiler som är tillgängliga. När USB-enheten upptäcks, tänds statuslampan och hemskärmen visar ikonen för den nya USB-katalogen **.** Om mediaspelaren inte hittar någon lagringsenhet visas texten "No storage present" (ingen lagringsenhet närvarande) på skärmen. Du kan ändå bläddra i mapparna, men de kommer att vara tomma.

För att låsa upp en låst WD USB-enhet:

En USB-enhet kan låsas upp så att mediaspelaren kan komma åt innehållet.

1. Navigera till hemskärmen och välj ikonen för mediainnehållet som du vill komma åt. Det kan vara musik **J**, video **b**, eller foto **C**.

2. På skärmen Unlock your WD Drive (Lås upp din WD-enhet), tryck på ◀ / ▶ för att välja **OK**, och tryck sedan på **ENTER**.

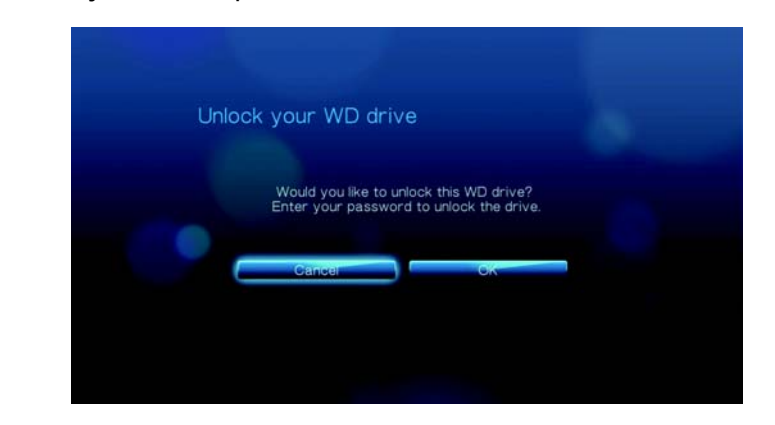

3. Använd navigeringsknapparna  $\blacktriangle\nabla\blacktriangleleft$  för att skriva USB-enhetens lösenord på skärmtangentbordet. Välj **Submit** (Skicka), tryck sedan på **ENTER**.

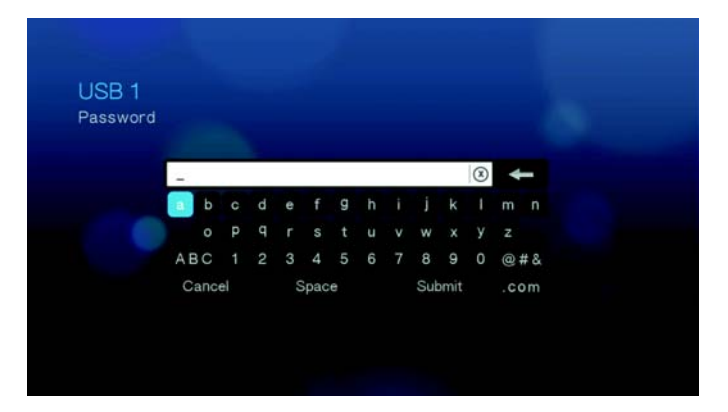

Om fel lösenord anges visas den följande skärmen.

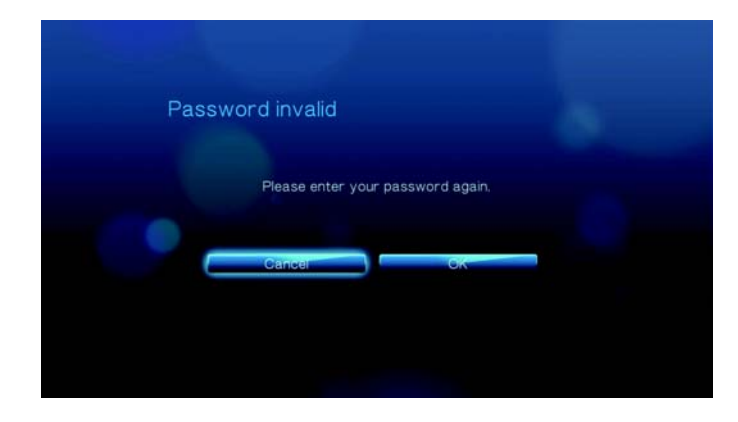

Tryck på  $\blacktriangleleft$  / $\blacktriangleright$  för att välja **OK**, tryck på **ENTER**, och skriv sedan rätt lösenord.

Om du anger fel lösenord fem gånger i rad, placeras USB-enheten på väntläge och följande meddelande visas.

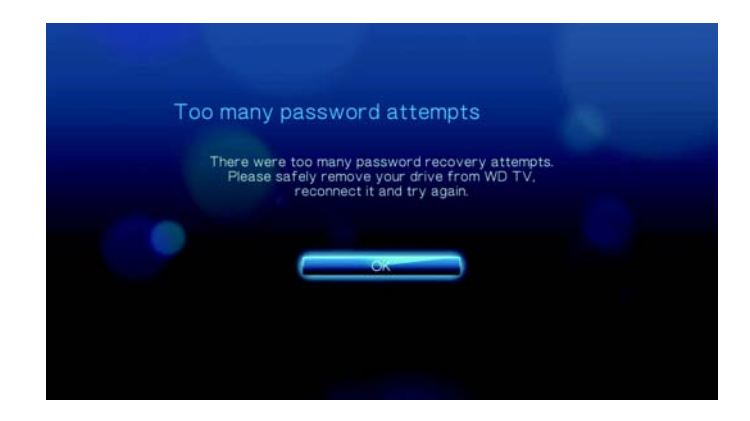

Tryck på **ENTER** för att stänga meddelandet. Koppla från USB-enhet. Sätt på cykeln och koppla tillbaka USB-enheten och skriv rätt lösenord.

4. När USB-enheten låsts upp kommer menyraden för den valda mediatypen att visas. Tryck på  $\blacktriangle$  /  $\nabla$  för att välja filteralternativet för att visa mediainnehållet som stöds och tryck sedan på **ENTER**.

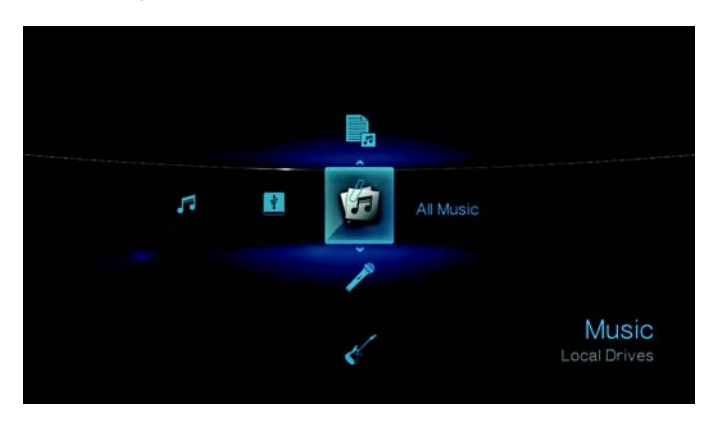

Innehållet som stöds för den valda mediatypen kommer att visas.

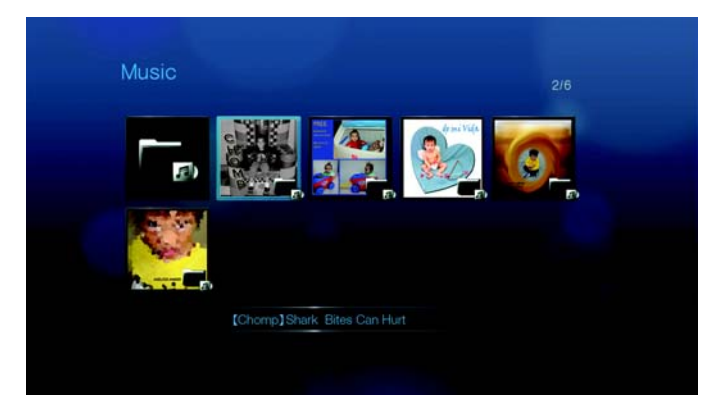

5. Använd navigeringsknapparna  $\blacktriangle \blacktriangledown \blacktriangle \blacktriangleright$  för att välja innehållet som du vill komma åt och tryck sedan på **ENTER** för att starta uppspelningen av median.

#### **Ta bort en USB-enhet**

För att förhindra dataförlust rekommenderas att du först trycker på **EJECT**-knappen på fjärrkontrollen innan du avlägsnar en USB-enhet.

Ta bort en USB-enhet så här:

- 1. Tryck på knappen **HOME** (Hem)  $\hat{\mathbf{\pi}}$ .
- 2. Tryck på knappen **EJECT** (Utmatning)  $\triangleq$ .
- 3. Välj den USB-enhet du vill ta bort.

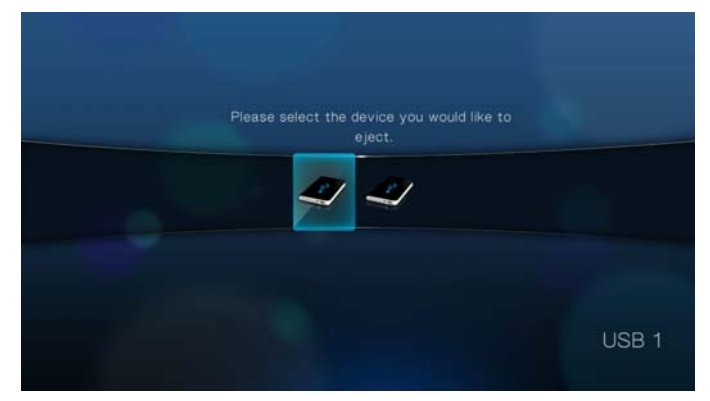

4. Välj **OK**, tryck sedan på **Enter**.

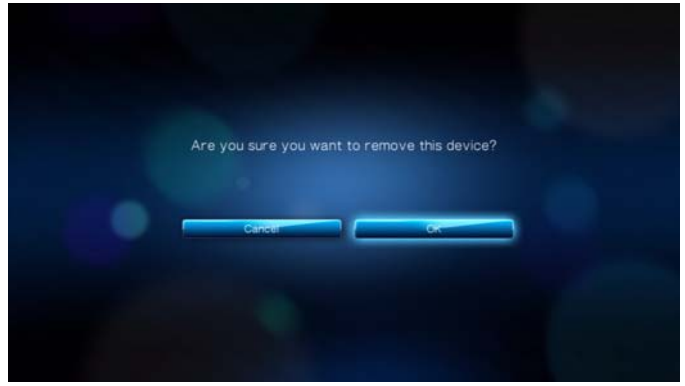

5. Koppla loss USB-enheten från mediaspelaren.

#### **Steg 5 – Anslut till Internet**

Mediaspelaren kan anslutas till Internet med hjälp av en kablad eller trådlös Internet-anslutning för åtkomst till mediainnehåll online.

#### **Kablad nätverksanslutning**

Anslut ditt hemnätverk med en Ethernet-kabel så här:

- 1. Anslut en Ethernet-kabel (säljs separat) till Ethernet-kontakten på mediaspelaren.
- 2. Anslut den motsatta änden av Ethernet-kabeln direkt till en LAN-port på en router eller nätverksswitch.

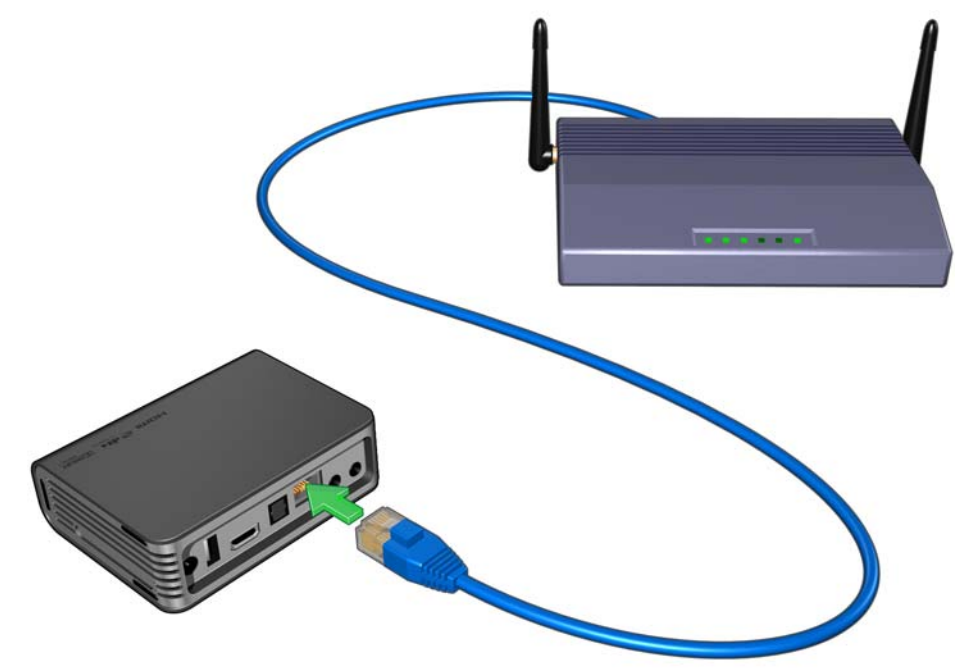

För detaljerade instruktioner om trådlösa och kablade nätverksanslutningar och konfiguration, se ["Konfigurera nätverk" på sidan 54.](#page-57-0)

# <span id="page-28-0"></span>Användning av WD TV Live HD Media Player

# <span id="page-28-1"></span>**Använda fjärrkontrollen**

Med mediaspelarens fjärrkontroll kan du navigera på hemskärmen, bläddra bland mediafiler, aktivera uppspelningsalternativ och anpassa systeminställningarna. Den infraröda sensorn känner av infraröda signaler från fjärrkontrollen.

**Viktigt!** Se till att det inte finns några hinder mellan fjärrkontrollen och den infraröda sensorn på mediaspelaren.

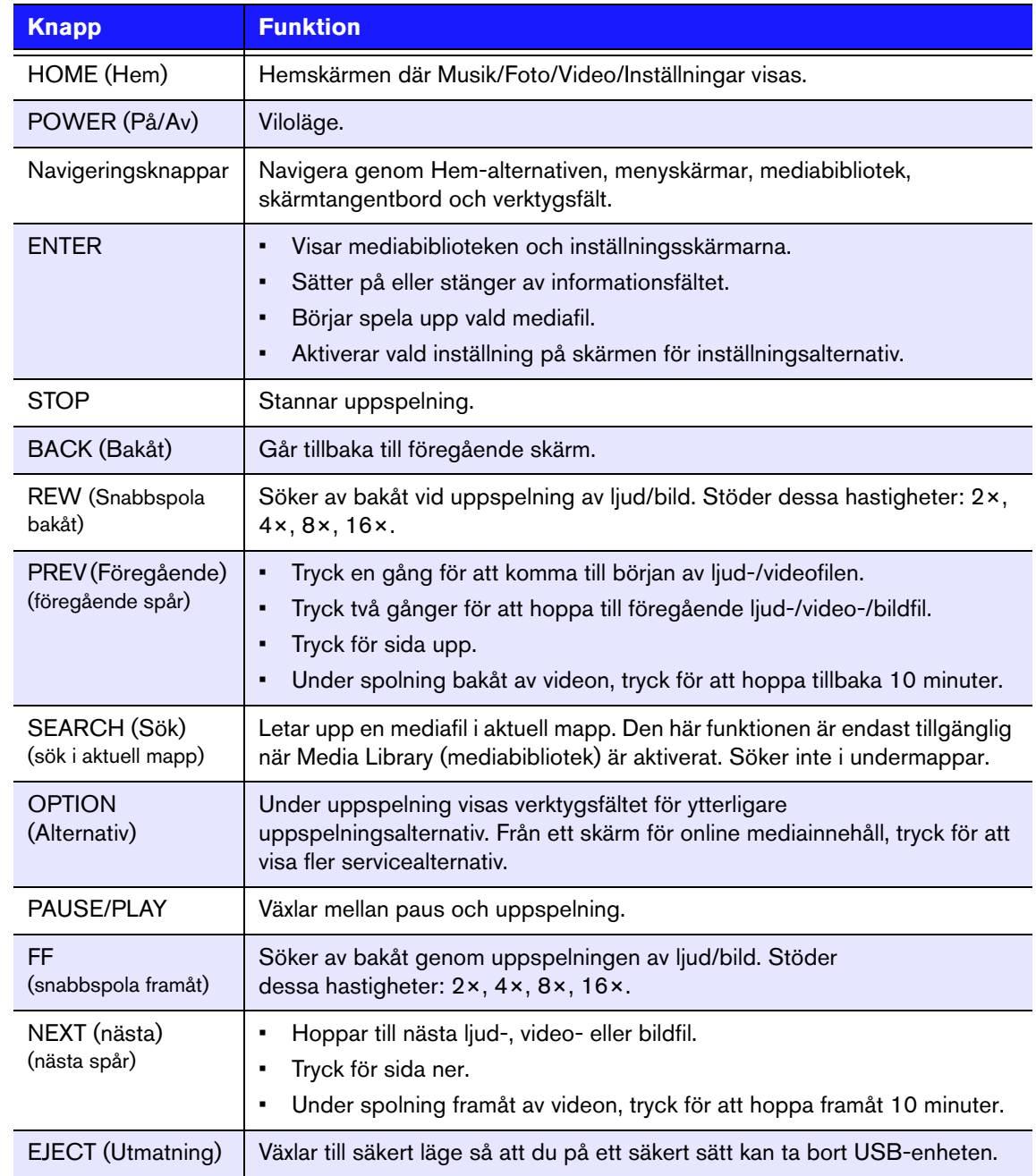

# <span id="page-29-0"></span>**Använda menyn i WD TV HD Media Player**

Hemskärmen visas när du trycker på **HOME** (Hem) på fjärrkontrollen. Med ikonerna på den här skärmen kan du bläddra i ditt mediabibliotek och konfigurera inställningarna i mediaspelaren.

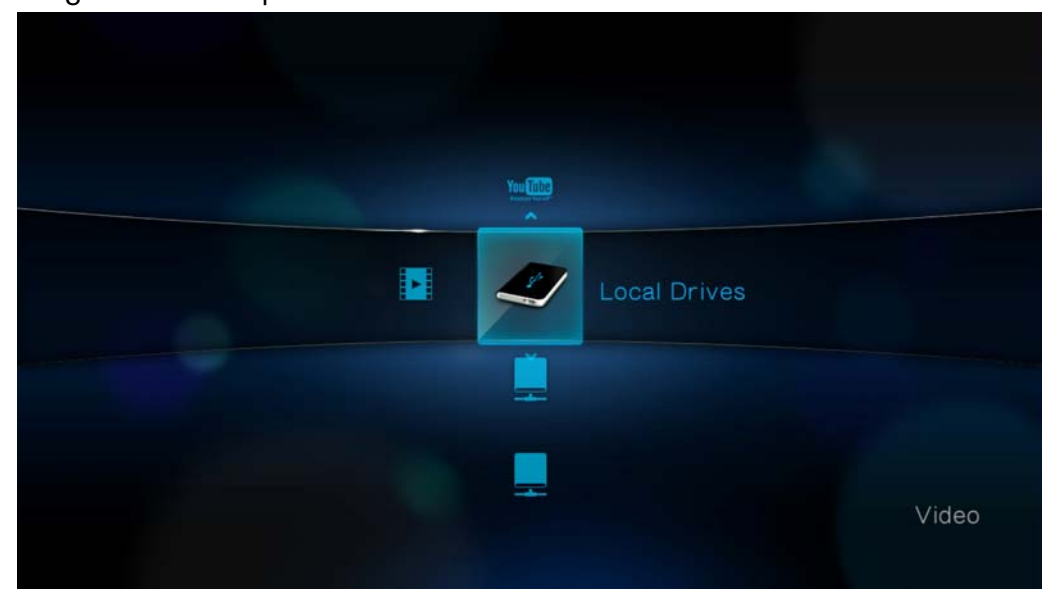

#### **Alternativ för hemskärmen**

De fyra huvudalternativen (ikonerna) är:

- Video
- Music (musik)
- Photo (Foto)
- Inställningar
- Ikonerna Musik , d, Video : , och Foto **o** motsvarar mapparna för de olika mediatyperna. Mediamaterial visas antingen som fil/filmappar i en USB-disks bibliotek **eller** som en mediabiblioteks samlingslista baserad på metadatainformation. T.ex. kan musikfiler kategoriseras baserat på genre eller artistnamn.
- I Inställningarna **kan du anpassa hur du använder mediaspelaren och ange** användarinställningar för mediauppspelning. Mer information finns i ["Inställningar](#page-125-0)  [och avancerade funktioner" på sidan 122.](#page-125-0)

När det finns en nätverksanslutning, visas även länkar till de följande Internet-tjänsterna.

- Live365™ Endora® P i menyraden Music (Musik) – Se ["Internettjänster" på sidan 71](#page-74-0) för ytterligare information om Internetradions tjänster.
- Flickr<sup>™</sup> flickr i menraden Photo (Foto) **©** Se ["Flickr" på sidan 100](#page-103-0) för ytterligare information om denna bildvärd.
- YouTube™ <sup>YouTube</sup> i menyraden Video **Delastic FouTube**" på sidan 108 för ytterligare information om denna bildvärds- och delningswebbplats.

#### **Navigering på hemskärmen**

Använd dessa tangenter för att navigera genom menyskärmarna.

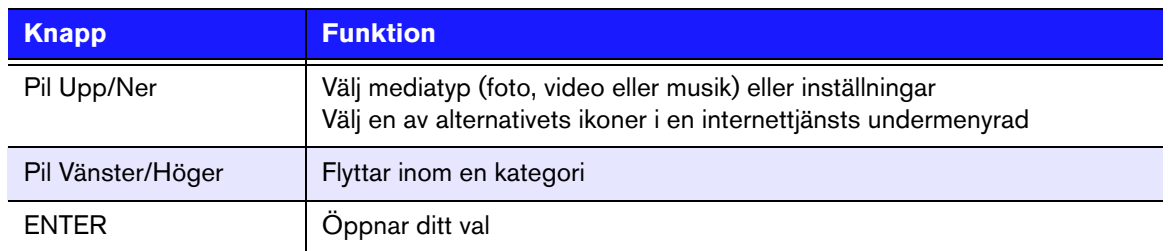

#### <span id="page-30-0"></span>**Media Library Compilation (mediabibliotekskompilering)**

Mediabibliotekssamling hänvisar till processen för avsökning och konsolidering av mediainnehållet i USB-enheten i en omfattande databas så att du lätt kan bläddra igenom och lokalisera mediafiler baserade på en viss metadatainformation (t.ex. videofiler kategoriseras baserat på titeln eller frisläppningsdatumet).

#### **Media Library Compilation Exemptions (Undantag mediabibliotekskompilering)**

De följande villkoren kommer att förhindra mediabibliotekskompileringens process.

- USB-enheten är skrivskyddad.
- Det finns inte tillräckligt med utrymme på USB-enheten.

För att stänga av mediabibliotekskompilering (aktiverad som standard):

- 1. Navigera till Home | Settings  $\mathbb{C}^2$  | System  $\blacksquare$  (Hem Inställningar System).
- 2. Markera **Media Library Compilation** (mediabibliotekskompilering) och tryck på **ENTER**.

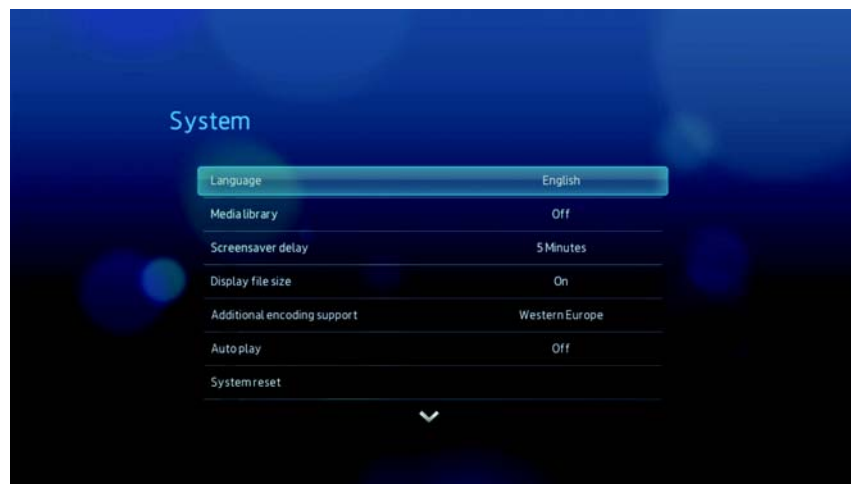

3. Välj **OFF** (Av), tryck sedan på **ENTER**.

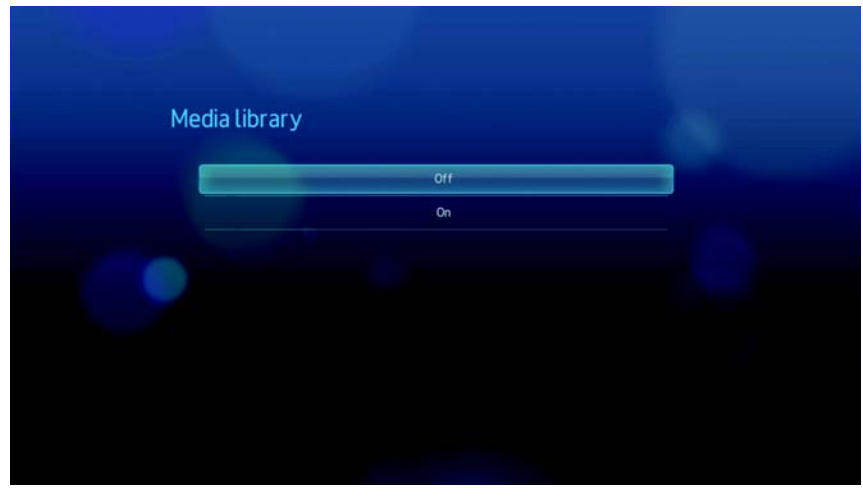

#### **Kategorier som stöds för mediabibliotekskompileringens kategorier**

När mediabibliotekskompileringens process slutförts, organiseras alla tillgängliga mediafiler under deras respektive mediatypbibliotek. Som standard visas mediainnehållet som miniatyrbilder (musikalbum/filmaffischomslag, miniatyrbild). I den här tabellen ser du de olika innehållskategorierna:

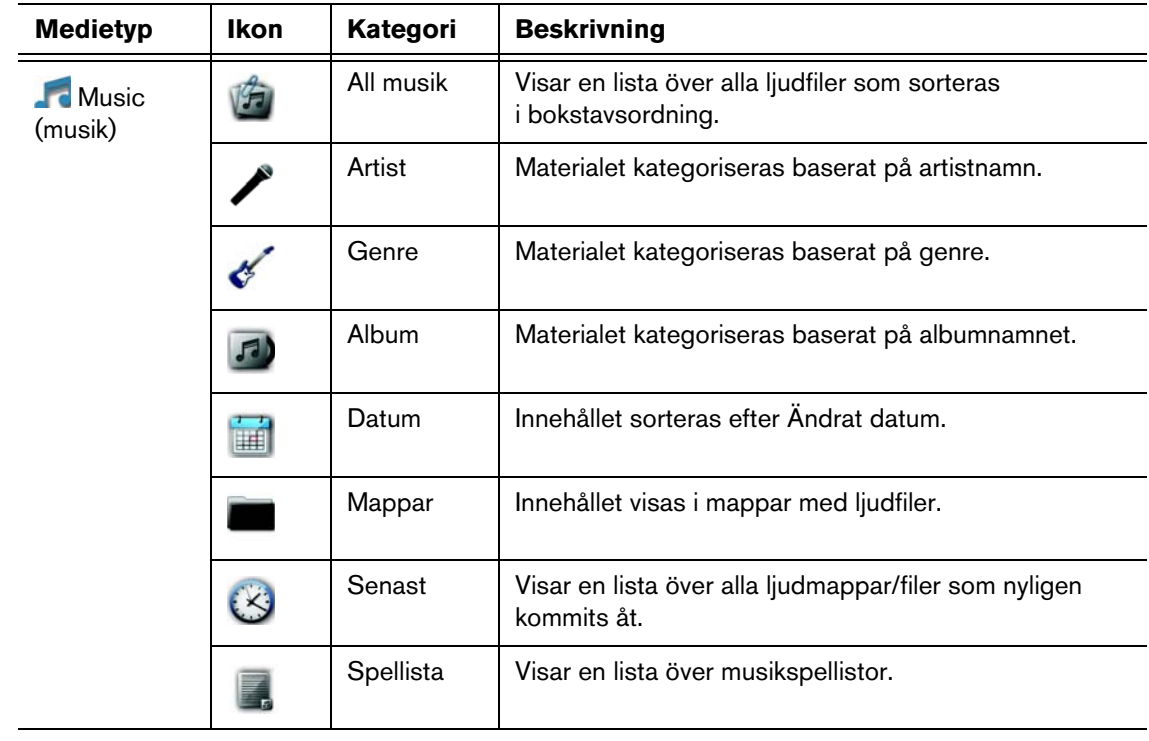

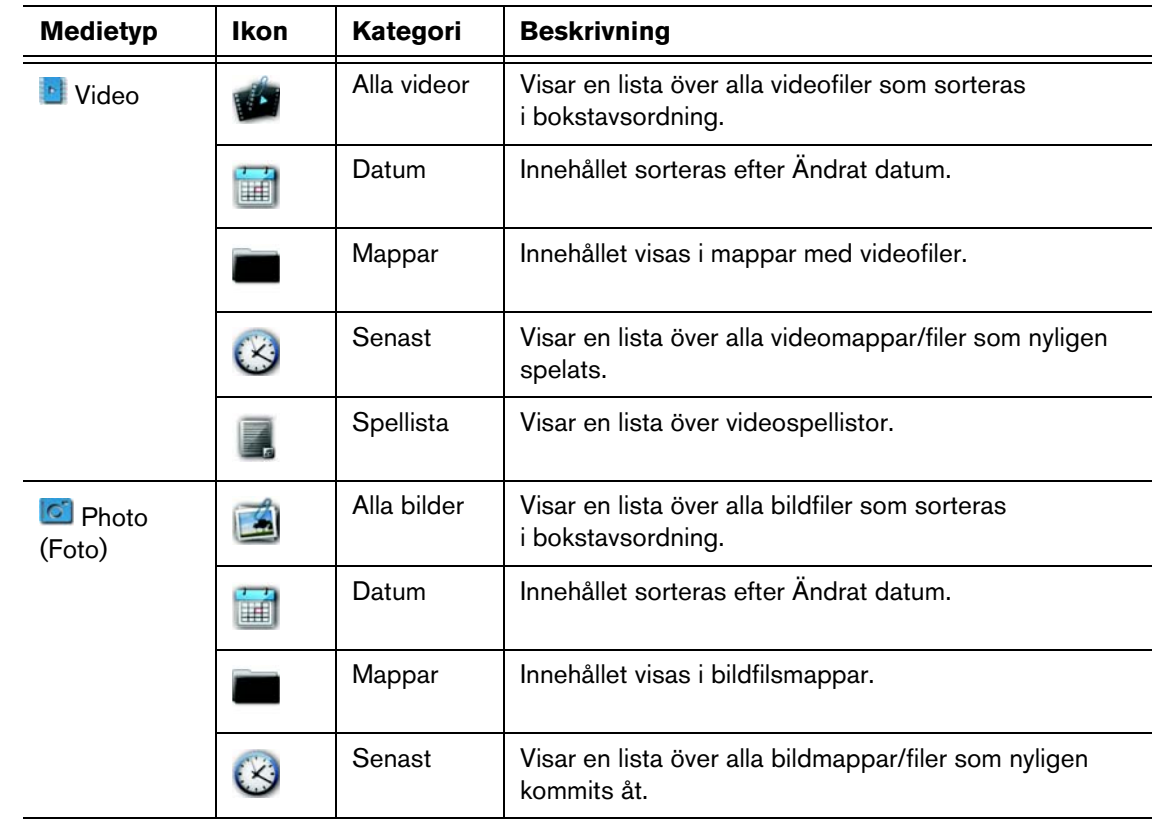

#### <span id="page-32-0"></span>**Lokalisera ditt innehåll på disken**

Det finns två sätt att lokalisera en speciell mediafil beroende på om mediabibliotekskompileringens funktion aktiverats eller inte.

#### **Manuell sökning**

Du kan söka manuellt efter en mediafil genom att navigera till den specifika mediaavdelningen och bläddra igenom de tillgängliga filmapparna. Denna metod rekommenderas om det bara finns ett begränsat antal filer att söka igenom. Annars är det bättre att aktivera mediabibliotekskompileringen och använda den inbyggda sökfunktionen.

Använd navigeringsknapparna för att flytta en speciell mapp; tryck på **for att** förflytta dig mellan mapparna.

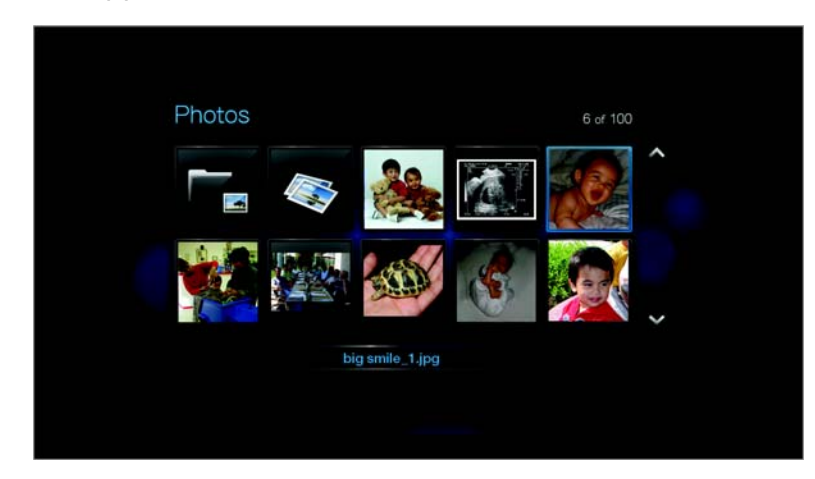

#### **Miniatyrbildstöd för mediafiler**

Din mediaspelare stöder miniatyrbilder på två sätt – inbäddade eller användarskapade (vissa filformat stöder inte miniatyrbilder).

Inbäddade format med miniatyrbild som stöds:

Musik – MP3 och WMA

Foto – JPEG (från EXIF eller WDTV kommer att automatiskt skapa miniatyrbilder)

Video – MP4

För att skapa en miniatyrbild till en fil:

- 1. Välj en JPEG-fil som du vill visa som en miniatyrbild för musik- eller videofilen.
- 2. Spara filen på samma plats som filen som den representerar.

#### **Visningsfunktioner för mappens miniatyrbilder (standarder)**

#### **Music (musik):**

- Visa mapp.JPG (bildfilen måste namnges "mapp.JPG" annars kommer inte miniatyrbilden att fungera)
- Om ingen mapp.JPG-fil hittas, visa det första albumets bild (.MP3 med inbäddad.JPG)
- Om ingen mapp är tillgänglig, visa den första JPG i mappen

#### **Photo (Foto):**

- Visa mapp.JPG
- Om ingen mapp.JPG-fil hittas, visa det första fotot i mappen

#### **Video:**

- Visa mapp.JPG
- Om ingen mapp.JPG-fil hittas, visa den första omslagsbilden (.MP4 med inbäddad.JPG)
- Om ingen omslagsbild är tillgänglig, visa det första fotot i samma mapp som videon som skall spelas

#### **Visningsfunktioner för filens miniatyrbild (standarder)**

#### **Music (musik):**

- Visa albumsomslag (.MP3-fil med inbäddad.JPG)
- Om inget albumsomslag är tillgängligt, visa den första filen med samma namn som ljudfilen som skall spelas. (till exempel sång.wav kommer att associeras med sång.JPG)

#### **Photo (Foto):**

• Visa miniatyrbild

#### **Video:**

- Visa MP4 med inbäddad.JPG)
- Visa bildfilen associerad med videofilen som skall spelas (till exempel video.mkv kommer att associeras med video.JPG)

#### **Sökfunktion**

Först måste du aktivera funktionen mediabibliotekkompilering innan du använder sökfunktionen. Se ["Media Library Compilation \(mediabibliotekskompilering\)" på sidan](#page-30-0)  [27](#page-30-0) för instruktioner.

Så gör du en mediasökning:

1. Om du vill söka efter alla typer av media som passar sökparametrarna, gå till Hemskärmen.

Om du vill söka efter en viss typ av media, till exempel endast videofiler, gå till huvudnavigeringsskärmen för denna typ av media.

- 2. Tryck på **4** på fjärrkontrollen.
- 3. Definiera sökparametrarna. Välj fältet **Starts with** (Börjar med) eller **Contains** (Innehåller) och tryck sedan på **ENTER**.

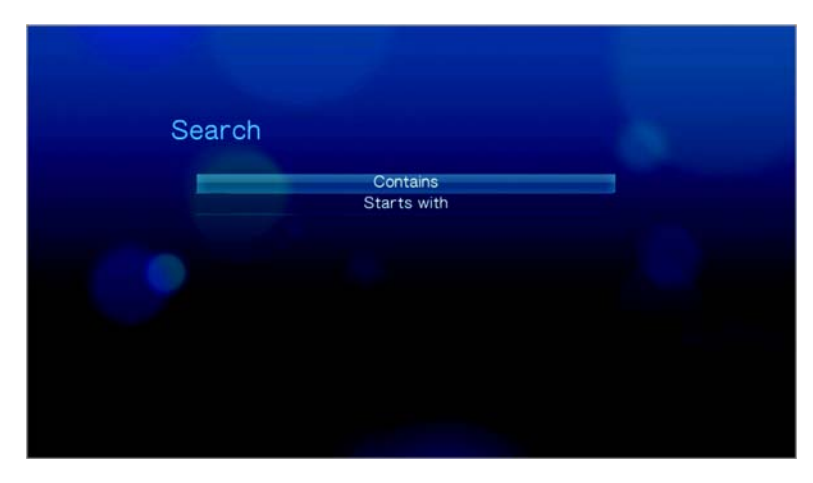

 Starts with (börjar med) – Alla filer med filnamn som börjar med de tecken som anges i det här fältet inkluderas i sökresultaten. Till exempel, genom att skriva "glo" erhålls följande sökresultat:

Global party.mpeg Glow of the Field.jpg Gloss.mp3

 Contains (innehåller) – Alla filer med filnamn som innehåller de tecken som anges i det här fältet listas i sökresultaten. Till exempel, genom att skriva "un" erhålls följande sökresultat:

Land of the Rising Sun.mpeg shunt\_1a.jpg Unite.mp3

- 4. På skärmtangentbordet:
	- Använd navigeringsknapparna för att välja ett tecken, tryck sedan på **ENTER** för att infoga det i sökraden.
	- **Journal of the Controller and the setter sedan på <b>ENTER** för att mata in tecken i en annan ruta.
	- **July 1948**, tryck sedan på **ENTER** för att visa symboltangenterna för inmatning av specialtecken.
	- **Om du vill radera det sista tecknet, välj**  $\blacksquare$  **och tryck på <b>ENTER**.

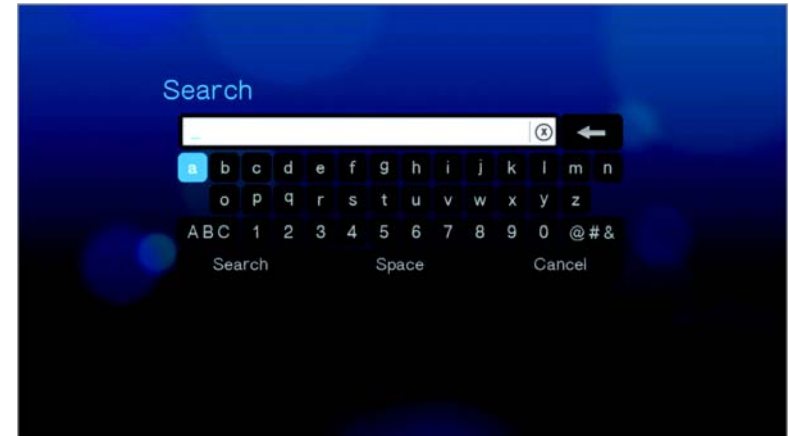

- 5. Efter att sökparametrarna definierats, välj **Search** (Sök) nederst på skärmtangentbordet, och tryck sedan på **ENTER**.
- 6. Om det inte finns mediafiler som överensstämmer med sökparametrarna, visas följande meddelande.

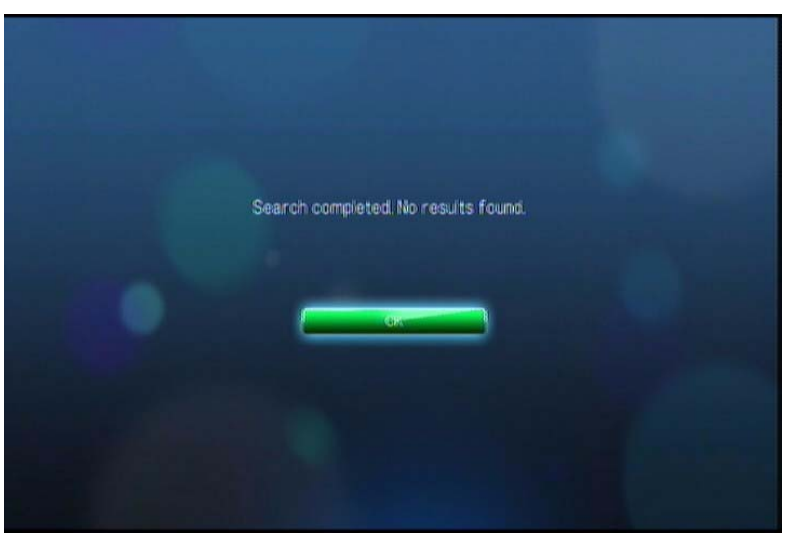
Tryck på **ENTER** för att visa skärmtangentbordet igen och ändra sökparametrarna.

Om mediafiler som överensstämmer med sökparametrarna hittas så listas de enligt illustrationen nedan.

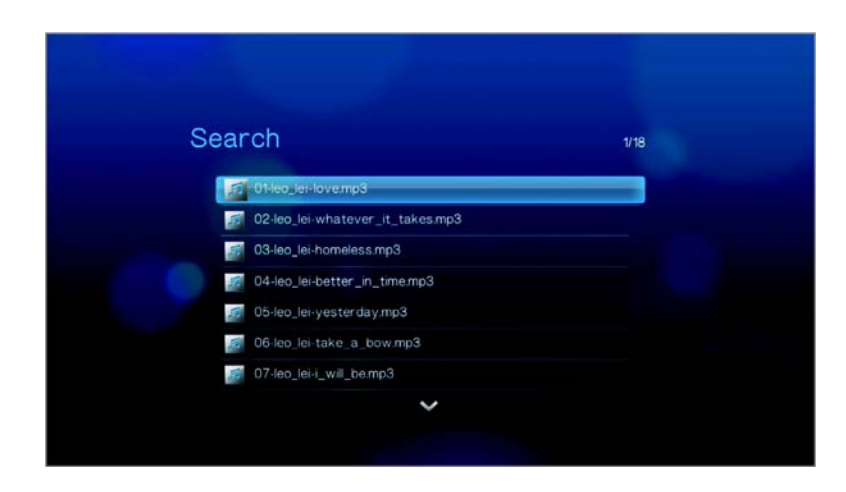

Använd navigeringsknapparna för att välja mediafilen som du letar efter, tryck sedan på **ENTER** eller II i för att inleda uppspelningen.

# **6**

# **B**Se på video

Du kan titta på videor på teven med hjälp av mediaspelaren.

## **Videoformat som stöds**

Följande videofilformat stöds.

- AVI (Xvid, AVC, MPEG1/2/4)
- MPG/MPEG
- VOB/ISO
- MKV (h.264, x.264, AVC, MPEG1/2/4)
- TS/TP/M2T (MPEG1/2/4, AVC, VC-1)
- MP4/MOV (MPEG4, h.264)
- M2TS
- WMV9 (VC-1)

## **Videouppspelning**

Spela upp video:

1. Bläddra till Videokategorin **.** 

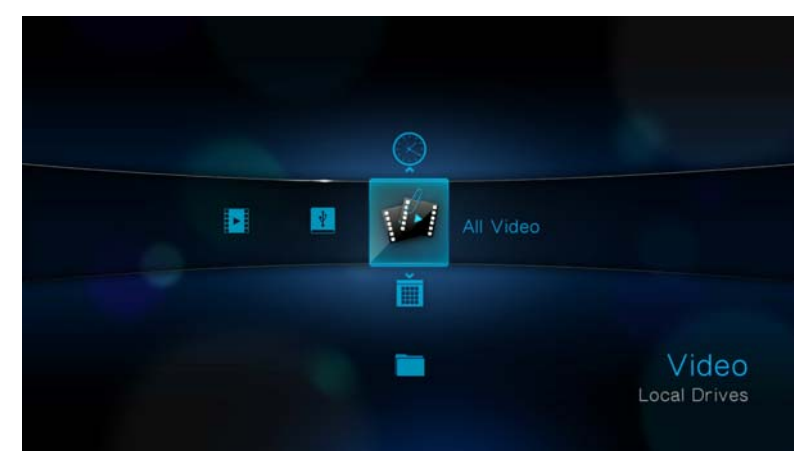

2. Markera alla videor (2), och tryck sedan på **ENTER**. -eller-

Om mediabiblioteket är aktiverat så kan du välja att navigera med filteralternativet (All Video [alla videor], Date [Datum], Folders [Mappar], Recent [Senast använt], eller Playlist [Spellista]) genom att välja videoikonen och sedan använda vänster och höger pilknapp på fjärrkontrollen och bläddra igenom alternativen.

På skärmen visas tillgängliga videofiler och videomappar. Antingen visas miniatyrbilder (standard) eller lista, eller förhandsgranskning av video, beroende på inställningarna i Browser Display (visningsläge) (se ["Video" på sidan 138](#page-141-0) för mer information om visningslägets inställningar.

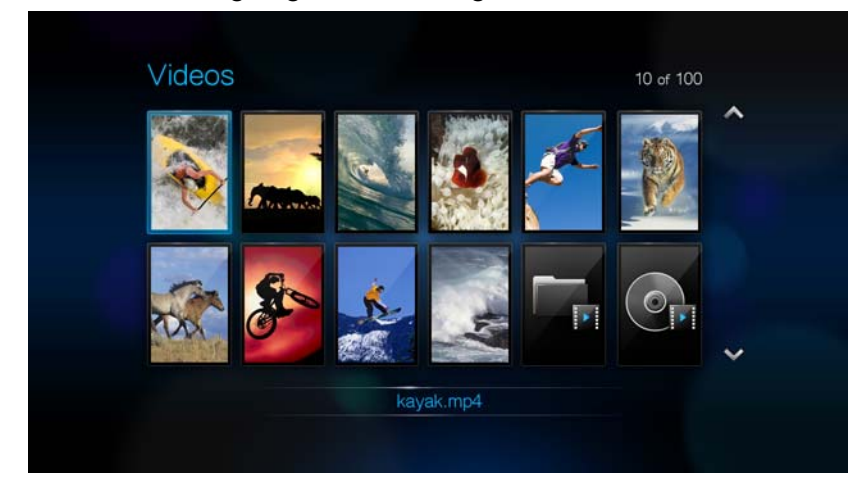

- 3. Leta upp den videofil du vill spela upp.
	- Om du vill spela upp en enskild videofil, markera den och tryck på **ENTER**.
	- Om du vill spela upp en videospellista, markera spellistans namn och tryck på **PAUSE/PLAY**.
	- Om du vill spela upp alla videor i en mapp, markera en video i mappen och tryck sedan på **PAUSE/PLAY**.

Om du försöker öppna en videofil som har spelats upp delvis tidigare får du en fråga om du vill spela filen från början eller återuppta uppspelningen från senaste uppspelningsposition. Vlj **OK** för att återuppta uppspelningen eller **Cancel**  (avbryt) för att spela upp från början.

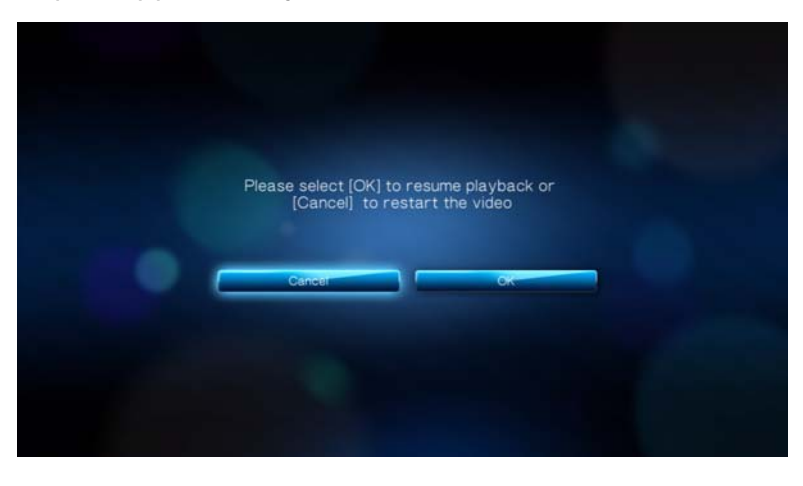

## **Videouppspelningskontroller**

Använd de här knapparna på fjärrkontrollen för att styra videouppspelningen:

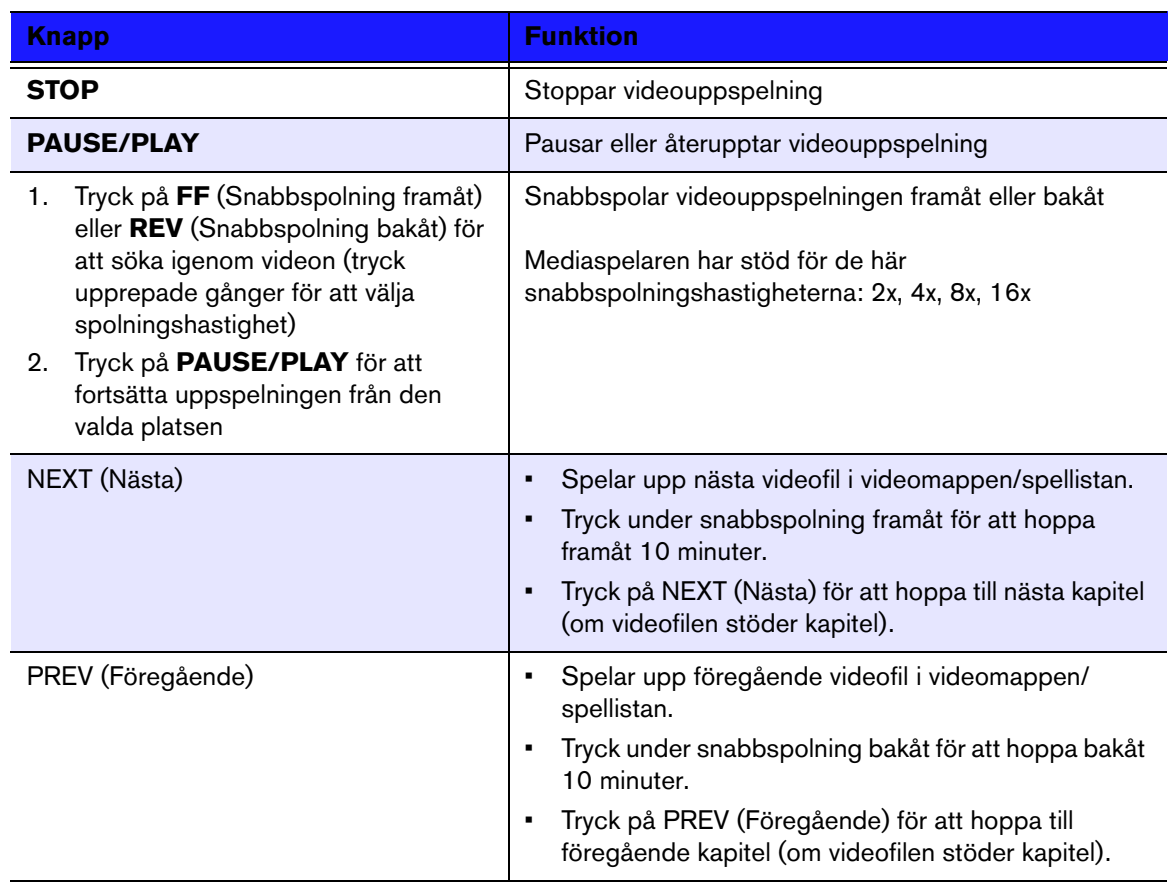

## **Videouppspelningsalternativ**

I videoverktygsfältet finns flera olika kommandoikoner som gör att du kan anpassa hur videor visas.

- Tryck på **OPTION** (Alternativ) för att visa videoverktygsfältet.
- Om du vill dölja verktygsfältet trycker du på **BACK** (Bakåt) eller **OPTION** (Alternativ) igen.

#### **Visa videoinformationspanelen**

Välj detta alternativ för att visa Videoinformationspanelen längst ner på skärmen. I denna panel visas följande information om den aktuella videon:

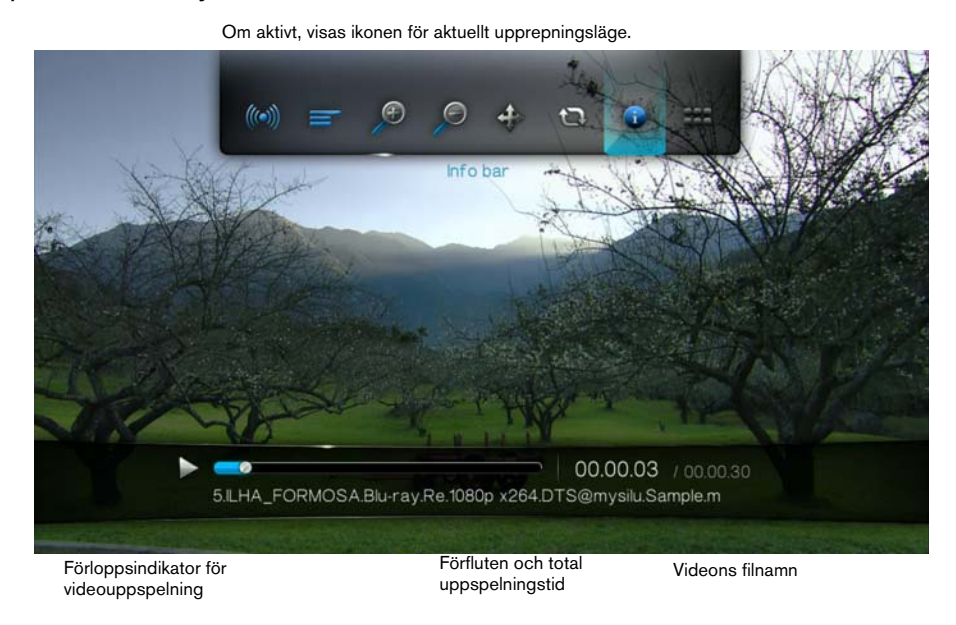

Visa videoinformationspanelen:

- 1. Tryck på **OPTION** (Alternativ) under uppspelning. Fältet Options (Alternativ) visas högst upp på skärmen.
- 2. Markera informationsikonen  $\bullet$ , och tryck sedan på **ENTER**. Videoinformationspanelen visas nu längst ner på skärmen.

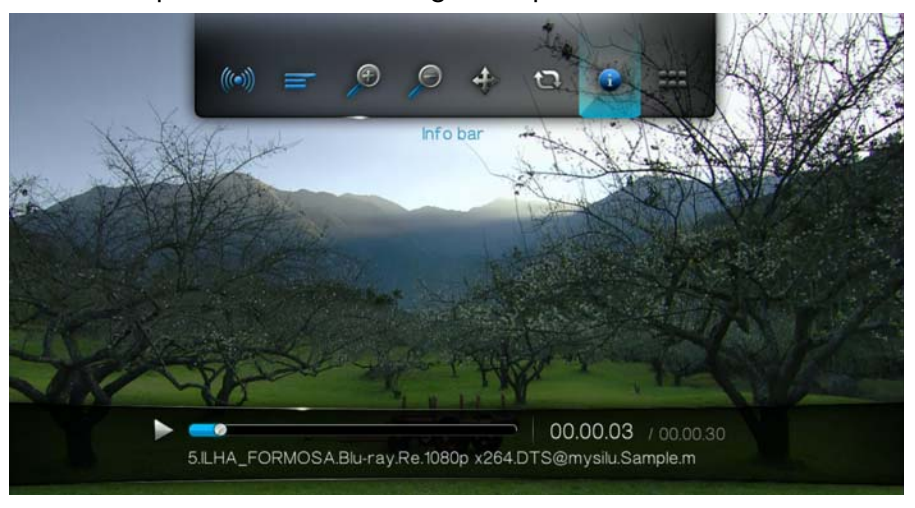

-eller-

Tryck på **OPTION** (Alternativ) eller **BACK** (Bakåt) för att dölja Videoinformationspanelen.

#### **Val av ljudkanal**

Med det här alternativet väljer du vilket ljudspråk som ska användas när videor spelas upp. Det här alternativet är bara tillgängligt om den aktuella videon har fler än ett ljudspår. Kontrollera att ljudspåren finns i samma mapp som själva videon.

Så här väljer du ljudkanal:

- 1. Tryck på **OPTION** (alternativ). Fältet Options (Alternativ) öppnas.
- 2. Markera , tryck sedan på **ENTER** upprepade gånger tills den ljudkanal du vill ha visas.

-eller-

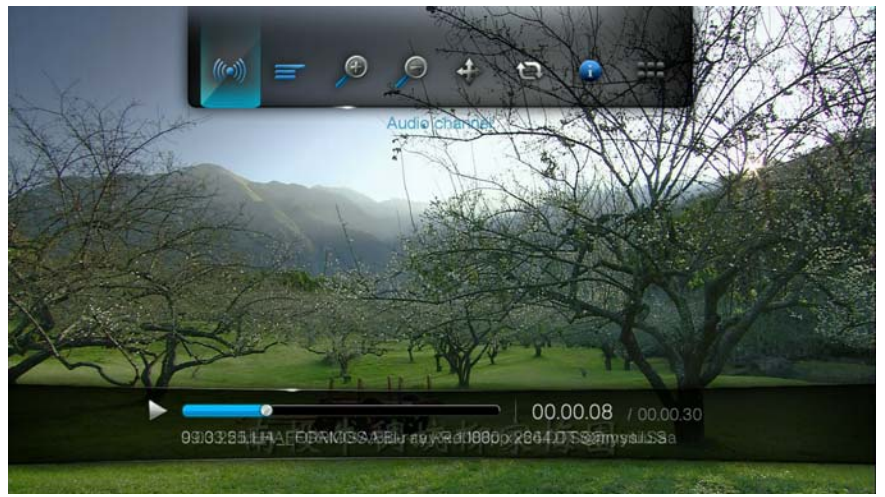

Markera **Audio Off** (Ljud av) för att stänga av ljudet.

### **Val av kapitel**

Om du granskar en videofil med flera kapitel kan du välja vilket kapitel som skall spelas.

Så här väljer du videokapitel:

- 1. Tryck på **OPTION** (Alternativ). Fältet Options (Alternativ) öppnas.
- 2. Markera **...** tryck sedan på **ENTER** upprepade gånger tills videokapitlet du vill ha visas.

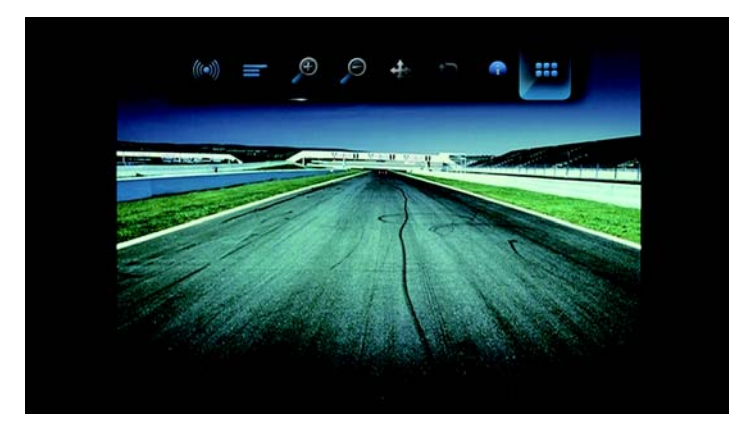

## **DTS-ljud**

Denna mediaspelar stöder DTS-ljud. Välj bara en videofil med DTS ljudkodning och välj den för uppspelning.

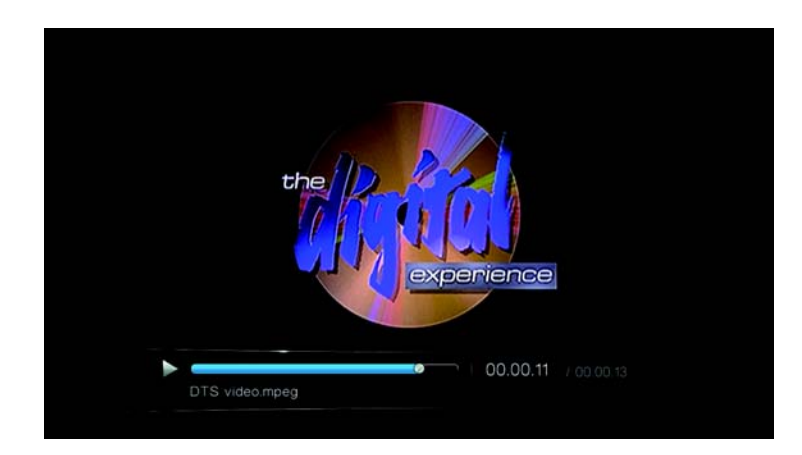

### **Välj undertext**

Välj det här alternativet för att visa undertexter under uppspelning. Kontrollera att undertextfilerna finns i samma mapp som själva videon och att den har samma filnamn som videofilen.

Undertextfiler (specifika typer som stöds) måste ha exakt samma filnamn som den mediafil de ska visas på (men filändelsen skiljer sig åt) och de måste vara i samma mapp som videofilen.

Visa undertexter:

1. Tryck på **OPTION** (Alternativ) under videouppspelning. Verktygsfältet Options (Alternativ) visas högst upp på skärmen.

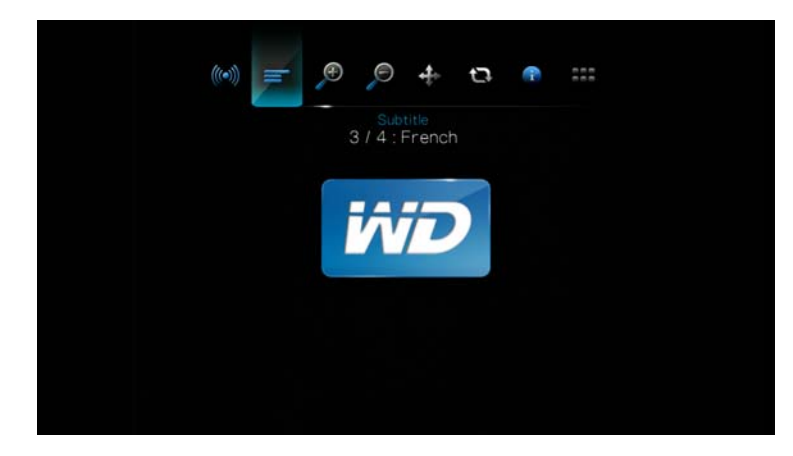

2. Markera  $\equiv$  och tryck på **ENTER** upprepade gånger för att bläddra igenom tillgängliga undertexter. -eller-

Välj **Subtitle Off** (Undertexter av) för att inaktivera undertexter.

#### **Alternativ för videozoom**

Använd de här alternativen för att ändra videofönstrets visade storlek.

Ändra visad storlek:

1. Tryck på **OPTION** (Alternativ) under videouppspelning. Fältet Options (Alternativ) visas högst upp på skärmen.

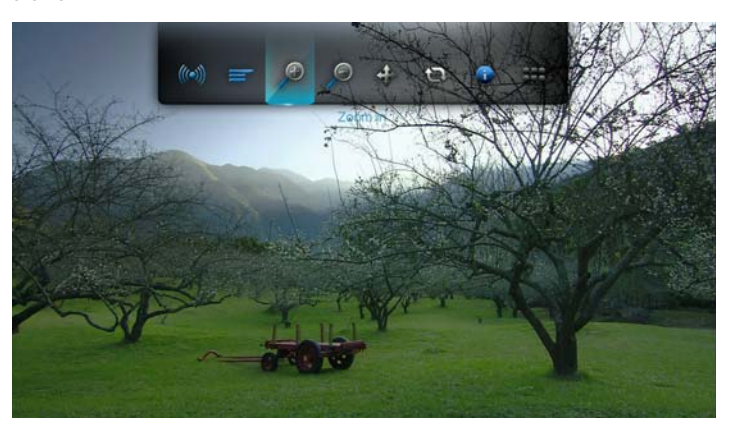

2. Markera  $\heartsuit$  för att zooma in eller  $\heartsuit$  för att zooma ut och tryck sedan på **ENTER** upprepade gånger för att bläddra igenom tillgängliga zoomalternativ. -eller-

Tryck på **OPTION** (Alternativ) eller **BACK** (Bakåt) för att ändra tillbaka till standardstorlek.

#### **Videopanoreringsläge**

Använd detta alternativ för att panorera videovisningen.

För att panorera videovisningen:

- 1. Tryck på **OPTION** (Alternativ). Fältet Options (Alternativ) öppnas.
- 2. Välj  $\hat{\mathbf{\div}}$ , tryck sedan på **ENTER**.

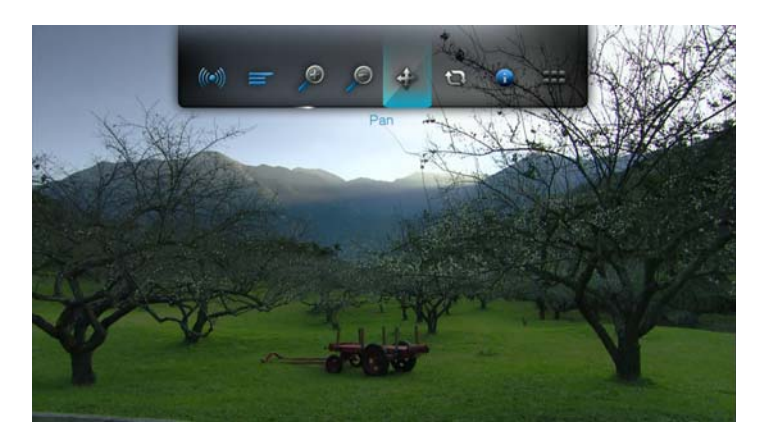

3. Använd navigeringsknapparna för att panorera visningen. Tryck alternativt på **OPTION** (Alternativ) eller **inde**r för att ändra tillbaka till standardposition.

#### **Använda videoupprepning**

Välj det här alternativet för att upprepa aktuell video.

Ställa in videoupprepningsläge:

- 1. Tryck på **OPTION** (Alternativ) under videouppspelning. Fältet Options (Alternativ) visas högst upp på skärmen.
- 2. Markera upprepningsikonen **D**, tryck sedan på **ENTER** flera gånger tills ikonen för det upprepningsläge du vill ha visas. Alternativen innefattar:
	- **Normal** Videofilen upprepas bara en gång. När uppspelningen är klar visas föregående navigeringsskärm.
	- **Repeat One** (Upprepa en)  $\frac{1}{2}$  Den aktuella videon spelas upprepade gånger tills du trycker på **STOP** eller **BACK** (Bakåt).
	- **Repeat All** (Upprepa alla) **Q** Alla filer i aktuell videomapp/spellista spelas upp i turordning, upprepade gånger tills du trycker på **STOP** eller **BACK** (Bakåt).

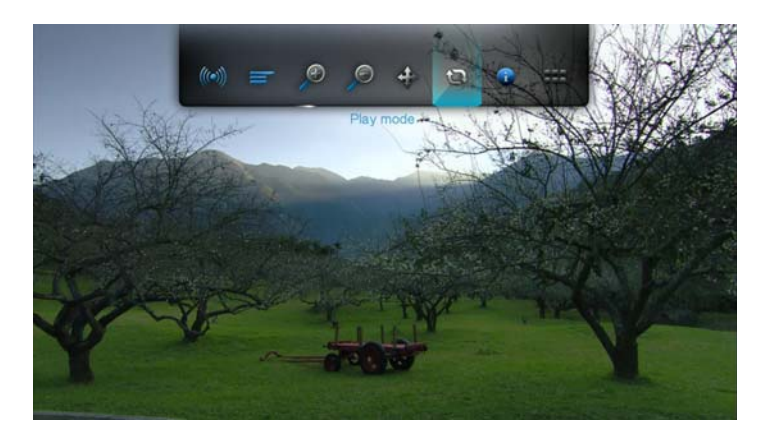

### **Visste du att?**

Om du vill spela upp en lista med VOB-filer kontinuerligt, markera en fil i vyskärmen och tryck på Spela upp. VOB-filerna spelas sömlöst upp i tandem.

# **7**

# Uppspelning av musik

Du kan kopiera ditt musikbibliotek till en USB-enhet och lyssna på det via din underhållningsenhet med hjälp av mediaspelaren. Dessa ljudfiler och ljudcodecs stöds:

- MP<sub>3</sub>
- WAV/PCM/LPCM
- WMA
- AAC
- FLAC
- MKA
- AIF/AIFF
- OGG
- Dolby Digital
- DTS

## <span id="page-45-0"></span>**Musikuppspelning**

1. Tryck på HOME (Hem), markera Musikfältet **. 1.** Musikfältet visas.

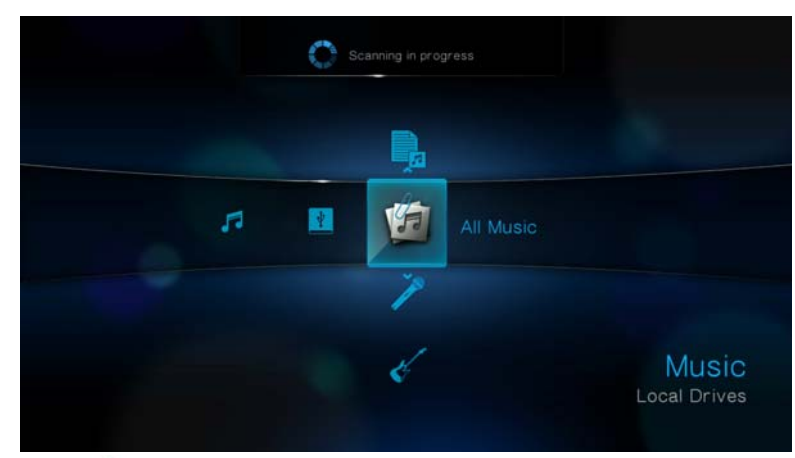

2. Markera all musik **3**, och tryck sedan på **ENTER**. -eller-

Om mediabiblioteket är aktiverat så kan du välja att navigera med filteralternativet (All Music [All musik], Artist, Genre, Album, Date [Datum], Folders [Mappar], Recent [Senast använt], eller Playlist [Spellista]) genom att välja musikikonen och sedan använda vänster och höger pilknapp på fjärrkontrollen och bläddra igenom alternativen.

På skärmen visas tillgängliga ljudfiler och ljudmappar. På skärmen visas antingen miniatyrbilder (som visar musikalbumomslag om det finns) eller en lista, beroende på valt visningsläge. Endast de ljudfiler som stöds av mediaspelaren visas.

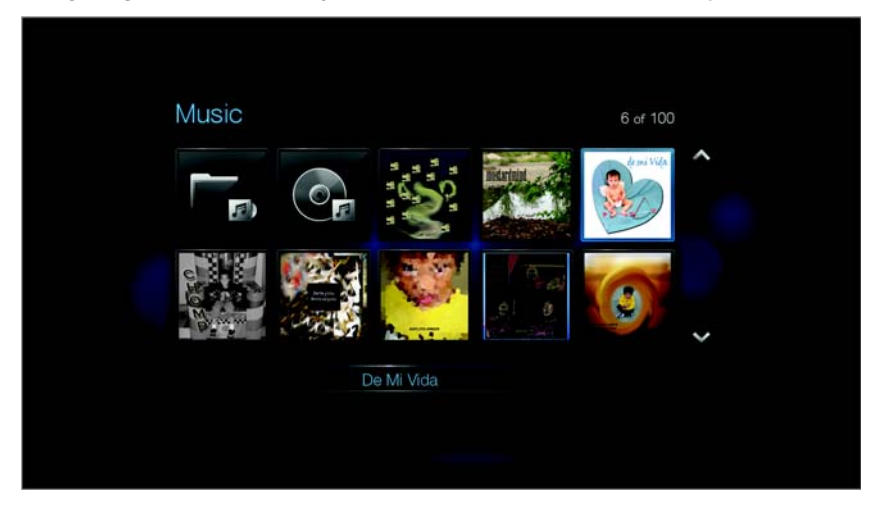

- 3. Leta upp den ljudfil du vill spela upp.
	- Om du vill spela upp en enskild ljudfil, markera den och tryck på **ENTER**.
	- Om du vill spela upp en musikspellista, markera spellistans namn och tryck på **PAUSE/PLAY**.
	- Om du vill spela upp alla ljudfiler i en mapp, markera en ljudfil i mappen och tryck sedan på **PAUSE/PLAY**.

Musikuppspelningsskärmen visar följande information om den ljudfil som spelas:

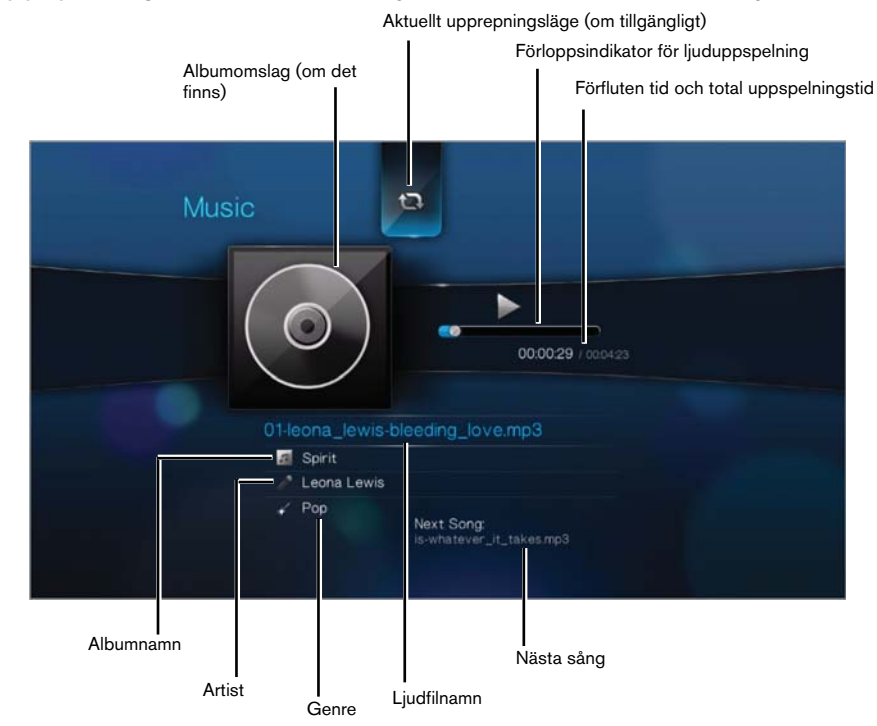

## **Musikuppspelningskontroller**

Använd de här knapparna på fjärrkontrollen för att styra musikuppspelningen:

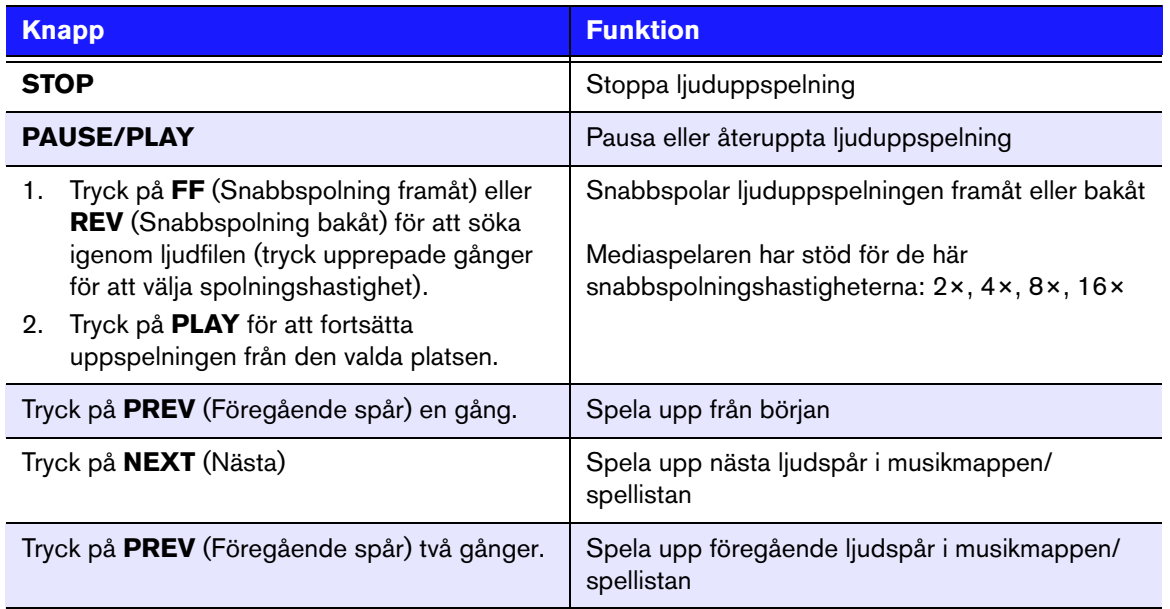

## **Musikuppspelningsalternativ**

Via de två kommandoikonerna på Musikverktygsfältet kan du ställa in läge för upprepning och blandning.

- Tryck på **OPTION** (Alternativ) för att visa musikverktygsfältet.
- Om du vill dölja verktygsfältet trycker du på **BACK** (Bakåt) eller **OPTION** (Alternativ) igen.

Ställa in musikupprepningsläge:

1. Tryck på **OPTION** (Alternativ) under musikuppspelning. Musikverktygsfältet visas högst upp på skärmen.

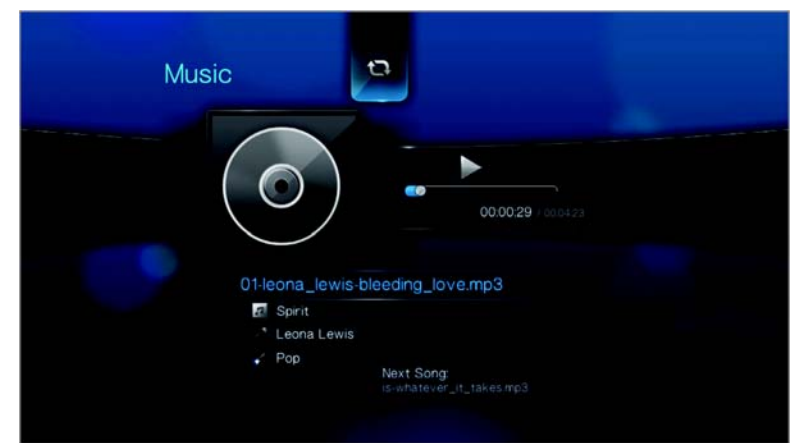

- 2. Markera **D**, tryck sedan på **ENTER** upprepade gånger tills den upprepningsikon du vill ha visas. Alternativen innefattar:
	- **Normal** Ljudspåret upprepas bara en gång. När uppspelningen är klar visas föregående navigeringsskärm.
	- **Repeat One** (Upprepa en) **:** Det aktuella ljudspåret spelas upprepade gånger tills du trycker på **STOP** eller **BACK** (Bakåt).
	- **Repeat All** (Upprepa alla) **Q** Alla ljudfiler i aktuell musikmapp/spellista spelas upp i turordning, upprepade gånger tills du trycker på **STOP** eller **BACK** (Bakåt).

Ikonen för det upprepningsläge du valt visas nedanför uppspelningsförloppsindikatorn.

## **Musikblandningsläge**

Välj detta alternativ om du vill att ljudspåren i aktuell musikmapp/spellista ska spelas upp i slumpmässig ordning.

Aktivera musikblandningsläge:

1. Tryck på **OPTION** (Alternativ) under musikuppspelning. Musikverktygsfältet visas högst upp på skärmen.

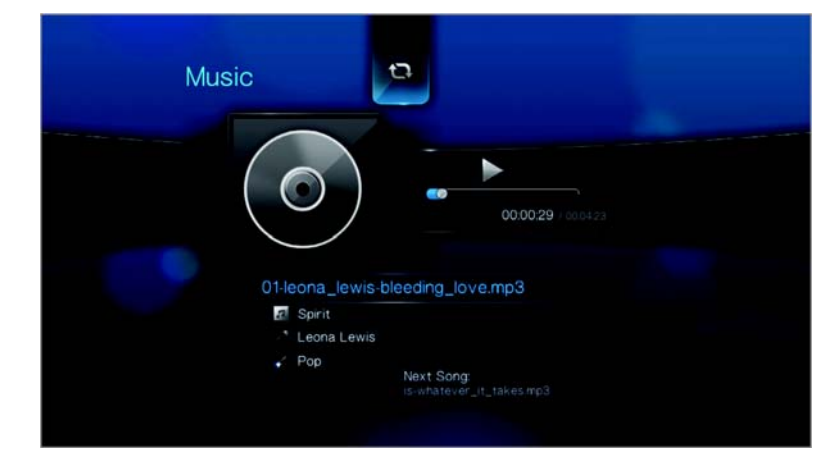

2. Tryck på **ENTER** upprepade gånger tills blandningsikonen **N** visas.

## **Spela musik från din iPod®**

Apple**®** använder ett eget namngivningssystem och därför kan inte mediaspelaren visa iPod-mapparnas och –filernas originalnamn. Mediaspelaren ger istället mapparna och filerna nya namn, men bara så länge de används på mediaspelaren. Den ursprungliga filinformationen bevaras i din iPod. Du kan se den ursprungliga filinformationen när du spelar en fil då skärmen visar metadata.

*Obs*! Mediaspelare stöder inte en uppspelning av skyddade premium-innehåll som filmer eller musik från iTunes® Store, Cinema Now, Movielink®, Amazon Unbox™, och Vongo®.

Om du vill använda din iPod med mediaspelaren ansluter du bara din iPod till USB-porten och navigerar genom gränssnittsmenyn.

*Obs*! Mediaspelare har bara stöd för USB-masslagringsläge. iPod Touch är inte en USB-masslagringsenhet och stöds därför inte.

## **Misa bilder**

Med mediaspelaren kan du visa dina digitala fotoalbum enkelt och bekvämt i vardagsrummet. Det är perfekt när du vill dela med dig av allt det roliga med familj och vänner. Följande bildfilformat stöds:

- **GIF** (animerad GIF stöds ej)
- **BMP** (icke-komprimerad)
- **JPEG** (gråskala, RGB, YCbCy) (stöder inte CMYK eller YCCK)
- **TIF/TIFF** (RGB) (stöder inte CMYK, YMC, YMCK, eller KCMY)
- **PNG** (endast icke-alfakanal)

## <span id="page-49-0"></span>**Fotovisning**

1. Tryck på HOME (Hem), markera Fotofältet **od**. Fotofältet visas.

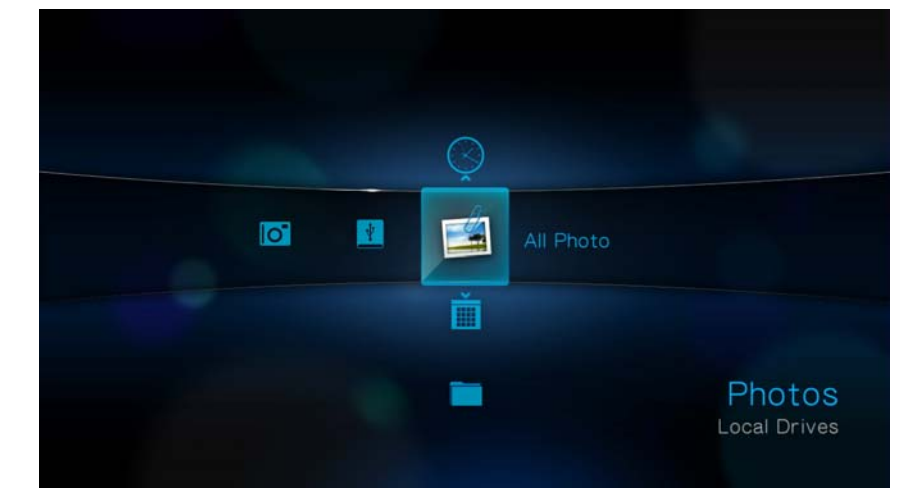

2. Markera ikonen Alla bilder , och tryck sedan på **ENTER**. -eller-

Om mediabiblioteket är aktiverat så kan du välja att navigera med filteralternativet (All Pictures [Alla bilder], Date [Datum], Folders [Mappar], Recent [Senast använt]) genom att välja fotoikonen och sedan använda vänster och höger pilknapp på fjärrkontrollen och bläddra igenom alternativen.

Skärmen visar miniatyrer över de tillgängliga bildfilerna och fotomapparna. Endast de bildfiler som stöds av HD-mediaspelaren visas.

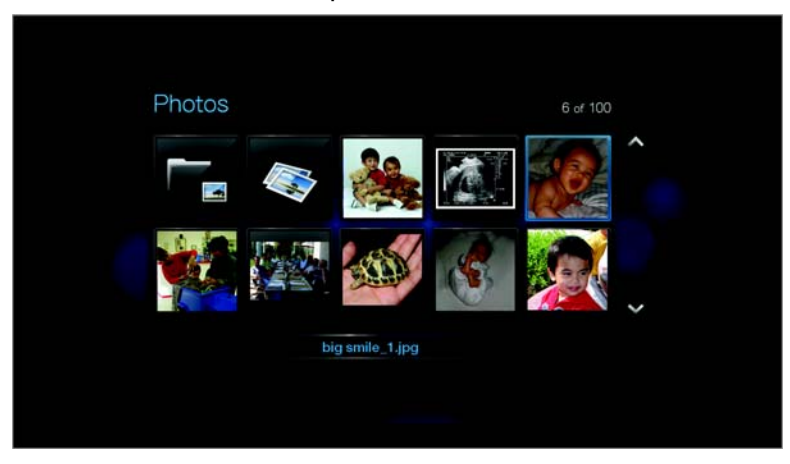

- 3. Leta upp den bildfil du vill visa.
	- Om du vill visa en enda bild, välj bildfilen och tryck på **ENTER**.
	- När du vill visa nästa bild i fotomappen trycker du på **NEXT** (Nästa spår).
	- När du vill visa föregående bild i fotomappen trycker du på **PRE** (Föregående).

Du kan också visa ett bildspel med alla bildfilerna i en fotomapp. Mer information finns i ["Bildspel" på sidan 50](#page-53-0).

## **Digitalkamerans stöd**

Du kan ansluta din digitalkamera till en mediaspelare genom USB-porten och visa bildfilerna som stöds i kamerans minneskort.

För att visa bilderna från en digitalkamera:

1. Anslut din digitalkamera till mediaspelaren genom USB-porten.

Mediaspelaren identifierar kamerans minneskort som en skrivskyddad enhet och visar det följande meddelandet.

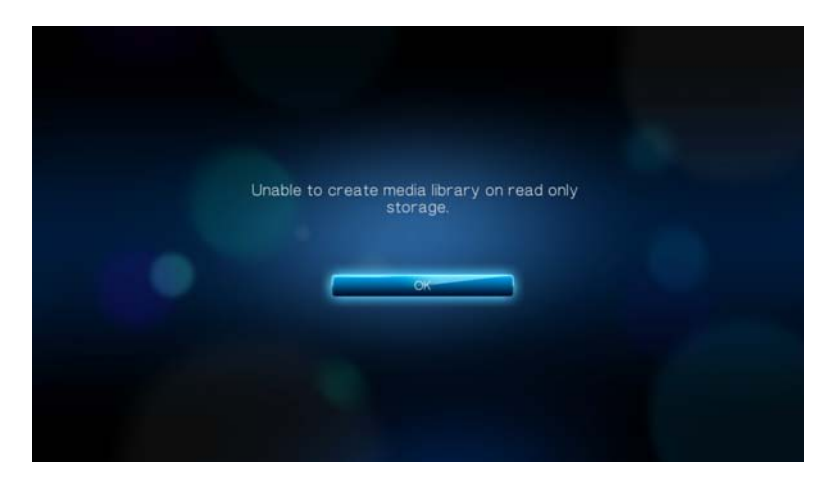

- 2. Tryck på **ENTER** för att stänga meddelandet.
- 3. Navigera till fältet Home | Photo (Hem Foto)  $\circ$ .
- 4. Digitalkameran anses som en USB-enhet. Använd navigeringsknapparna för att välja , och tryck sedan på **ENTER**.

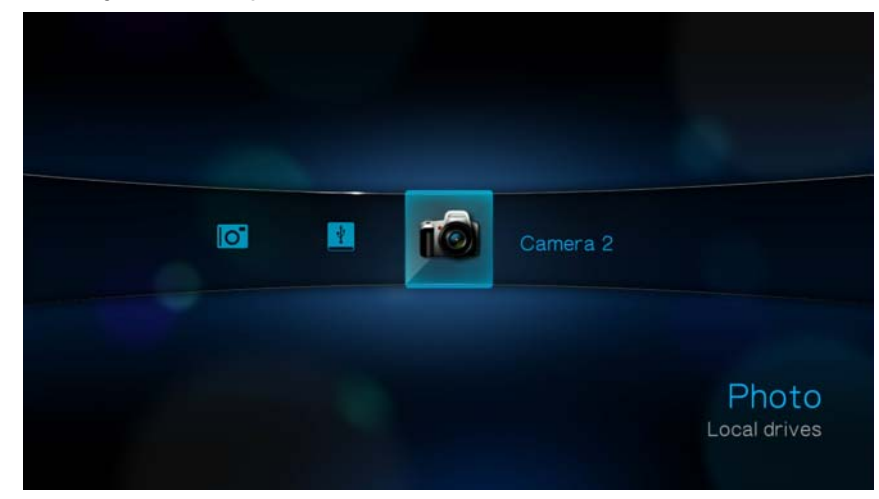

Skärmen visar miniatyrer över de tillgängliga bildfilerna och fotomapparna. Endast de bildfiler som stöds av HD-mediaspelaren visas.

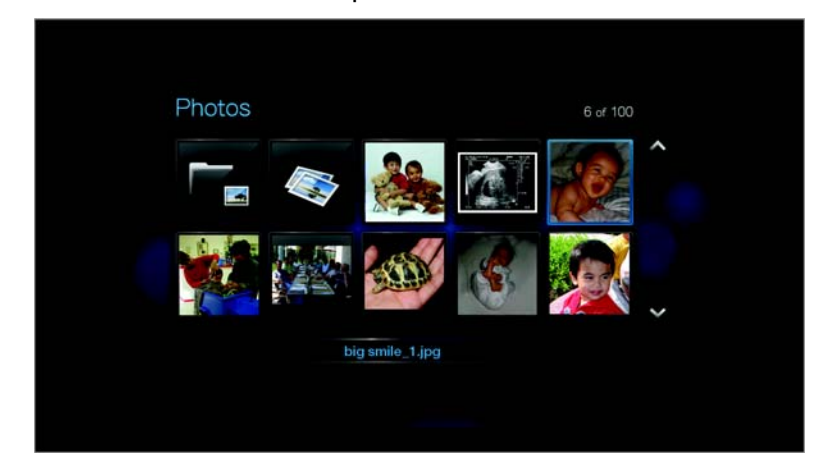

Gå till steg 3 i nästa avsnitt för instruktioner om hur du visar bildfilerna.

## **Alternativ för fotovisning**

I bildverktygsfältet finns flera olika kommandoikoner som gör att du kan anpassa hur bilder visas.

- 1. Tryck på **OPTION** (Alternativ) för att visa bildverktygsfältet.
- 2. Om du vill dölja verktygsfältet trycker du på **BACK** (Bakåt) eller **OPTION** (Alternativ) igen.

#### **Panorera runt bilden**

Använd detta för att panorera bildvisningen horisontellt eller vertikalt.

Panorera bilden:

1. Tryck på **OPTION** (Alternativ) när du visar bilder. Bildverktygsfältet visas högst upp på skärmen.

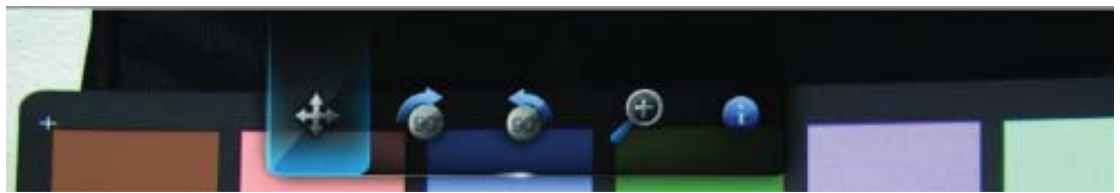

- 2. Markera panoreringsikonen  $\clubsuit$ , och tryck sedan på **ENTER**.
- 3. Använd navigeringsknapparna på fjärrkontrollen (vänster, höger, upp, ner) för att panorera bilden.

-eller-

Tryck på **OPTION** (Alternativ) eller **BACK** (Bakåt) för att ändra tillbaka till standardposition.

#### **Rotera bilden**

Använd de här alternativen för att rotera bilden med- eller motsols. De här inställningarna påverkar inte originalfilens riktning.

Så här roterar du bilden:

1. Tryck på **OPTION** (Alternativ) när du visar bilder. Bildverktygsfältet visas högst upp på skärmen.

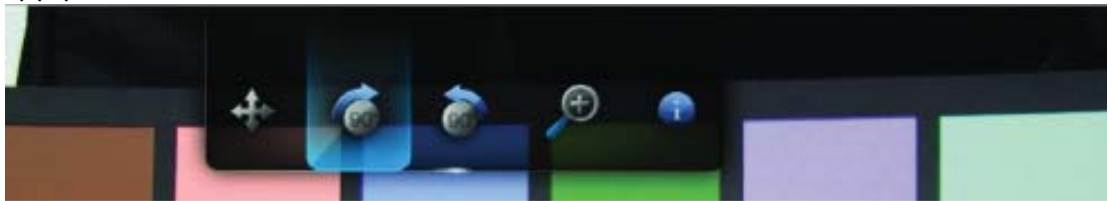

2. Markera en bildroteringsikon  $\bullet$  eller  $\bullet$  för att välja vilken riktning bilden ska roteras i, tryck sedan på **ENTER** upprepade gånger tills du får den rotering du vill ha.

-eller-

Tryck på **OPTION** (Alternativ) eller **BACK** (Bakåt) för att ändra tillbaka till standardläge.

#### **Använda fotozoom**

Använd de här alternativen för att ändra bildens visade storlek.

Ändra visad storlek:

1. Tryck på **OPTION** (Alternativ) när du visar bilder. Bildverktygsfältet visas högst upp på skärmen.

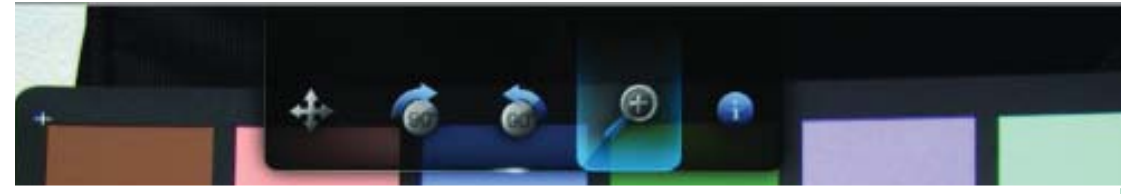

2. Välj ikonen för inzoomning  $\mathcal P$  för att zooma in eller  $\mathcal P$  för att zooma ut och tryck sedan på **ENTER** upprepade gånger tills önskad skalning visas. -eller-

Tryck på **OPTION** (Alternativ) eller **BACK** (Bakåt) för att ändra tillbaka till standardstorlek.

#### **Visa bildinformationspanelen**

Välj detta alternativ för att visa Bildinformationspanelen längst ner på skärmen. I denna panel visas följande information om den aktuella bilden:

- Bildfilnamn
- Bildens upplösning och filstorlek
- Bildens ordningsnummer och det totala antalet bildfiler i den aktuella fotomappen

Visa Bildinformationspanelen:

- 1. Tryck på **OPTION** (Alternativ) när du visar bilder. Bildverktygsfältet visas högst upp på skärmen.
- 2. Markera bildinformationsikonen **G**, och tryck sedan på **ENTER**. -eller-

Tryck på **OPTION** (Alternativ) eller **BACK** (Bakåt) för att dölja Bildinformationspanelen.

## <span id="page-53-0"></span>**Bildspel**

Med mediaspelaren kan du skapa en bildvisning med innehållet i en fotomapp.

Starta en bildspel:

- 1. Leta reda på fotomappen som innehåller de bildfiler du vill ha med i bildspelet. (Se ["Fotovisning" på sidan 46](#page-49-0).)
- 2. Välj fotomappen och tryck sedan på **PAUSE/PLAY** för att starta bildspelet.

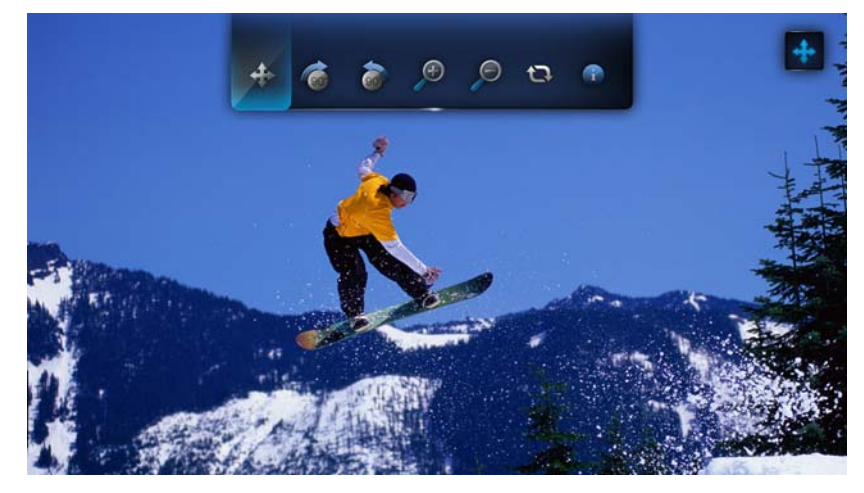

Om du vill ha bakgrundsmusik till bildspelet:

- 1. Gå till musikmappen som innehåller den ljudfil/spellista du vill låta ackompanjera bildspelet. (Se ["Musikuppspelning" på sidan 42](#page-45-0).)
- 2. Välj ljudfil/spellista och tryck sedan på **PLAY**.
	- Om du valde en enda ljudfil kanske du vill låta den spelas upprepade gånger så att det inte blir tyst innan bildspelet är klart.
	- Om du valde en musikspellista kan du välja att aktivera upprepnings- eller blandningsläge.

3. Tryck på **HOME** (Hem) och starta sedan bildspelet (enligt beskrivning ovan).

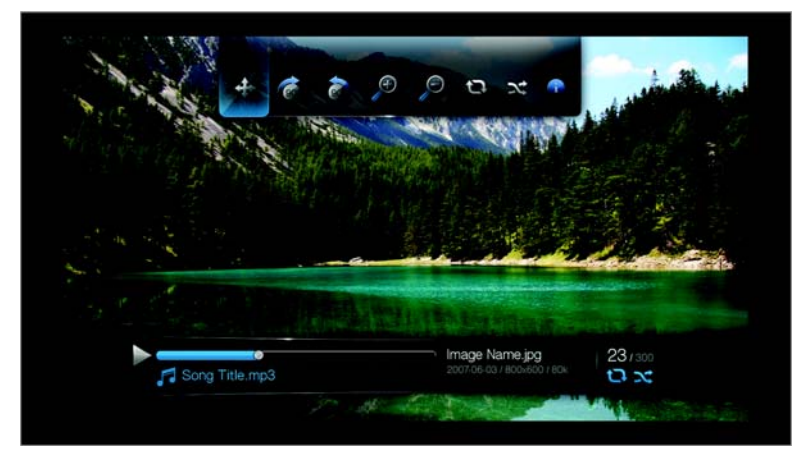

### **Visa bildspelsinformationspanelen**

Du kan visa Bildspelsinformationspanelen längst ner på skärmen. I denna panel visas följande information:

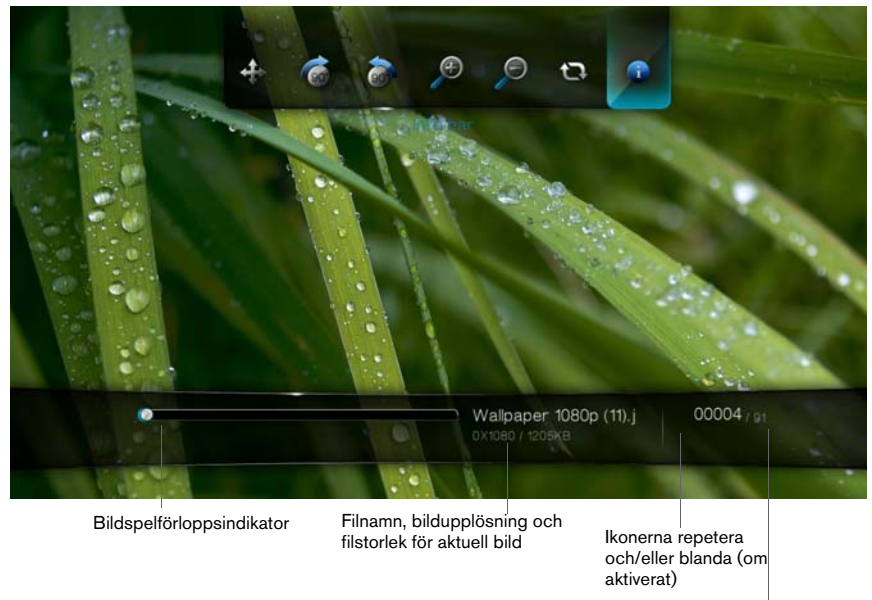

Om musikbakgrund används så visas musikfilens namn

Den aktuella bildens ordningsnummer och det totala antalet bildfiler i mappen

Visa Bildspelsinformationspanelen:

1. Tryck på **OPTION** (alternativ) under ett bildspel. Bildspelsverktygsfältet visas högst upp på skärmen.

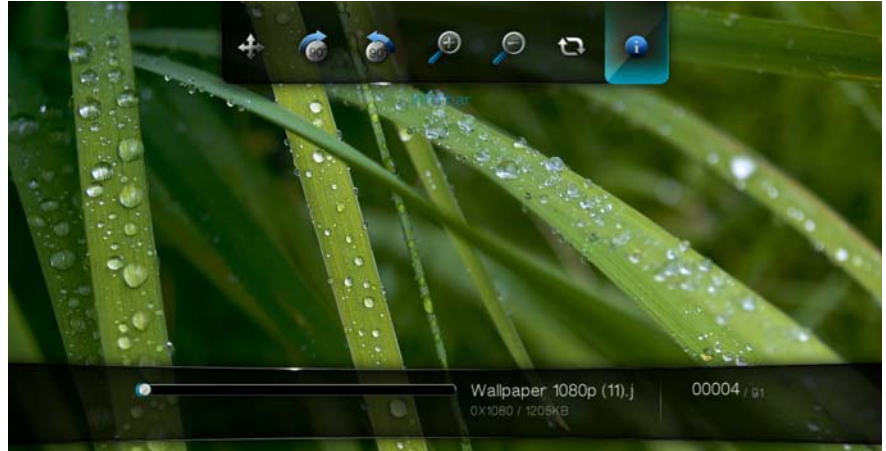

- 2. Markera bildspelsinformationsikonen **o**, och tryck sedan på **ENTER**. -eller-
- 1. Tryck på **OPTION** (Alternativ) eller **BACK** (Bakåt) för att dölja Bildspelsinformationspanelen.

## **Bildspelskontroller**

Använd de här knapparna på fjärrkontrollen för att styra bildspelet:

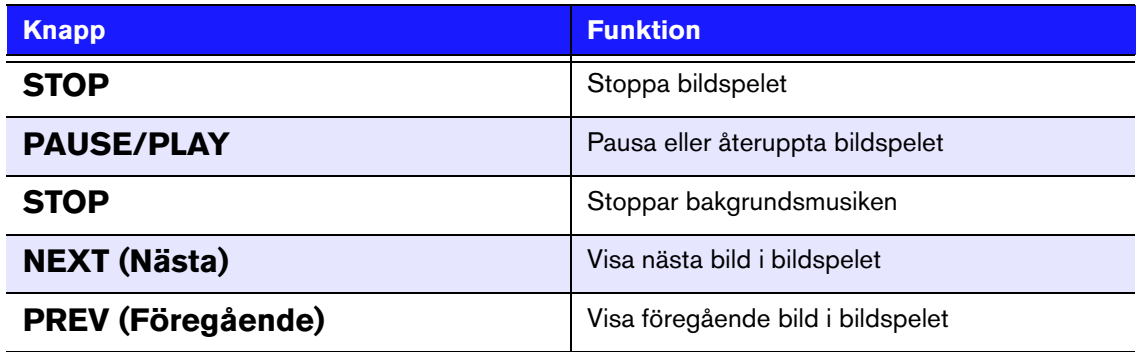

## **Alternativ för bildspel**

Bildspelsverktygsfältet har samma kommandoikoner som Bildverktygsfältet plus ikonerna för att upprepa och blanda bildspelet.

Hur bildspelets inställningar konfigureras visas i ["Inställningar och avancerade](#page-125-0)  [funktioner" på sidan 122.](#page-125-0) Bland de här inställningarna finns t.ex. bildspelets standardläge för upprepning/blandning, övergångseffekt och intervalltid.

#### **Upprepa och/eller blanda ett bildspel**

Välj detta alternativ för att låta bildspelet upprepas.

Ställa in bildspelsupprepningsläge:

1. Tryck på **OPTION** (Alternativ) under ett bildspel. Bildverktygsfältet visas högst upp på skärmen.

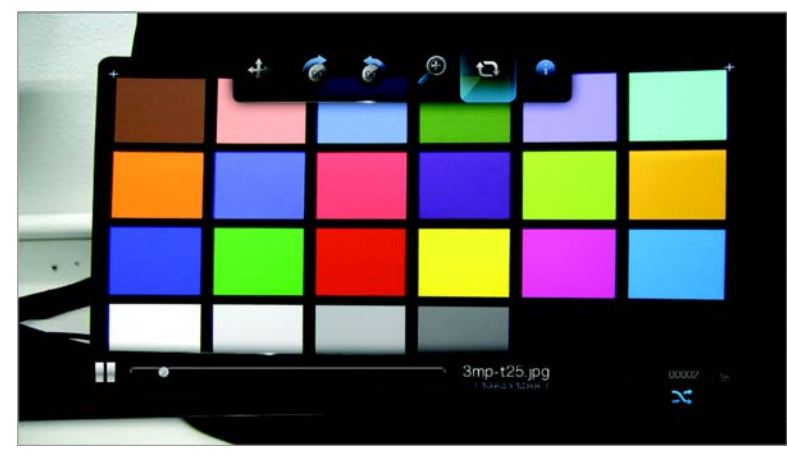

- 2. Välj **a**, tryck sedan på **ENTER** upprepade gånger tills det upprepningsläge du vill ha visas. Alternativen innefattar:
	- **Normal** Bildspelet visas en gång. När den sista bilden har visats, visas föregående navigeringsskärm.
	- **Repeat** (upprepa)  $\Box$  bildspelet visas upprepade gånger tills du trycker på **Stop** eller **Back** (bakåt).
	- **Shuffle** (blanda)  $\frac{d}{dx}$  Bildspelet visas slumpmässigt tills du trycker på **Stop**.
	- **Repeat and Shuffle** (upprepa och blanda)  $\Box \Box$  Bildspelet spelas kontinuerligt i slumpmässig ordning.

# **9**

# Konfigurera nätverk

Det går att ansluta WD TV Live HD Media Player till det lokala nätverket med hjälp av en kabelansluten eller trådlös nätverksanslutning för åtkomst till direktuppspelande video, och medieinnehåll både online och offline.

## <span id="page-57-0"></span>**Konfiguration av Ethernet-nätverk (kabelanslutning)**

- 1. Anslut en Ethernet-kabel till Ethernet-kontakten på mediaspelaren.
- 2. Anslut den motsatta änden av Ethernet-kabeln direkt till en LAN-port på en router eller nätverksswitch.

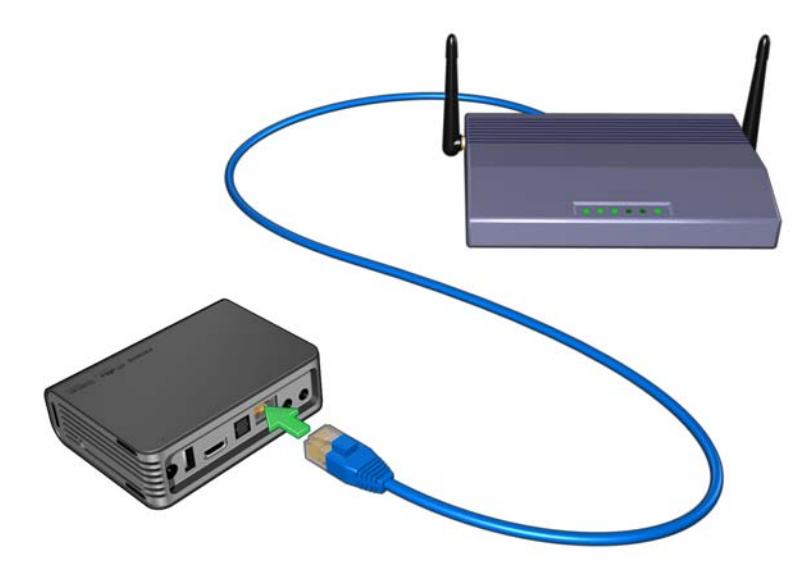

- 3. Navigera till menyraden Home | Settings (Hem | Inställningar)
- 4. Tryck på ▲/ ▼ för att välja ikonen Network Setting (Nätverksinställning) . Tryck sedan på **ENTER**.

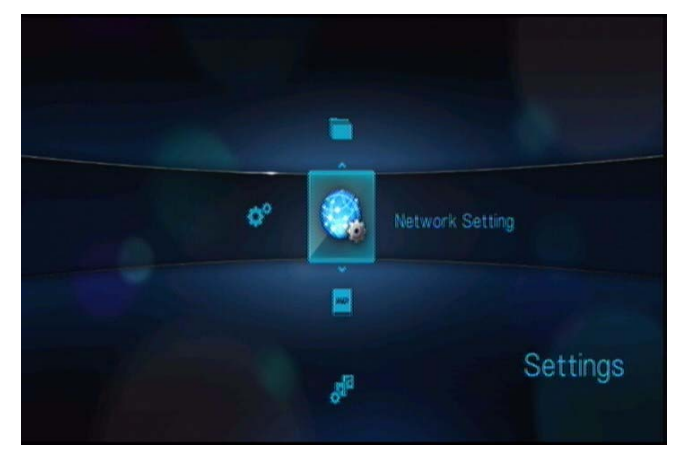

5. Tryck på **▲/ ▼** för att välja **Network setup** (Nätverksinställningar), tryck sedan på **ENTER**.

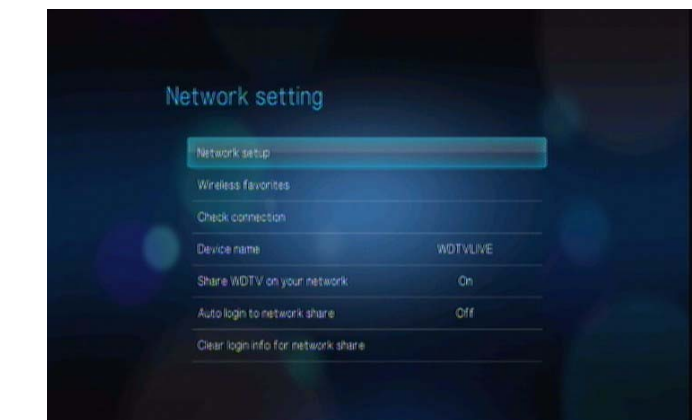

6. Välj ett konfigurationsalternativ och tryck sedan på **ENTER**.

Välj **Automatic** (Automatisk) för att enheten skall försöka att detektera din nätverksanslutning automatiskt och gå sedan till steg 11.

Välj **Manual** (Manuell) för att manuellt ställa in din nätverksanslutning och gå sedan vidare till steg 7.

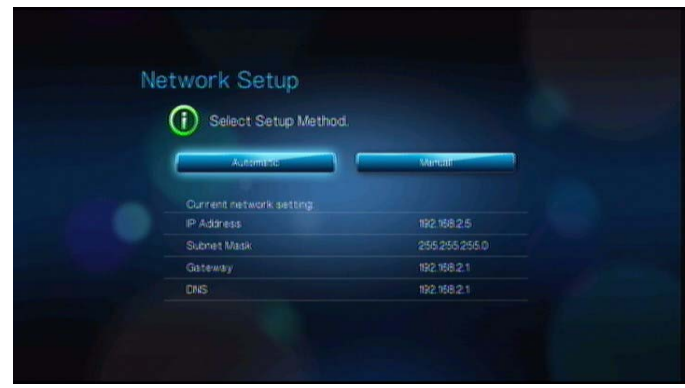

7. När lösenordet detekterats, visas den följande skärmen. Tryck på  $\blacktriangle / \blacktriangledown$  för att välja IP-adress och tryck sedan på **ENTER**.

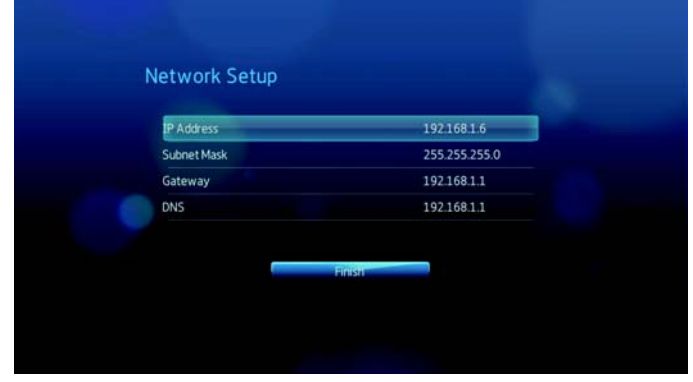

8. Tryck på <  $\triangleright$  för att skriva din IP-adress med skärmtangentbordet. Välj Submit (Skicka), tryck sedan på **ENTER**.

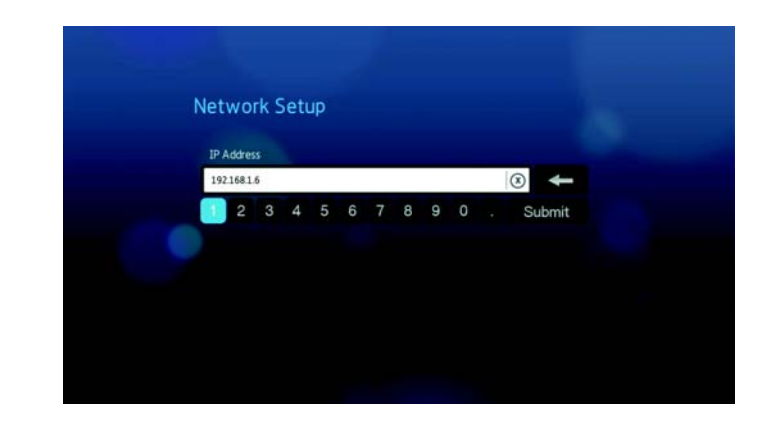

- 9. Upprepa ovanstående steg för att ange värden för nätmask, gateway och DNSinställningar.
- 10.Efter att alla konfigurationsinställningar angetts, välj **Finish** (Slutför) och tryck sedan på **ENTER**.
- 11.När nätverket upptäckts visas följande skärm. Tryck på **ENTER** för att visa hemskärmen.

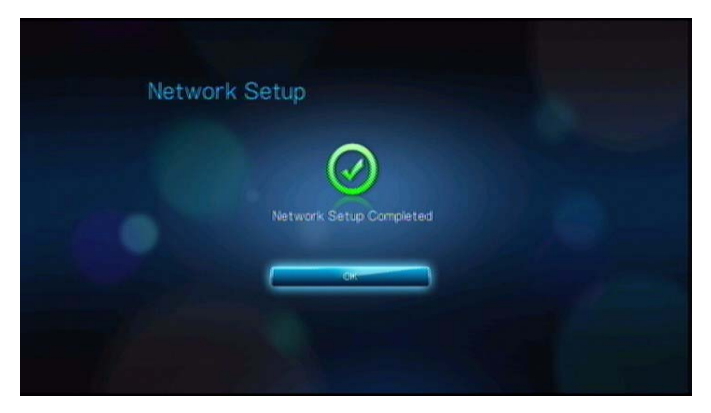

Efter att nätverksanslutningen upprättats, kan du:

- Använd olika Internettjänster integrerade i din mediaspelare för att komma åt direktuppspelade media. Gå till nästa kapitel för ytterligare information om dessa tjänster
- Överför filerna mellan mediaspelaren och din dator (PC eller Mac). Procedurer för att kopiera och flytta filer mellan mediaspelaren och din dator beskrivs i ["Filhantering" på sidan 123](#page-126-0).

## **Konfigurera trådlöst nätverk**

*Obs*! En lista med testade, kompatibla USB-enheter hittar du i artikel #3805 i vår kunskapsbas på *support.wdc.com*.

1. Anslut en trådlös USB-adapter (säljs separat) till mediaspelarens USB-port.

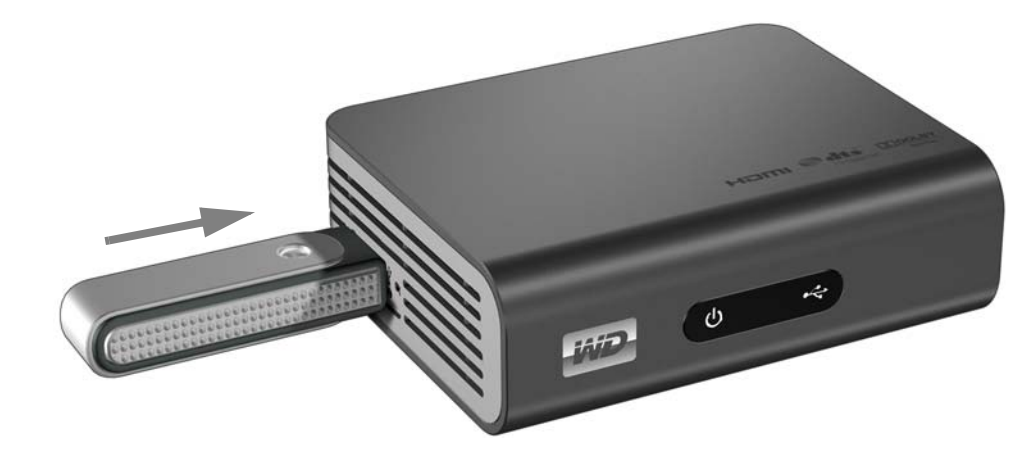

- 2. Navigera till menyraden Home | Settings (Hem | Inställningar)
- 3. Tryck på ▲ / ▼ för att välja ikonen Network Setting (Nätverksinställning) . Tryck sedan på **ENTER**.

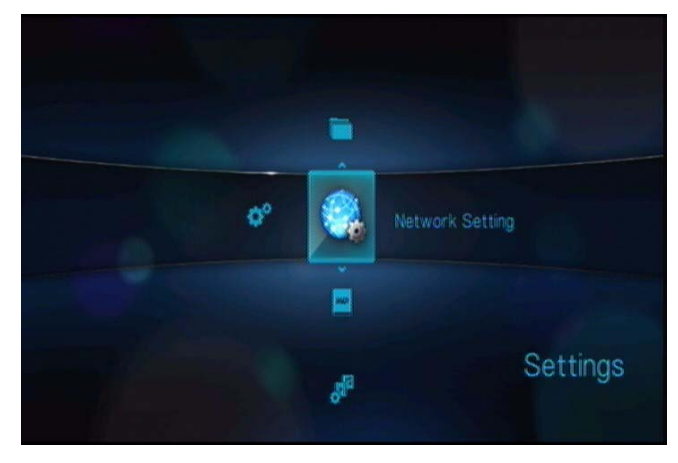

4. Tryck på **▲/ ▼** för att välja **Network setup** (Nätverksinställningar), tryck sedan på **ENTER**.

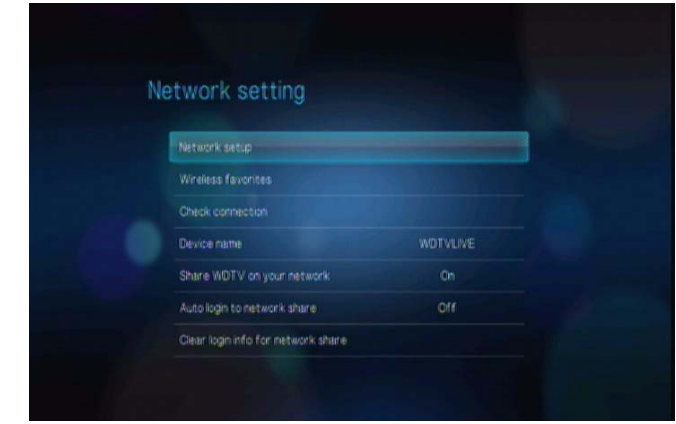

5. Använd navigeringsknapparna < > för att välja **Wireless** (Trådlöst). Tryck sedan på **ENTER**.

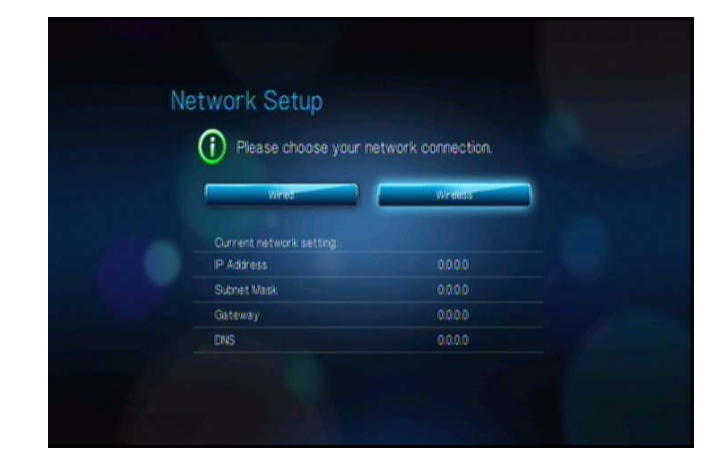

6. Använd navigeringsknapparna < > för att välja ett alternativ för SSID-inmatning. Tryck sedan på **ENTER**.

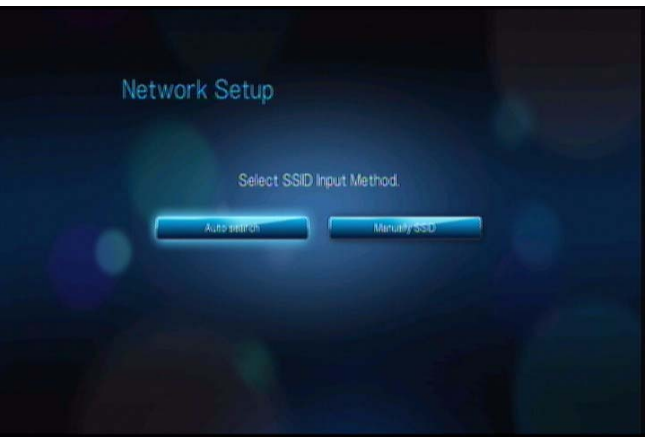

Om du väljer **Auto search** (Autosökning) söker enheten efter tillgängliga åtkomstpunkter i ditt område. Fortsätt till steg 7.

Välj **Manually input SSID** (Ange SSID manuellt) för att ange SSID manuellt. Gå sedan vidare till steg 8.

7. Tryck på ▲ / ▼ för att välja åtkomstplatsen som du vill ansluta till och tryck sedan på **ENTER**. Gå vidare till steg 10 för att fortsätta Auto search (Autosökning).

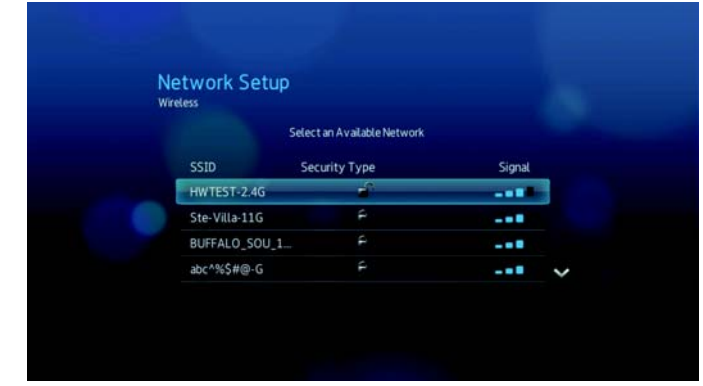

8. Använd navigeringsknapparna  $\blacktriangle\nabla\blacktriangleleft\blacktriangleright$  för att skriva SSID:n för åtkomstpunkten som du vill ansluta till. Välj **Submit** (Skicka) och tryck sedan på **ENTER**.

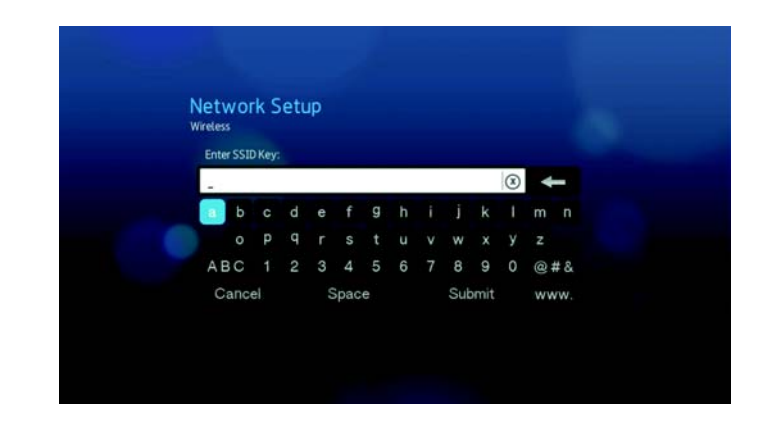

9. Tryck på  $\triangle$  /  $\nabla$  för att välja ett säkerhetsprotokoll och tryck sedan på **ENTER**.

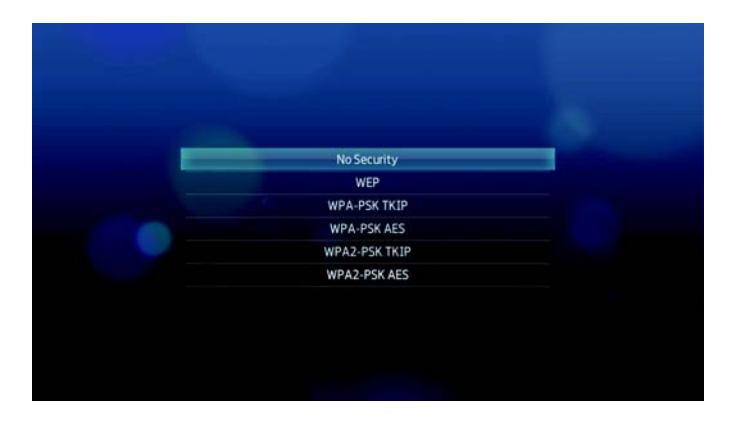

10. Använd navigeringsknapparna  $\blacktriangle\blacktriangledown\blacktriangle\blacktriangledown$  för att skriva lösenordet för åtkomstpunkten och välj **Submit** (Skicka) och tryck sedan på **ENTER**.

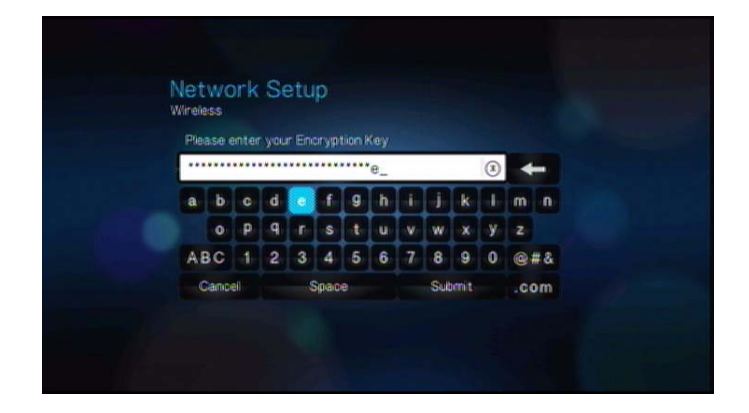

11. Använd navigeringsknapparna < > för att välja **Automatic** (Automatiskt) (erhåller automatiskt IP-adress från routern) eller **Manual** (Manuellt) (ange statisk IP-adress manuellt). Tryck sedan på **ENTER**. Om du valde **Manual** (Manuellt), följ steg 7-10 under ["Konfiguration av Ethernet-nätverk \(kabelanslutning\)" på sidan 54](#page-57-0). Gå vidare till steg 12 nedan när du är klar.

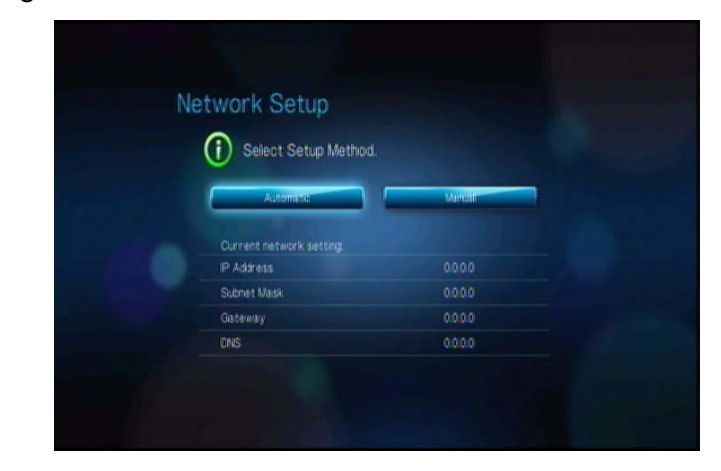

12.När nätverket har konfigurerats visas följande skärm. Tryck på **ENTER** för att visa skärmen Home (Hem).

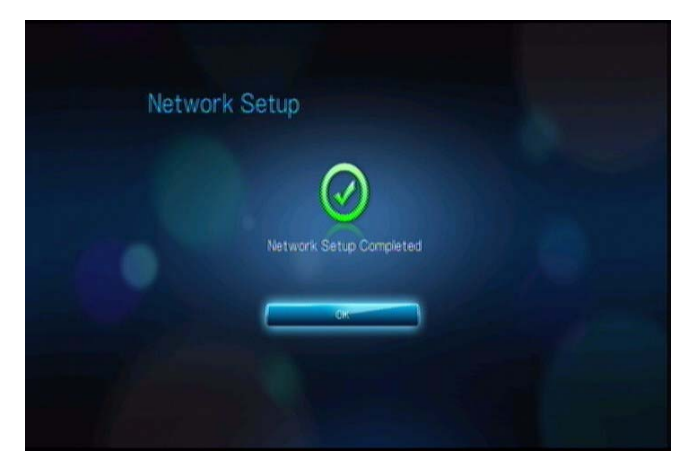

Efter att nätverksanslutningen upprättats, kan du:

- Använda Internettjänsterna integrerade i din mediaspelare för att komma åt direktuppspelade media. Gå till nästa kapitel för ytterligare information om dessa tjänster
- Överför filerna mellan mediaspelaren och din dator (PC eller Mac). Procedurer för att kopiera och flytta filer mellan mediaspelaren och din dator beskrivs i ["Filhantering" på sidan 123](#page-126-0).

## **Kontrollera nätverksanslutningen**

Om du upplever nätverksproblem, kontrollera nätverksanslutningen för att avgöra orsaken till problemet.

För att kontrollera nätverksanslutningen:

- 1. Navigera till menyraden Home | Settings (Hem Inställningar)
- 2. Tryck på ▲ / ▼ för att välja ikonen Network Setting (Nätverksinställning) . Tryck sedan på **ENTER**.
- 3. Tryck på  $\blacktriangle$  /  $\nabla$  för att välja **Check connection** (Kontrollera anslutning) och tryck sedan på **ENTER**.

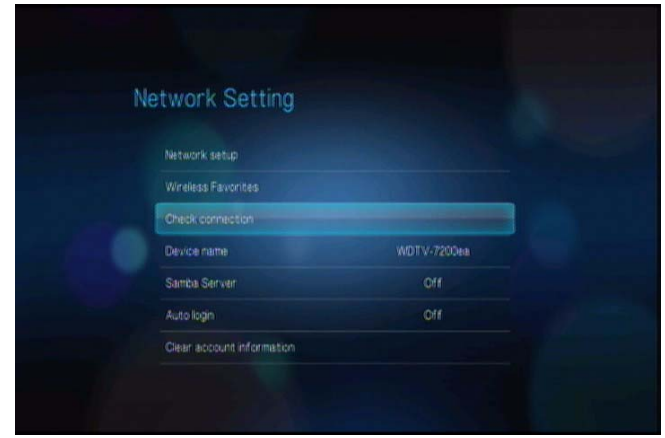

Enheten kommer automatiskt att kontrollera nätverksanslutningen. När kontrollen är klar visas resultaten. En blå bock på dessa objekt indikerar att det inte finns några problem med dina nätverksinställningar. Om ett problem anges, kontrollera dina routerinställningar och handbok för en lösning.

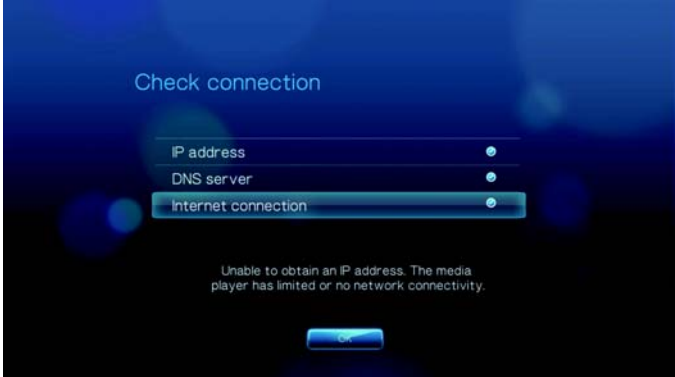

En röd markering på resultatets objekt anger att det finns ett problem med nätverksinställningarna. Det kan antingen vara IP-adressen eller DNS-serveradressen. Om problemet fortsätter kanske du vill kontrollera med din Internettjänstleverantör för att säkerställa att problemet inte beror på dem.

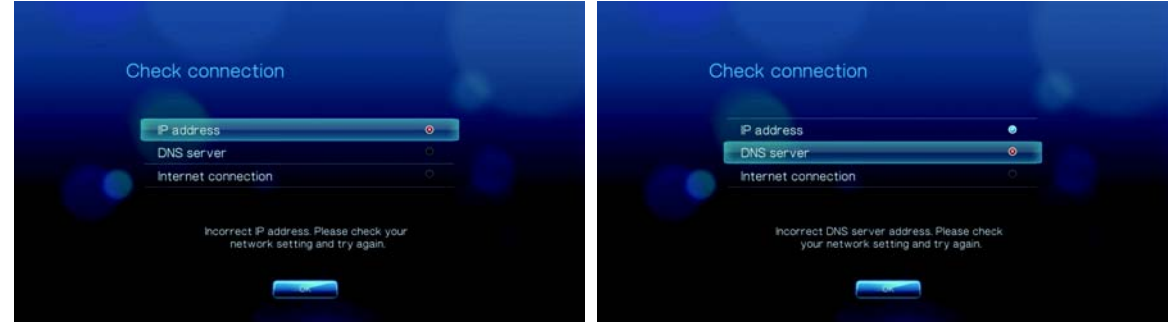

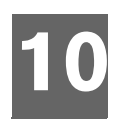

## Nätverkstjänster

## **Komma åt mediainnehåll från nätverket**

När mediaspelaren har en aktiv nätverksanslutning, kan du komma åt mediainnehållet från NAS-enheten eller en delad dator som finns på samma nätverk som din mediaspelare.

Nå medieinnehåll från en nätverksresurs:

- 1. Navigera till hemskärmen och välj ikonen för mediainnehållet som du vill komma åt. Det kan vara musik **1**, video **bl**, eller foto **1**.
- 2. Tryck på **▲ / ▼** för att välja Nätverksresurser <sub>■</sub>, och tryck sedan på **ENTER**.

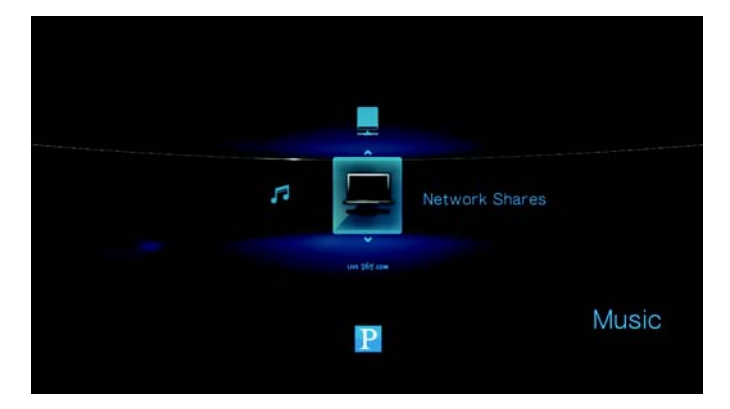

3. Tryck på  $\blacktriangle$  /  $\nabla$  för att välja nätverksresursen där mediainnehållet som du önskar finns och tryck sedan på **ENTER**.

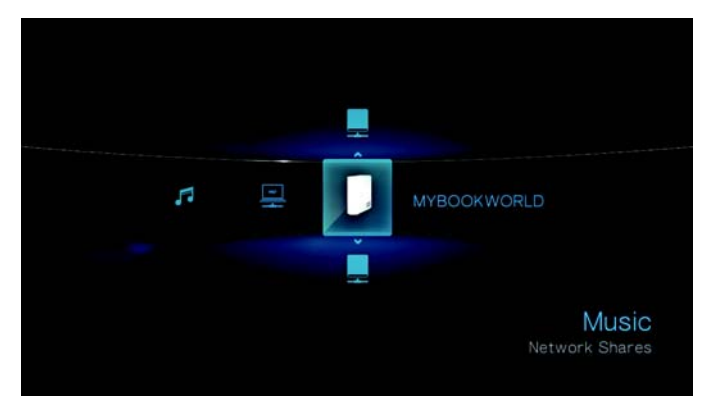

4. Skriv ditt användarnamn och lösenord för att komma åt nätverksresursen. För ytterligare information om lösenordets konfiguration, se din NAS-enhets dokumentation.

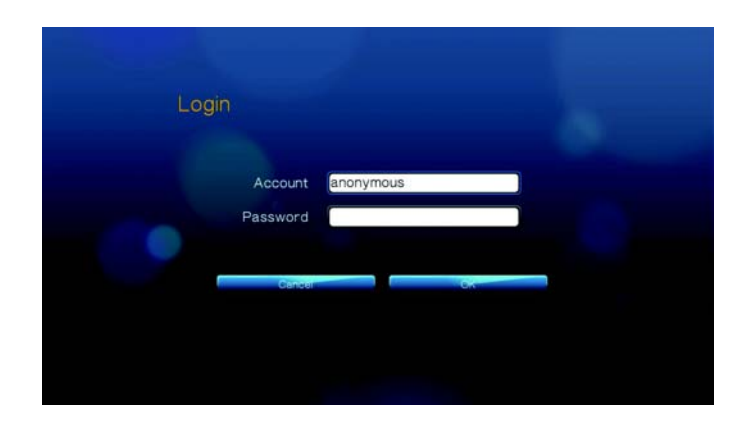

5. Tryck på för att välja **OK** och tryck sedan på **ENTER**. Innehållet som stöds för den valda mediatypen visas.

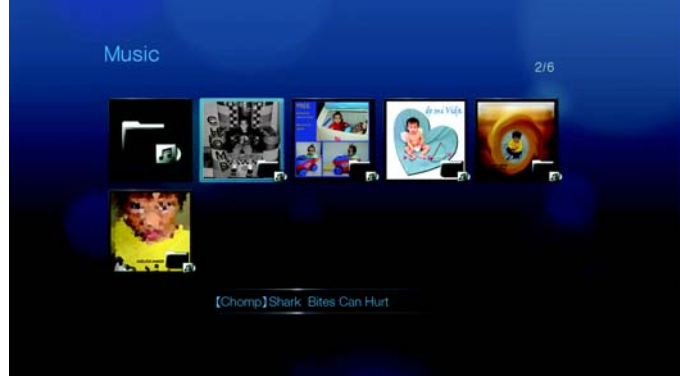

6. Välj innehållet som du vill komma åt och tryck sedan på **ENTER** för att starta mediauppspelningen.

Nå medieinnehåll från en medieserver:

- 1. Navigera till hemskärmen och välj ikonen för mediainnehållet som du vill komma åt. Det kan vara musik **10**, video **bl**, eller foto **10**.
- 2. Tryck på ▲/ ▼ för att välja Mediaservrar □, och tryck sedan på **ENTER**.

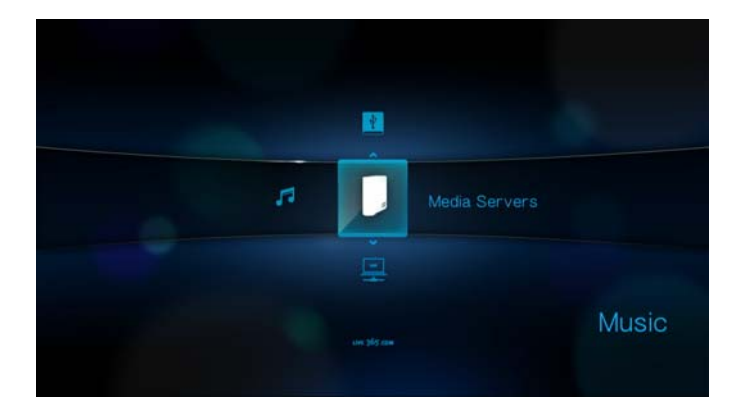

3. Tryck på  $\blacktriangle$  /  $\nabla$  för att välja nätverksresursen där mediainnehållet som du önskar finns och tryck sedan på **ENTER**.

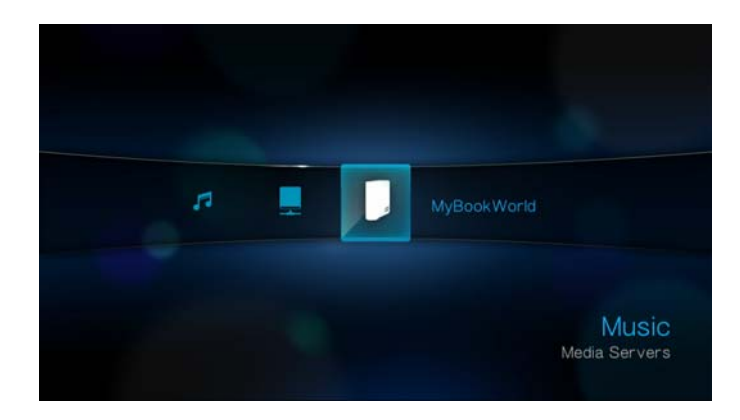

4. Skriv ditt användarnamn och lösenord för att komma åt nätverksresursen. För ytterligare information om lösenordets konfiguration, se din NAS-enhets dokumentation.

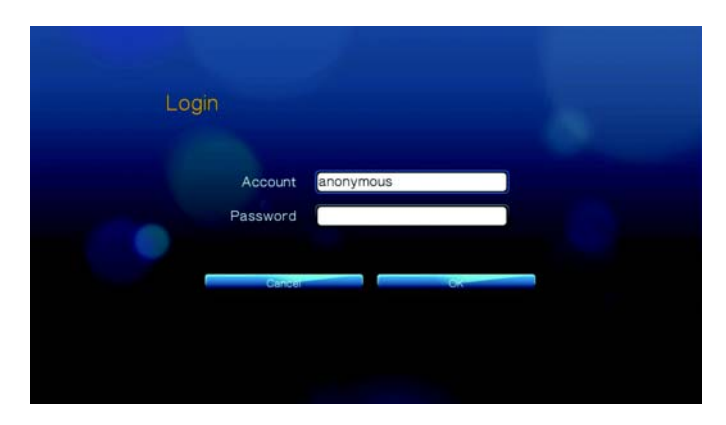

5. Tryck på för att välja **OK** och tryck sedan på **ENTER**. Innehållet som stöds för den valda mediatypen visas.

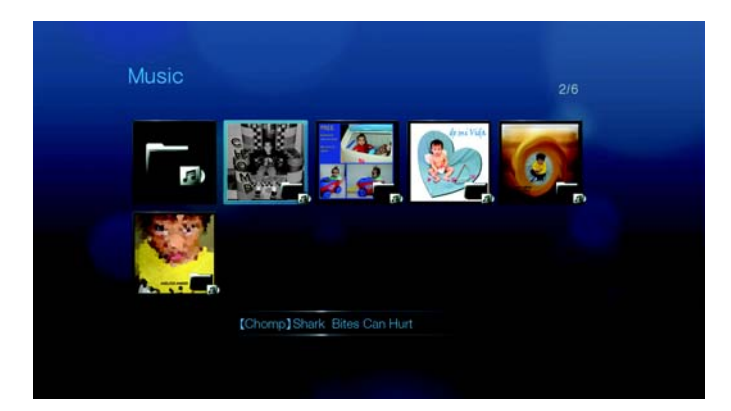

6. Välj innehållet som du vill komma åt och tryck sedan på **ENTER** för att starta mediauppspelningen.

## **Överföra filer**

Om mediaspelaren har en aktiv nätverksanslutning kan vilken som helst ansluten USB-enhet fungera som en nätverksenhet. Detta gör att du kan överföra filer mellan mediaspelaren och din dator. Denna funktion tillämpas till en dator som kör Windows® XP, Windows Vista®, eller Windows 7 operativsystem samt en Macintosh®-dator som kör Mac® OS X® Leopard® eller Snow Leopard®.

## **Aktivera fildelning på nätverksresurs (Samba-server)**

- 1. Navigera till menyraden Home | Settings (Hem Inställningar)
- 2. Tryck på ▲ / ▼ för att välja ikonen Network Setting (Nätverksinställning) . Tryck sedan på **ENTER**.

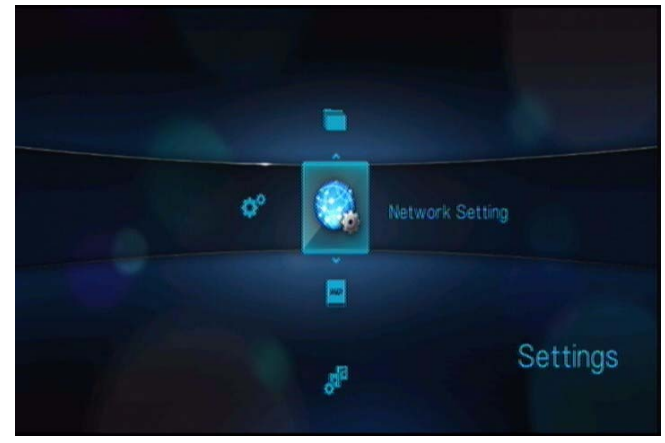

3. Tryck på **▲/ ▼** för att välja **Share WD TV on your network** (Dela WD TV i ditt nätverk) och se till att alternativet är inställt till **On** (På).

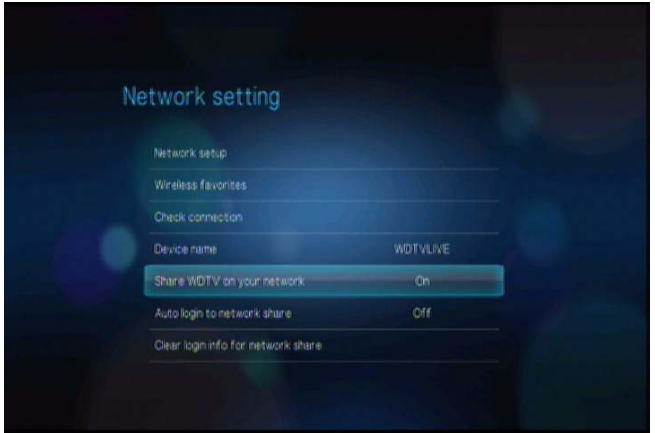

4. Anteckna namnet som anges i fältet **Device name** (enhetsnamn). Detta gör att du kan identifiera din mediaspelare på nätverket.

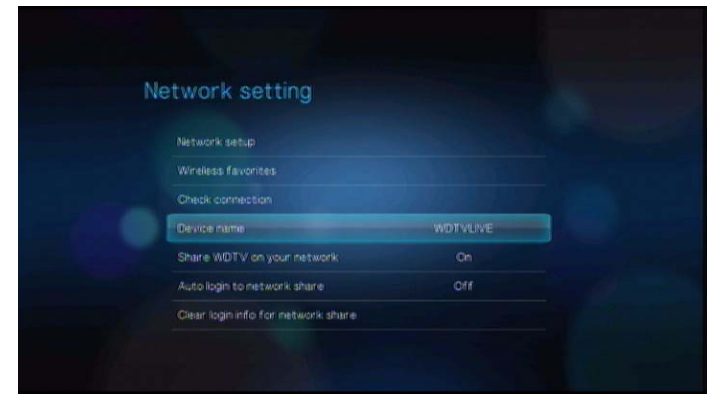

## **Flytta filer mellan mediaspelaren och en Windows XP-dator**

- 1. Anslut USB-hårddisken som du behöver för att föra över filen till din mediaspelare.
- 2. Se till att din dator finns på samma nätverk som din mediaspelare och att alternativet för fildelning aktiverats. Se Windows-hjälpen för instruktioner om hur du aktiverar fildelningen på din dator.
- 3. Kontrollera att WD Discovery-verktyget som levereras på CD-skivan i bilaga är installerad på din dator. Du behöver detta verktyg för att lokalisera mediaspelare på nätverket.
- 4. Kör WD Discovery på din dator. Din mediaspelare visas automatiskt på -skärmen.

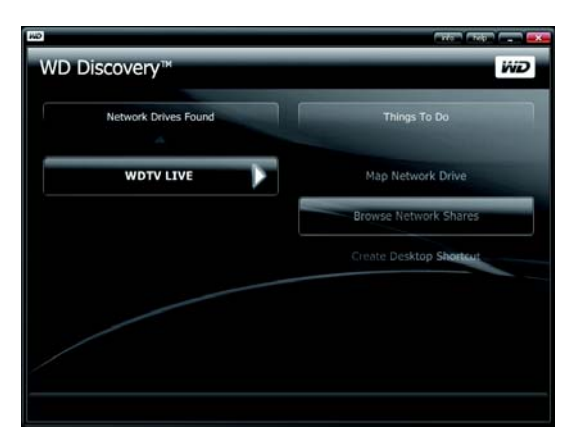

5. Klicka på **Browse Network Share** (Välj nätverksresurs). USB-enheten som är ansluten till din mediaspelare kommer att visas.

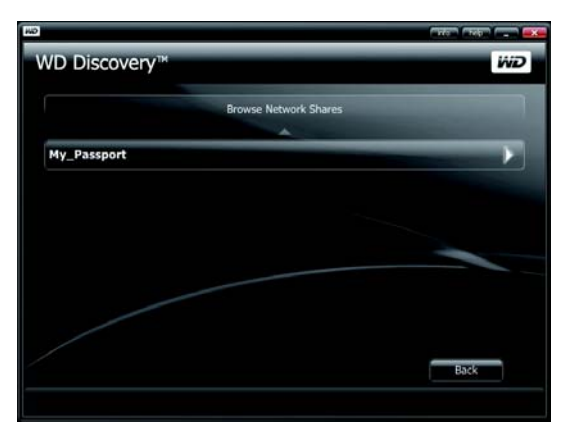

6. Klicka på USB-enheten som du behöver för att föra över filen. USB-enhetens innehåll visas i ett Windows Explorer-fönster.

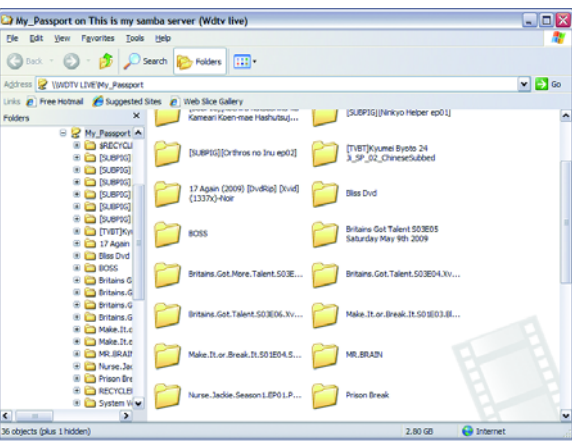

7. Lokalisera filen(erna) som du vill överföra och gör en Kopiera/Klistra in, Klipp ut/ Klistra in eller Dra/Släpp.

## **Flytta filer mellan mediaspelaren och en Windows Vista / Windows 7-dator**

- 1. Anslut USB-hårddisken som du behöver för att föra över filen till din mediaspelare.
- 2. Se till att din dator finns på samma nätverk som din mediaspelare och att alternativet för fildelning aktiverats. Se Windows-hjälpen för instruktioner om hur du aktiverar fildelningen på din dator.
3. Öppna ett Windows Explorer-fönster och klicka sedan på **Network**. Din mediaspelare visas i listan över nätverksresurser..

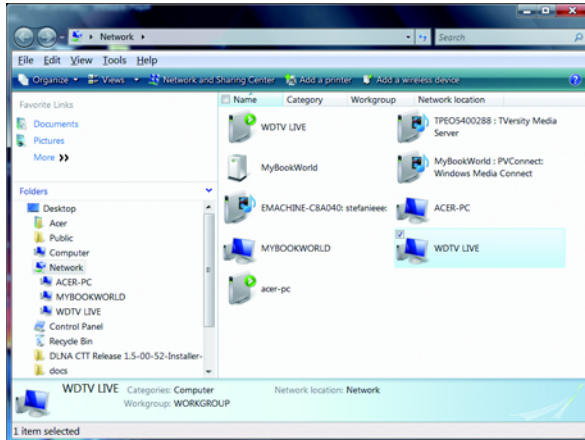

4. Klicka på enheten som motsvarar din mediaspelare.

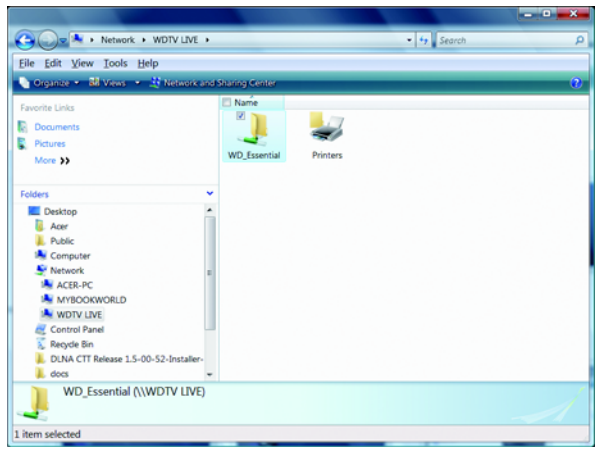

5. Klicka på USB-enheten som du behöver för att visa filöverföringens innehåll.

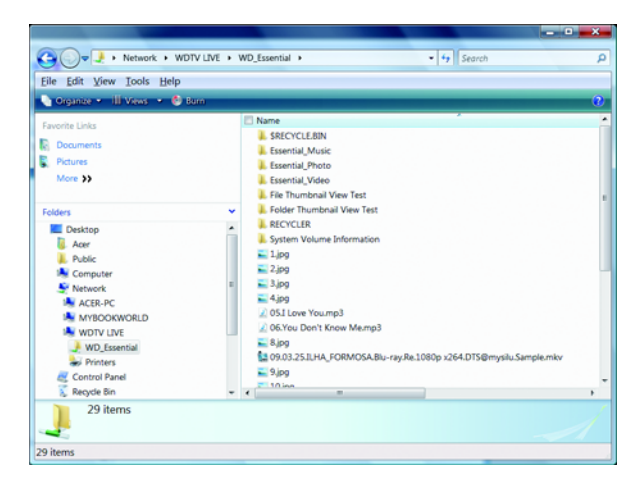

6. Lokalisera filen(erna) som du vill överföra och gör en Kopiera/Klistra in, Klipp ut/Klistra in eller Dra/Släpp.

#### **Flytta filer mellan mediaspelaren och en Mac-dator**

- 1. Anslut USB-hårddisken som du behöver för att föra över filen till din mediaspelare.
- 2. Se till att din dator finns på samma nätverk som din mediaspelare och att alternativet för fildelning aktiverats. Se Apple-hjälpen för instruktioner om hur du aktiverar fildelningen på din dator.
- 3. Öppna ett Finder-fönster.
- 4. Klicka på **Shared** (Delad) i Finder sidofält. Din mediaspelare visas i listan över delade resurser.

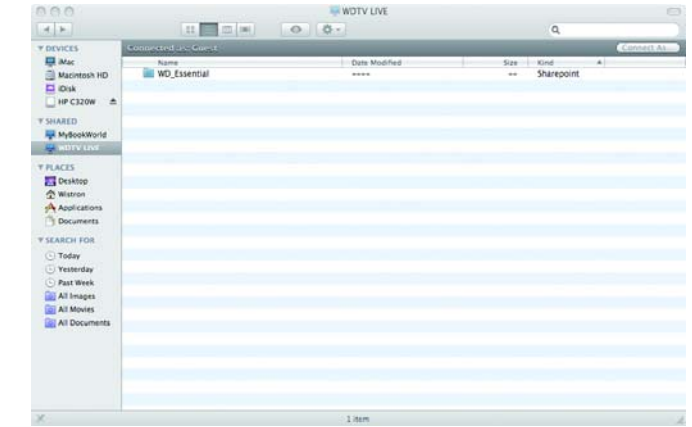

5. Klicka på enheten som motsvarar din mediaspelare. USB-enheten som är ansluten till din mediaspelare visas.

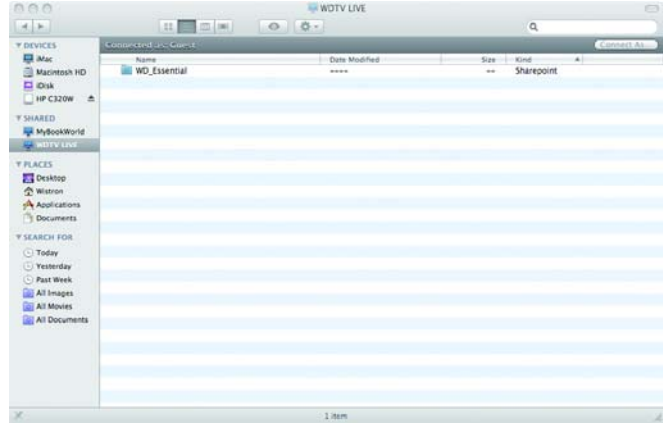

- 6. Klicka på USB-enheten som du behöver för att visa filöverföringens innehåll.
- 7. Lokalisera filen(erna) som du vill överföra och gör en Kopiera/Klistra in, Klipp ut/Klistra in eller Dra/Släpp.

# **11**

# Internettjänster

**Viktigt!** En bredbands Internet-anslutning (t.ex. DSL eller kabel) krävs för att använda Internettjänster.

Efter en anslutning till ett nätverk kan du använda mediaspelaren för att komma åt mediainnehållet från de följande Internettjänsterna:

- Internetradio Live365 och Pandora
- Online bild- och videovärd Flickr
- Online videodelning YouTube

Ovanstående tjänster är helt integrerade med deras webbaserade motparter vid åtkomst via mediaspelaren. Om du är en registrerad användare av några av dessa tjänster, visas allt du skapar, klassificerar eller bokmärker med hjälp av mediaspelaren på ditt konto nästa gång du loggar in till den tjänsten från din dator eller bärbara dator.

# **Live365**

Använd Live365 för att skapa din onlineradiostation eller lyssna till andra Live365 sändande onlinestationer. Musikval sammanställer baserat på användarens klassificeringar. Visasa små AM- och FM-stationer använder också Live365 för att sända ljud över Internet.

För att komma åt Live365:

- Г Live365 **Music**
- 1. Navigera till menyraden Home | Music (Hem Musik) noch välj Live365 och tryck sedan på **ENTER**.

## **Logga in på Live365:**

Du kan börja att lyssna på gratis Live365-stationer som en oregistrerad användare, men för att dra fördel av fler funktioner som tillgång till rekommenderade stationer, spara stationer som favoriter, skydda spårinformation, ställa in stationeregenskaper och mycket annat, måste du skapa ett Live365-konto.

<span id="page-75-0"></span>För att logga in på Live365:

- 1. Navigera till menyraden Home | Music (Hem Musik)  $\sqrt{2}$
- 2. Tryck på **▲/ ▼** för att välja Live365 (**Cometage**, och tryck sedan på **ENTER**.

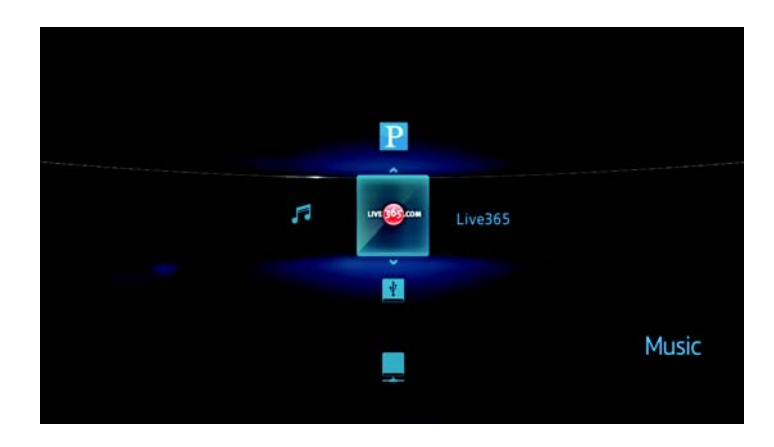

3. På skärmen Live365, tryck på ▲ / ▼ för att välja Logga in/Logga ut och tryck sedan på **ENTER**.

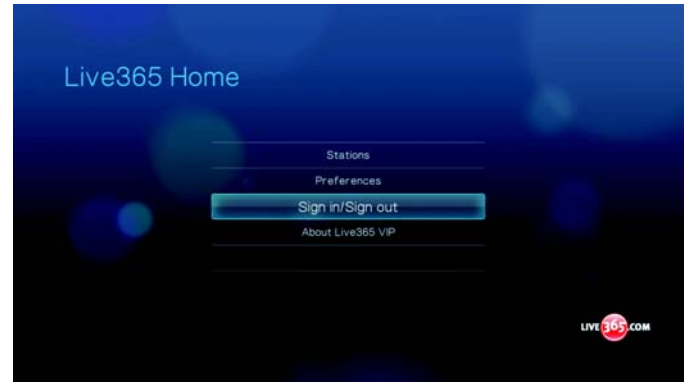

4. Tryck på **ENTER** för att skapa ditt nya Live365-konto.

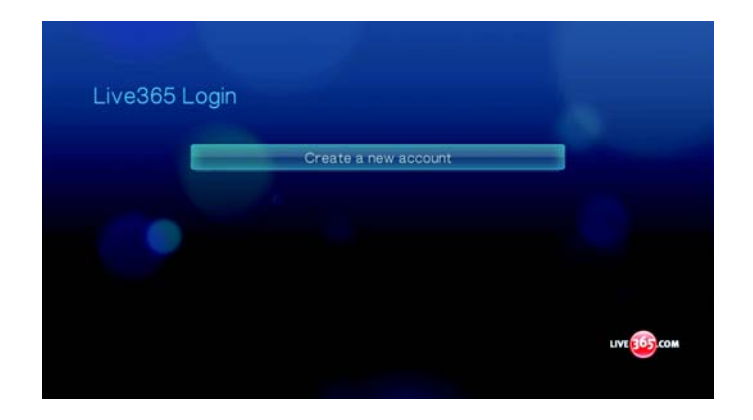

5. Använd navigeringsknapparna  $\blacktriangle\nabla\blacktriangleleft\blacktriangleright$  för att skriva ditt Live365 användarnamn på skärmtangentbordet. Välj **Submit** (Skicka), tryck sedan på **ENTER**.

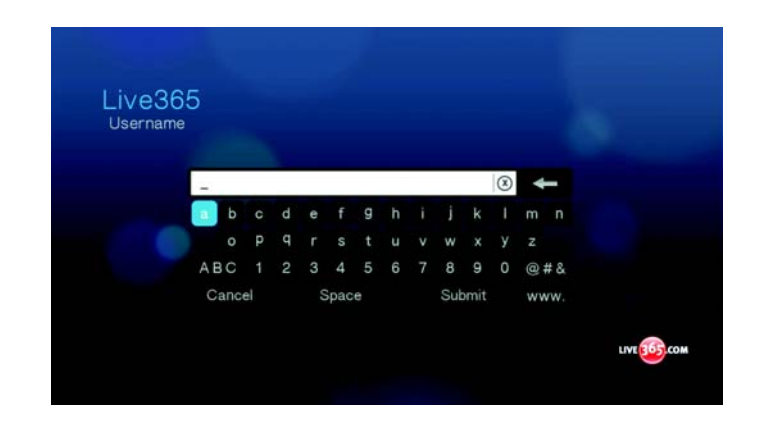

- 6. Använd navigeringsknapparna  $\blacktriangle \blacktriangledown \blacktriangle \blacktriangledown$  för att skriva ditt lösenord för Live365kontot på skärmtangentbordet. Välj **Submit** (Skicka), tryck sedan på **ENTER**.
- 7. Tryck på  $\blacktriangleleft$  / $\blacktriangleright$  för att välja ett alternativ för att spara.

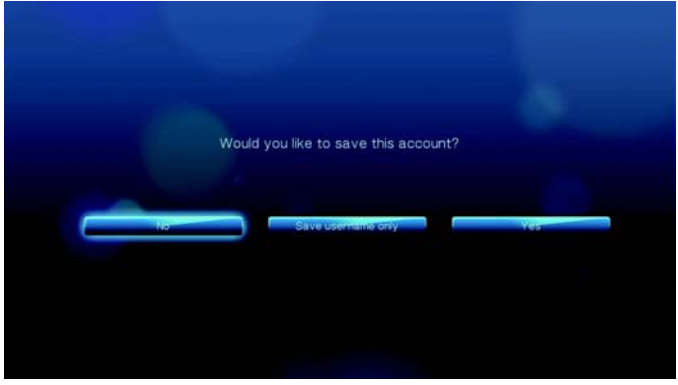

Alternativen innefattar:

- **No** (Nej) Dina kontouppgifter sparas inte. Du måste upprepa den inledande inloggningsprocessen varje gång du använder mediaspelaren för att komma åt Live365-tjänsten.
- **Save username only** (Spara endast användarnamn) Ditt användarnamn sparas men du uppmanas att skriva ditt lösenord varje gång du använder mediaspelaren för att komma åt Live365-tjänsten.
- **Yes** (Ja) Både ditt användarnamn och lösenord sparas. Du loggas automatiskt in till ditt konto varje gång du väljer Live365 **från menyraden Music (Musik)** .

8. Tryck på **ENTER** för att slutföra inloggningsprocessen. Efter att du loggats in visas hemskärmen Live365.

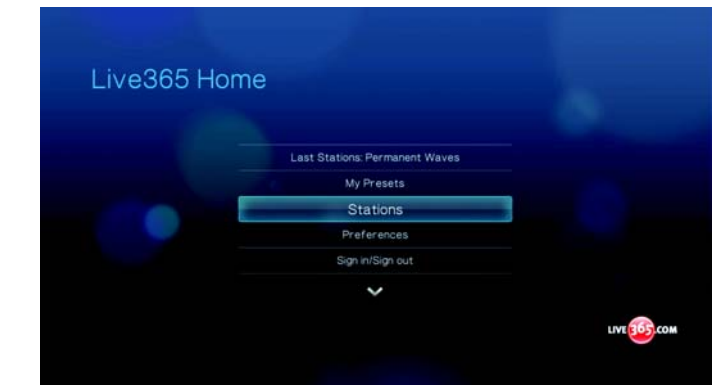

Från denna skärm kan du söka nya stationer, komma åt tidigare stationer som du lyssnat på och definiera profilegenskaper för ditt Live365-konto.

För ytterligare information om funktionerna, alternativen och gränserna för användning av Live365, gå till *http://www.live365.com/index.live*.

#### **Lyssna på en Live365-station**

- Nya Live365-användare kan söka radiostationer.
- Du kan komma åt den sista stationen du lyssnade på om du redan kommit åt Live365 från mediaspelaren.
- Registrerade Live365-användare kan komma åt My Preset-lista och lyssna på favoritstationer.
- Live365 VIP-medlemmar kan lyssna på premium radiostationer.

För att söka en radiostation:

1. På Live365 huvudskärm, tryck på **▲/ ▼** för att välja **Stations** (Stationer) och tryck sedan på **ENTER**.

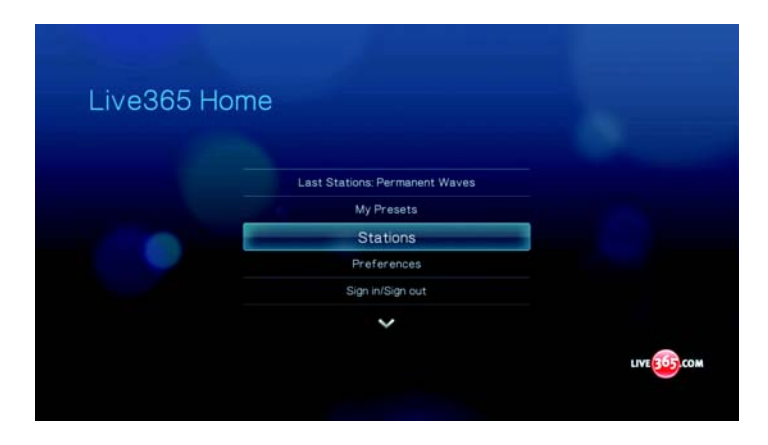

2. Tryck på **▲/ ▼** för att välja en kategori stationer och tryck sedan på **ENTER**.

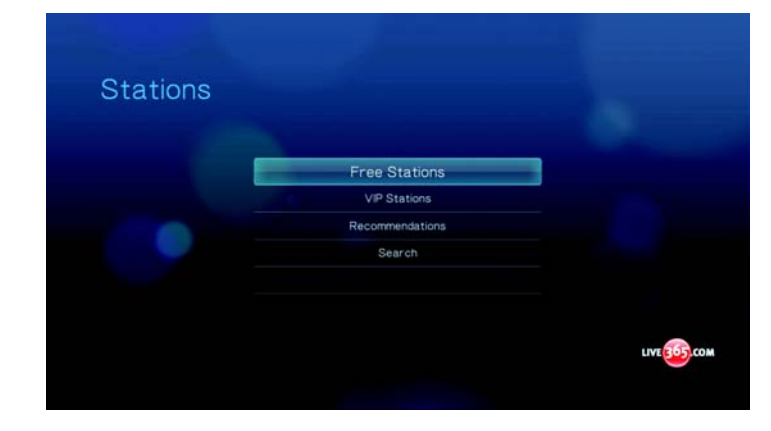

Alternativen innefattar:

- Gratis stationer Gratis Internetradio.
- VIP-stationer Premium, kontinuerlig Internetradio för registrerade och betalande Live365-användare. Du måste logga in till ditt Live365-konto och vara en godkänd VIP – medlem innan du kan komma åt denna grupp. Gå till [sidan 77](#page-80-0) för ytterligare information.
- Rekommendationer Gratis Internetradio rekommenderas av övriga Live365-användare. Du måste vara inloggad för att komma åt dessa stationer.
- Sök Sök efter en Live365 station. Gå till [sidan 78](#page-81-0) för ytterligare information.
- 3. Tryck på ◀ / ▶ för att välja stationen som du vill lyssna på.

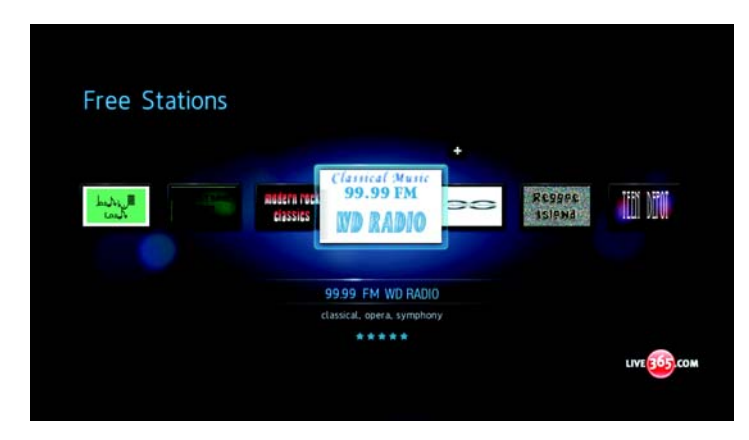

4. Tryck på  $\parallel \parallel \blacktriangleright$  eller **ENTER** för att börja lyssna på den valda radiostationen.

För att komma åt den sista stationen du lyssnade på:

1. På Live365 huvudskärm, tryck på  $\blacktriangle$  /  $\nabla$  för att välja Last Stations (Senaste stationer).

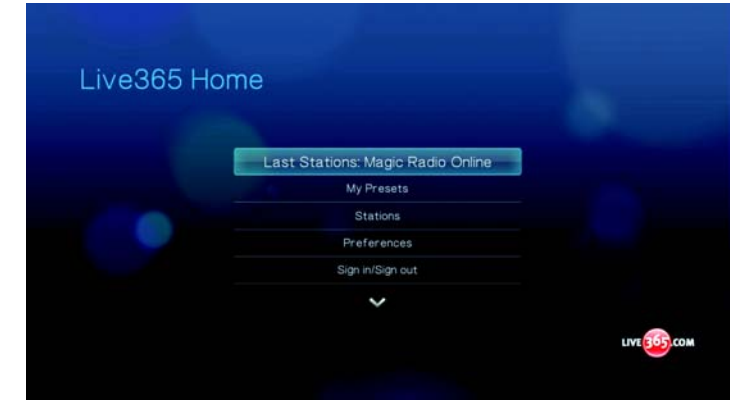

2. Tryck på II ⊫ eller **ENTER** för att börja lyssna på den valda radiostationen.

För att lyssna på en favoritstation:

1. På Live365 huvudskärm, tryck på ▲ / ▼ för att välja My Presets (Mina förinställda stationer) och tryck sedan på **ENTER**.

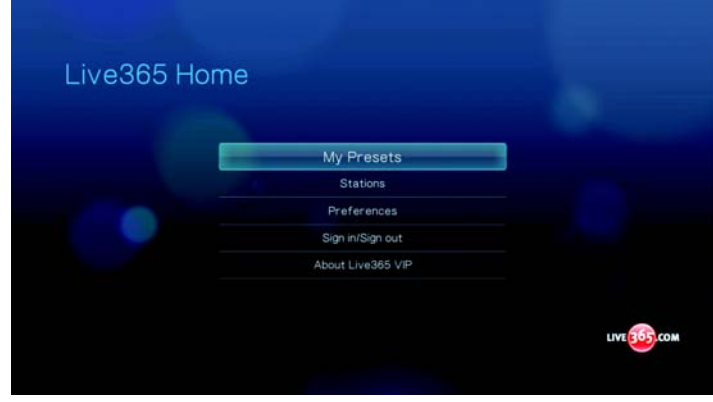

2. Tryck på  $\blacktriangleleft$  /  $\blacktriangleright$  för att välja en station från din lista över förinställda stationer.

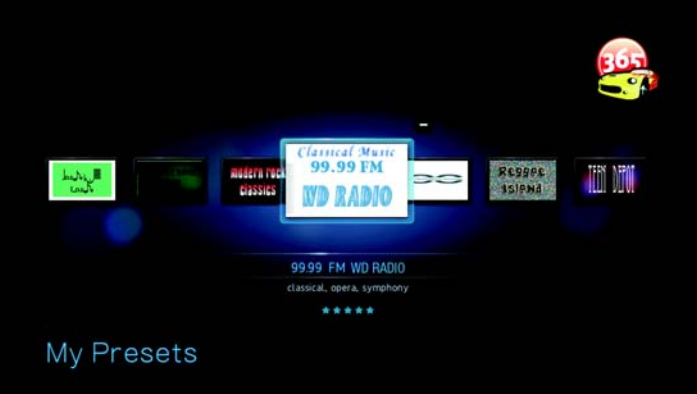

3. Tryck på  $\parallel \blacktriangleright$  eller **ENTER** för att börja lyssna på den valda radiostationen.

<span id="page-80-0"></span>För att lyssna på en VIP-station:

1. På Live365 huvudskärm, tryck på ▲ / ▼ för att välja **Stations** (Stationer) och tryck sedan på **ENTER**.

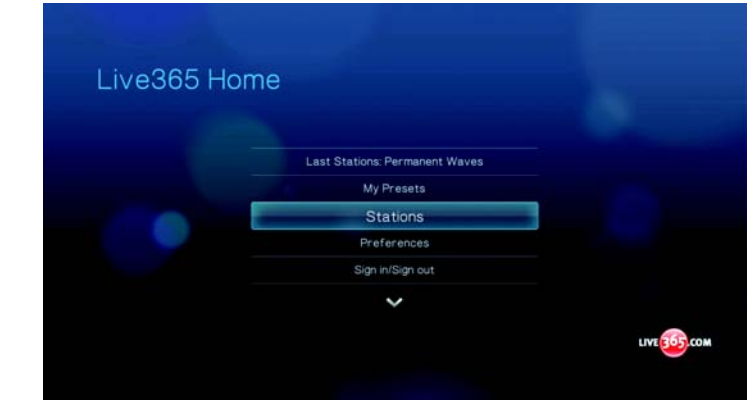

2. Tryck på ▲ / ▼ för att välja VIP Stations (VIP-stationer) och tryck på ENTER.

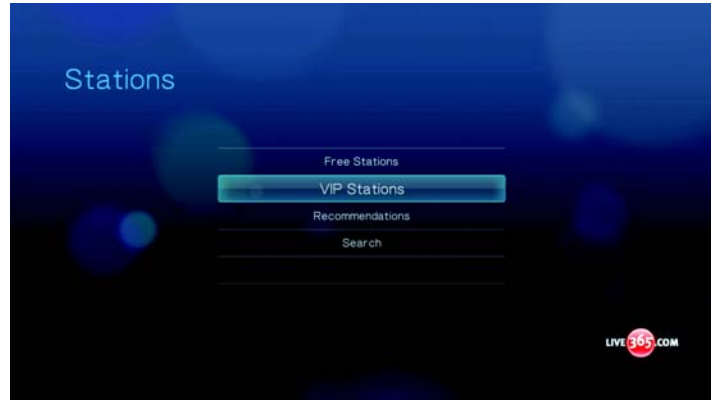

3. Tryck på ▲ / ▼ för att välja en musikstil och tryck sedan på **ENTER**.

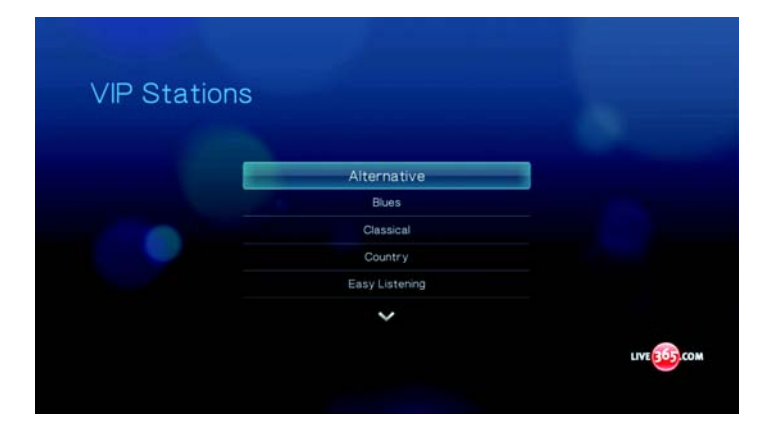

4. Tryck på ▲ / ▼ för att välja en sub-genre och tryck sedan på **ENTER**.

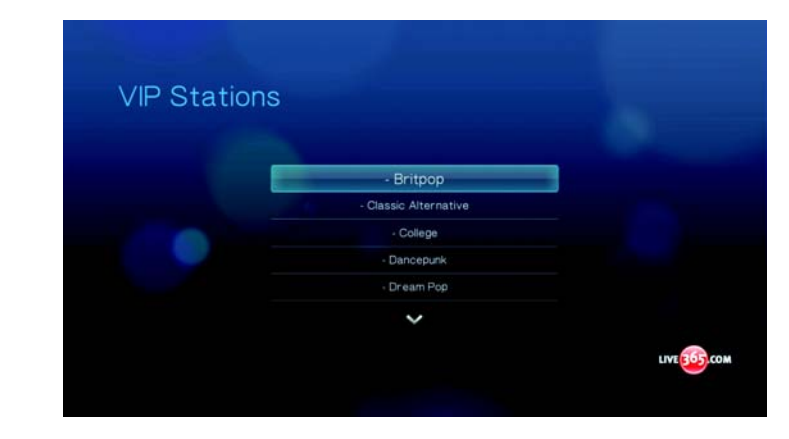

5. Tryck på </>
för att välja stationen du vill lyssna på.

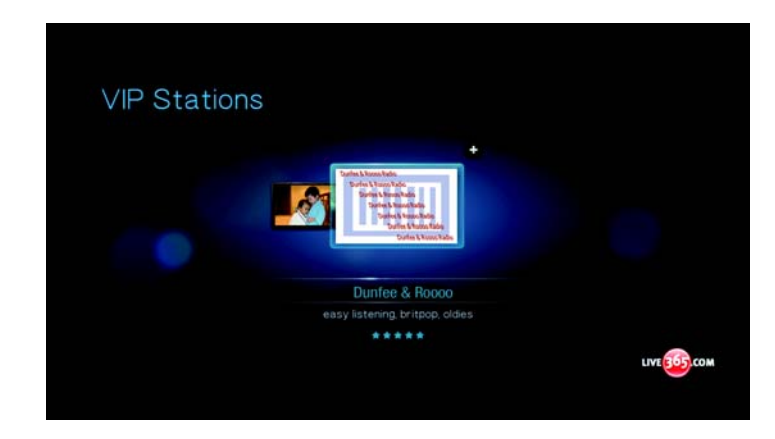

6. Tryck på  $\parallel \blacktriangleright$  eller **ENTER** för att börja lyssna på den valda radiostationen.

#### <span id="page-81-0"></span>**Söka efter en Live365-station**

Sök efter en station enligt följande kriterium:

- Artistnamn
- Spår eller CD-titel
- Stationinformation
- Musikgenre
- Stationens placering
- Ljudkvalitet

Du kan begränsa din sökning om en station klassificerats av Live365-redigerare eller om det är en professionell, fristående eller officiel station.

För att söka en Live 365-station:

- 1. På Live365 huvudskärm, tryck på **OPTION** (Alternativ) för att visa Live365 verktygsfält.
- 2. Tryck på  $\blacktriangleleft$  /  $\blacktriangleright$  för att välja **Search** (Sök)  $\blacktriangleright$  och tryck sedan på **ENTER**.

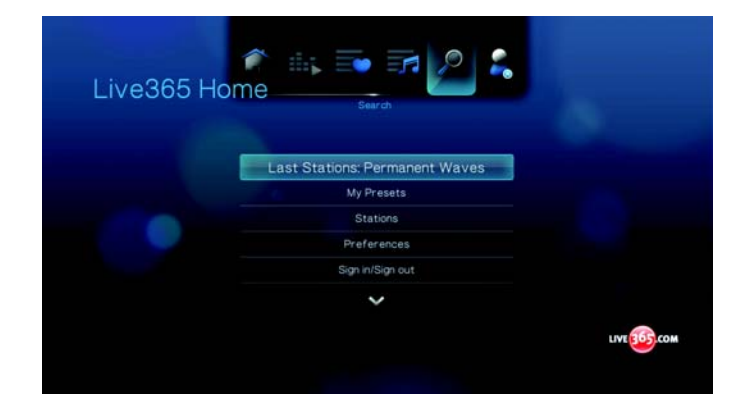

3. På skärmtangentbordet, använd navigeringsknapparna  $\blacktriangle\blacktriangledown\blacktriangle\blacktriangledown$  för att skriva ett nyckelord för sökningen och tryck sedan på **ENTER**.

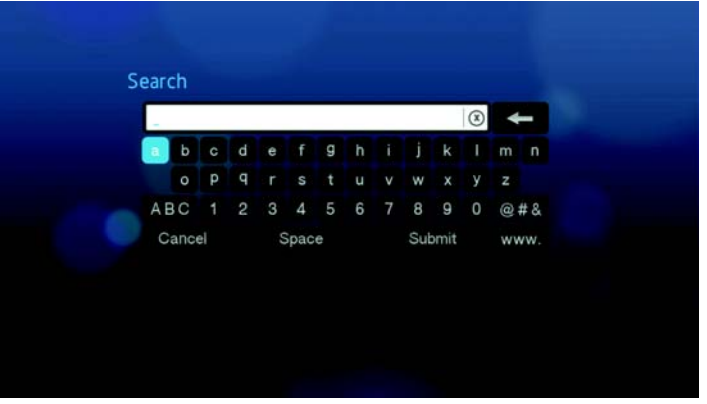

4. Tryck på </>
för att välja en station från ditt sökresultat.

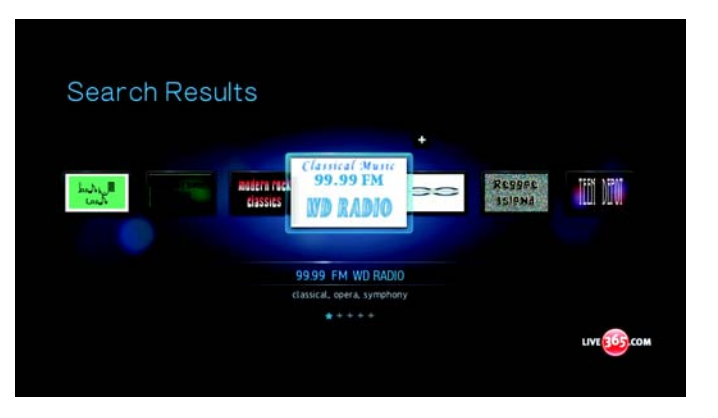

5. Tryck på  $\parallel \parallel \blacksquare$  eller **ENTER** för att börja lyssna på den valda radiostationen.

#### **Visa den aktuella stationen.**

- 1. På Live365 huvudskärm, tryck på **OPTION** (Alternativ) för att visa Live365 verktygsfält.
- 2. Tryck på  $\blacktriangleleft$  /  $\blacktriangleright$  för att välja **Now Playing** (Spelas nu) **is och tryck sedan på ENTER**.

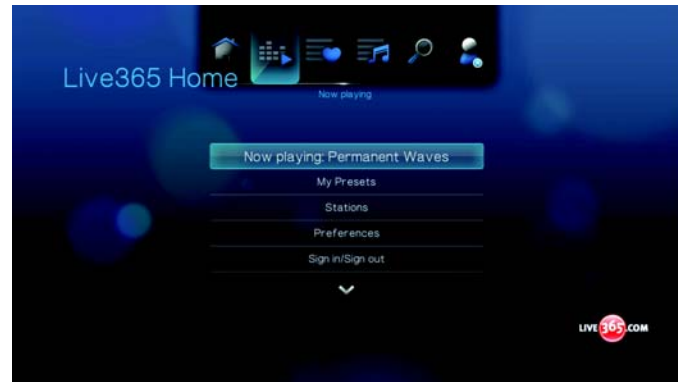

#### **Lägga till en station till din lista över förinställda stationer**

Om du gillar en speciell station, kan du lägga till den till din lista över förinställda stationer för en lättare åtkomst i framtiden.

För att lägga till en station till din lista över förinställda stationer från stationlistan:

- 1. Gå till stationslistan som visar logon för den station som du vill lägga till.
- 2. Tryck på </>
för att välja stationen som du vill lägga till.

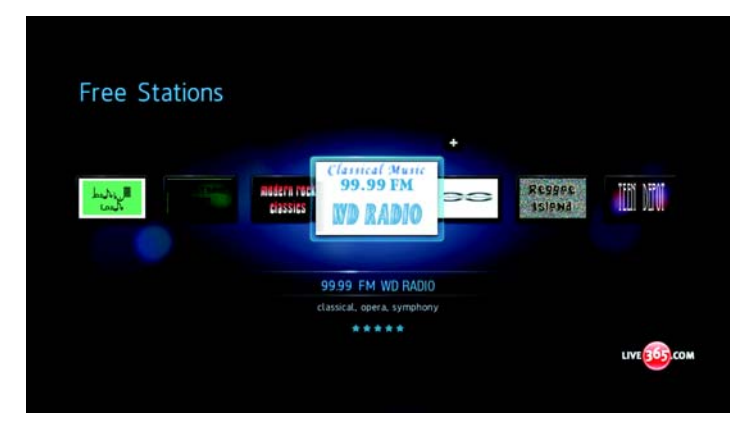

3. Tryck på ▲ för aktivera funktionen + Add to My Preset (Lägg till till mina förinställda stationer) och tryck sedan på **ENTER**.

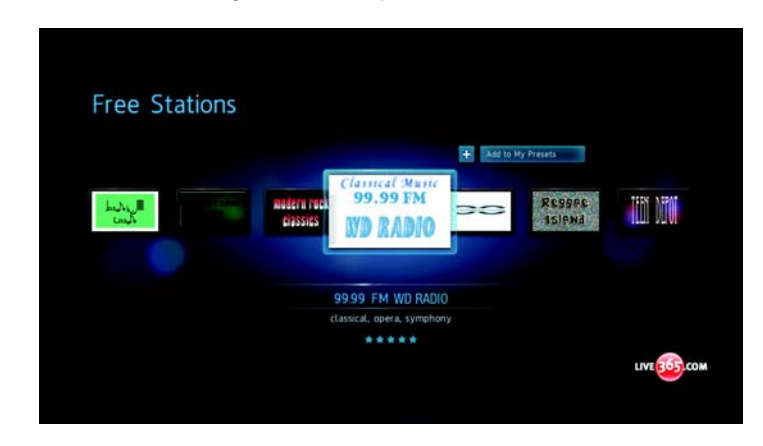

4. Det visas en bekräftelseskärm. Tryck på **ENTER** för att bekräfta den nya förinställda stationen och gå tillbaka till skärmen Now Playing (Spelas nu).

För att lägga till en station till din lista över förinställda stationer från skärmen Now Playing (Spelas nu):

- 1. Ställ in stationen som du vill lägga till.
- 2. Tryck på  $\blacktriangleleft$  /  $\blacktriangleright$  för att välja  $\blacktriangleleft$ , och tryck sedan på **ENTER**.

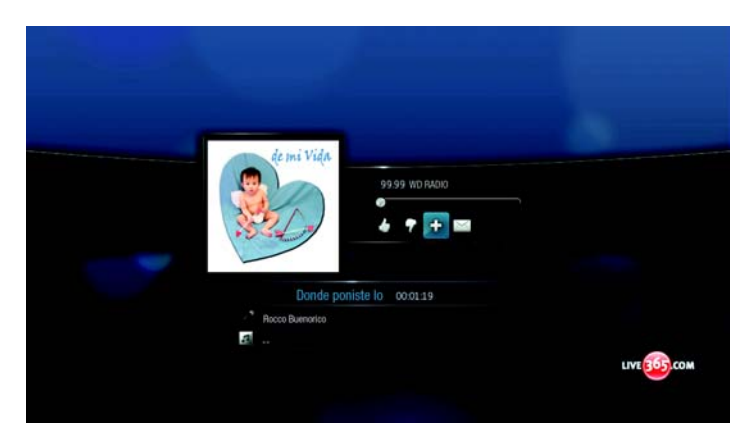

3. Det visas en bekräftelseskärm. Tryck på **ENTER** för att bekräfta den nya förinställda stationen och gå tillbaka till skärmen Now Playing (Spelas nu).

#### **Ta bort en station från listan över förinställda stationer**

Du kan ta bort stationer som du inte längre vill ha från din förinställningslista.

För att ta bort en station från listan över förinställda stationer:

- 1. Logga in till ditt Live365-konto. Se ["För att logga in på Live365:" på sidan 72](#page-75-0) för instruktioner.
- 2. Från Live365 hemskärm, tryck på ▲ / ▼ för att välja My Presets (Mina förinställda stationer) och tryck sedan på **ENTER**.

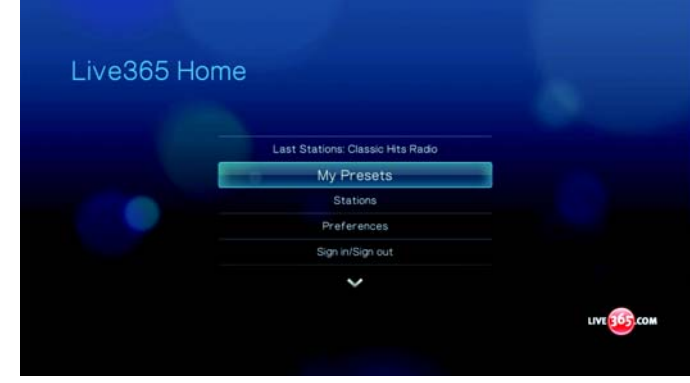

- 3. Tryck på  $\blacktriangleleft$  / $\blacktriangleright$  för att välja stationen som du vill ta bort.
- 4. Tryck på ▲ för aktivera funktionen Remove Station (Ta bort station) och tryck sedan på **ENTER**.

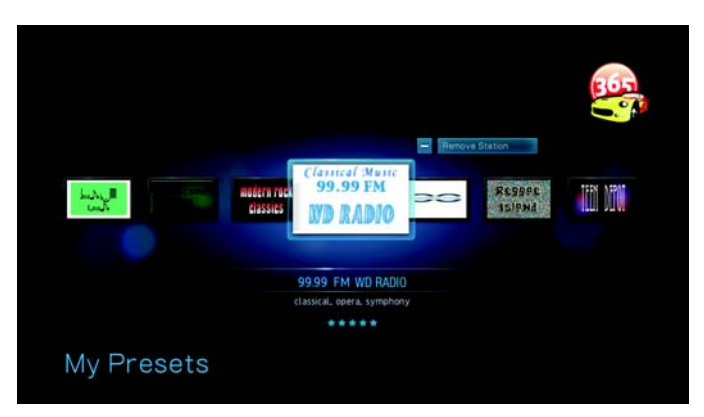

5. En uppmaning att bekräfta visas. Tryck på **ENTER** för att gå tillbaka till skärmen Now Playing (Spelas nu).

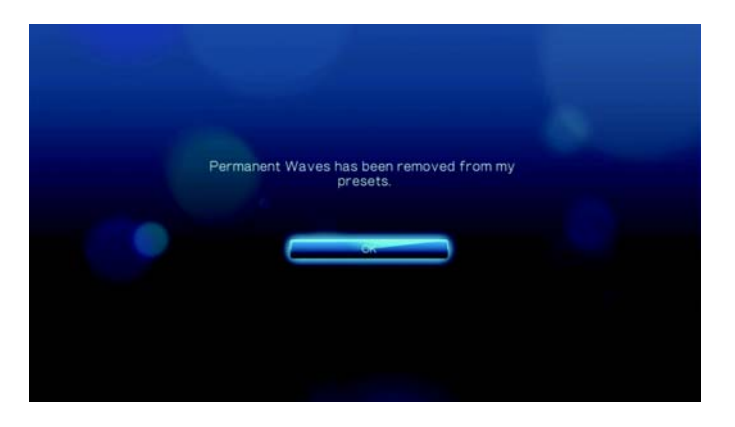

#### **Ge feedback om en sång**

Musikval i Live365 sammanställs baserat på användarens klassificeringar. Du kan delta i valet genom att ge en sång rösten "tumme upp"  $\blacktriangleleft$  eller "tumme ner"  $\blacktriangledown$ .

För att ge feedback om en sång:

1. Medan sången spelas, tryck på </a> </a> för att välja en feedback-ikonen –  $\blacktriangle$  för en positiv feedback,  $\blacktriangledown$  för en negativ. Tryck på **ENTER**.

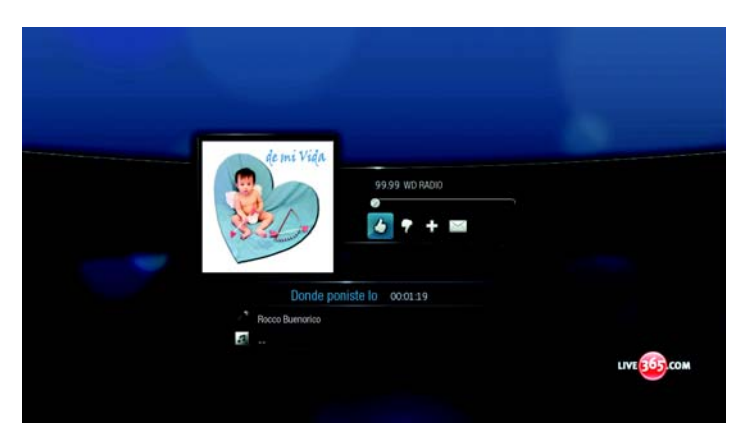

2. En skärm för bekräftelse av feedbacken visas. Tryck på **ENTER** för att gå tillbaka till skärmen Now Playing (Spelas nu).

#### **Få spårinformation**

Du kan sända spårinformationen för sången som nu spelas till ditt e-postkonto för senare referens.

För att skydda spårinformation:

1. Medan sången spelas, tryck på  $\blacktriangleleft$  /  $\blacktriangleright$  för att välja **;** och tryck sedan på **ENTER**.

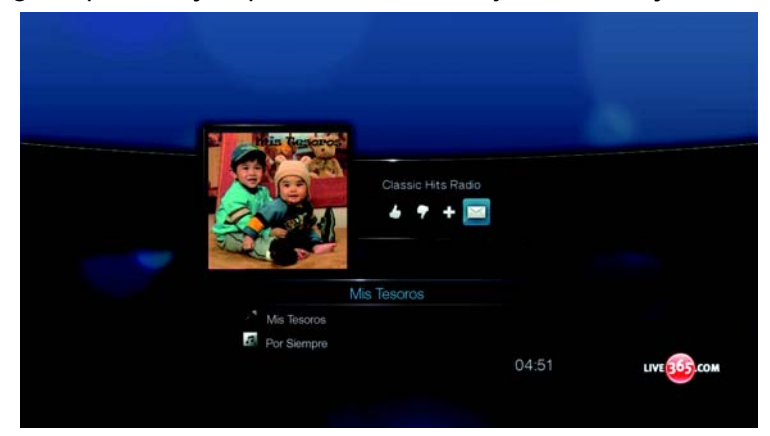

2. Det visas en bekräftelseskärm. Tryck på **ENTER** för att gå tillbaka till skärmen Now Playing (Spelas nu).

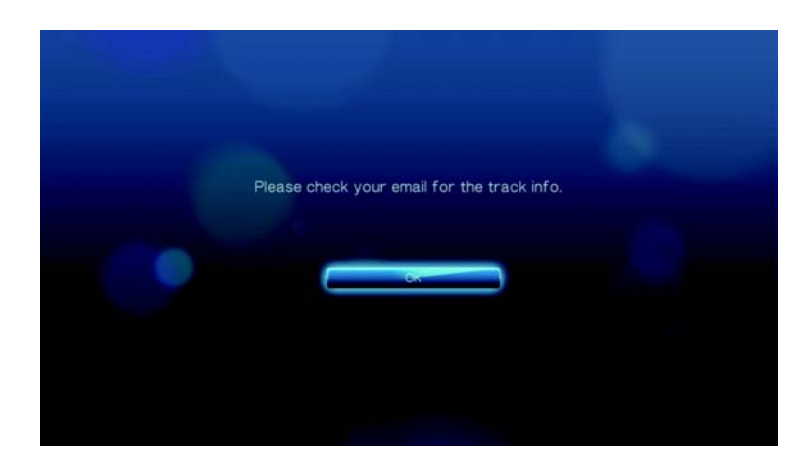

Spårinformationen kommer att sändas till e-postadressen som du använde för att logga in för ditt Live365-konto.

#### **Live365-inställningar**

Vid en bläddring eller sökning efter radiostationer, kan du:

- Specificera att endast radiostationer av en specifik ljudkvalitet visas.
- Välj att sortera radiostationer i bokstavsordning eller efter popularitet (beroende på användarens rekommendationer).

För att specificera ljudkvaliteten för tillgängliga stationer:

1. På Live365 huvudskärm, tryck på  $\blacktriangle$  /  $\nabla$  för att välja Preferences (Användarinställningar) och tryck sedan på **ENTER**.

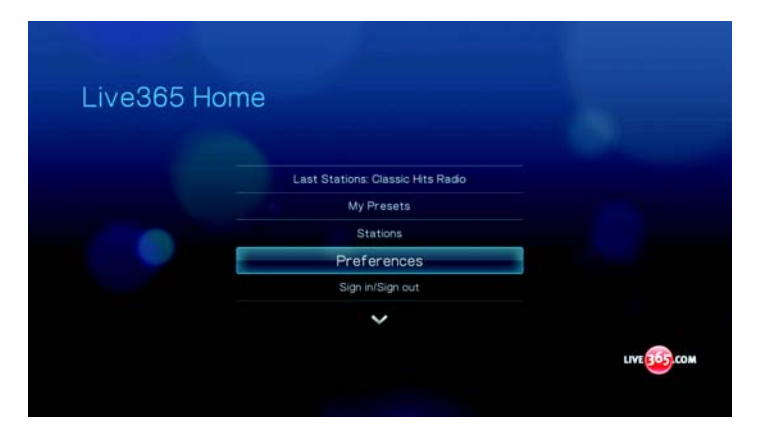

2. Tryck på ▲ / ▼ för att välja Audio (Ljud) och tryck sedan på ENTER.

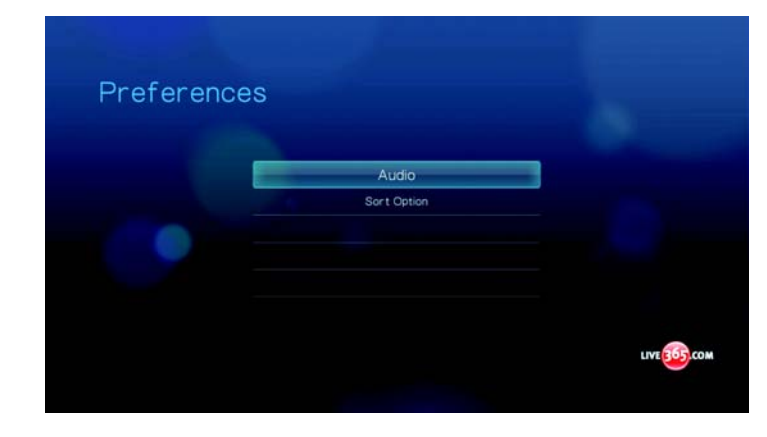

3. Tryck på  $\blacktriangle$  /  $\nabla$  för att välja en ljudkvalitet och tryck sedan på **ENTER**.

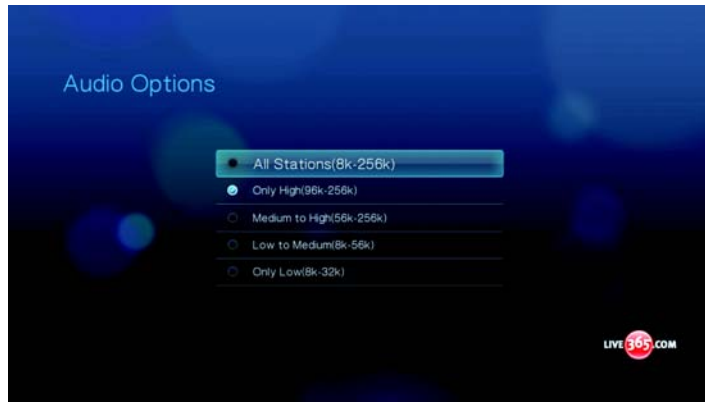

För att ställa in hur radiostationer sorteras:

1. På Live365 huvudskärm, tryck på  $\blacktriangle$  /  $\nabla$  för att välja Preferences (Användarinställningar) och tryck sedan på **ENTER**.

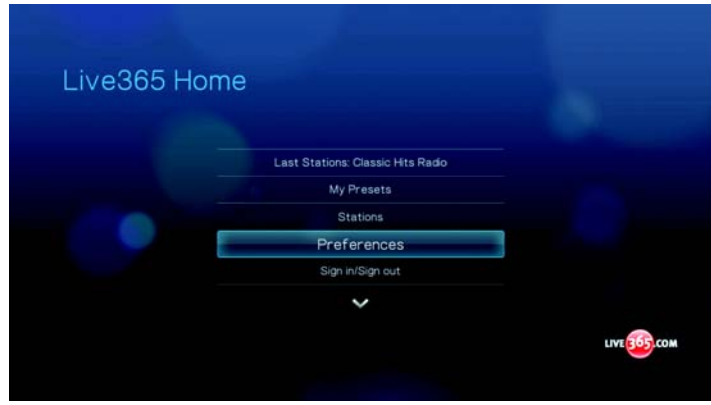

2. Tryck på **▲/ ▼** för att välja **Sort Option** (Sorteringsalternativ) och tryck på **ENTER**.

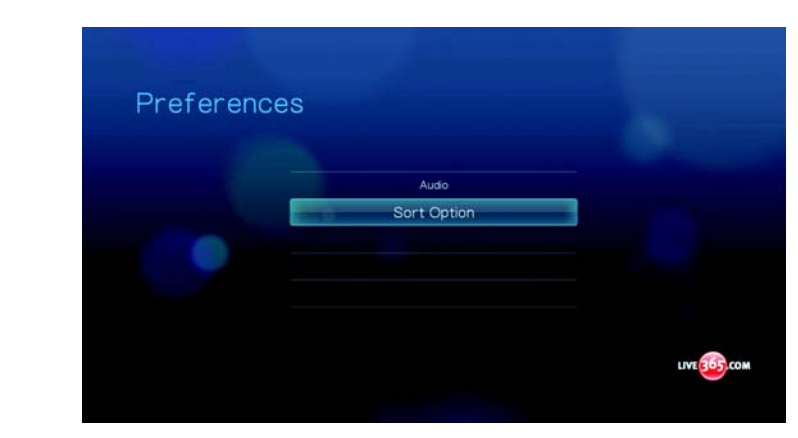

3. Tryck på ▲ / ▼ för att välja ett sorteringsalternativ och tryck sedan på **ENTER**.

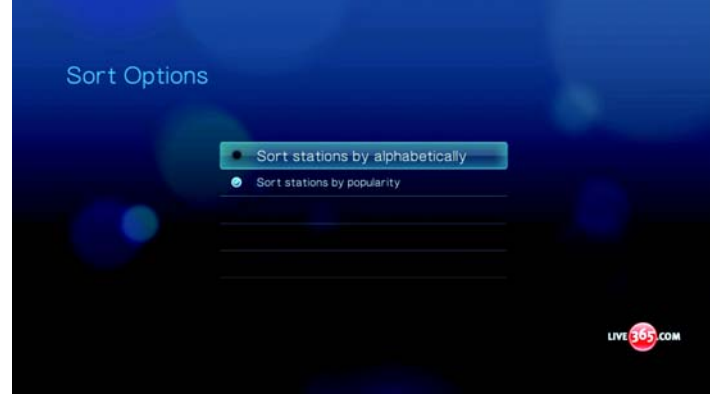

## **Logga ut från Live365**

Logga ut från Live365 efter en lyssningssession för att garantera att ingen kan ändra på dina Live365-inställningar och stationer utan din tillåtelse.

Att logga ut från Live365:

1. På huvudskärmen Live365, tryck på  $\blacktriangle$  /  $\nabla$  för att välja **Sign In/Sign Out** (Logga in/Logga ut) och tryck på **ENTER**.

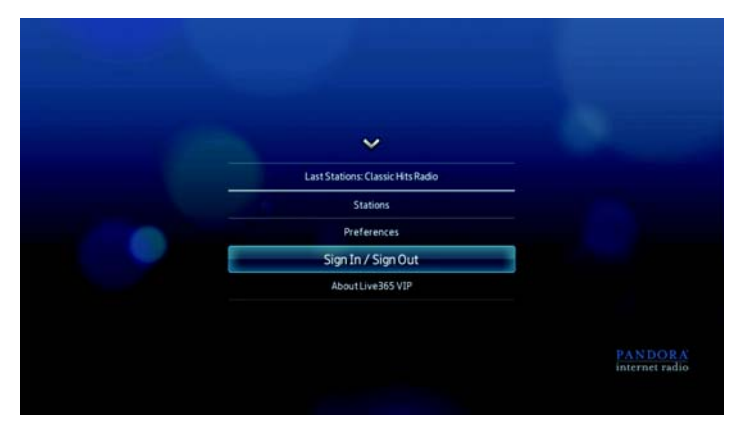

*Tips:* Du kan även trycka på Option (Alternativ) för att visa verktygsfältet och tryck på  $\blacktriangleleft$  /  $\blacktriangleright$  för att välja  $\blacktriangleleft$ , och sedan på Enter.

2. Tryck på ◀/▶ för att välja **OK** på uppmaningen att bekräfta och tryck sedan på **ENTER**.

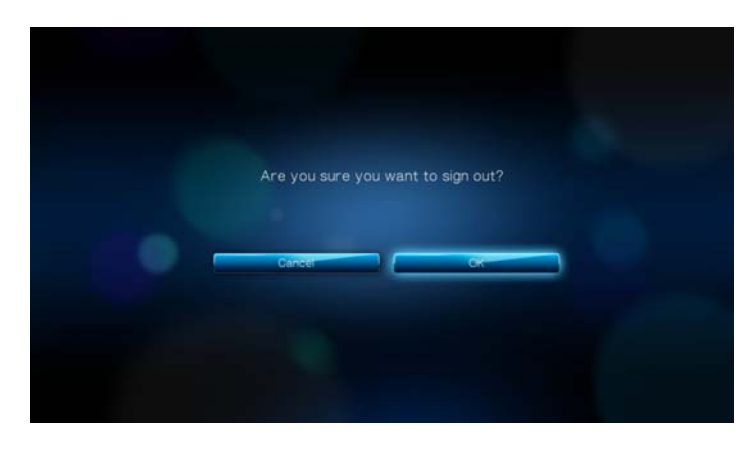

# **Pandora**

Pandora är en automatiserad musikrekommendation och Internetradiotjänst. Med Pandora kan du ange en sångtitel eller artistnamn och tjänsten svarar genom att spela liknande musikval. Du kan ge feedback (godkänd/icke godkänd) om individuella sånger som Pandora tar hänsyn till för framtida val.

#### *Villkor vid användning av Pandora*

De följande villkoren måste tillfredsställas innan du kan använda Pandora-tjänsten.

- Du måste ha ett Pandora-konto. Gå till *www.pandora.com* för att skapa ditt konto. Efter att du registrerat, skriv ner din aktiveringskod. Du kommer att behöva denna kod för att logga in till Pandora från din mediaspelare.
- För tillfället är Pandora endast tillgänglig för användare i USA. Du måste ha en nätverksanslutning i USA.

För att ställa in systemets språk på Engelska:

- 1. Navigera till menyraden Home | Settings (Hem Inställningar)  $\mathbb{C}^2$ .
- 2. Tryck på  $\blacktriangleleft$  /  $\blacktriangleright$  för att välja **System**  $\blacktriangleright$ , och tryck sedan på **ENTER**.
- 3. Tryck på / för att välja **Language** (Språk) och tryck sedan på **ENTER**.
- 4. Tryck på / för att välja **English** (Engelska) och tryck sedan på **ENTER**.

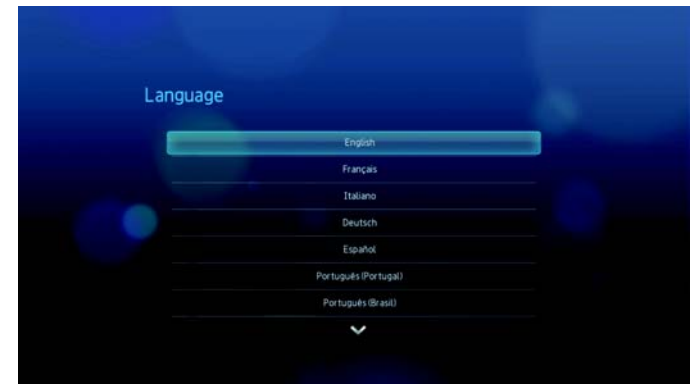

#### **Logga in till Pandora för första gången**

- 1. Anslut din mediaspelare till nätverket.
- 2. Navigera till menyraden Home | Music  $\blacksquare$  Pandora  $\blacksquare$  | Add account (Hem Musik
	- Pandora Lägg till konto) och tryck sedan på **ENTER**.

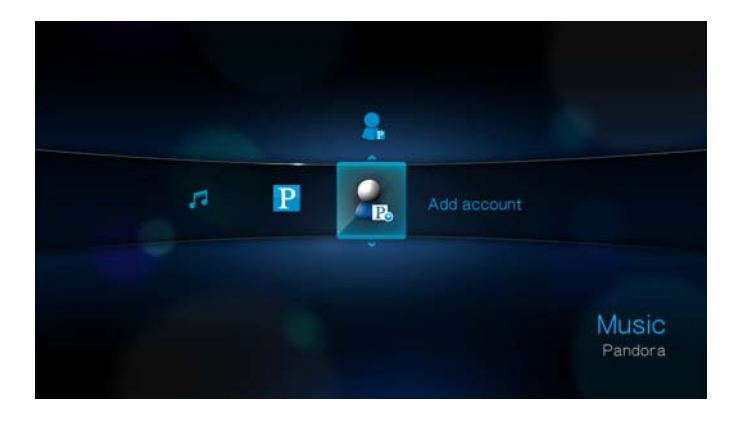

3. Om du redan har ett Pandora-konto, välj **I have a Pandora account** (Jag har ett Pandora-konto). Tryck sedan på **ENTER** för att skapa ditt nya Pandora-konto. Fortsätt till steg 6.

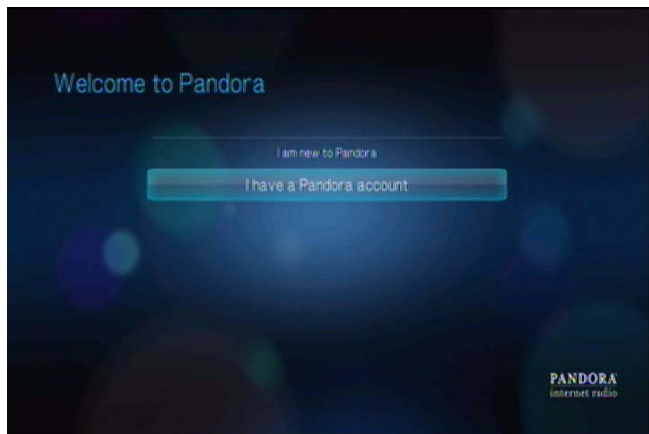

4. Om du inte har ett Pandora-konto, välj **I am new to Pandora** (Jag har inte Pandora än). Tryck sedan på **ENTER**.

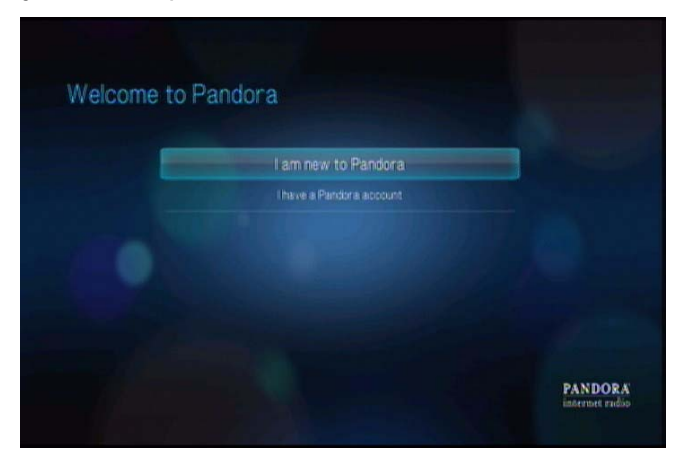

5. Skriv ner aktiveringskoden och följ anvisningarna på skärmen. Välj **Continue** (Fortsätt) när du är klar. Tryck sedan på **ENTER**.

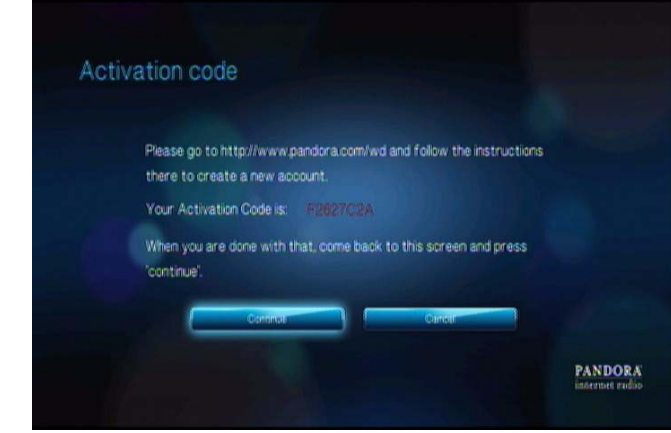

6. Använd navigeringsknapparna  $\blacktriangle\blacktriangledown\blacktriangle\blacktriangledown$  för att skriva in ditt Pandora användarnamn med hjälp av skärmtangentbordet och tryck sedan på **ENTER**.

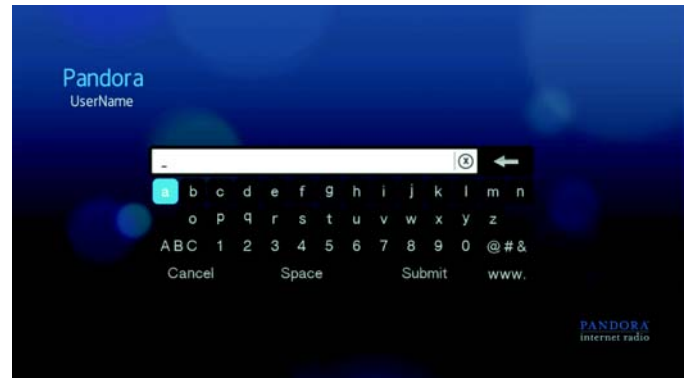

7. Använd navigeringsknapparna  $\blacktriangle \blacktriangledown \blacktriangle \blacktriangleright$  för att skriva in ditt Pandora lösenord med hjälp av skärmtangentbordet och tryck sedan på **ENTER**.

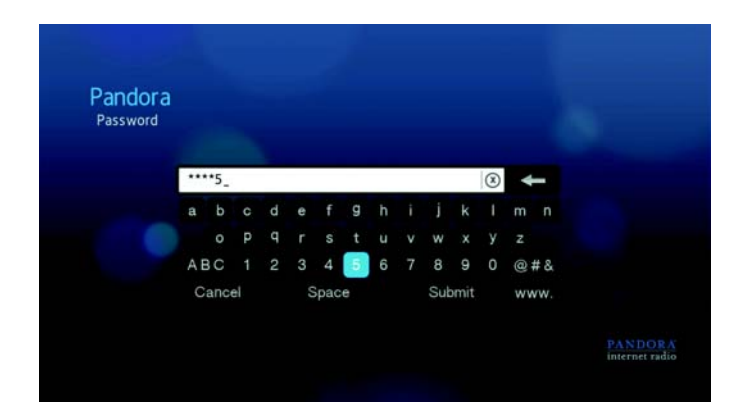

8. Tryck på  $\blacktriangleleft$  /  $\blacktriangleright$  för att välja ett alternativ för att spara.

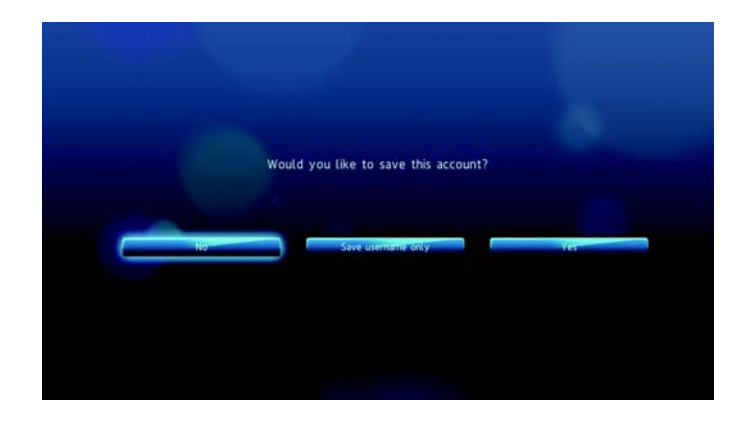

Alternativen innefattar:

- **No** (Nej) Dina kontouppgifter sparas inte. Du måste upprepa den inledande inloggningsprocessen varje gång du kommer åt Pandoratjänsten genom mediaspelaren.
- **Save username only** (Spara endast användarnamn) Ditt användarnamn sparas men du uppmanas att skriva ditt lösenord varje gång du kommer åt Pandora-tjänsten genom mediaspelaren.
- **Yes** (Ja) Både ditt användarnamn och lösenord sparas. Du loggas
- **automatiskt in till ditt konto varje gång du väljer Pandora**  $\overline{P}$  **från** menyraden Music (Musik)  $\sqrt{2}$ .

#### 9. Tryck på **ENTER** för att komplettera inloggningsprocessen.

Efter att du loggats in till Pandora visas stationernas skärm.

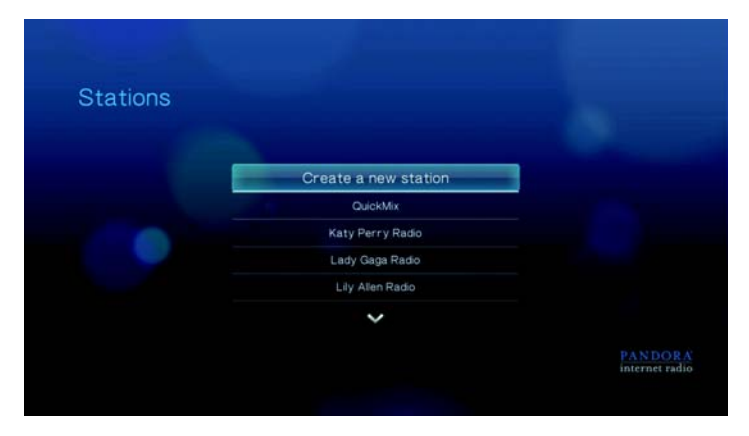

Från denna skärm kan du skapa nya stationer, börja att lyssna på stationer som skapats tidigare och Quickmix-spellista och definiera profilinställningar för ditt konto.

För ytterligare information om funktionerna, alternativen och gränserna för användning av Pandora, gå till *http://blog.pandora.com/faq/#839*.

#### **Pandora-stationer**

En Pandora-station är en personanpassad spelning av musik, baserad på en eller flera artistnamn eller sångtitlar som du valt. Efter att du loggat in till Pandora från din mediaspelare kan du lätt komma åt dina stationer från menyraden Music (Musik)  $\blacksquare$ .

#### *Pandora-stationers påminnelser*

- Du kan upp till 100 stationer samtidigt, plus en QuickMix. Efter att du nått detta maximala antal stationer måste du radera en station innan du kan lägga till en annan.
- Pandora tillåter ingen omedelbar uppspelning eller "på beställning" av en specifik sång.
- En Pandora-station kan inte spela mer än fyra sånger av en artist under en tretimmars period.
- Efter åtta timmars spelning sänder Pandora en uppmaning för att se om du fortfarande lyssnar. Sändningen stannar upp tills du svarar.
- Musikvalet som sänds in i din Pandora-station innehåller en blandning av sånger eller artister som kompilerades baserat på:
	- stationens inledande "dirigering" som används för att skapa denna station. Gå till nästa avsnitt för instruktioner om hur du skapar en ny Pandora-station.
	- spårets feedback (tumme upp/tummer ner) du ger. Gå till [sidan 96](#page-99-0) för ytterligare information.
	- antalet hopp som tilldelas till ett spår. Gå till [sidan 96](#page-99-1) för ytterligare information.
- Du kan inte spola tillbaka eller omedelbart spela om sånger som spelas på din Pandora-station.

För att skapa en Pandora-station:

1. Tryck på **▲/ ▼** för att välja **Create a new station** (Skapa en ny station) i skärmen **Stations** (Stationer).

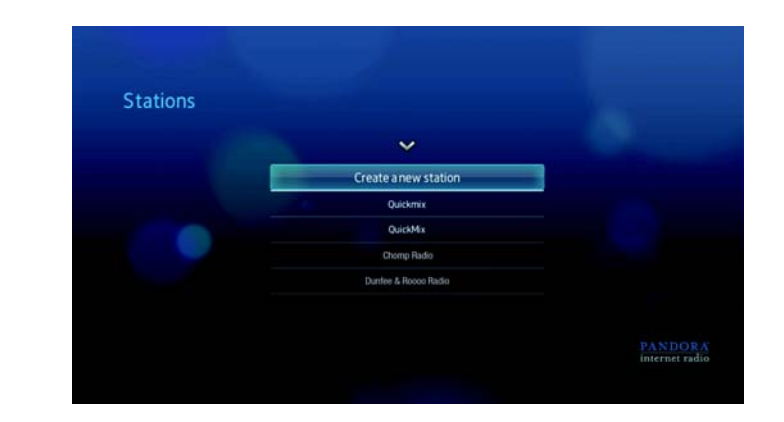

2. Använd navigeringsknapparna  $\blacktriangle\blacktriangledown\blacktriangle\blacktriangledown$  för att skriva namnet på artisten eller sångtiteln med skärmtangentbordet. Välj **Submit** (Skicka), tryck sedan på **ENTER**.

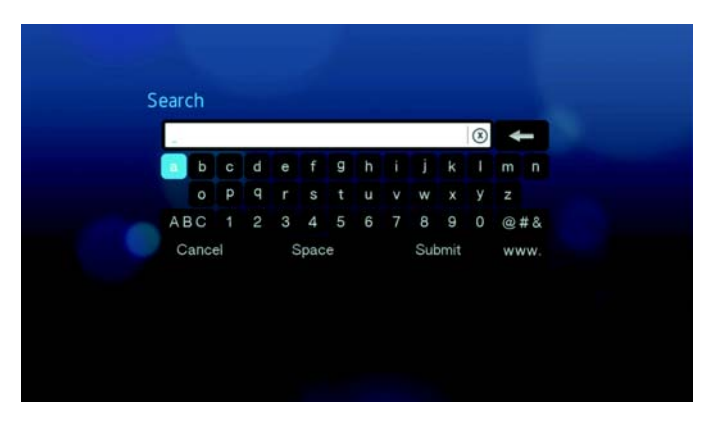

3. Tryck på **▲/ ▼** för att välja att lyssna på ett sökresultat och tryck sedan på **ENTER**.

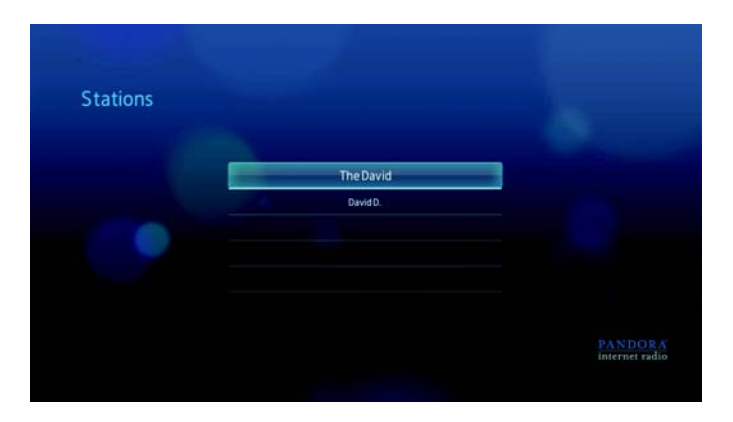

Lyssningen du valde kommer att fungera som Pandora-stationens "dirigering" för att sammanställa och sända musik som liknar din station.

För att lyssna på en Pandora-station:

1. På skärmen **Stations** (Stationer), tryck på  $\blacktriangle / \blacktriangledown$  för att välja namnet på stationen som du vill lyssna på.

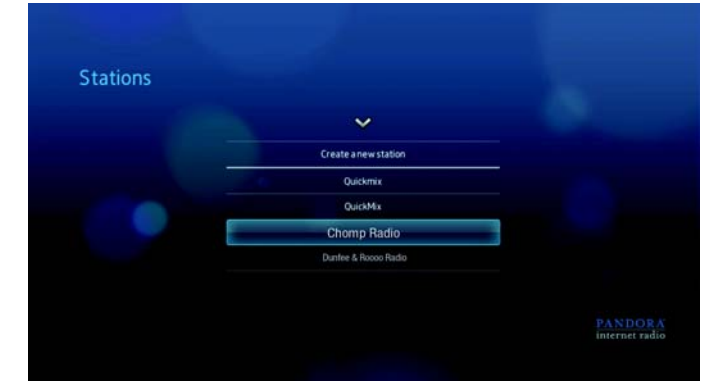

2. Tryck på II **►** eller ENTER för att börja lyssna på den Pandora-stationen.

För att ställa in en annan station:

- 1. Tryck på **Option** (Alternativ) i skärmen **Now Playing** (Spelas nu).
- 2. Tryck på ◀ / ▶ för att välja **Stations** (Stationer) **is** och tryck sedan på **ENTER**.

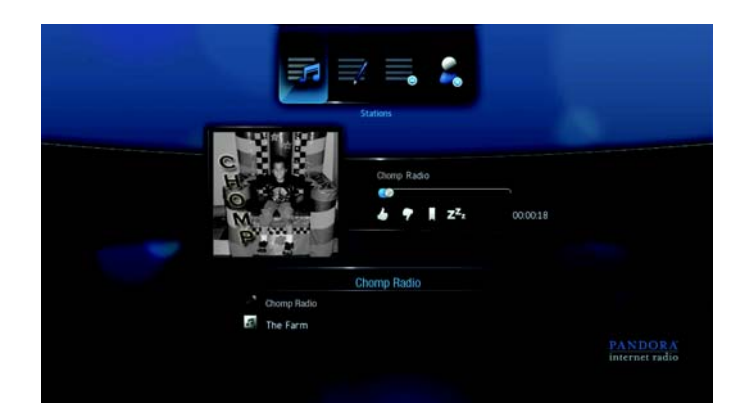

- 3. Tryck på ▲ / ▼ för att välja namnet på stationen som du vill gå till.
- 4. Tryck på  $\blacksquare$  i för att börja lyssna på den valda stationen.

För att ändra namn på en Pandora-station:

1. Ställ in stationen som du vill ändra namn på och tryck sedan på **OPTION** (Alternativ).

2. Tryck på ◀/▶ för att välja **Rename Station** (Ändra stationens namn) <sup>a</sup>och tryck sedan på **ENTER**.

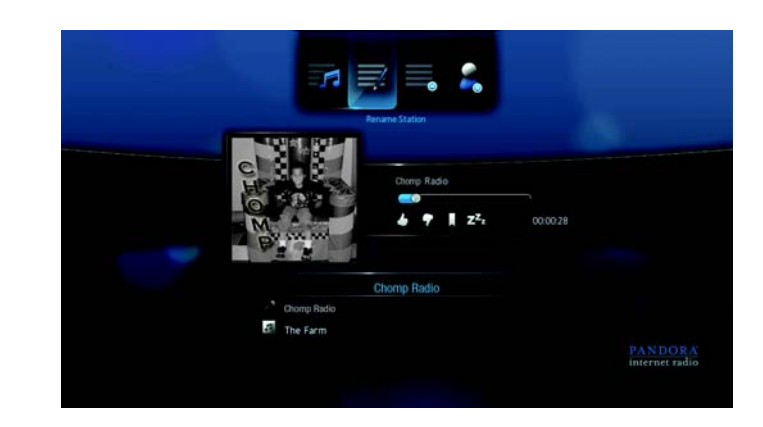

3. Använd navigeringsknapparna  $\blacktriangle\blacktriangledown\blacktriangle\blacktriangledown$  för att skriva den nya stationens namn med skärmtangentbordet. Välj **Submit** (Skicka), tryck sedan på **ENTER**.

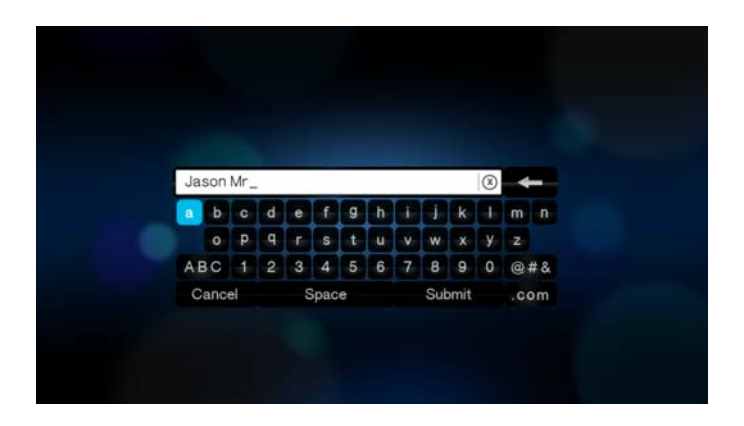

För att radera en Pandora-station:

- 1. Ställ in stationen som du vill radera och tryck sedan på **OPTION** (Alternativ).
- 2. Tryck på ◀/▶ för att välja **Delete Station** (Radera station) ≡ och tryck sedan på **ENTER**.

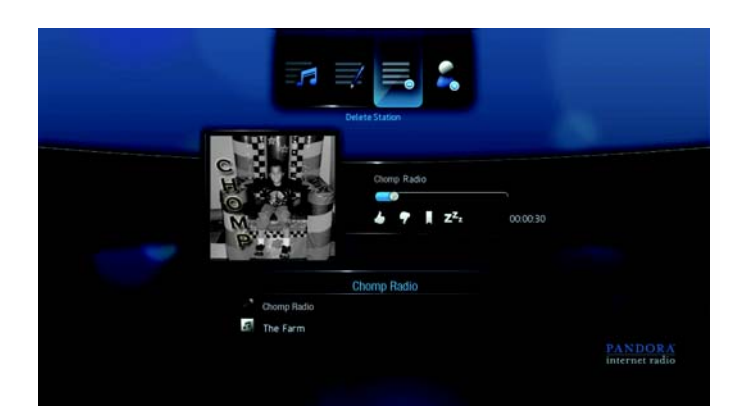

3. Tryck på ◀ / ▶ för att välja OK vid uppmaningen att bekräfta och tryck sedan på **ENTER**.

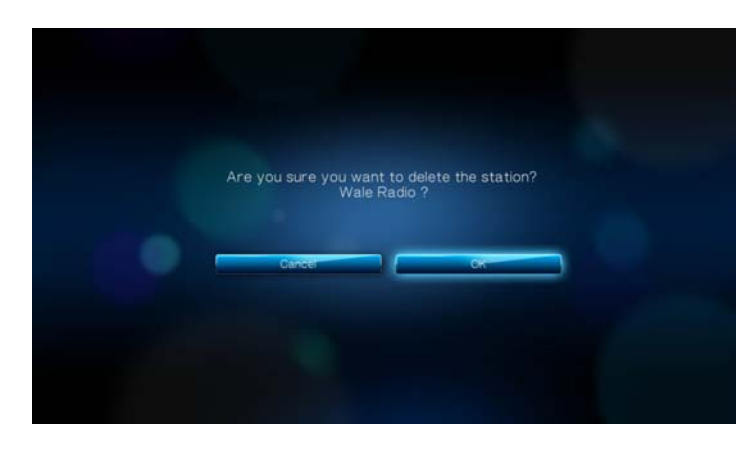

## **QuickMix**

QuickMix är en funktion som förenar spellistan för flera stationer så att du kan lyssna på fler än en av dina stationer samtidigt.

För att skapa en QuickMix:

1. På skärmen Stationer, tryck på  $\blacktriangle$  /  $\nabla$  för att välja Quickmix.

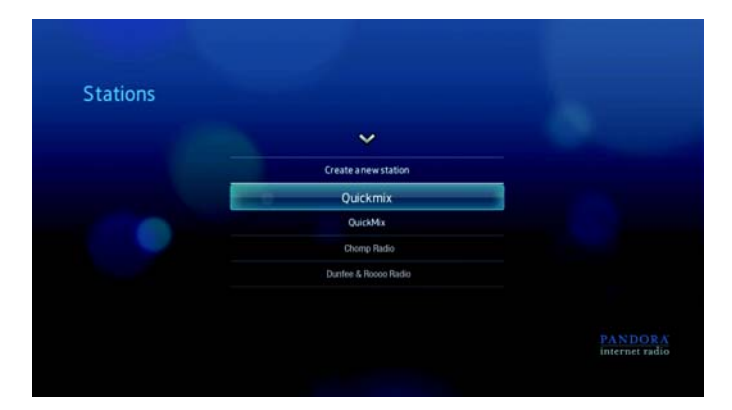

2. Tryck på ▲ / ▼ för att välja stationer som du vill inkludera i Quickmix spellista och tryck sedan på **ENTER**.

Valda stationer markeras med  $\blacktriangleright$ .

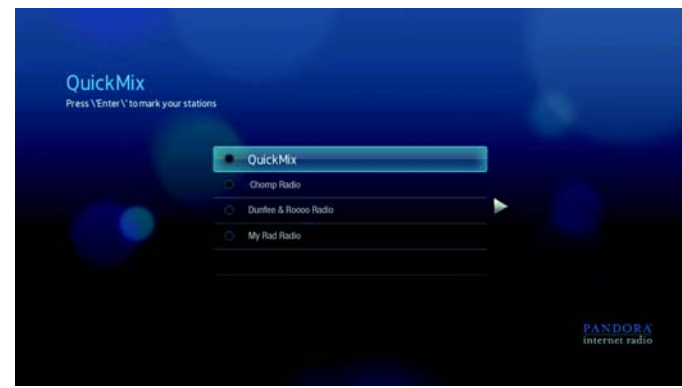

3. Tryck på  $\parallel \blacktriangleright$  eller **ENTER** för att börja lyssna på din nya QuickMix-spellista.

#### <span id="page-99-0"></span>**Ge sångfeedback**

Du kan påverka musikvalet som sänds i din Pandora-station genom att ge en spår-feedback för sången som för nuvarande spelas. Du kan ge sången rösten "tumme upp" eller "tumme ner".

#### *Tumme upp*

Om du gillar sången som spelas, ge den rösten "tumme upp". Denna positiva feedback betyder:

- Nästa sånguppsättning för denna station kommer att skapas med hjälp av sången som du gett "tumme upp" som en musikalisk startpunkt.
- Framtida sånguppsättningar kommer att ha liknande musikegenskaper. Flera "tumme upp" på denna station för övriga liknande sånger kommer att ha en ackumulerande effekt.
- Denna sång kommer att spelas oftare än andra sånger på denna stationens möjliga spellista och kommer att spelas lika ofta som andra sånger som fått "tumme upp" på denna station.

#### *Tumme ner*

Om du inte vill höra sången som spelas, ge den rösten tumme ner. Denna negativa feedback betyder:

- Sången kommer att sluta spelas om det finns några av de kvarstående "sex hopp per timma" tillgängliga på denna särskilda station (denna gräns är per station, med en kontinuerlig per-timme bas)
- Sången kommer att defenitivt tas bort från den särskilda stationens spellista.
- En ny samling sånger med en annan slags musikegenskap börjar spelas.
- Om du ger minst två "tumme ner" till en specifik artist på den särskilda stationen, kommer sånger från den artisten att inte längre inkluderas i den stationens spellista.

För att ge sångfeedback:

Under tiden som sången spelas, tryck på  $\blacktriangleleft$  /  $\blacktriangleright$  för att välja  $\blacktriangleleft$  eller  $\blacktriangleright$  och tryck sedan på **ENTER**.

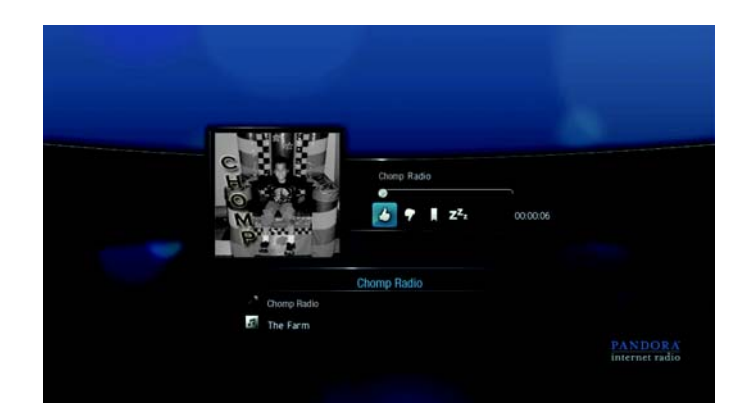

En uppmaning att bekräfta din röst visas.

#### <span id="page-99-1"></span>**Ställa en sång på "sovläge"**

Om du vill sluta att lyssna på en sång, men inte permanent ta bort den från stationens spellista, kan du ställa den på "sovläge" Detta förhindrar att sången spelas på en annan station under 30 dagar.

För att ställa en sång på "sovläge":

• Under tiden som sången spelas, tryck på </a> </a> för att välja </a> och tryck sedan på **ENTER**.

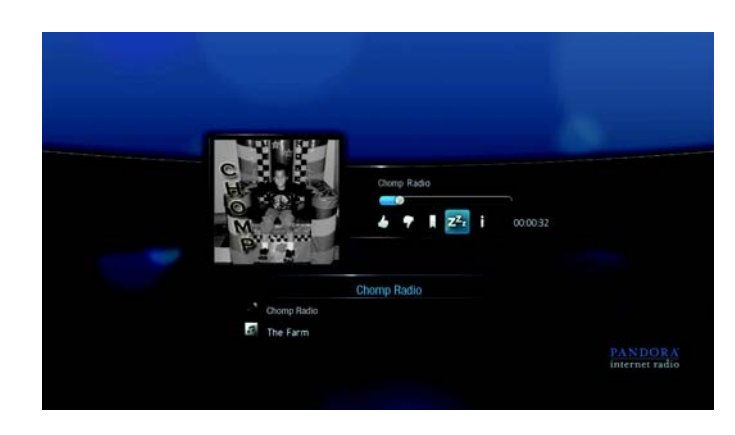

En uppmaning att bekräfta "sovläget" visas.

#### **Bokmarkera en sång eller artist**

Du har alternativet att bokmarkera en sång eller en artist för senare hänvisning. Du kan senare hänvisa till detta bokmärke om du vill köpa spåret när du loggar in till Pandora från din dator eller bärbara datorenhet, eller om du vill dela dina musikpreferenser med andra Pandora-användare.

För att bokmarkera en sång eller artist:

1. Under tiden som sången spelas, tryck på  $\blacktriangleleft$  /  $\blacktriangleright$  för att välja  $\blacktriangleright$  och tryck sedan på **ENTER**.

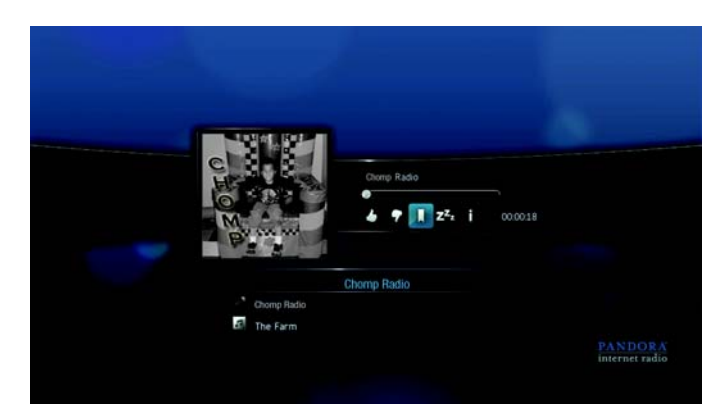

2. Tryck på ▲/ ▼ för att välja att bokmarkera sångens titel eller artisten och tryck sedan på **ENTER**.

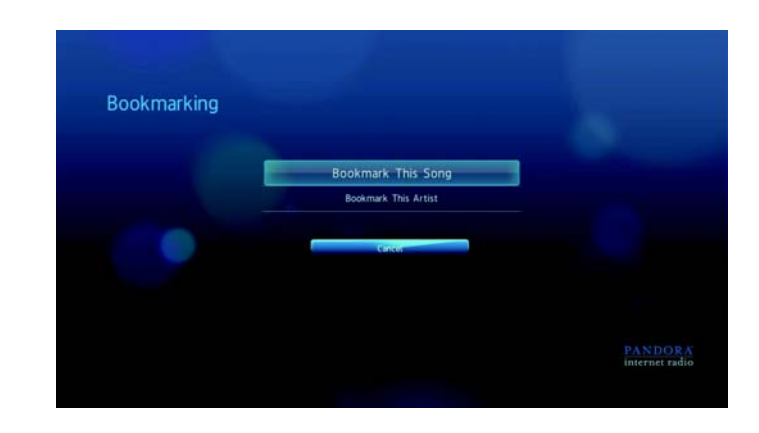

Det nya bokmärket läggs till på sidan över din lyssnarprofil. Logga in i Pandora från din dator eller bärbara dator för att granska sidan med profilen.

#### **Varför en sång finns i min stations spellista**

Du kan se varför Pandora inkluderar en speciell sång i din stations spellista.

För att visa en sångs analys:

• Under tiden som sången spelas, tryck på </a> </a> för att välja i och tryck sedan på **ENTER**.

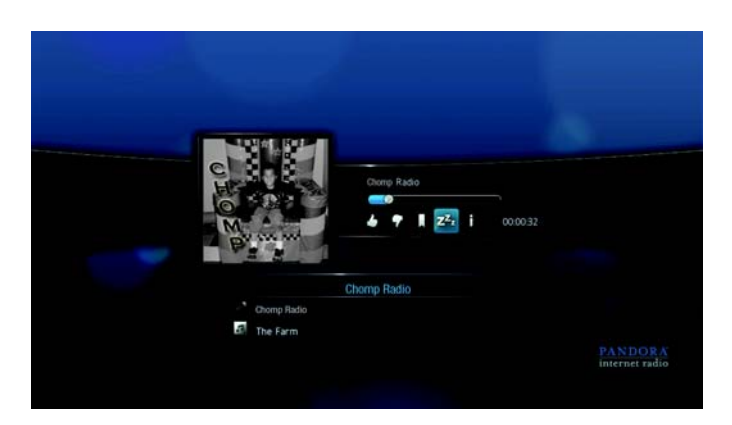

Sånganalysen visas.

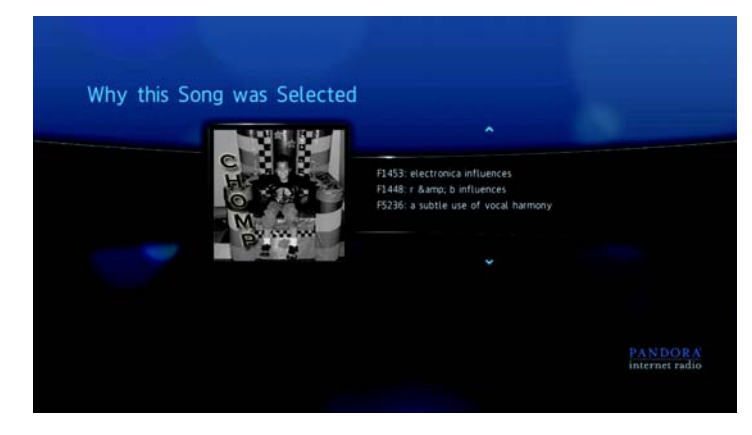

#### **Sortera dina Pandora-stationer**

Du kan välja hur dina stationer anges i listan på skärmen **Stations** (Stationer).

För att sortera dina Pandora-stationer:

- 1. På skärmen **Stations** (Stationer), tryck på **OPTION** (Alternativ).
- 2. Tryck på ▲/ ▼ för att välja ett sorteringsalternativ efter stationens namn (i bokstavsordning)  $\sharp$  eller efter det sista åtkomstdatumer  $\circledS$ , och tryck sedan på **ENTER**.

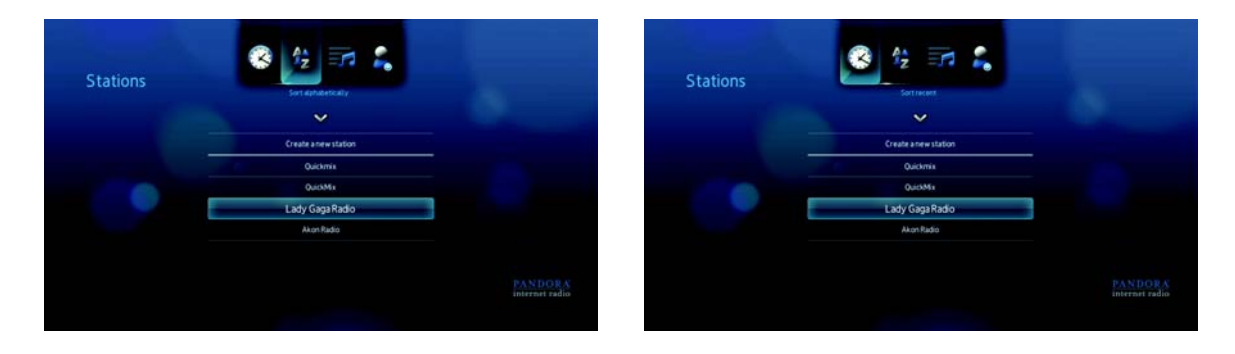

#### **Logga ut från Pandora**

Logga ut från Pandora efter en lyssningssession för att garantera att ingen kan ändra på dina Pandora-inställningar och stationer utan din tillåtelse.

För att logga ut från Pandora från skärmen Stations (Stationer) eller Now Playing (Spelas nu):

- 1. På skärmen Stations (Stationer) eller Now Playing (Spelas nu), tryck på **OPTION** (Alternativ).
- 2. Tryck på  $\blacktriangleleft$  /  $\blacktriangleright$  för att välja **Sign out** (Logga ut) **on tryck sedan på <b>ENTER**.

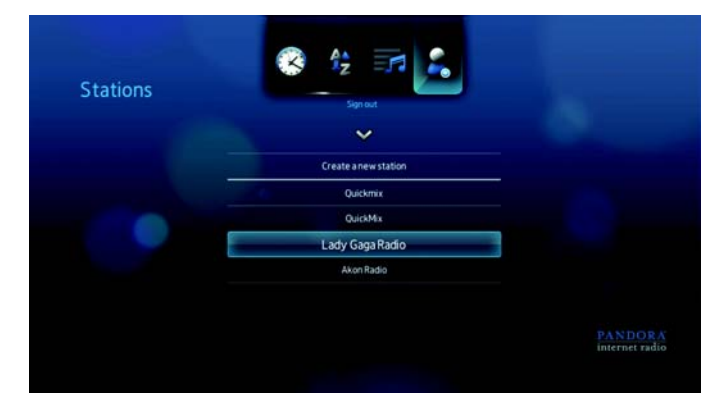

3. Tryck på <//> för att välja Yes (Ja) vid uppmaningen att bekräfta och tryck sedan på **ENTER**.

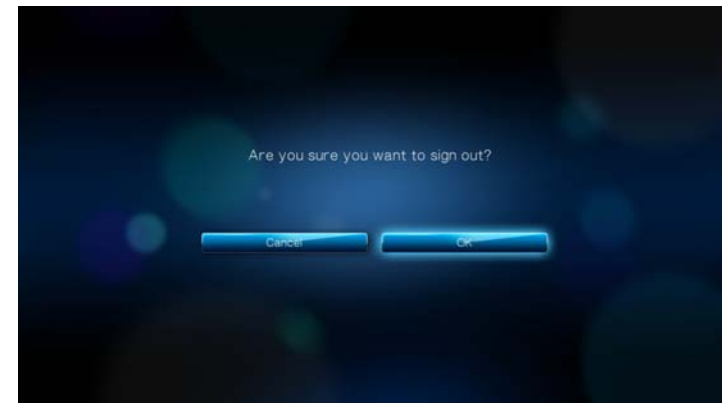

## **Flickr**

Flickr är en online bild- och videohanterings- och delningswebbplats. Flickr-innehållet är organiserat enligt taggar—ett nyckelord eller kategorietikett som beskriver innehållet. Taggar hjälper användarna att söka efter innehållet som har något gemensamt. Varje innehållsfil kan ha upp till 75 taggar tilldelade.

För ytterligare information om Flickr-tjänsterna och relaterade alternativ och gränser, gå till *http://www.flickr.com/tour/*.

För att komma åt Flickr:

1. Navigera till menyraden Home | Photos (Hem – Foton) **od och välj Flickr flickr** och tryck sedan på **ENTER**.

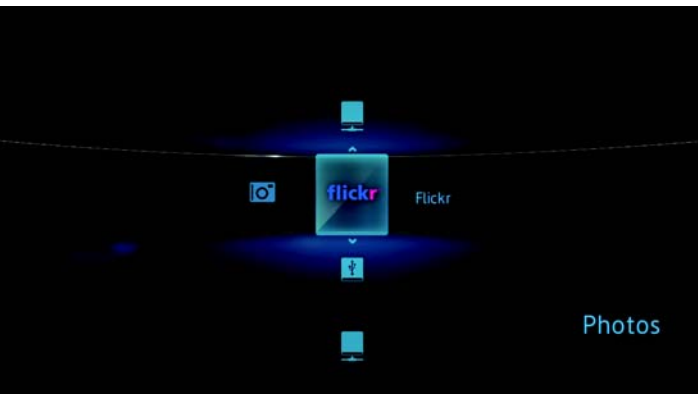

Skärmen Explore (Utforska) visas.

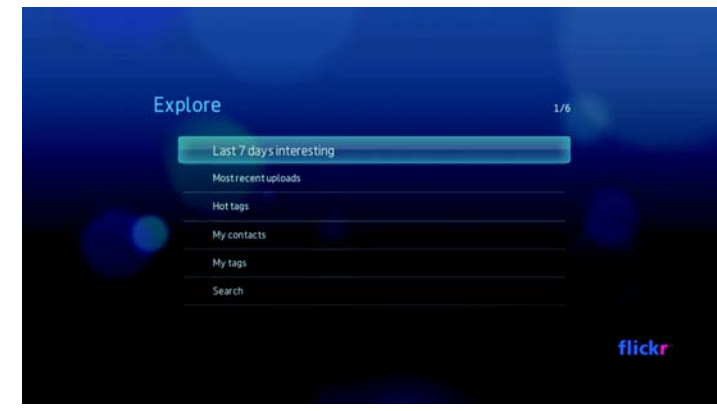

#### **Utforska innehåll**

Du kan utforska foto-strömmar (Flickrs ord för val av innehåll) som finns i Flickrs offentliga domän.

För att utforska slumpmässigt "intressant" mediainnehåll:

■ Tryck på **▲/ ▼** för att välja Last 7 days interesting (Senaste 7 dagars intresse) i skärmen **Explore** (Utforska) och tryck sedan på **ENTER**.

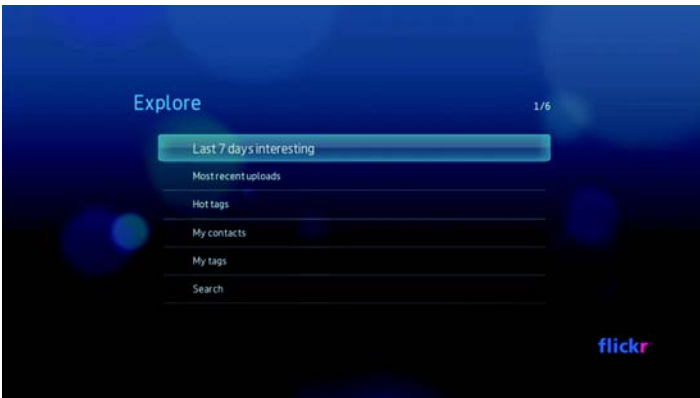

En foto-ström som visar slumpmässiga innehåll klassificerade som intressanta av Flickr-användare visas. Gå till [sidan](#page-109-0) 106 för instruktioner om hur du navigerar en foto-ström.

För att utforska baserat på den överförda datan:

1. Tryck på **▲/ ▼** för att välja **Most recent uploads** (Senaste överföringar) på skärmen **Explore** (Utforska) och tryck sedan på **ENTER**.

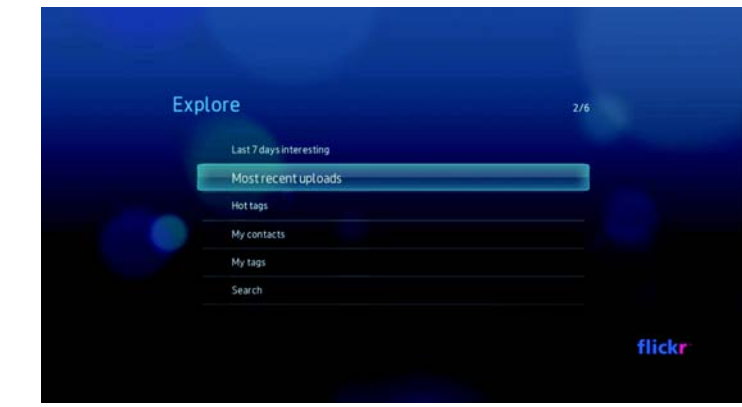

En foto-ström som visar det senaste överförda innehållet visas. Gå till [sidan](#page-109-1) 106 för instruktioner om hur du navigerar en foto-ström.

För att utforska baserat på populära taggar:

1. Tryck på **▲/ ▼** för att välja **Hot tags** (Heta taggar) i skärmen **Explore** (Utforska) och tryck sedan på **ENTER**.

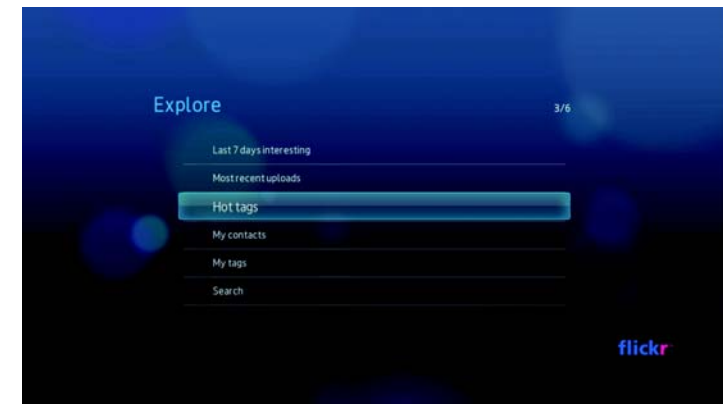

2. Tryck på ▲ / ▼ för att välja en tagg från listan och tryck sedan på **ENTER**.

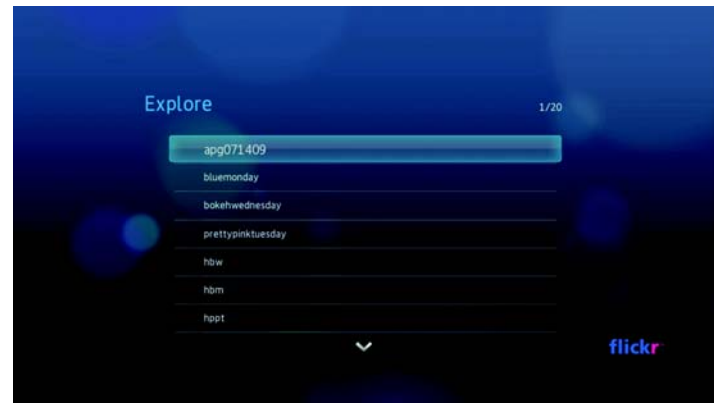

En foto-ström som visar innehållet som tilldelats med den valda taggen visas. Gå till [sidan](#page-109-1) 106 för instruktioner om hur du navigerar en foto-ström.

För att utforska innehållet baserat på ett specifikt nyckelord:

Nyckelorden är ord eller meningar som tilldelats med typen av innehåll som du söker efter. Sökningar med nyckelord är baserade på informationen som anges på en medlems profilsida.

1. Tryck på ▲ / ▼ för att välja **Search** (Söka) i skärmen Explore (Utforska) och tryck sedan på **ENTER**.

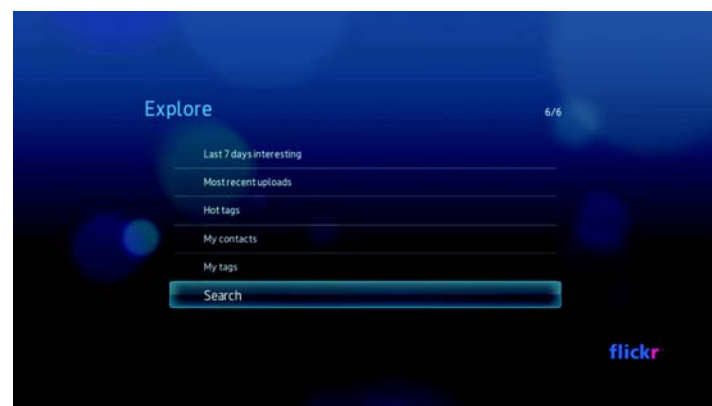

2. Tryck på ▲/ ▼ för att välja Keywords (Nyckelord) och tryck sedan på ENTER.

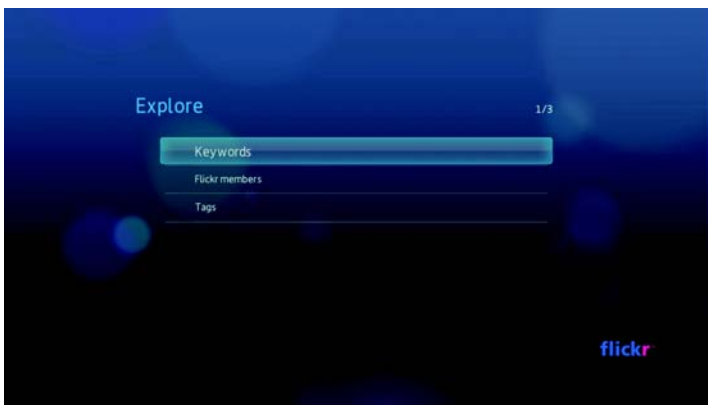

3. Använd navigeringsknapparna  $\blacktriangle\blacktriangledown\blacktriangle\blacktriangledown$  för att skriva sökordet med skärmtangentbordet. Välj **Submit** (Skicka), tryck sedan på **ENTER**.

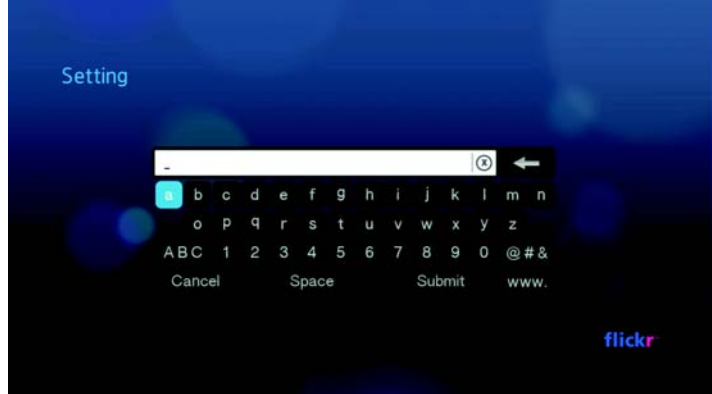

En foto-ström som visar innehållet som tilldelats med det specifika nyckelordet visas. Gå till [sidan](#page-109-1) 106 för instruktioner om hur du navigerar en foto-ström.

För att utforska innehållet baserat på taggar:

Gör denna typ av sökning för att hitta innehållet baserat på information som anges i en medlems tagglista.

1. Tryck på **▲ / ▼** för att välja **Search** (Sök) i skärmen **Explore** (Utforska) och tryck sedan på **ENTER**.

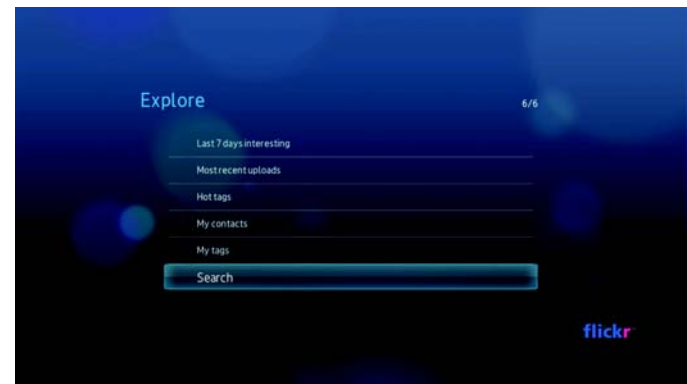

2. Tryck på ▲/ ▼ för att välja **Tags** (Taggar) och tryck sedan på **ENTER**.

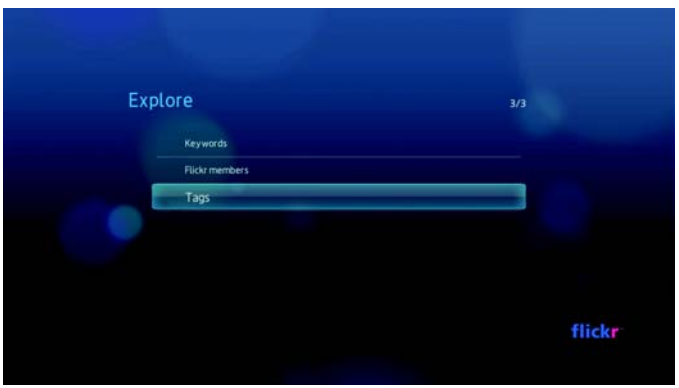

3. Använd navigeringsknapparna  $\blacktriangle\blacktriangledown\blacktriangle\blacktriangledown$  för att skriva sökordet med skärmtangentbordet. Välj **Submit** (Skicka), tryck sedan på **ENTER**.

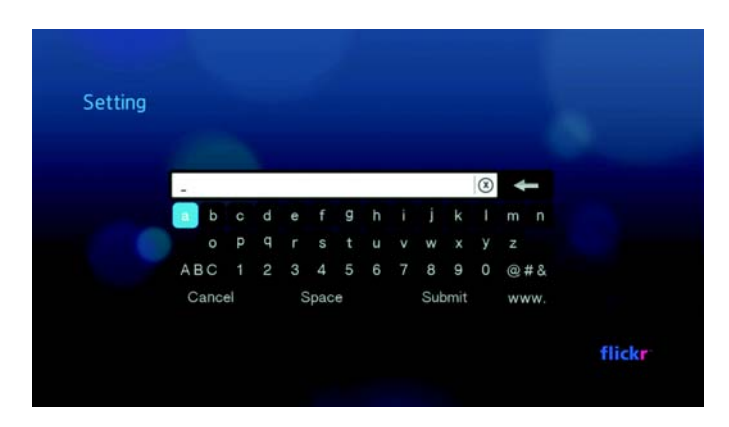

En foto-ström som visar innehållet som tilldelats med det valda ordet visas. Gå till [sidan](#page-109-1) 106 för instruktioner om hur du navigerar en foto-ström.
## **Söka efter en Flickr-medlem**

För att söka efter en Flickr-medlem:

1. Tryck på **▲ / ▼** för att välja **Search** (Sök) i skärmen **Explore** (Utforska) och tryck sedan på **ENTER**.

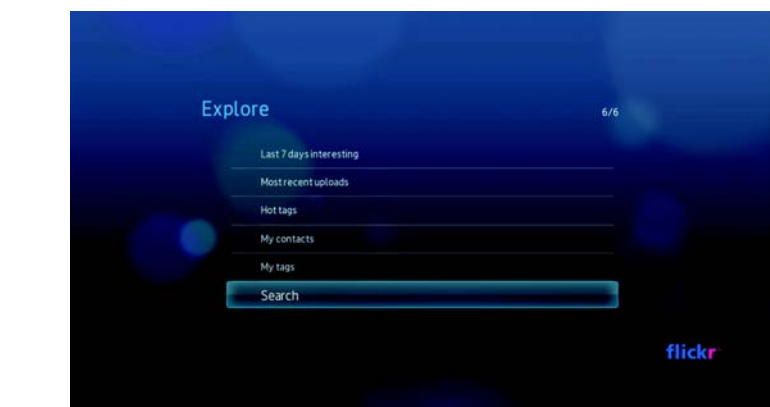

2. Tryck på ▲/ ▼ för att välja **Flickr member** (Flickr-medlem) och tryck sedan på **ENTER**.

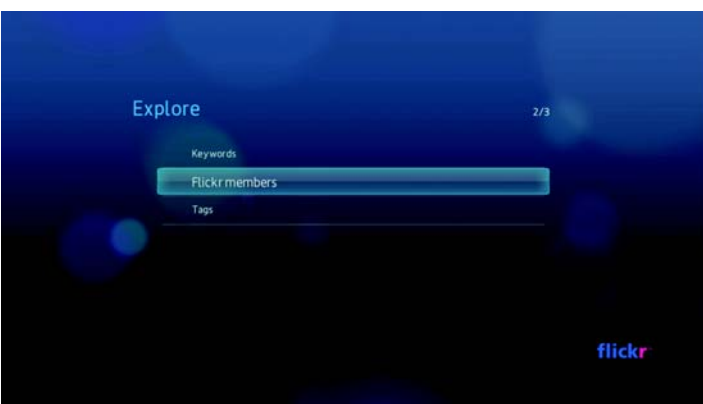

3. Använd navigeringsknapparna  $\blacktriangle\nabla\blacktriangleleft\blacktriangleright$  för att skriva medlemmens användarnamn, e-postadress eller intresse med skärmtangentbordet. Välj **Submit** (Skicka), tryck sedan på **ENTER**.

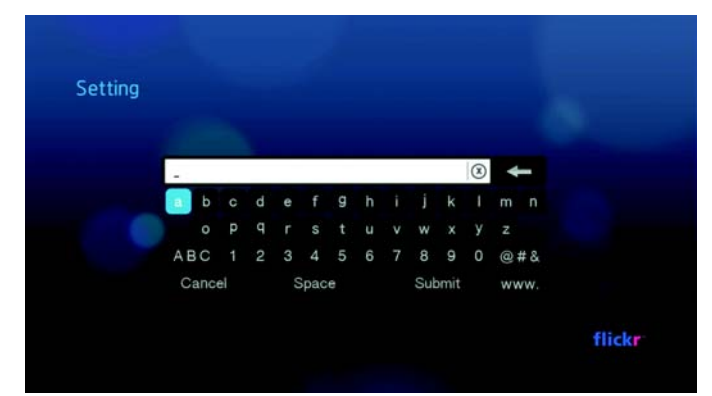

En bläddringsskärm med lista över Flickr-medlemmens länkar som passar din sökkriteria visas.

4. Tryck på **▲/ ▼** för att välja en länk och tryck sedan på **ENTER** för att visa den medlemmens profilsida.

Om den valda medlemmen har offentliga foto-strömmar kan du utforska dem. Använd navigeringsknapparna  $\blacktriangle \blacktriangledown \blacktriangle \blacktriangleright$  för att välja ett innehållsval och tryck sedan på **ENTER** för att utforska det. Gå till nästa avsnitt för instruktioner om hur du navigerar en foto-ström.

# **Flickr –fotoström**

Layouten för Flickr fotoström är den samma som den för en Foto-katalog i miniatyrbildsläge.

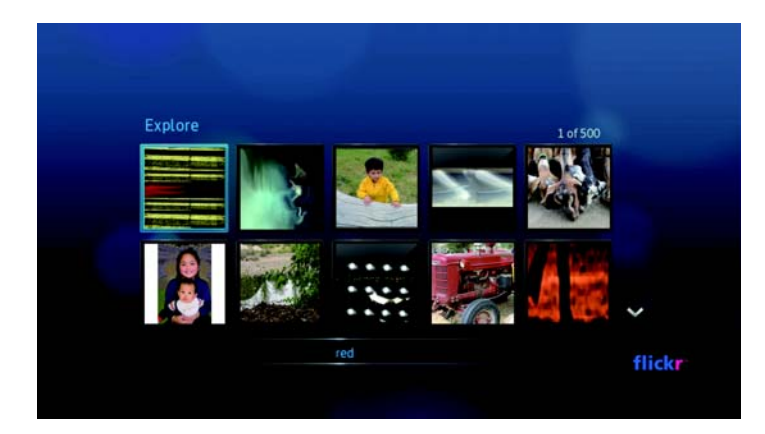

- Du kan använda navigeringsknapparna **AV** < > för att välja innehållet.
- För att visa innehållet i helskärmsläget, välj filen och tryck på **ENTER**.
- För att visa ett bildspel med den aktuella fotoströmmens innehåll, tryck på eller **ENTER**. Innehållen visas i skärmen Flickr Player (Flickr-spelare). Gå till nästa avsnitt för information.
- För att gå tillbaka till fotoströmmen från helskärmsläget, tryck på ...
- För att gå tillbaka till fotoströmmen från Spelar-läget, tryck på .
- För att visa alla foton i helskärmsläget, gå till Photo Settings (Fotoinställningar) och välj Fit to screen (Anpassa till skärm).

#### **Flickr –spelare**

Layouten Flickr Player (Flickr-spelare) är den samma som ett bildspel.

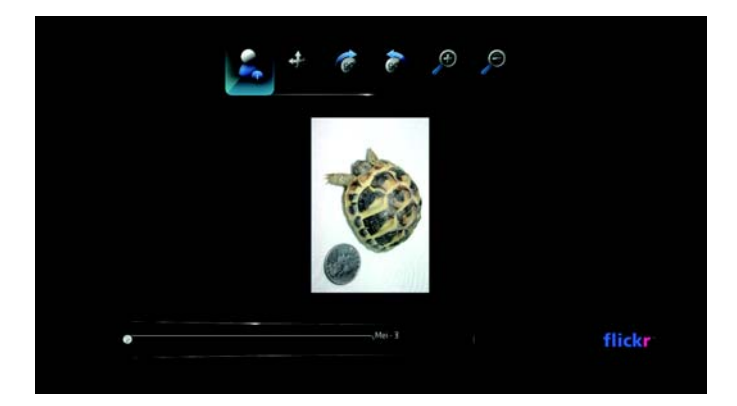

- Tryck på för att visa nästa innehåll i fotoströmmen.
- Tryck på för att visa föregående innehåll i fotoströmmen.
- För att gå tillbaka till fotoströmmen, tryck på .

#### **Alternativ för spelaren**

På samma sätt som med ett vanligt bildspel med foton, kan du anpassa hur innehållet visas i Flickr Player. För att göra detta, tryck på **OPTION** (Alternativ) för att aktivera spelarens verktygsfält.

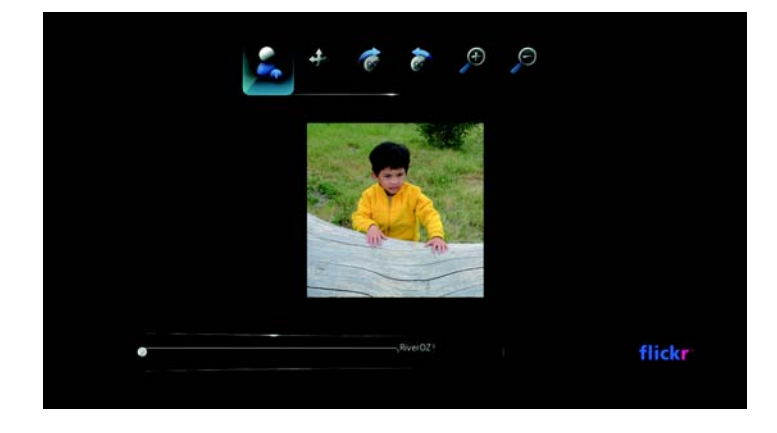

*OBS!* Visa foton som förstorats i läget för skärmanpassning eller helskärm genom att gå till menyn Settings (Inställningar) och följ anvisningarna under ["Photo Scaling \(fotoskalning\)" på sidan 141.](#page-144-0)

Ändra skärmens visningsskala genom att trycka på </>> </>
och välj<br/>
<sup>O</sup>för att zooma in eller för att zooma ut. Tryck sedan på **ENTER** upprepade gånger tills önskad visningsskala uppnås.

Tryck på **OPTION** (Alternativ) eller **in statt äterställa** standard visningsskala.

För att rotera bildens visning, tryck på  $\blacktriangleleft$  /  $\blacktriangleright$  och välj  $\blacktriangleright$  eller  $\blacktriangleleft$  och tryck sedan på **ENTER** flera gånger tills den önskade visningsvinkeln uppnås.

Visningen roteras medurs eller moturs i steg på 90°. Tryck på **OPTION** (Alternativ) eller **in** för att återställa till standard visningsvinkel.

För att visa profilens sida för innehållets författare, tryck på  $\blacktriangle$ / $\blacktriangleright$  och välj  $\blacktriangle$ . Om användaren har andra offentliga foto-strömmar kan du utforska dem. Använd navigeringsknapparna  $\blacktriangle \blacktriangledown \blacktriangle \blacktriangleright$  för att välja ett innehållsval och tryck sedan på **ENTER** för att utforska det.

# <span id="page-111-0"></span>**YouTube**

YouTube är en videovärd på webben där du kan överföra och dela videofilmer.

För att komma åt YouTube:

1. Navigera till menyraden Home | Video **bl** och välj YouTube louting

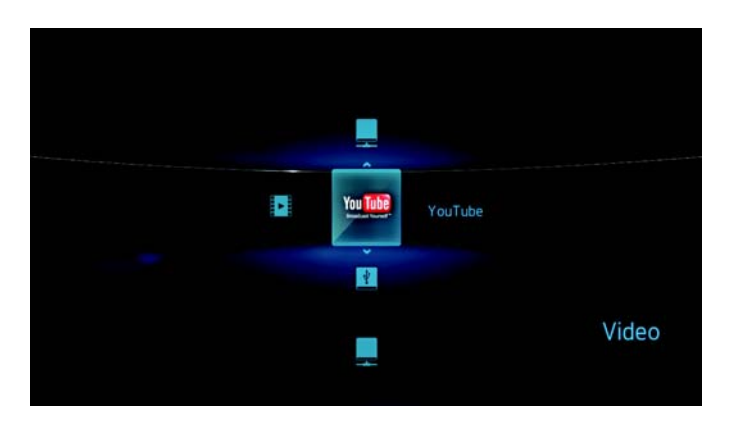

YouTubes undermenyrad visas.

- 2. Tryck på **▲/ ▼** för att välja en videokategori och tryck sedan på **ENTER**. Alternativen innefattar:
	- Förekommande videofilmer  $\star$  Gå till [sidan 112](#page-115-0) för ytterligare information.
	- Senare videofilmer  $\mathbb{S}$  Gå till [sidan 113](#page-116-0) för ytterligare information.
	- **Toppfavoriter**  $\vee$  **Gå till [sidan 114](#page-117-0) för ytterligare information.**

# **Logga in till YouTube**

- 1. Navigera till menyraden Home | Video (Hem Video) .
- 2. Tryck på ▲/ ▼ för att välja YouTube <sup>Murube</sup> och tryck sedan på **ENTER**.

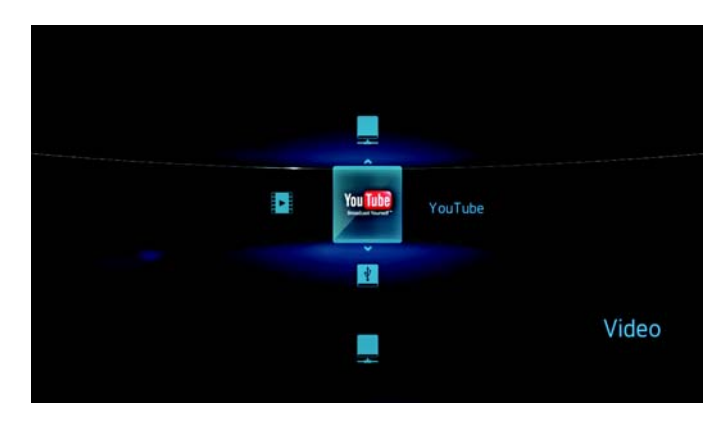

3. På YouTubes undermenyrad, tryck på **▲/ ▼** för att välja **Account** (Konto) **3** och tryck sedan på **ENTER**.

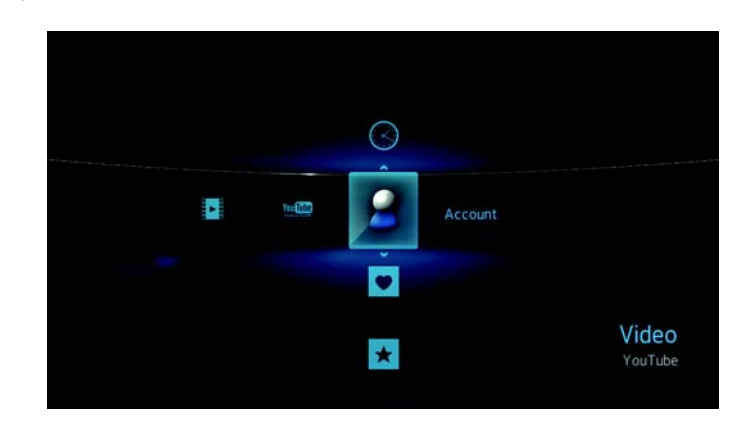

4. Tryck på **ENTER** för att skapa ditt nya YouTube-konto.

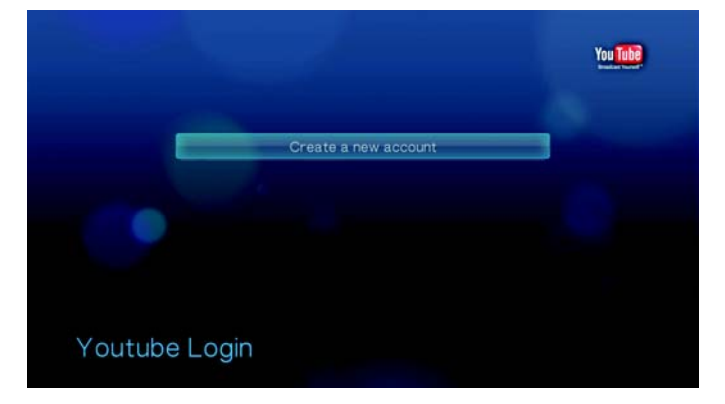

5. Använd navigeringsknapparna  $\blacktriangle\blacktriangledown\blacktriangle\blacktriangledown$  för att skriva ditt YouTube användarnamn med skärmtangentbordet. Välj **Submit** (Skicka), tryck sedan på **ENTER**.

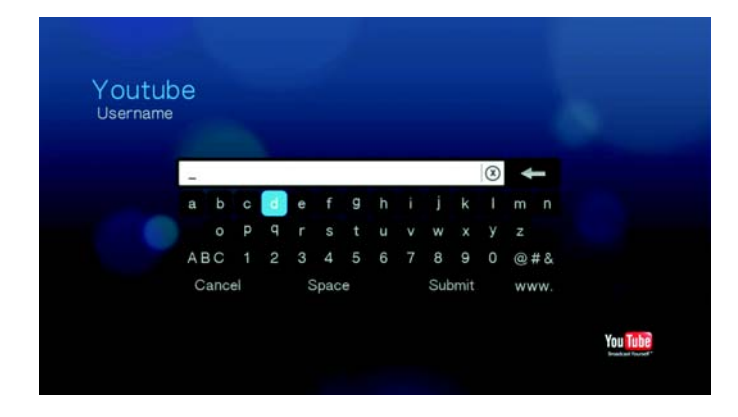

6. Använd navigeringsknapparna  $\blacktriangle\blacktriangledown\blacktriangle\blacktriangledown$  för att skriva ditt YouTube-kontos lösenord med skärmtangentbordet. Välj **Submit** (Skicka), tryck sedan på **ENTER**.

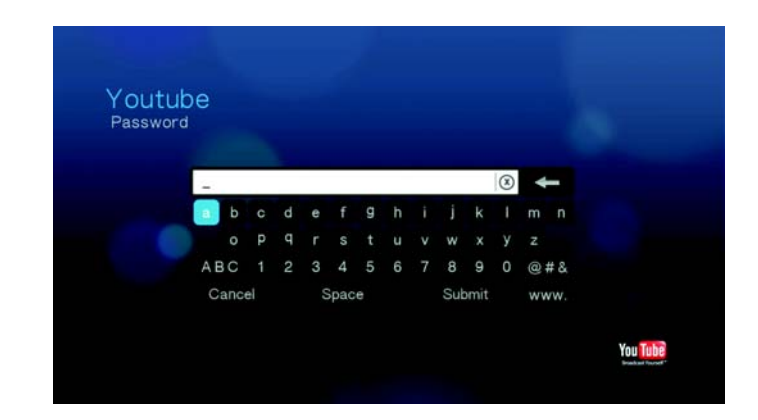

7. Tryck på ◀/▶ för att välja ett alternativ för att spara. Tryck på **ENTER** när du är klar.

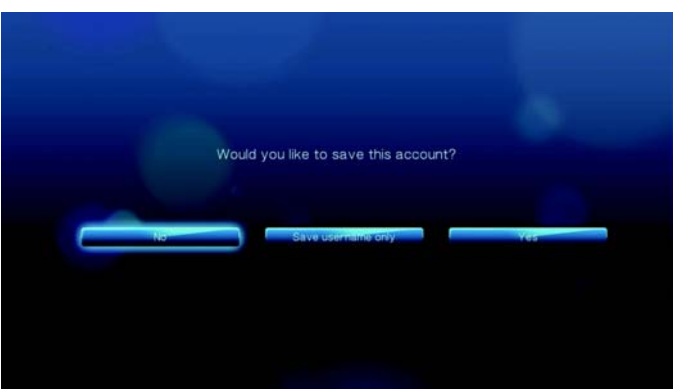

Alternativen innefattar:

- **No** (Nej) Dina kontouppgifter sparas inte. Du måste upprepa den inledande inloggningsprocessen varje gång du kommer åt YouTube genom mediaspelaren.
- **Save username only** (Spara endast användarnamn) Ditt användarnamn sparas men du uppmanas att skriva ditt lösenord varje gång du kommer åt YouTube genom mediaspelaren.
- **Yes** (Ja) Både ditt användarnamn och lösenord sparas. Du kan senare logga in till ditt konto från YouTube inloggningsskärm.
- 8. Sidan med ditt YouTube-konto visas. Gå till nästa avsnitt för ytterligare information om denna sidan.

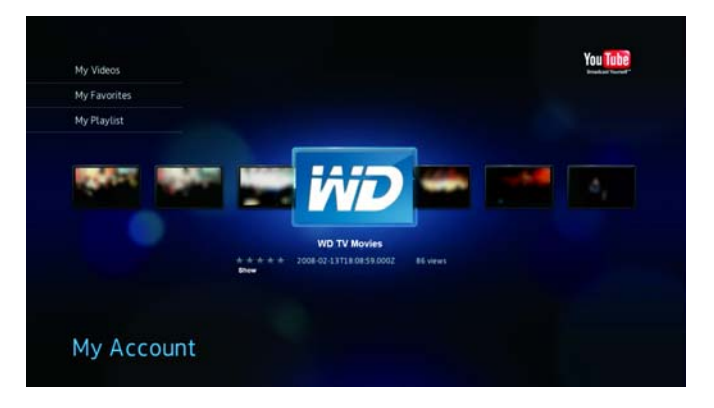

## **Mitt konto**

Som standard visar sidan **My Account** (Mitt konto) först ditt val av videofilmer. Detta är videofilmer som du överfört till YouTube.

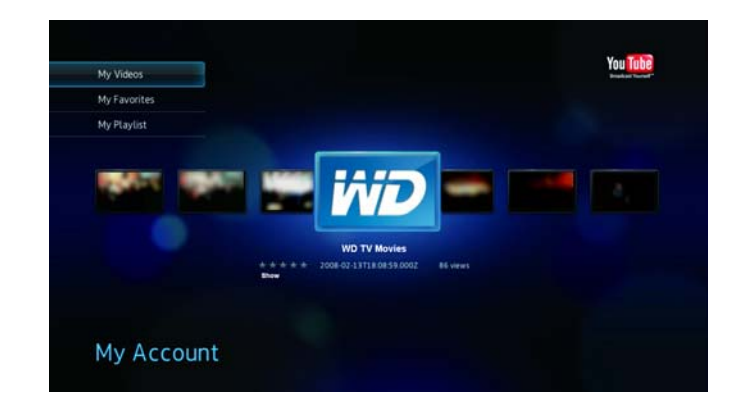

*Obs*! Om du inte överfört några videofilmer, visar skärmen "inget innehåll hittades".

Denna sidan innehåller även länkar till dina favoritvideofilmer (My Favorites) och videospellistan (My Playlists). Tryck på  $\blacktriangle$  /  $\nabla$  för att välja en länk och tryck sedan på **ENTER** för att växla det videovalet.

Genom att trycka på **OPTION** (Alternativ) öppnas kontots verktygsfält. Tryck på </> för att välja olika länkar för att växla till videokategorierna Featured Videos (Förekommande videofilmer) \*, Recent Videos (Senare videofilmer) <sup>3</sup> och Top Favorited (Toppfavoriter)  $\blacktriangledown$ . Det finns även en länk för att söka en video  $\blacktriangledown$ . Tryck på  $\blacktriangleleft$  /  $\blacktriangleright$  för att välja en ikon och tryck sedan på **ENTER** för att växla till motsvarande skärm.

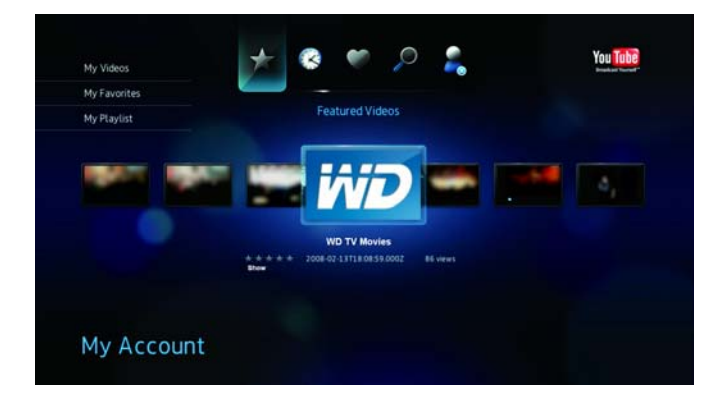

## <span id="page-115-0"></span>**Featured Videos (Förekommande videofilmer)**

Denna videokategori består först och främst av videofilmer från YouTubes handelspartners men kan även inkludera valda användarvideor som nu är populära eller som tidigare visats i YouTubes sektion Spotlight Videos.

För att komma åt Featured Videos (Förekommande videofilmer):

1. På YouTubes undermenyrad, tryck på **A/V** för att välja **Account** (Konto) ★ och tryck sedan på **ENTER**.

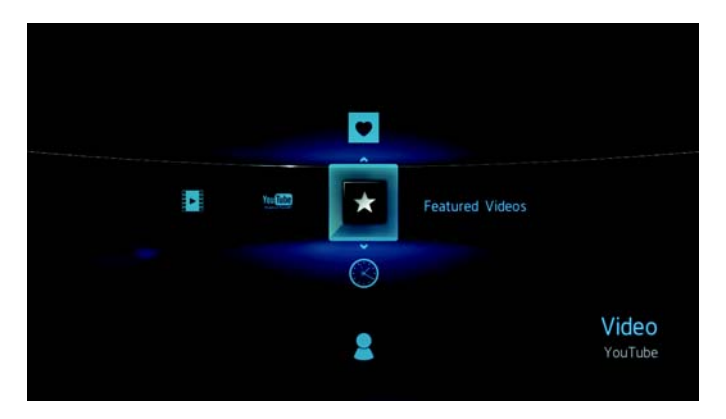

*Tips:* Du kan även trycka på **OPTION** (Alternativ) på vilken som helst sida för val av video. Tryck på ◀ / ▶ för att välja ★ från verktygsfältet och tryck sedan på **ENTER**.

2. Tryck på ◀ / ▶ för att välja en video från valet som visas.

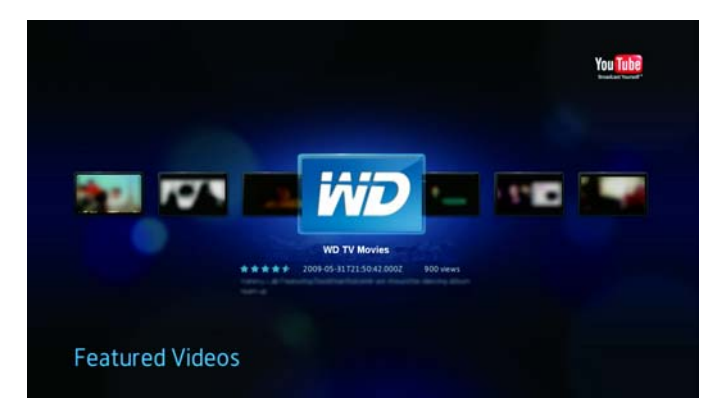

3. Tryck på  $\parallel \bullet \text{ eller ENTER}$  för att börja titta på den valda videon. Gå till [sidan](#page-118-0) 115 för ytterligare information om hur du använder YouTube Player.

## <span id="page-116-0"></span>**Senare videofilmer**

Denna videokategori innehåller de senaste överförda videofilmerna på YouTube.

För att komma åt Recent Videos (Senare videofilmer):

1. På YouTubes undermenyrad, tryck på  $\blacktriangle$  /  $\nabla$  för att välja **Recent Videos** (Senare videofilmer)  $\odot$  och tryck sedan på **ENTER**.

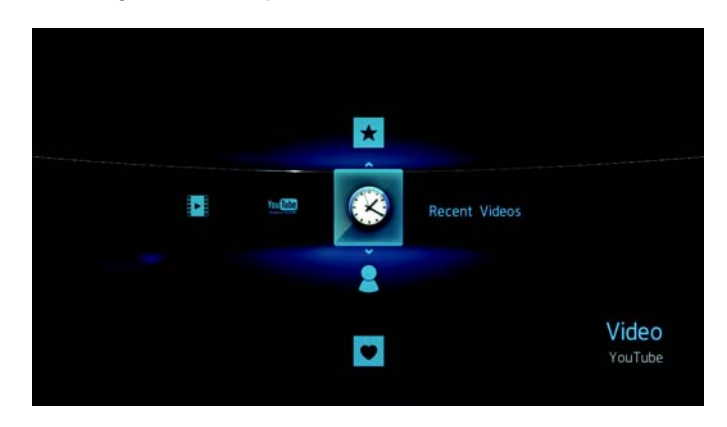

*Tips:* Du kan även trycka på **OPTION** (Alternativ) på vilken som helst sida för val av video. Tryck på  $\blacktriangleleft$  /  $\blacktriangleright$  för att välja  $\textcircled{S}$  från verktygsfältet och tryck sedan på **ENTER**.

2. Tryck på  $\blacktriangleleft$  / $\blacktriangleright$  för att välja en video från valet som visas.

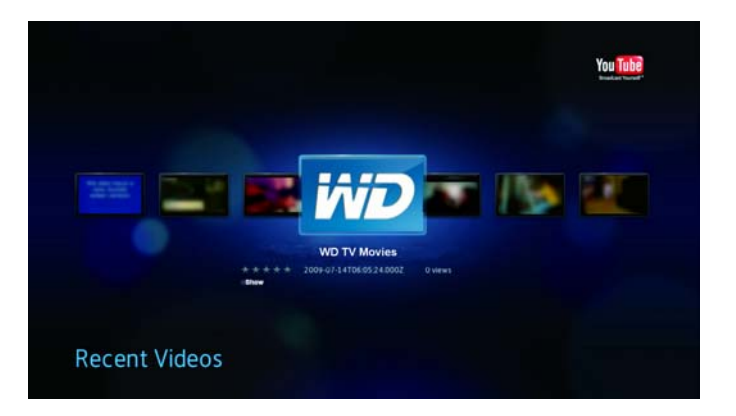

3. Tryck på  $\parallel \blacktriangleright$  eller **ENTER** för att börja titta på den valda videon. Gå till [sidan](#page-118-0) 115 för ytterligare information om hur du använder YouTube Player.

# <span id="page-117-0"></span>**Top Favorited (Toppfavoriter)**

Dessa är videofilmer som markerats som favoriter av de flesta YouTube-användarna.

För att komma åt Top Favorited (Toppfavoriter):

1. På YouTubes undermenyrad, tryck på ▲ / ▼ för att välja Top Favorited (Toppfavoriter) ✔ och tryck sedan på **ENTER**.

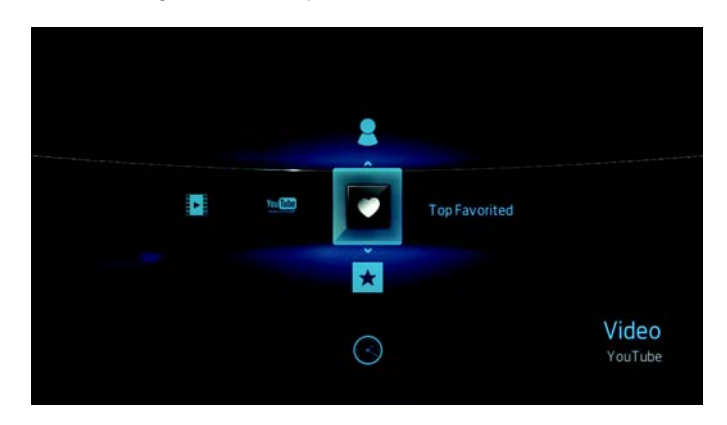

*Tips:* Du kan även trycka på **OPTION** (Alternativ) på vilken som helst sida för val av video. Tryck på ◀/▶ för att välja V från verktygsfältet och tryck sedan på **ENTER**.

2. Tryck på </>
för att välja en video från valet som visas.

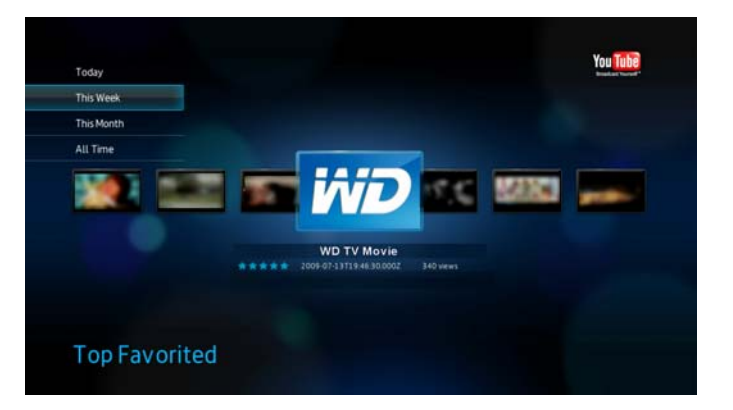

3. Tryck på  $\parallel \blacktriangleright$  eller **ENTER** för att börja titta på den valda videon. Gå till [sidan](#page-118-0) 115 för ytterligare information om hur du använder YouTube Player.

# <span id="page-118-0"></span>**YouTube-spelare**

Din YouTube-spelares layout liknar en vanlig videouppspelningsskärm. Den visar uppspelningens statusfält och förfluten samt total uppspelningstid. Tryck på  $\mathbb{I}$  in för att pausa och återuppta uppspelningen.

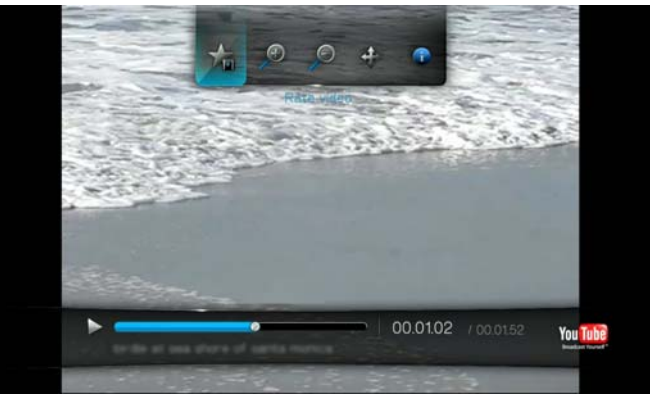

#### **YouTube-spelarens alternativ**

Som med en vanligt videouppspelningsskärm kan du anpassa hur innehållet visas i YouTube-spelaren. För att göra detta, tryck på **OPTION** (Alternativ) för att aktivera spelarens verktygsfält.

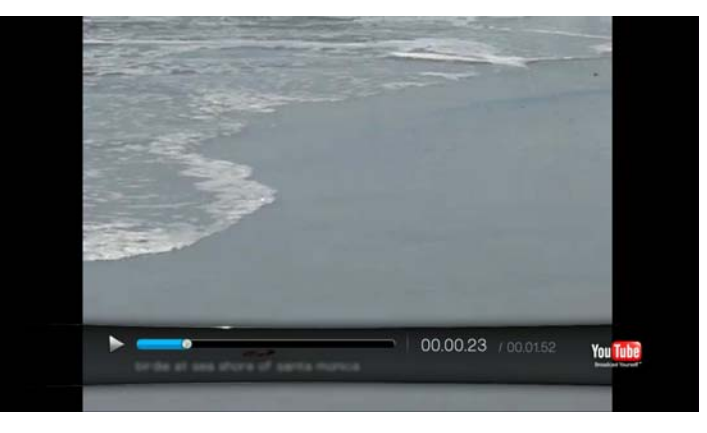

För att ändra skärmens visningsskala, tryck på </a> </a> och välj <a>
för att zooma in eller för att zooma ut och tryck sedan på **ENTER** flera gånger tills den önskade visningsskalan uppnås.

Tryck på **OPTION** (Alternativ) eller **in statt äterställa standard visningsskala**.

- För att panorera videoskärmen, tryck på  $\blacktriangleleft$  /  $\blacktriangleright$  och  $\blacktriangleright$  och tryck sedan på ENTER. Använd navigeringsknapparna **AV<br/> För att panorera skärmen.** Tryck på **OPTION** (Alternativ) eller **in standard** till standard visningsläget.
- För att visa videofilmens "tittarsida", tryck på </a> /> och välj  $\bullet$ . På denna sidan hittar du all information gällande en video. Tryck på **OPTION** (Alternativ) eller **inde** för att återställa spelarens skärm.
- För att klassificera videofilmen, tryck på  $\blacktriangleleft$  /  $\blacktriangleright$  och välj  $\blacktriangleleft$ . Gå till [sidan](#page-120-0) 117 för ytterligare information.
- För att ladda ner videofilmen, tryck på  $\blacktriangleleft$  /  $\blacktriangleright$  och välj  $\blacksquare$ . Gå till [sidan](#page-123-0) 120 för ytterligare information.

### **Related Videos (Relaterade videofilmer)**

Efter videons uppspelning visas skärmen Related Videos (Relaterade videofilmer).

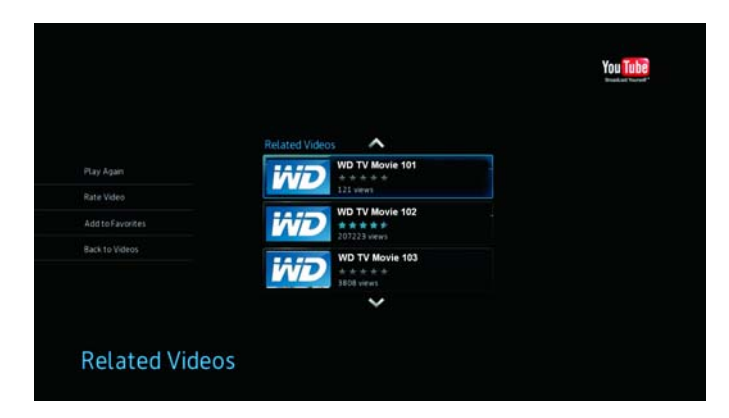

Denna skärm visar en lista över videofilmer som kan vara relaterade till senare spelade videofilmer efter ämne vilket gör det lättare att söka efter videofilmer som grundar sig på samma eller liknande ämne. Varje video i listan visar videons klassificering (antal markerade "stjärnor") och antalet gånger som den visats. Tryck på  $\blacktriangle$  /  $\nabla$  för att välja en video från listan och tryck sedan på  $\parallel \parallel \parallel$  eller **ENTER** för att börja titta på den valda videon.

Tryck på < för att flytta valet till länkarna på vänster sida om skärmen. Dessa länkar gör att du kan:

- spela om videofilmen som på senare tid spelats upp Play Again (Spela igen)
- ge en videofeedback Rate Video (Klassificera video). Gå till nästa avsnitt för ytterligare information.
- inkludera video till listan över dina favoriter Add to Favorites (Lägg till favoriter)
- gå tillbaka till sidan med sista videovalet Back to Videos (Tillbaka till videor)

Tryck på **▲/ ▼** för att välja en länk och tryck sedan på **ENTER**.

# <span id="page-120-0"></span>**Rating Videos (Klassificera videofilmer)**

Du kan klassificera videofilmer på basis av en till fem stjärnor under eller efter att videon spelats upp.

*Obs*! Du måste logga in till ditt YouTube-konto för att klassificera videor. [Se "YouTube" på sidan](#page-111-0) 108 för inloggnings-instruktioner.

För att klassificera videofilmer:

- 1. Tryck på **OPTION** (Alternativ) under videouppspelning.
- 2. Tryck på </> för att välja <a> från verktygsfältet och tryck sedan på **ENTER**.

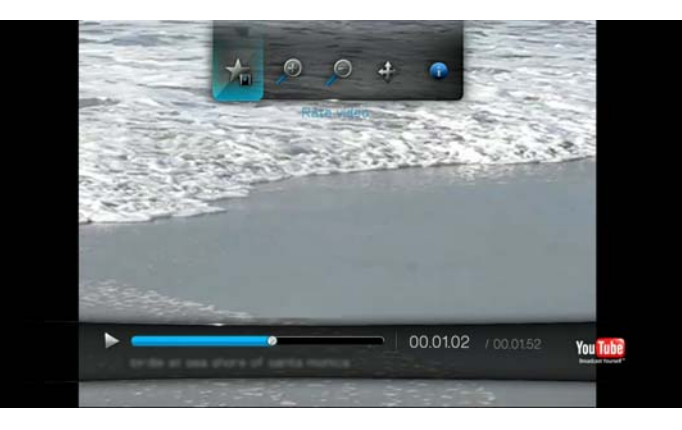

3. Tryck på  $\blacktriangleleft$  / $\blacktriangleright$  för att markera antalet stjärnor som motsvarar den klassificering som du föredrar. Fem är den högsta klassificeringen och en den lägsta.

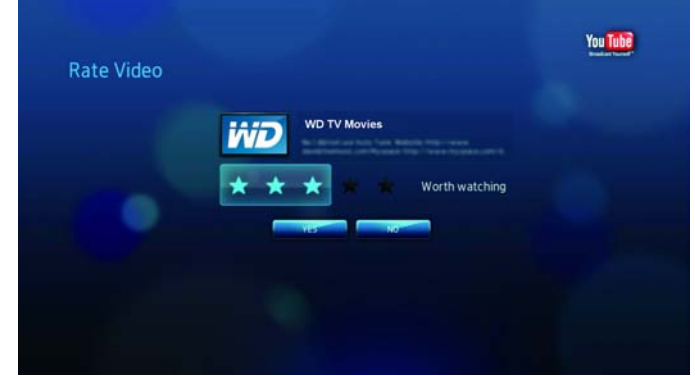

- 4. Tryck på  $\nabla$  för att flytta valet ner till ja-/nej-knapparna.
- 5. Tryck på / för att välja **Yes** (Ja) och tryck sedan på **ENTER** för att bekräfta din klassificering.

6. Din klassificering av videon har bekräftats. Tryck på **ENTER** för att gå tillbaka till spelarskärmen.

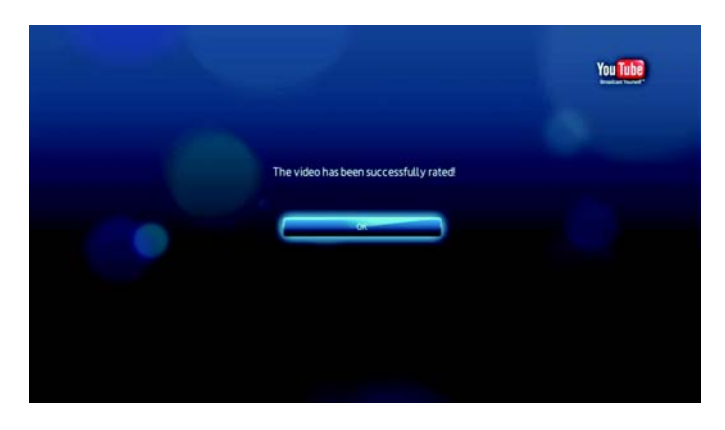

Det genomsnittliga antalet stjärnor som användarna ger till videon används för att fastställa den sammanlagda videoklassificeringen.

*Tips:* Du kan även klassificera videofilmer efter uppspelningen. På motsvarande videoskärm, tryck på **▲/ ▼** för att välja **Rate Video** (Klassificera video) och tryck sedan på **ENTER**.

## **Markera videor som favoriter**

Om du tyckte om en speciell video eller bara vill hänvisa till den senare, kan du markera den som en "favorit" för att lägga till den till listan Mina favoriter. När den lagts till kan du spåra denna video.

För att markera en video som "favorit" från skärmen Related Videos (Relaterade videofilmer):

- 1. På skärmen Related Videos (Relaterade videofilmer) för videon som du vill markera som "favorit", tryck på < för att flytta valet till länkarna på vänster sida om skärmen.
- 2. Tryck på  $\blacktriangleleft$  /  $\blacktriangleright$  för att välja **Add to Favorites** (Lägg till till favoriter) och tryck sedan på **ENTER**.

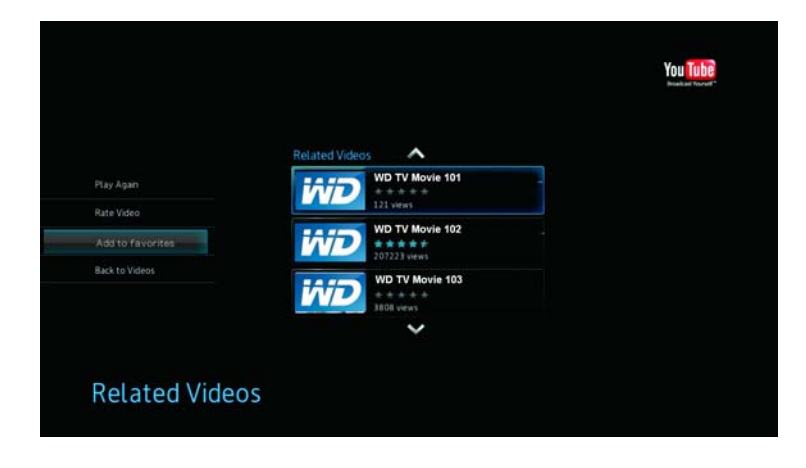

3. Tryck på / för att välja **Yes** (Ja) på uppmaningen att bekräfta och tryck sedan på **ENTER**.

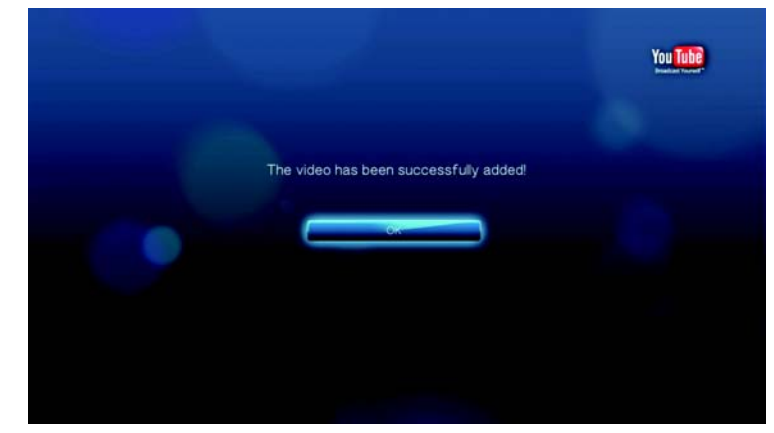

## **Söka efter videofilmer**

Du kan söka efter videofilmer på YouTube som du är speciellt intresserad av. Sökresultaten grundar sig på taggarna som tilldelats med överförda videofilmer. Videofilmer som markerats "Privat" av användarna kommer inte att ingå i denna sökning.

För att söka efter videofilmer:

- 1. På vilken som helst skärm för videoval, tryck på **OPTION** (Alternativ) för att visa verktygsfältet.
- 2. Tryck på  $\blacktriangleleft$  /  $\blacktriangleright$  för att välja **Search** (Sök)  $\blacktriangleright$  och tryck sedan på **ENTER**.

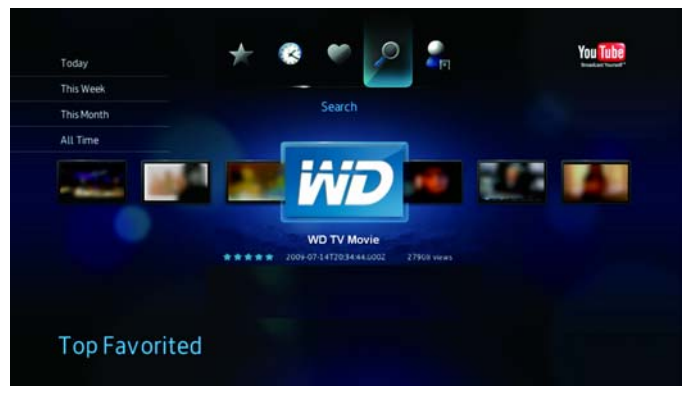

3. Använd navigeringsknapparna  $\blacktriangle \blacktriangledown \blacktriangle \blacktriangleright$  för att skriva ett nyckelord relaterat till ämnet för videon som du söker med skärmtangentbordet. Välj **Submit** (Skicka), tryck sedan på **ENTER**.

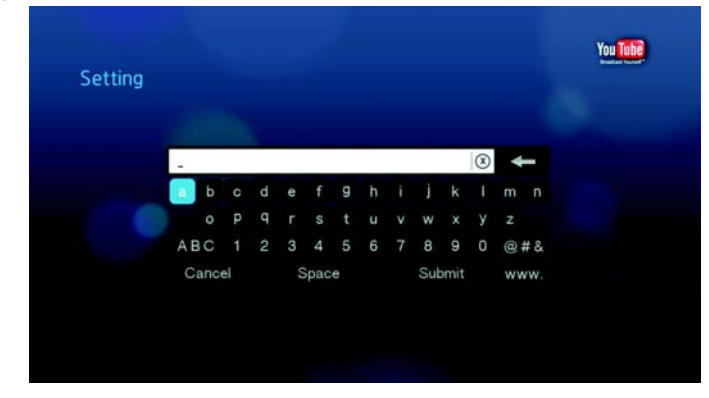

Sökningen efter videon inleds (detta kan ta några sekunder). Videofilmer som matchar ditt sökord visas i fältet för val av videon.

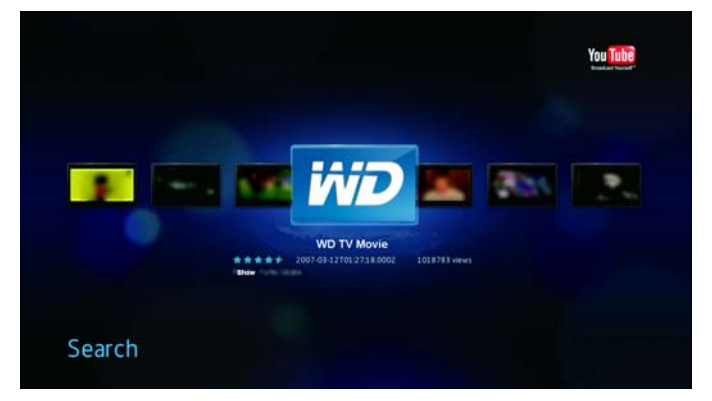

- 4. Tryck på  $\blacktriangleleft$  /  $\blacktriangleright$  för att välja en video från valet som visas.
- 5. Tryck på  $\parallel \blacktriangleright$  eller **ENTER** för att börja titta på den valda videon. Gå till [sidan](#page-118-0) 115 för ytterligare information om hur du använder YouTube Player.

# <span id="page-123-0"></span>**Logga ut från YouTube**

Logga ut från YouTube efter en visningssessionen för att förhindra att andra användare kan ha tillgång till ditt YouTube-konto utan din tillåtelse.

Att logga ut från YouTube:

- 1. På din Kontosida, tryck på **OPTION** (Alternativ).
- 2. Tryck på  $\blacktriangleleft$  /  $\blacktriangleright$  för att välja Logout (Logga ut)  $\blacktriangleleft$  och tryck sedan på **ENTER**.

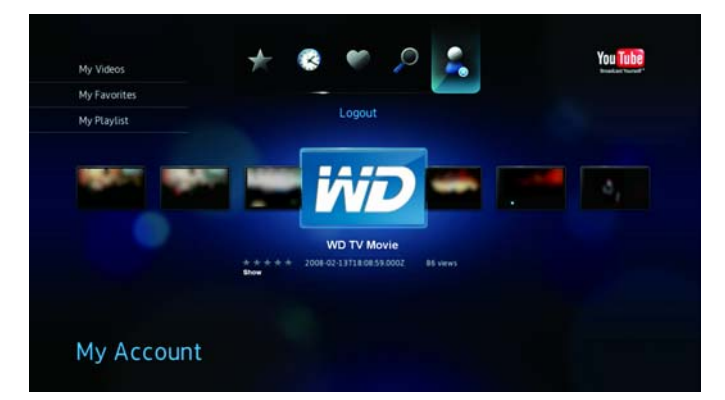

3. Tryck på  $\blacktriangleleft$  /  $\blacktriangleright$  för att välja **Yes** (Ja) vid uppmaningen att bekräfta och tryck sedan på **ENTER**.

# **Kodstöd för YouTube Worldwide**

Många YouTube-videofilmer kodas på ett annat språk än det som du ställt in som din mediaspelares systemspråk. I vissa fall medför detta i förvanskade tecken i videofilmens ID eller till och med uppspelningsfel. Om detta är fallet måste du aktivera kodningsstödet för språket som orsakar felet.

För att ställa in mediaspelarens extra kodinställning:

- 1. Navigera till menyraden Home | Settings (Hem Inställningar)  $\mathbb{C}^2$ .
- 2. Tryck på  $\blacktriangleleft$  /  $\blacktriangleright$  för att välja System **to** och tryck sedan på **ENTER**.
- 3. Tryck på  $\blacktriangleleft$  /  $\blacktriangleright$  för att välja **Additional encoding support** (Ytterligare kodstöd) och tryck sedan på **ENTER**.
- 4. Tryck på **▲/ ▼** för att välja kodstödet som du behöver och tryck sedan på **ENTER**.

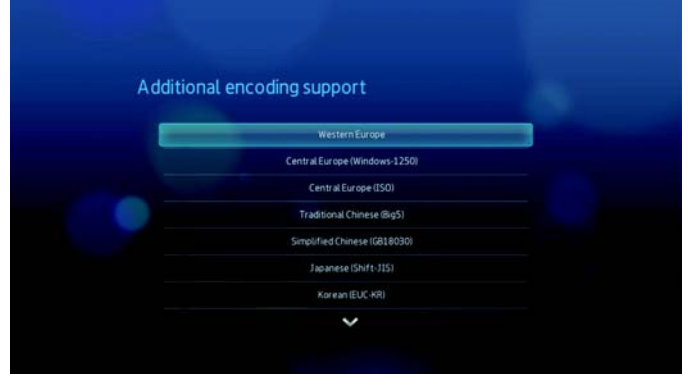

# **12**

# Inställningar och avancerade funktioner

I Inställningsmenyn kan du anpassa hur du använder mediaspelaren och ange användarinställningar för mediauppspelning.

Så här väljer du en inställningskategori:

1. Tryck på HOME (Hem), markera sedan inställningsikonen

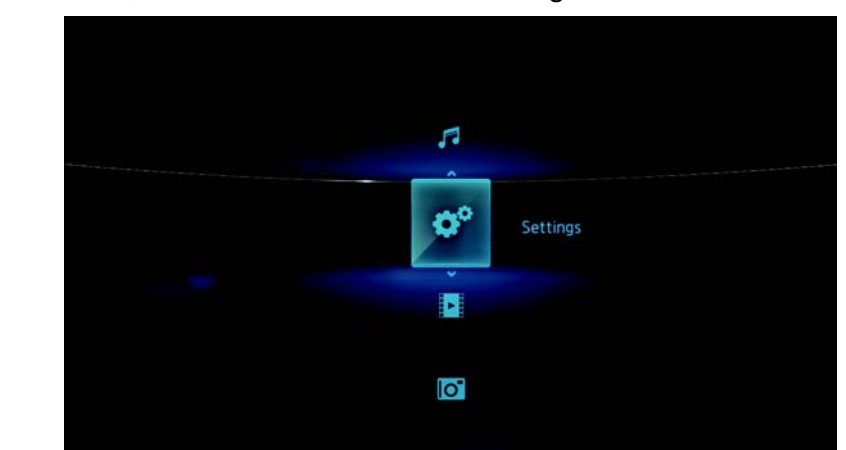

2. Använd vänster och höger navigeringsknappar för att välja en inställningskategori, tryck sedan på **ENTER**.

Det finns sju inställningskategorier; inklusive File Management (Filhantering) ,

Audio/Video (Ljud/video) , Music (Musik)  $\bullet$ , Video  $\Box$ , Photo (Foto)  $\otimes$ ,

System och Network (Nätverk)

# **Navigeringsknappar för inställningar**

Använd de här knapparna på fjärrkontrollen för att navigera inom och mellan inställningsskärmarna.

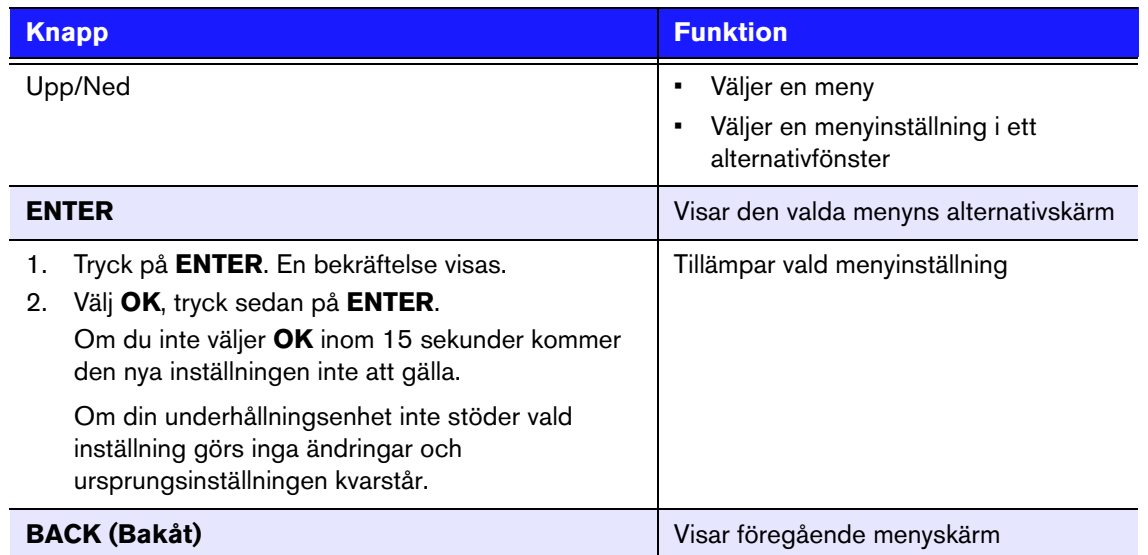

# **Filhantering**

Filhanteringsfunktionen gör att du kan kopiera eller radera filer från de anslutna USB-enheterna.

# **Kopiering av filer**

- 1. Navigera till Home | Settings (Hem Inställningar)  $\bullet$ .
- 2. Använd navigeringsknapparna för att välja Filhantering , och tryck sedan på **ENTER**.

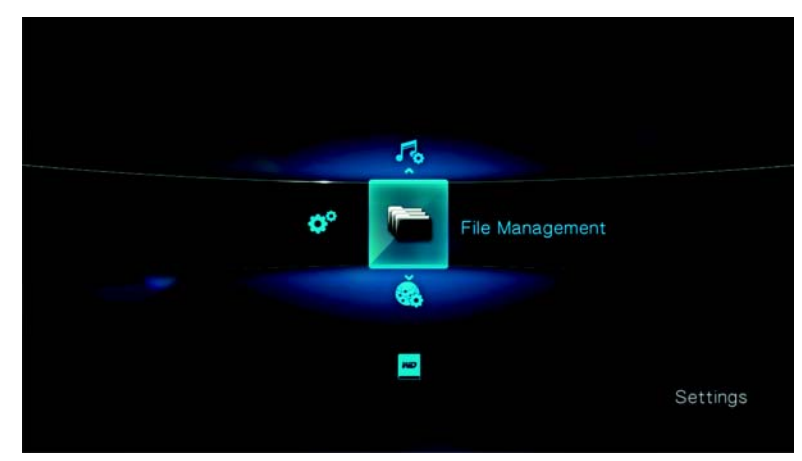

3. Tryck på ▶ för att välja filen eller mappen som du vill kopiera.

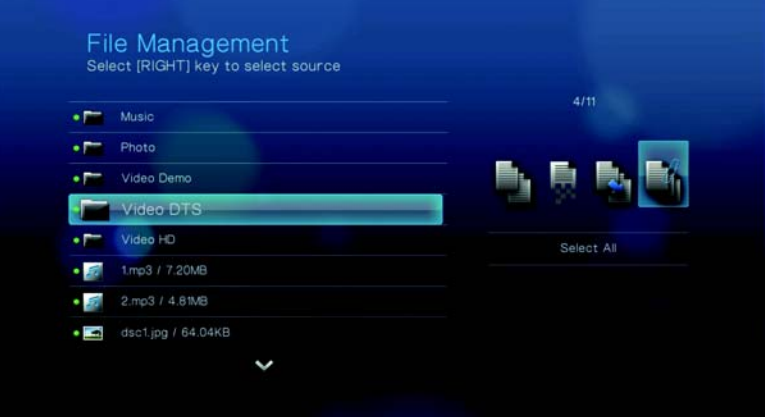

För att välja alla filer och mappar som skall kopieras, tryck på **OPTION** (Alternativ) och välj sedan **Select All** (Välj alla) **4**.

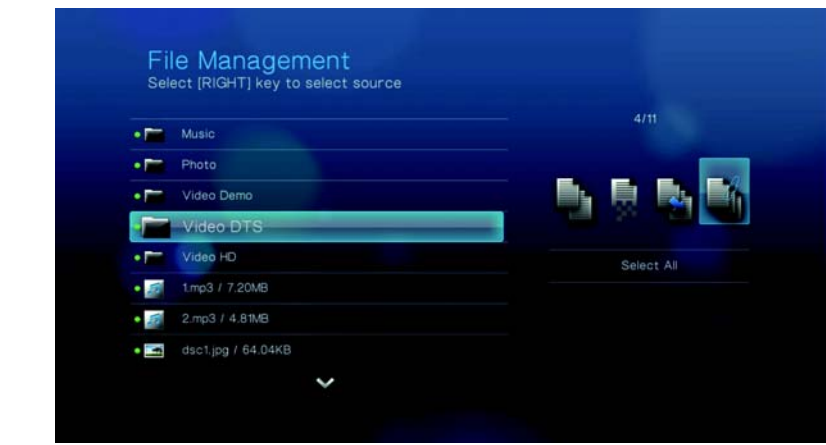

4. Efter att en fil valts, tryck på **OPTION** (Alternativ) och välj sedan **Copy** (Kopiera)

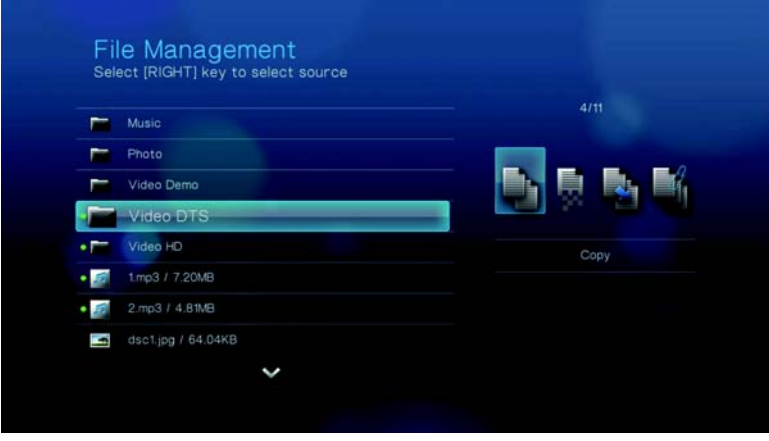

5. Navigera till den önskade målmappen och tryck sedan på  $\blacktriangleright$  för att välja mappen.

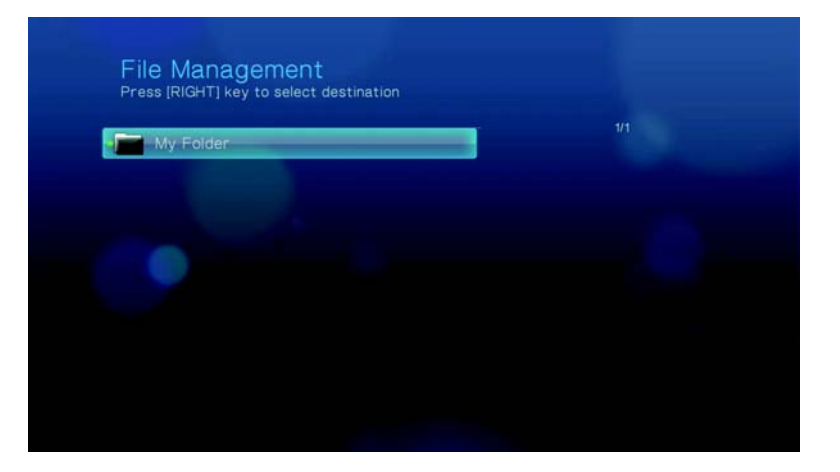

6. Tryck på **ENTER** för att starta kopieringen av de valda filerna i målmappen.

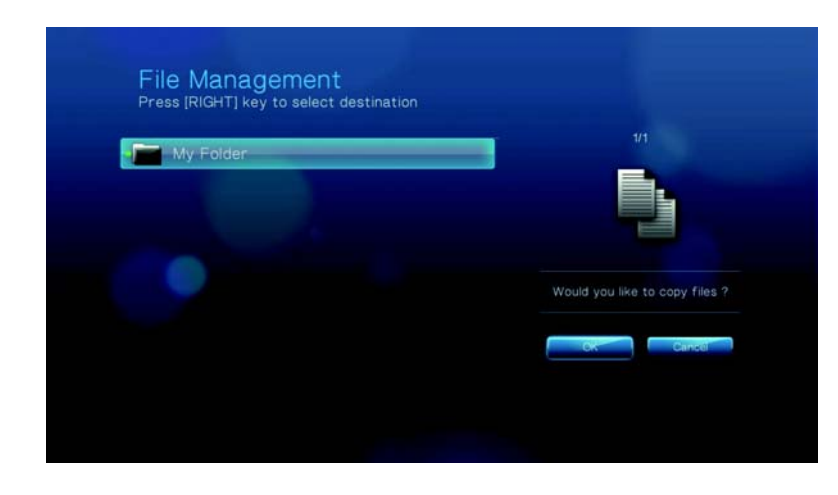

En förloppsindikator anger kopieringens status.

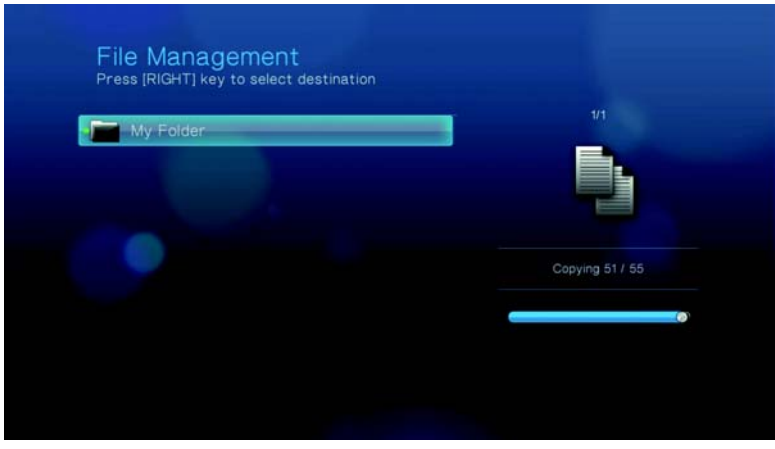

Efter att filen kopierats visas ett meddelande att kopieringen slutförts.

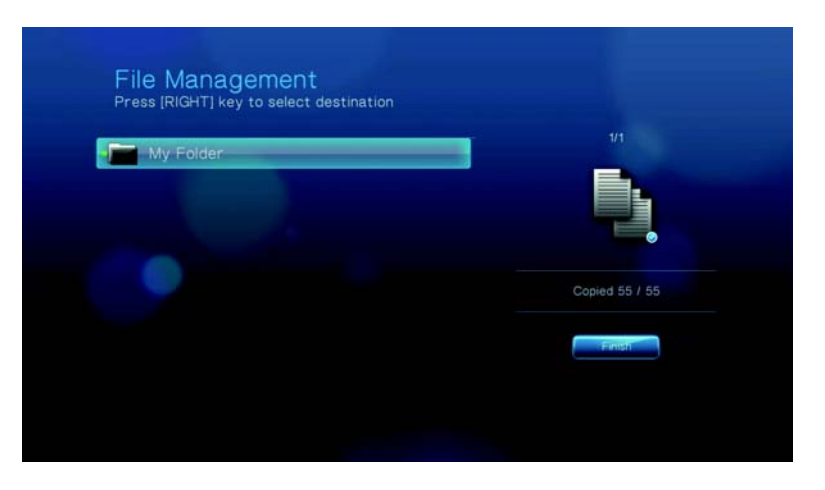

# **Flytta filer**

- 1. Navigera till Home | Settings (Hem Inställningar)
- 2. Använd navigeringsknapparna för att välja Filhantering , och tryck sedan på **ENTER**.
- 3. Tryck på ▶ för att välja filen eller mappen som du vill flytta.

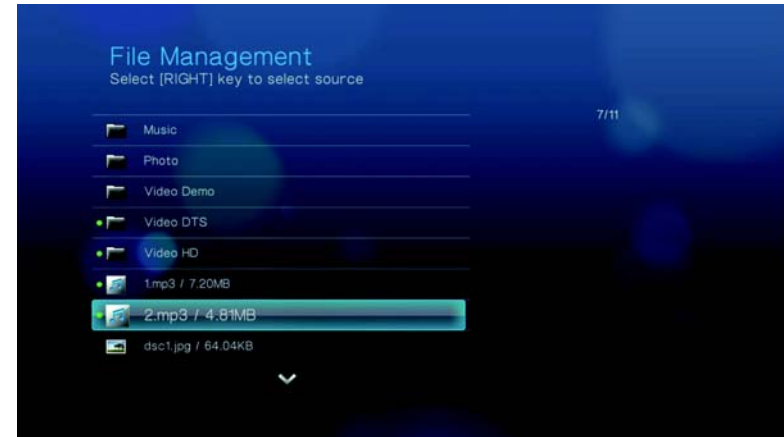

För att välja alla filer och mappar som skall flyttas, tryck på **OPTION** (Alternativ) och välj sedan **Select All** (Välj alla) **.** 

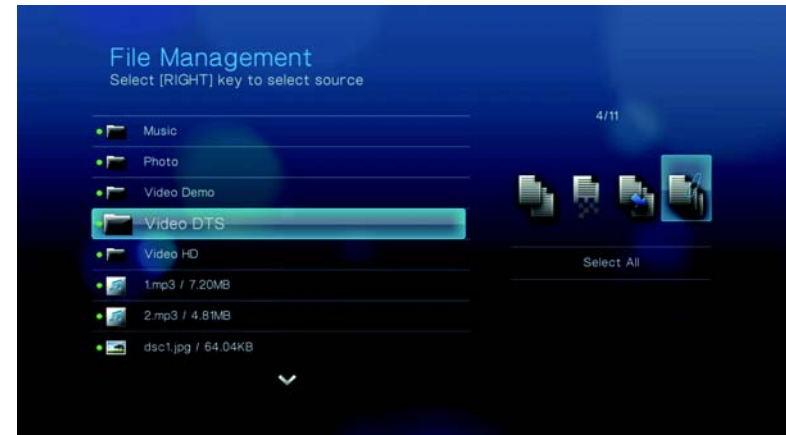

4. Efter att en fil valts, tryck på **OPTION** (Alternativ) och välj sedan **Move** (Flytta) .

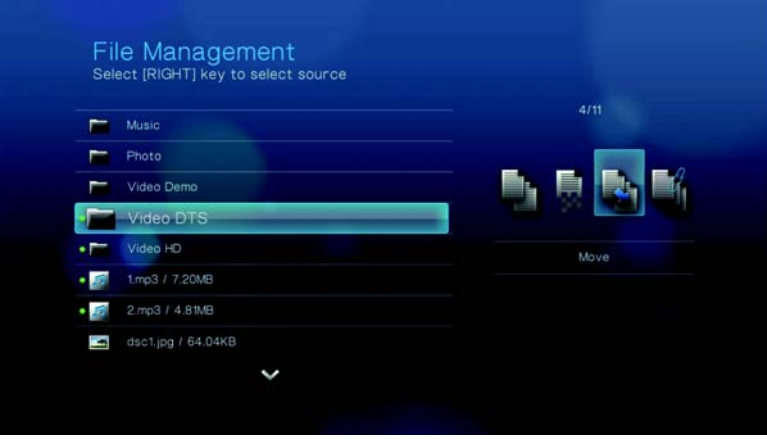

5. Tryck på  $\blacktriangleright$  flera gånger tills den önskade målmappen valts.

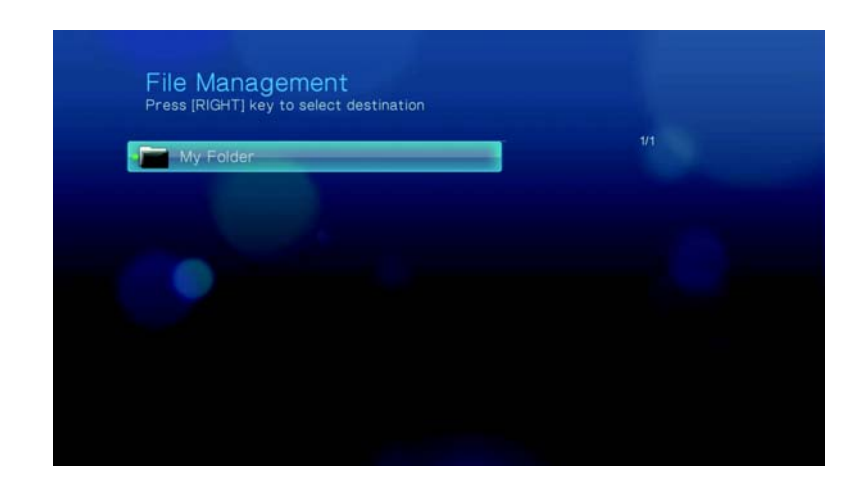

6. Tryck på **ENTER** för att starta flyttningen av de valda filerna i målmappen.

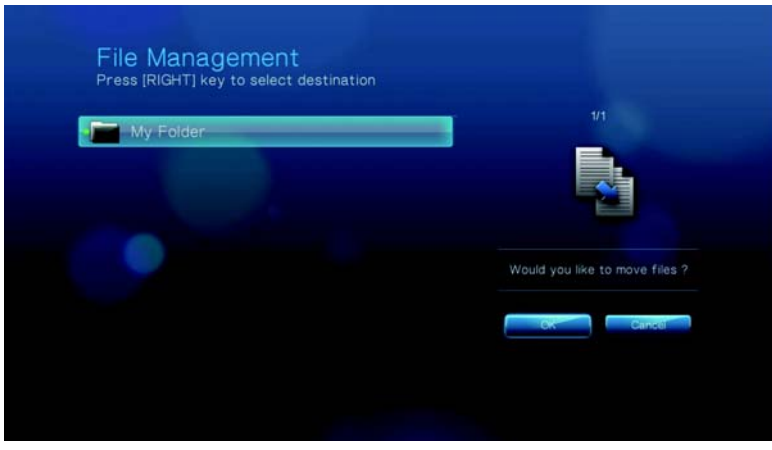

En förloppsindikator anger flyttningens status.

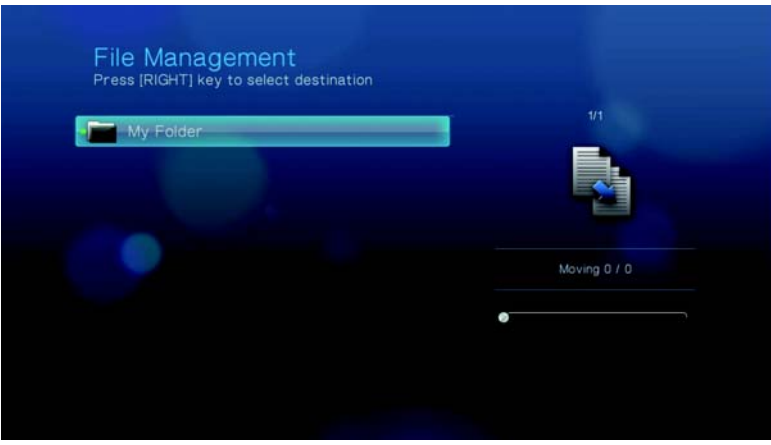

File Management<br>Press [RIGHT] key to select destination My Folder Moved 55 / 55

Efter att de valda filerna flyttats till målmappen, visas ikonen för flyttad mapp

# **Radera filer**

- 1. Navigera till Home | Settings (Hem Inställningar)  $\bullet$ .
- 2. Använd navigeringsknapparna för att välja Filhantering , och tryck sedan på **ENTER**.
- 3. Tryck på  $\blacktriangleright$  för att välja filen eller mappen som du vill radera.

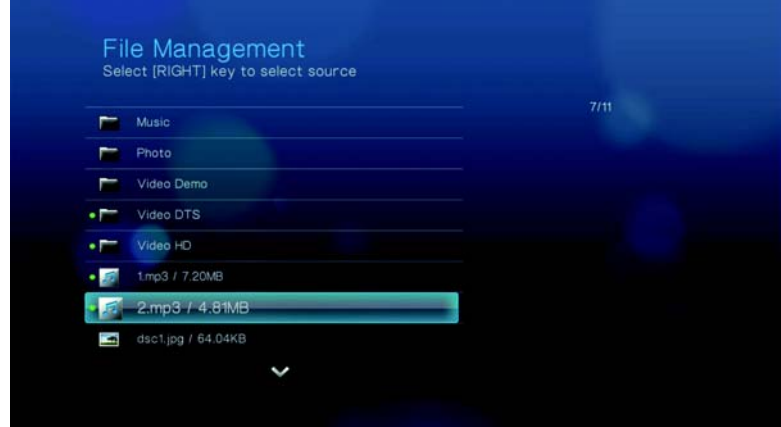

För att välja alla filer och mappar som skall raderas, tryck på **OPTION** (alternativ) och välj sedan **Select All** (välj alla) **.** 

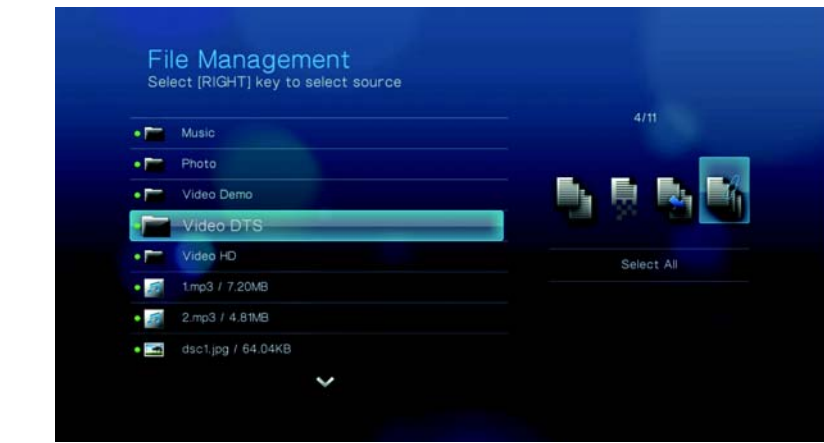

4. Efter att en fil valts, tryck på **OPTION** (Alternativ) och välj sedan **Delete** (Radera) .

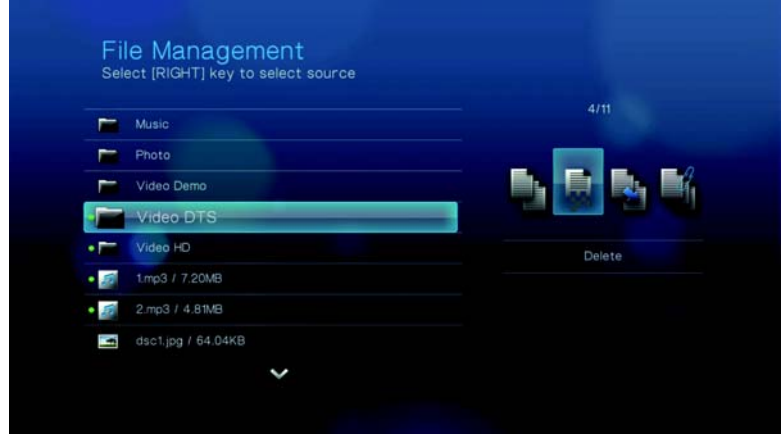

5. Tryck på **ENTER** för att bekräfta raderingen av filen.

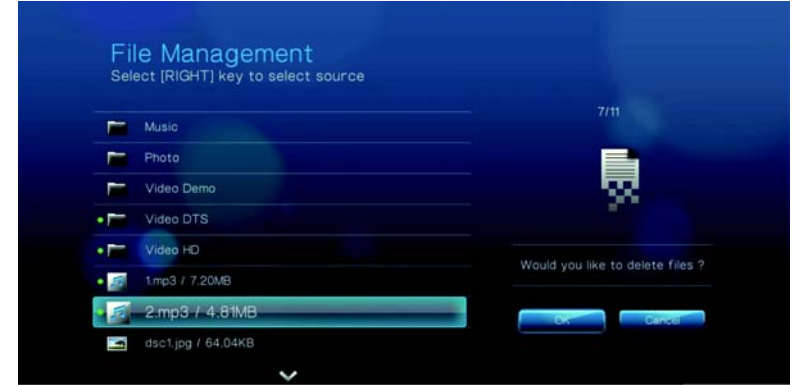

En förloppsindikator anger filraderingens status.

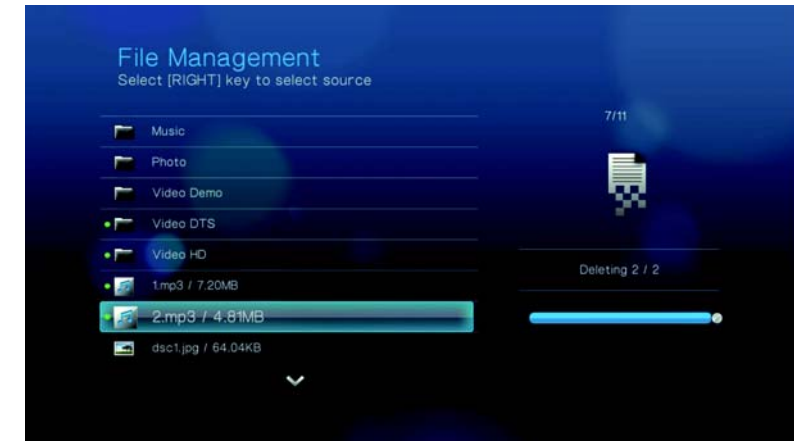

Efter att de valda filerna raderats, visas ikonen för **ta** raderad fil.

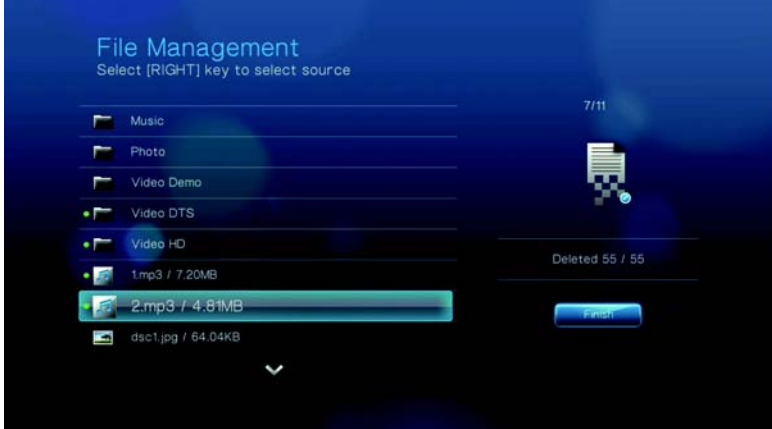

# **Audio/Video (Ljud/video)**

Använd menyerna i den här kategorin för att konfigurera uppspelning av ljud- och videofiler.

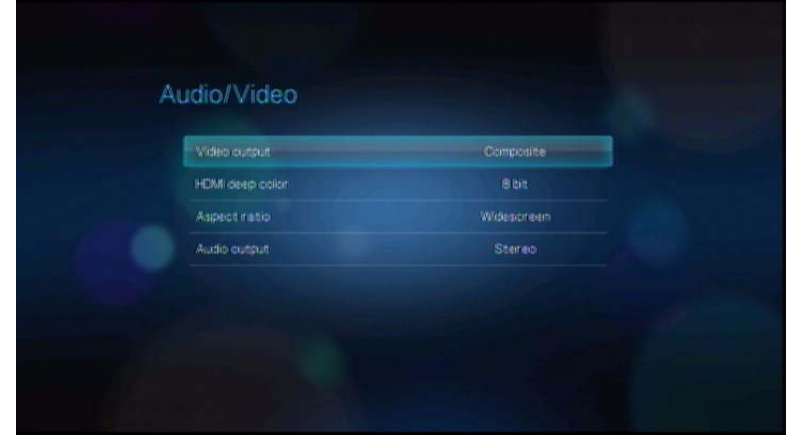

# **Videoutgång**

Välj en videosignal i denna meny.

#### **Komposit**

Vid en användning av standard RCA A/V-kabel (gula, röda och vita kontakter) för att ansluta mediaspelaren, välj **Composite** (Komposit) i skärmen Video output (Videoutgång).

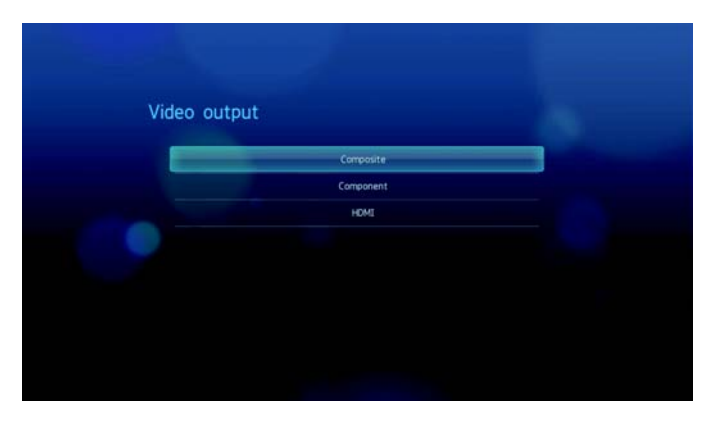

Du kommer uppmanas att välja tevens standard som är lämplig för din enhet. De här inställningarna beror på vilken region du är i. Alternativen innefattar:

- **NTSC**–USA, Kanada, Japan, Mexiko, Filippinerna, Sydkorea och Taiwan.
- **PAL**–Europa, Grönland, delar av Afrika och Sydamerika, Mellanöstern, Kina, Indien, Australien och Indonesien.

Välj en regional teve-standard och tryck sedan på **ENTER**.

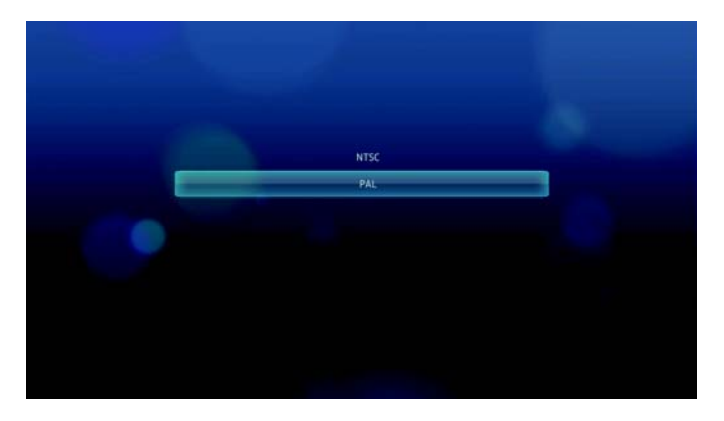

#### **Komponent**

Vid en användning av en YPbPr-kabel (gröna, blå och gula kontakter) för att ansluta mediaspelaren, välj **Component** (Komponent) i Videoutgångens skärm.

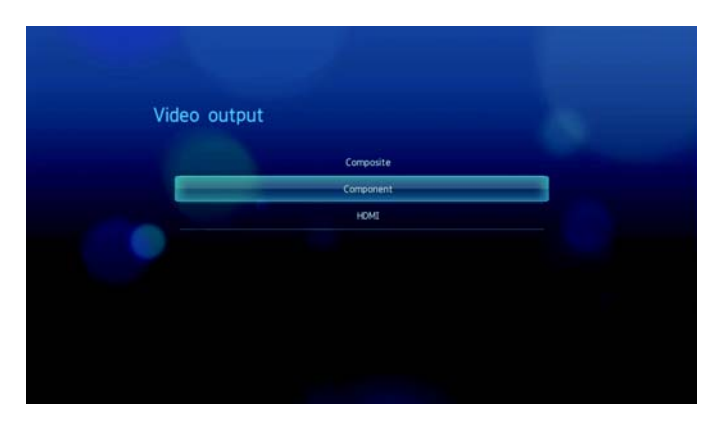

Du kommer uppmanas att välja videoskärmens upplösning för din enhet. Välj skärmens upplösning och tryck sedan på **ENTER**.

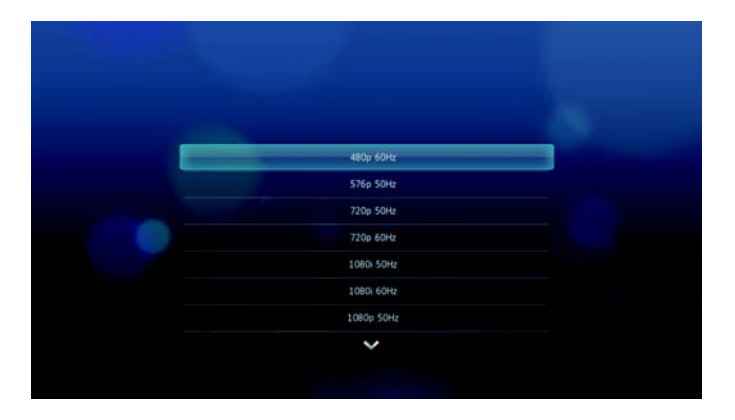

#### **HDMI**

Vid en användning av en HDMI-kabel (om din teve stöder HDMI-upplösning), välj **HDMI** i Videoutgångens skärm.

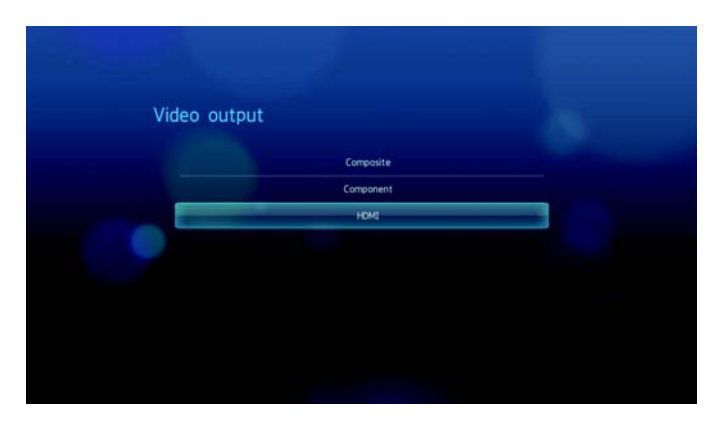

Du kommer uppmanas att välja HDMI-videoupplösningen som passar din enhet. Gör ditt val och tryck på **ENTER**.

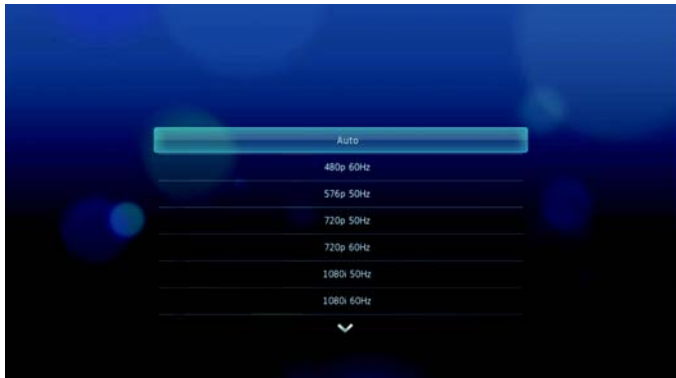

*Obs*! Ju längre ner på listan inställningen är desto högre är upplösningen och desto klarare blir bilden.

# **HDMI Deep Color Mode (Djupfärgsläge)**

Använd den här menyn för att öka det antal HDMI-djupfärgsbitar som finns tillgängliga för överföring för varje kanal. Ett högre antal bitar innebär att det finns fler tillgängliga nyanser för en tv-monitor att blanda ihop. Standardinställningen är **8 bitar**, vilket är kompatibelt med flertalet tv-apparater. Du kan dock välja det högre färgdjupet på **12 bitar** om din tv stöder HDMI 1.3 eller senare. 12 bitar ger också bättre färgupplevelse än åtta bitar om din tv är kompatibel med detta.

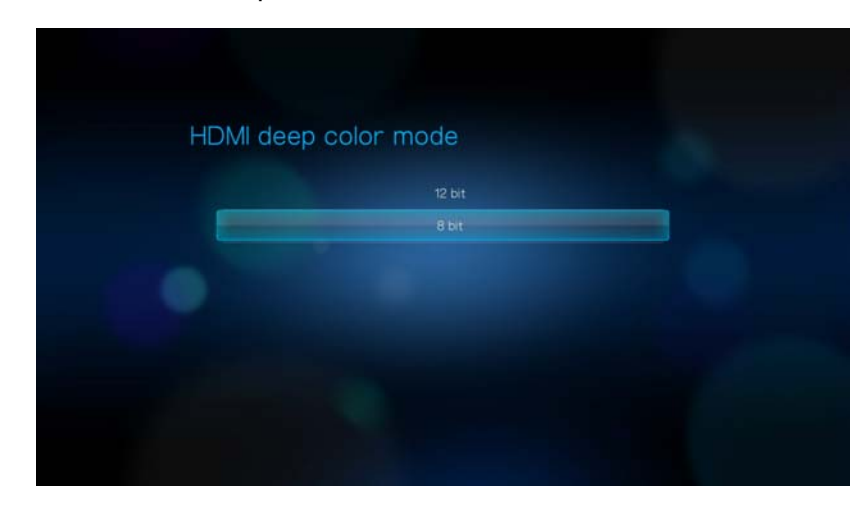

# **Aspect Ratio (höjd-breddförhållande)**

I den här menyn väljer du hur videor ska visas. Alternativen innefattar:

- **Normal** (4:3)
- **Widescreen** (bredbild) (16:9)

Mediaspelarens standardinställning är **Widescreen** (bredbild). Kontrollera att teven har stöd för bredbildsupplösning, annars kan denna standardinställning göra att video visas på ett felaktigt sätt.

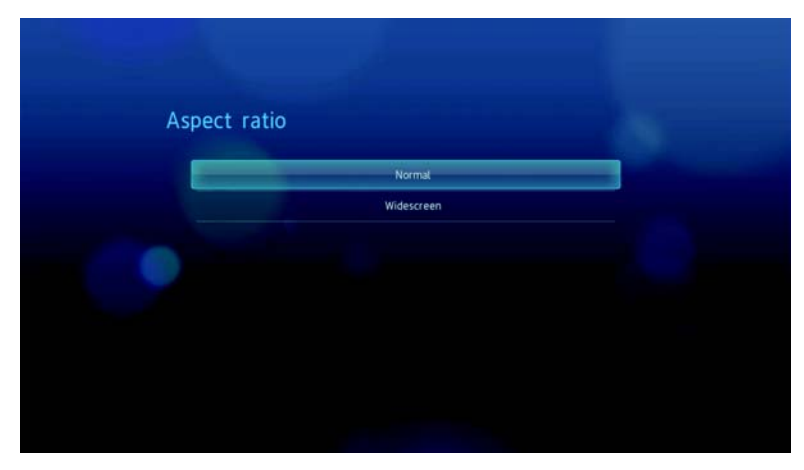

# **Audio Output (ljudutsignal)**

I den här menyn väljer du läge för ljudutmatning.

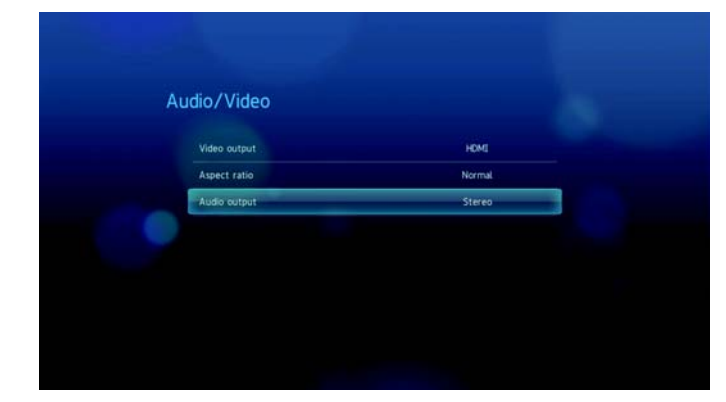

Alternativen innefattar:

- **Stereo** Rekommenderas om du använder en underhållningsenhet med 2 eller 4 högtalare.
- **Digital** Välj detta alternativ om du använder en Toslink- (optisk) anslutning för att få ut surroundljud.

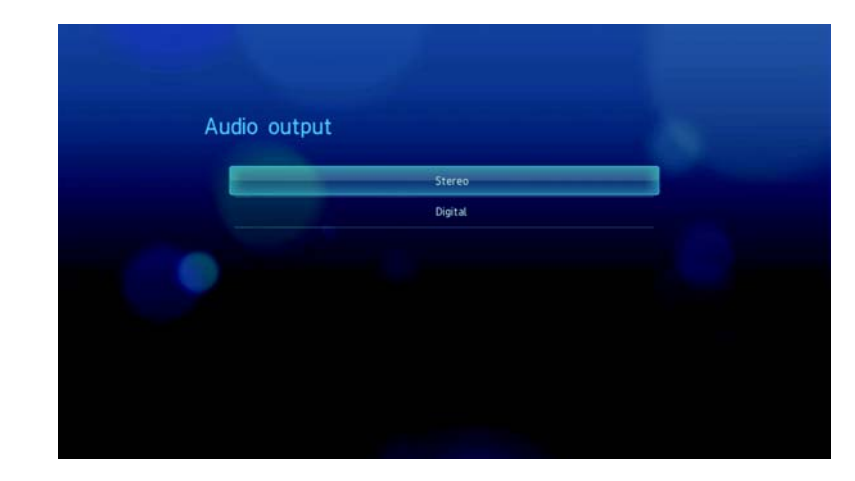

# **Music (musik)**

Använd menyerna i Musikkategorin för att konfigurera visnings- och sekvensalternativet för ljudofiler.

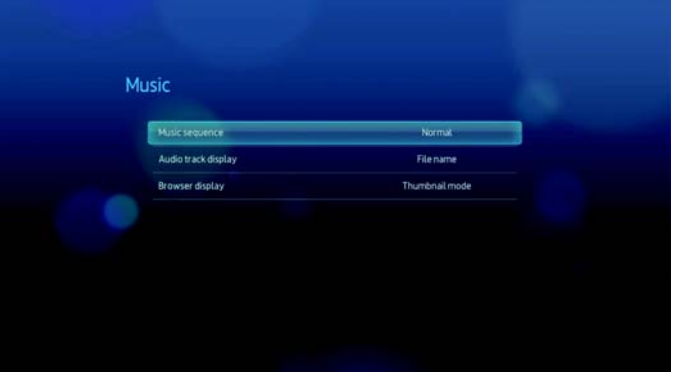

# **Musiksekvens**

I den här menyn väljer du läge för ljuduppspelningsläget. Standardinställningen är **Normal**. Gå till ["Ställa in musikupprepningsläge:" på sidan 44](#page-47-0) för en beskrivning av dessa ljuduppspelningslägen.

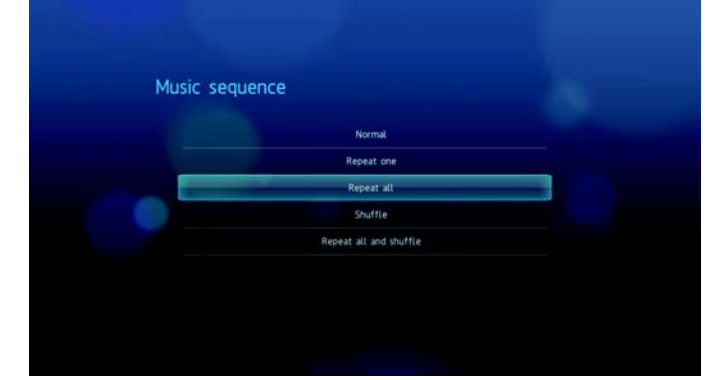

# **Visning av ljudspår**

I den här menyn väljer du standard visningsläge för ljudets sökskärm. Standardinställningen är **Thumbnail mode** (miniatyrbildsläge). I Music- (musik) katalogen visas miniatyrbilder av tillgänglig albumbild.

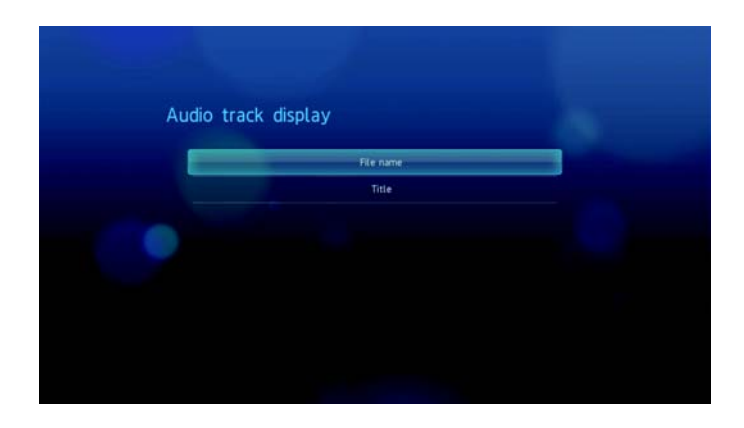

# **Browser Display (visningsläge)**

I den här menyn väljer du standard visningsläge för ljudets sökskärm. Standardinställningen är **Thumbnail mode** (miniatyrbildsläge). I Music- (musik) katalogen visas miniatyrbilder av tillgänglig albumbild.

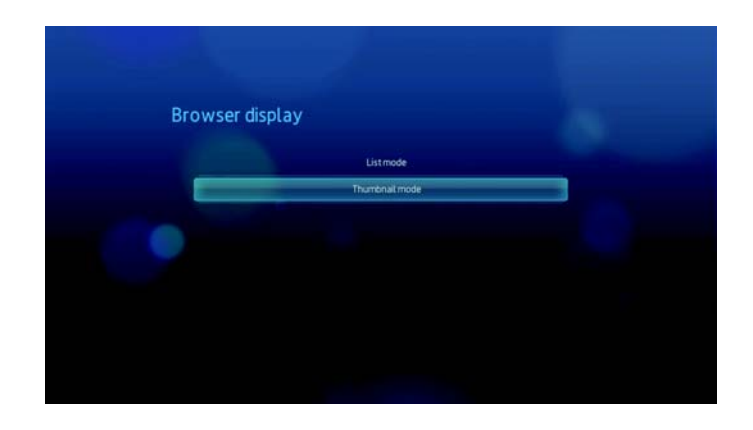

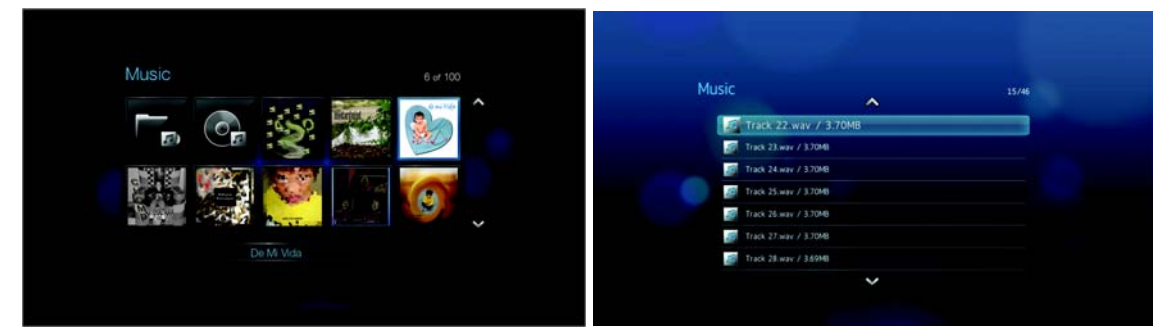

Miniatyrbildsläge Listläge

# **Video**

Använd menyerna i Videokategorin för att konfigurera visnings- och sekvensalternativet för videofiler.

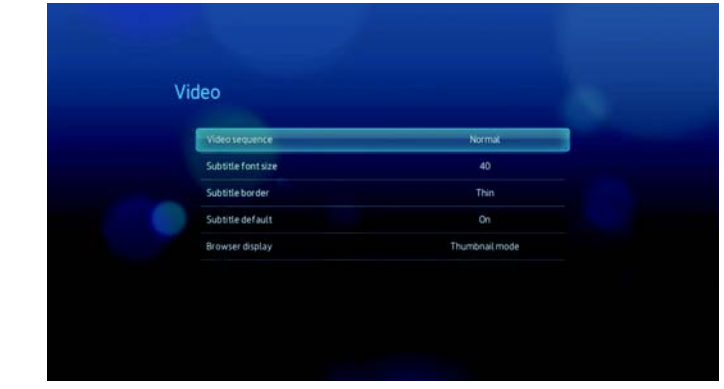

#### **Videosekvens**

I den här menyn väljer du läge för videouppspelningsläget. Standardinställningen är **Normal**. Gå till ["Använda videoupprepning" på sidan 41](#page-44-0) för en beskrivning av dessa videouppspelningslägen.

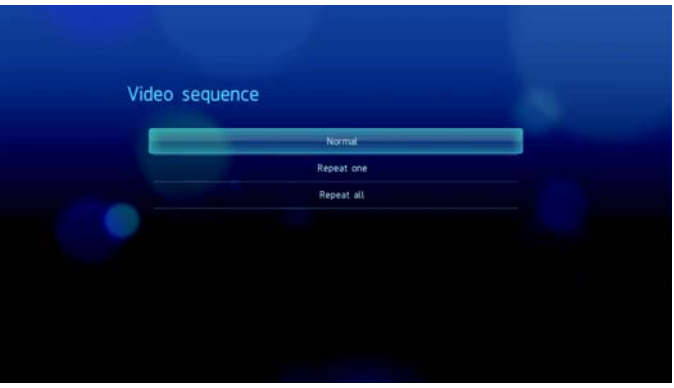

# **Undertextens teckenstorlek**

I den här menyn ställer du in standard teckenstorlek för videons undertexter. Den aktuella teckenstorlekens värde visas längst ner på skärmen. Den andra raden i displayen visar teckenstorlekens alternativ som för nuvarande valts.

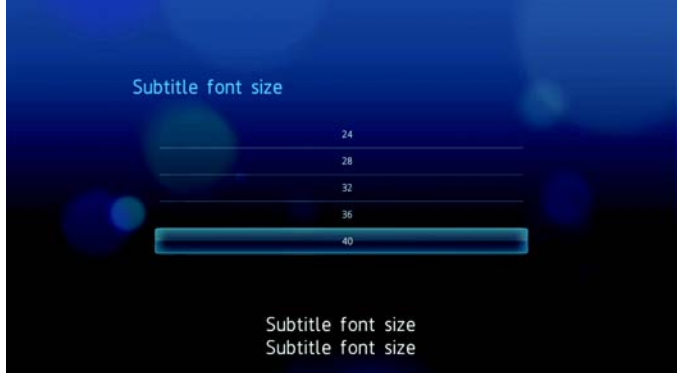

# **Undertextens kant**

I den här menyn ställer du in standardvisningen för undertextens ram.

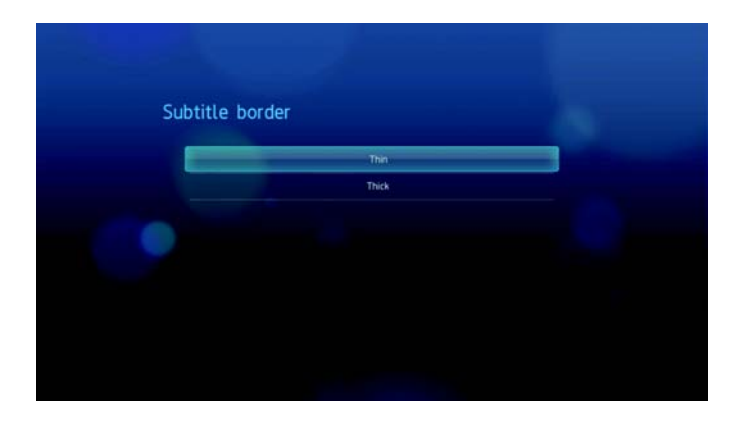

# **Browser Display (visningsläge)**

I den här menyn väljer du standard visningsläge för videons sökskärm. Standardinställningen är **Thumbnail mode** (miniatyrbildsläge). I Video-katalogen visas miniatyrbilder av tillgängliga filmaffischer.

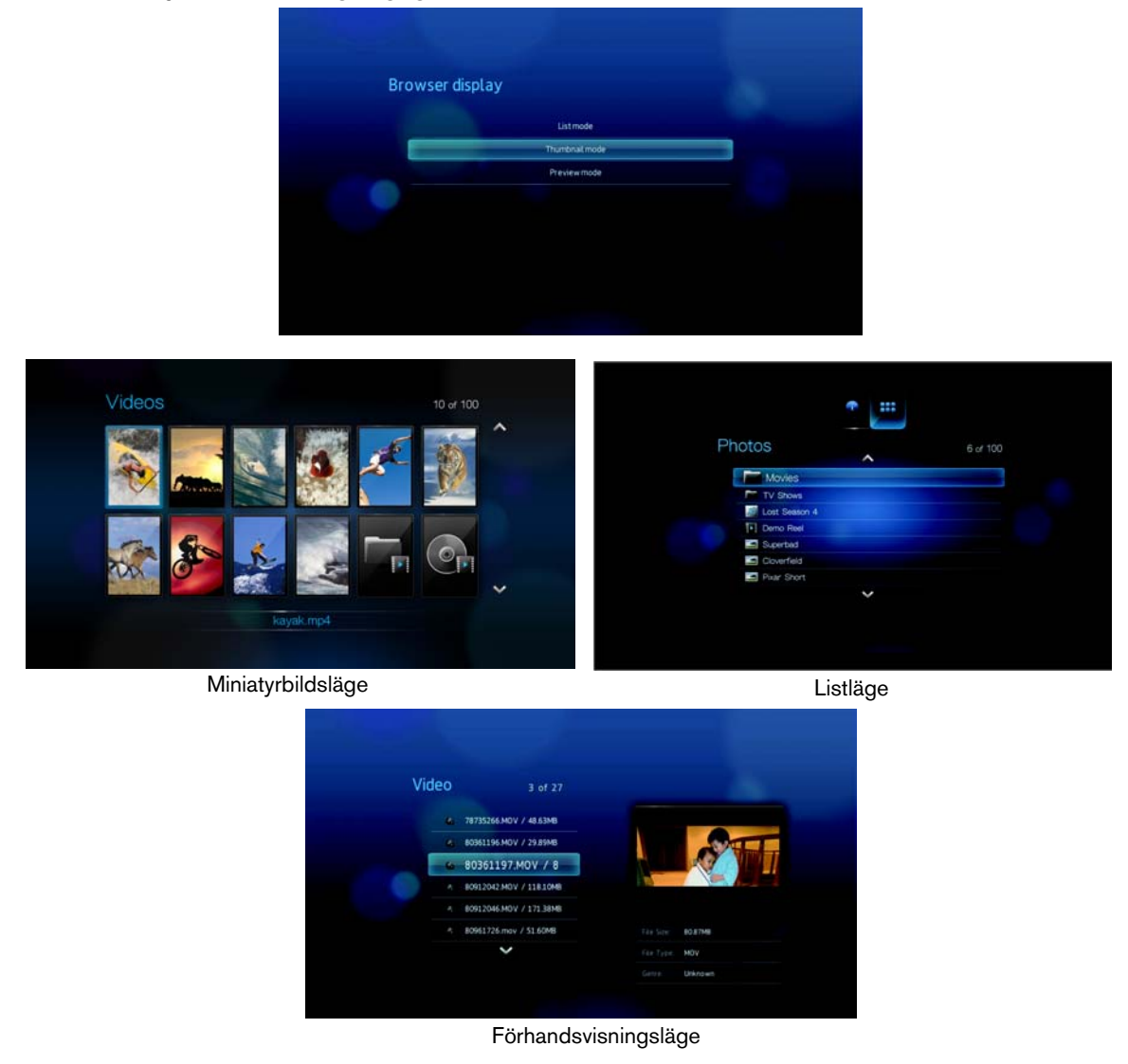

# **Photo (foto)**

Via menyerna i den här kategorin anpassar du visningsstorlek och bildspelsinställningar när du tittar på dina bildfiler.

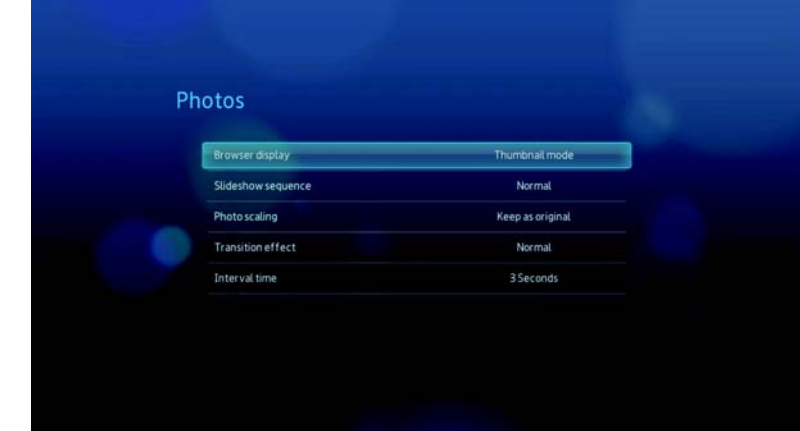

# **Browser Display (visningsläge)**

I den här menyn väljer du hur mediafiler ska visas i sina respektive mappar. Standardinställningen är **Thumbnail mode** (miniatyrbildsläge). I Photo- (foto) katalogen visas miniatyrbilder av tillgängliga bildfiler.

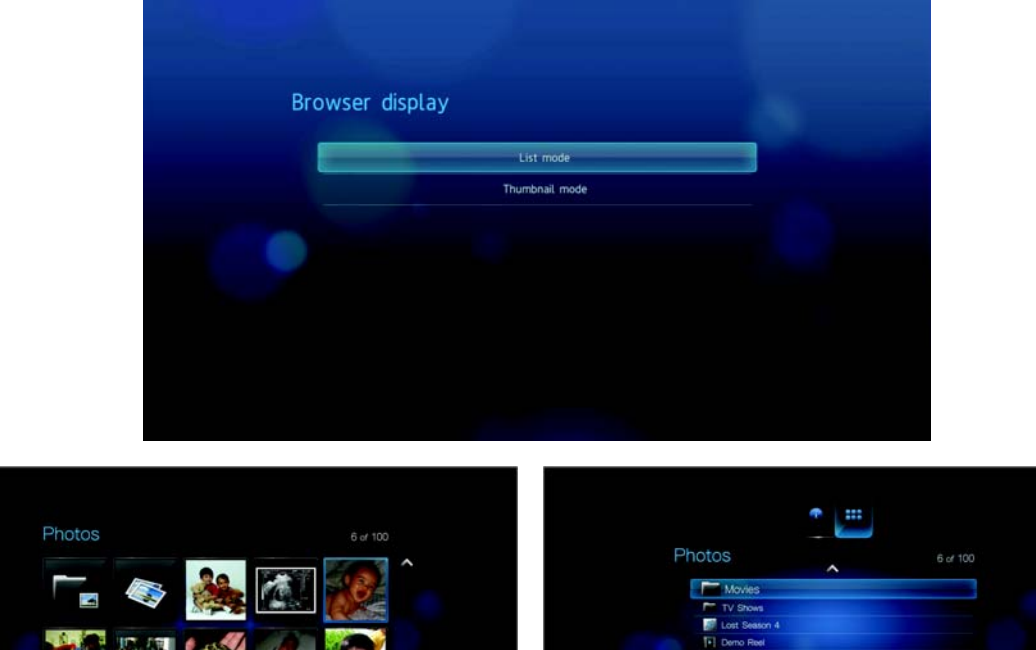

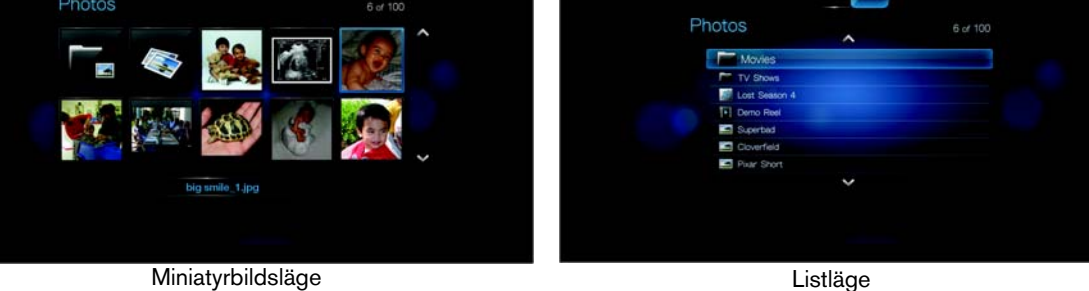
### **Slideshow Sequence (bildspelssekvens)**

Ställ in läge för bildspelssekvens i den här menyn. Standardinställningen är **Normal**. I ["Upprepa och/eller blanda ett bildspel" på sidan 53](#page-56-0) beskrivs dessa bildspelssekvenslägen.

<span id="page-144-1"></span><span id="page-144-0"></span>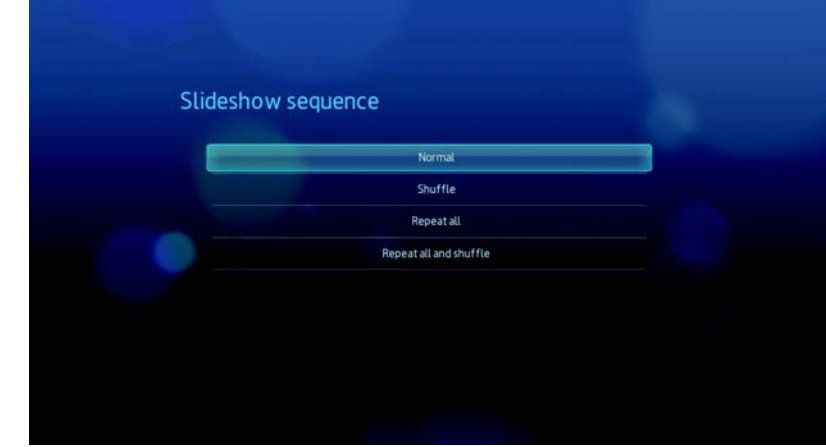

# **Photo Scaling (fotoskalning)**

Via den här menyn anpassar du hur bilder ska skalas – storleksanpassas – när du visar dem. Detta gäller även bilder som visas i bildspel. Alternativen innefattar:

- <span id="page-144-3"></span><span id="page-144-2"></span>• **Keep as original** (Behåll ursprunglig) – bibehåller bildens ursprungliga upplösning (standard).
- **Fit to screen** (Anpassa till skärm) fyller så stor del av visningsområdet som möjligt medan korrekta bildproportioner bibehålls.
- **Display in full screen** (Visa som helskärm) Fyller hela visningsområdet (detta kan leda till bildförvrängning).

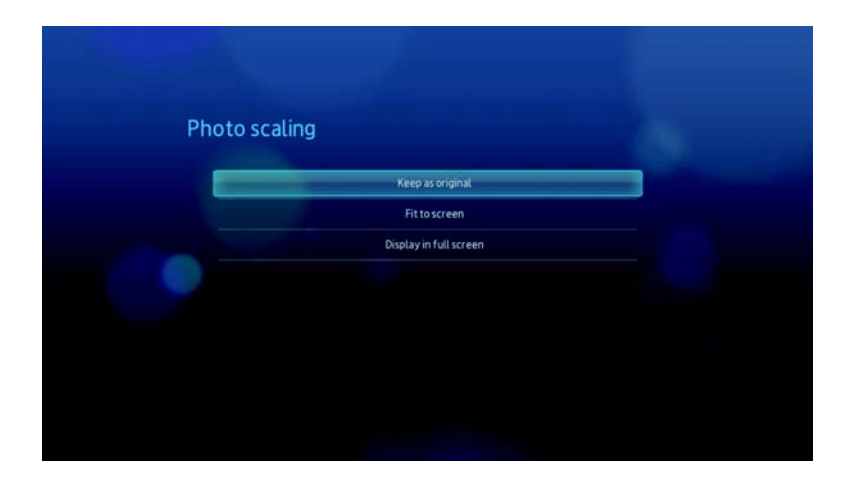

# **Transition Effect (övergångseffekt)**

I den här menyn ställer du in hur nästa bild i ett bildspel ska visas. Standardinställningen är **Fade** (Tona ned/upp).

<span id="page-145-2"></span><span id="page-145-0"></span>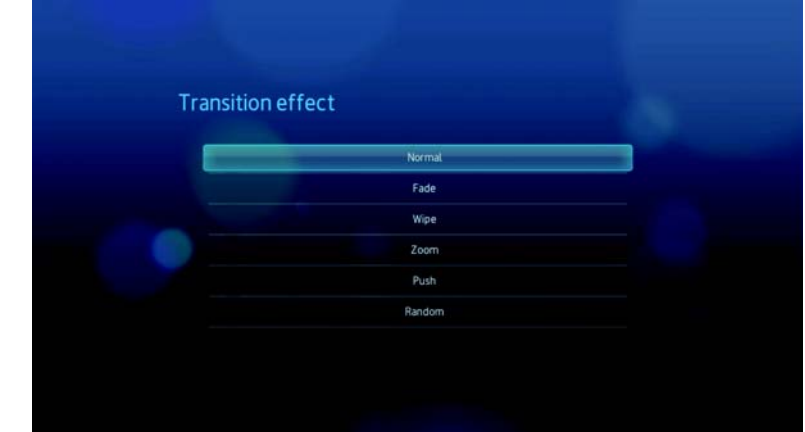

# **Interval Time (tidsintervall)**

Via den här menyn ställs tidsintervallen mellan bilderna i bildspelet in. Du kan välja från 3 sekunder (standard) till 5 minuter.

<span id="page-145-3"></span><span id="page-145-1"></span>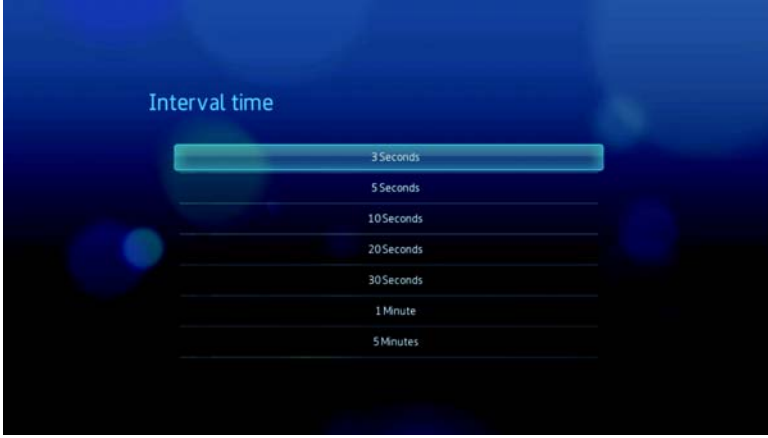

# <span id="page-146-0"></span>**System**

Via menyerna i den här kategorin konfigurerar du mediaspelarens allmänna funktioner.

- 1. Navigera till menyraden Home | Settings (Hem Inställningar)
- 2. Tryck på ▲ / ▼ för att välja ikonen System Setting (Systeminställning) . Tryck sedan på **ENTER**.

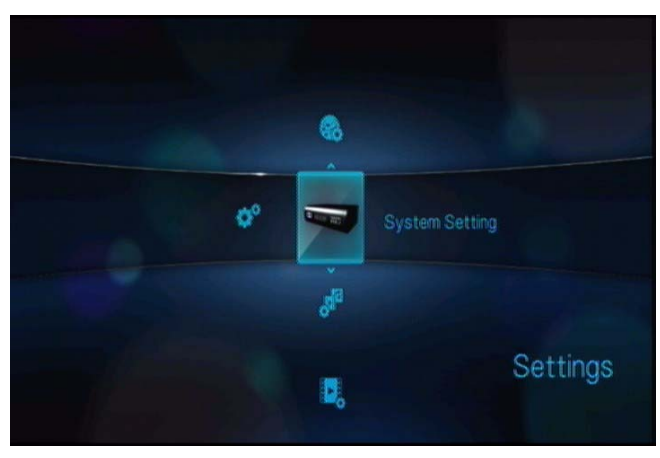

3. Tryck på ▲ / ▼ för att göra ett val i listan med alternativ. Tryck sedan på **ENTER**.

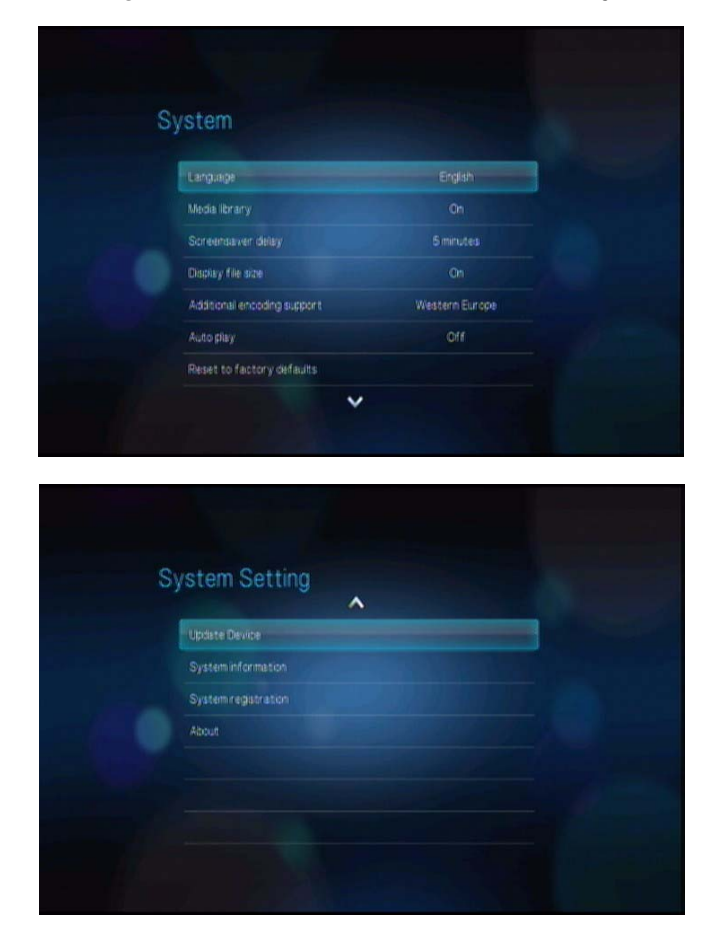

# **Language (språk)**

Ställ in visningsspråk i denna meny.

<span id="page-147-6"></span><span id="page-147-3"></span><span id="page-147-1"></span>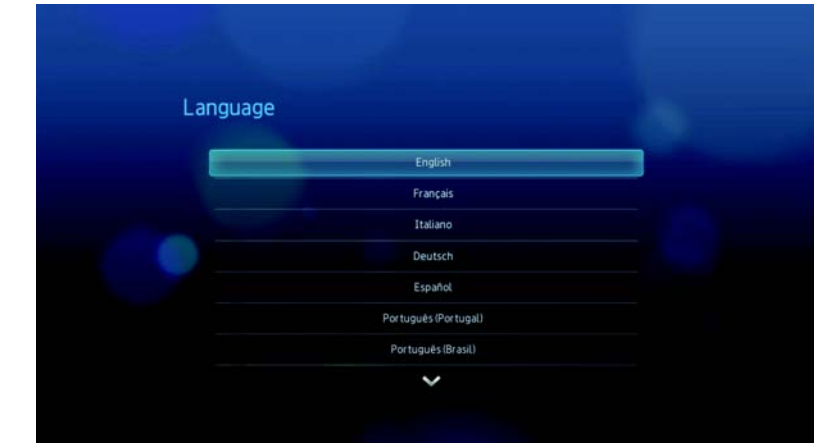

# **Media Library (mediabibliotek)**

I denna meny kan du aktivera mediabibliotek. Det innebär att innehållet på en USB-disk samlas i en databas så att du kan leta upp mediafiler baserat på metadatainformation. Mer information finns i ["Media Library \(mediabibliotek\)" på sidan 152.](#page-155-0)

<span id="page-147-4"></span>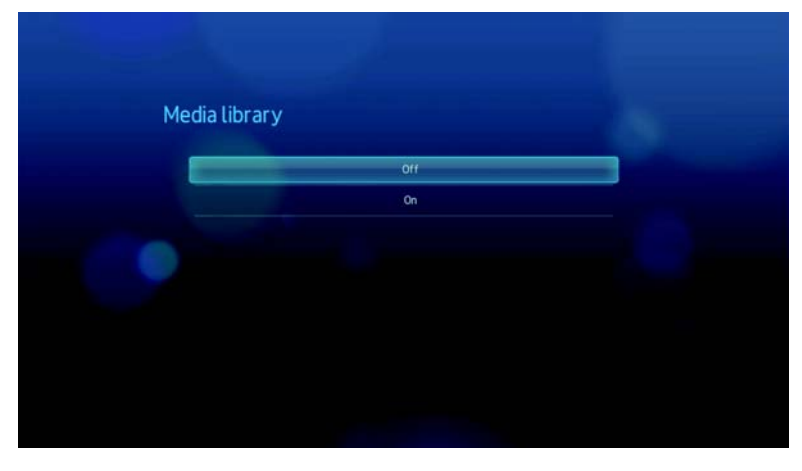

# **Screensaver Delay (skärmsläckartid)**

I den här menyn kan du ange hur lång tid det ska ta innan skärmsläckaren går igång efter att systemet blir inaktivt. Standardinställningen är **5 minuter**.

<span id="page-147-5"></span><span id="page-147-2"></span><span id="page-147-0"></span>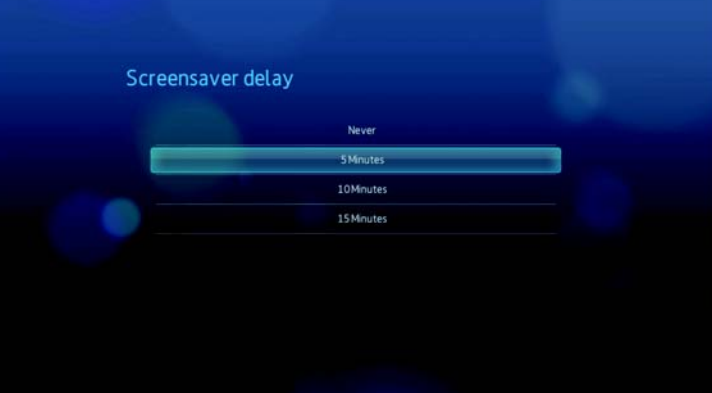

### **Visa filstorleken**

Ställ in denna meny till **On** (På) för att visa information om filens storlek i medians sökskärm.

<span id="page-148-2"></span>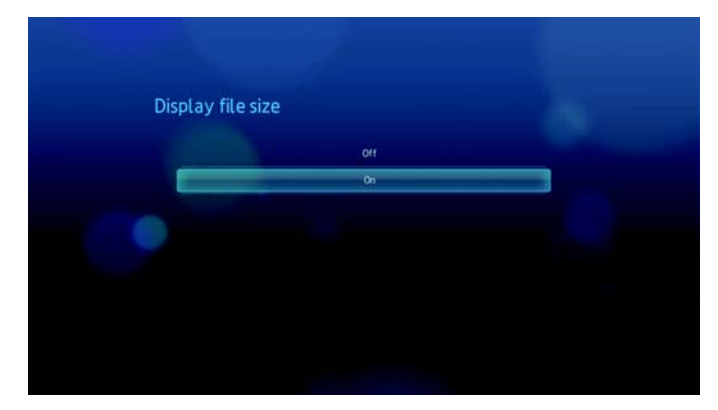

# **Ytterligare kodstöd**

Välj ett kodstöd för ett andra språk. Detta förhindrar förvanskade tecken i filnamnen och undertexterna definierade på det valda språket.

<span id="page-148-1"></span>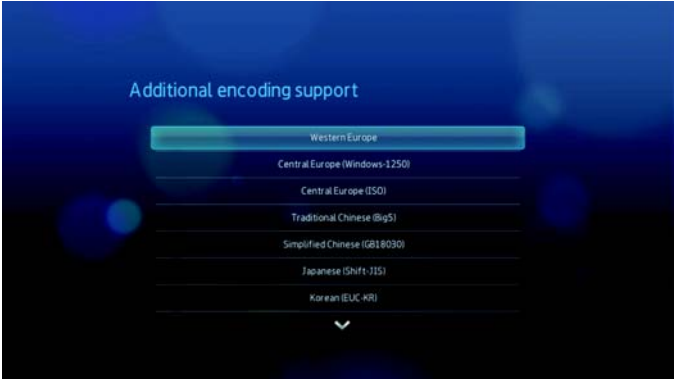

# <span id="page-148-0"></span>**Autoplay**

Välj typen av media (musik eller video) som spelas automatiskt när USB-enheten ansluts till mediaspelaren. Mediafilerna skall lokaliseras i USB-enhetens rotkatalog för att Autoplay skall kunna fungera.

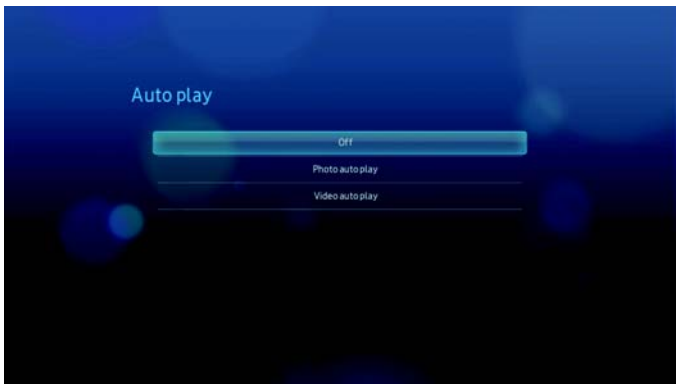

# <span id="page-149-3"></span><span id="page-149-1"></span><span id="page-149-0"></span>**Återställ till fabriksinställningar**

Välj denna meny för att återställa alla system- och uppspelningsinställningar i mediaspelaren till fabriksinställningarna. Återställning till fabriksinställningar åtgärdar prestandaproblem som orsakats av en felaktig uppgradering av fast programvara eller felaktiga konfigureringsinställningar.

Så återställs systemet:

1. Tryck på  $\blacktriangle$  /  $\nabla$  för att välja ikonen Reset to factory defaults (Återställ till fabriksinställningar). Tryck sedan på **ENTER**.

<span id="page-149-2"></span>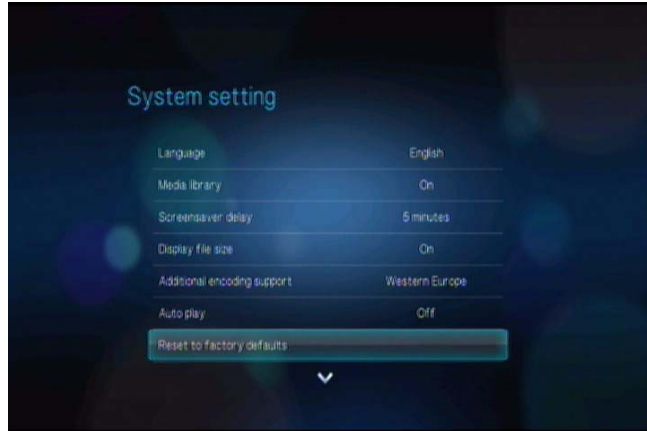

2. Tryck på <  $\blacktriangleright$  för att välja OK vid frågan om systemåterställning. Tryck sedan på **ENTER**.

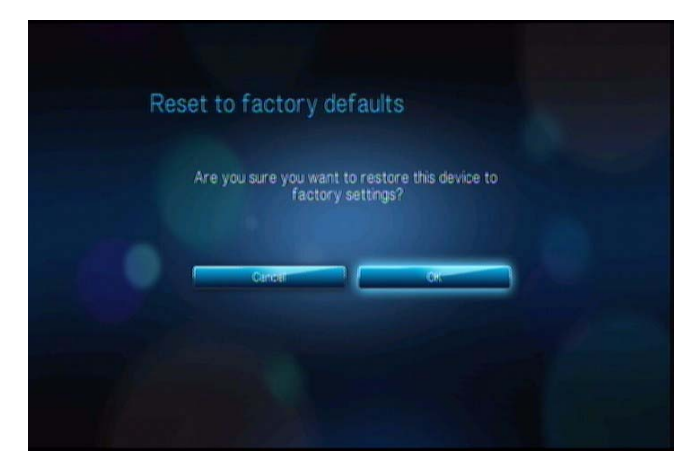

# <span id="page-150-0"></span>**Uppdateringsenhet**

Använd denna meny för att kontrollera den senaste fasta programvaruversionen för WD TV media player som finns online. Om en ny fast programvaruversion finns, kan du ladda ner den automatiskt och uppgradera WD TV media player utan behov av USB-enheten.

För att uppdatera en enhet:

1. Tryck på **▲/ ▼** för att välja **Update Device** (Uppdatera enhet) och tryck sedan på **ENTER**. Skärmen visar den aktuella fasta programvaruversionen.

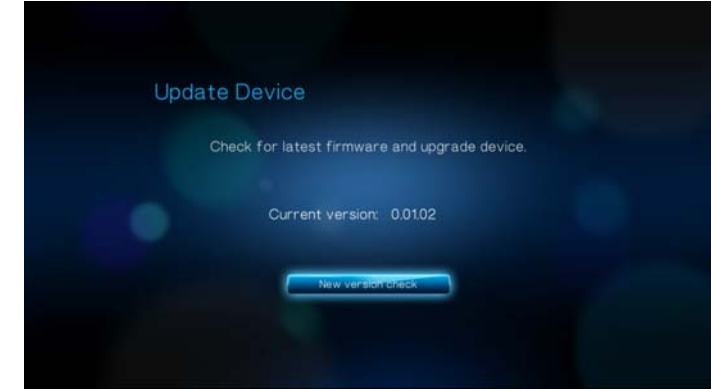

- 2. Tryck på **< ►** för att välja **OK** vid frågan systemåterställning och tryck sedan på **ENTER**.
- 3. Tryck på **ENTER** för att börja kontrollera om det finns en nyare programvaruversion.

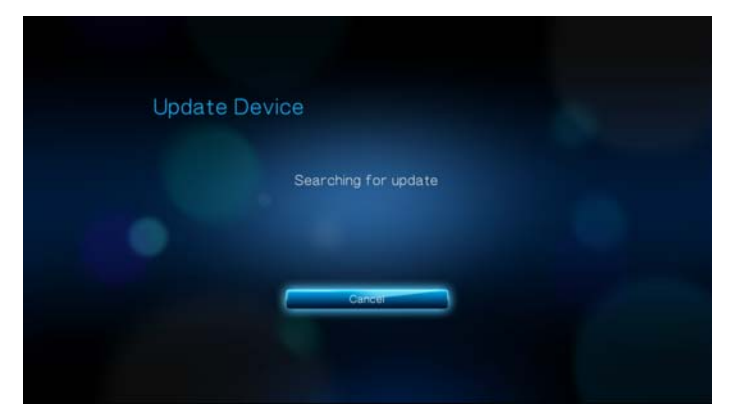

4. Om den senaste versionen av den fasta programvaran online är äldre eller motsvarar versionen på den fasta programvaran i mediaspelaren, visas följande skärm. Välj **OK**, tryck sedan på **ENTER** för att gå tillbaka till skärmen Update Device (Uppdatera enhet). Tryck på **BACK** för att gå tillbaka till skärmen System Settings (Systeminställningar).

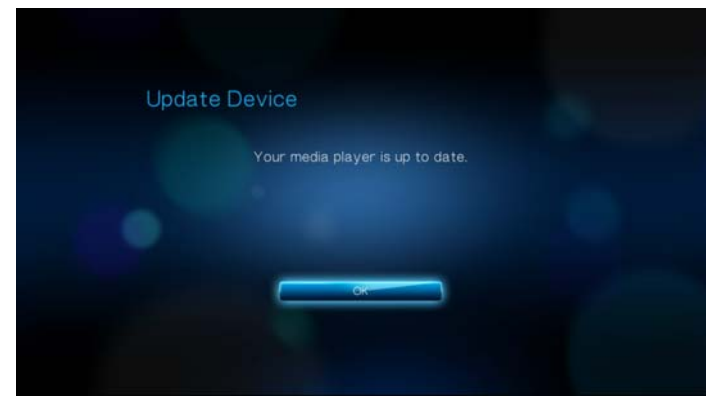

Om den senaste versionen av den fasta programvaran online är nyare än versionen på den fasta programvaran i mediaspelaren, visas följande skärm. Välj **OK**, tryck sedan på **ENTER** för att starta om systemet och uppgrade den fasta programvaran. [Se "Uppgradering av systemets fasta program \(s.k. firmware\)" på](#page-158-0)  [sidan](#page-158-0) 155 för ytterligare information om hur uppgraderingen av den fasta programvaran slutförs.

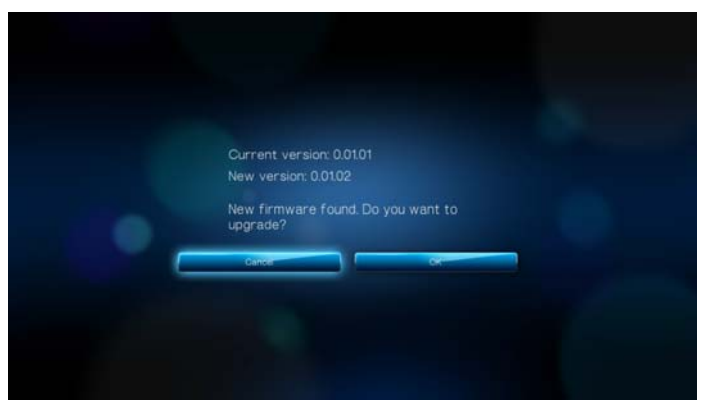

# <span id="page-151-0"></span>**Systeminformation**

Visa skärmen System Information (Systeminformation) för att visa de nätverksrelaterade inställningarna som används av mediaspelaren.

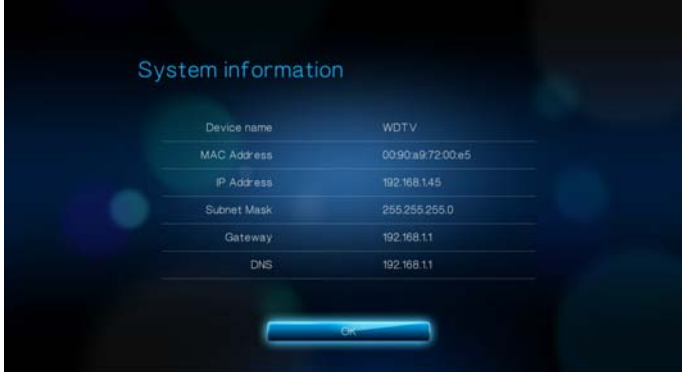

# <span id="page-152-3"></span>**Systemregistrering**

Du kan registrera din mediaspelare om du har en aktiv nätverksanslutning. [Se "För att](#page-6-0)  [registrera din WD-produkt med hjälp av menyn Systeminställning:" på sidan](#page-6-0) 3 för instruktioner.

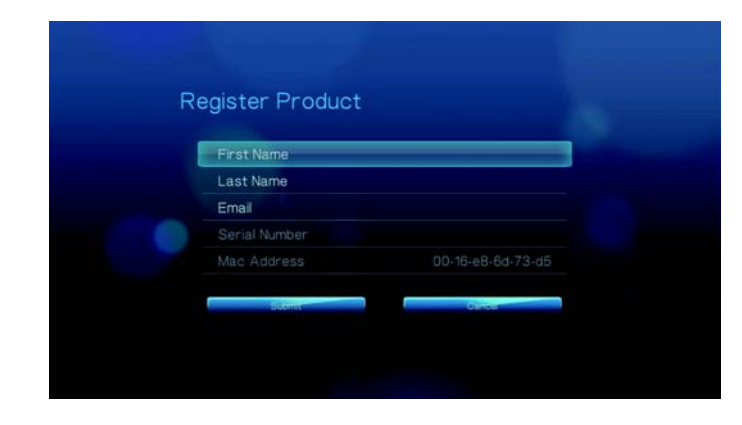

# **About (om)**

Välj detta alternativ för att visa aktuella konfigurationer för hårdvara och fasta program.

<span id="page-152-2"></span><span id="page-152-1"></span><span id="page-152-0"></span>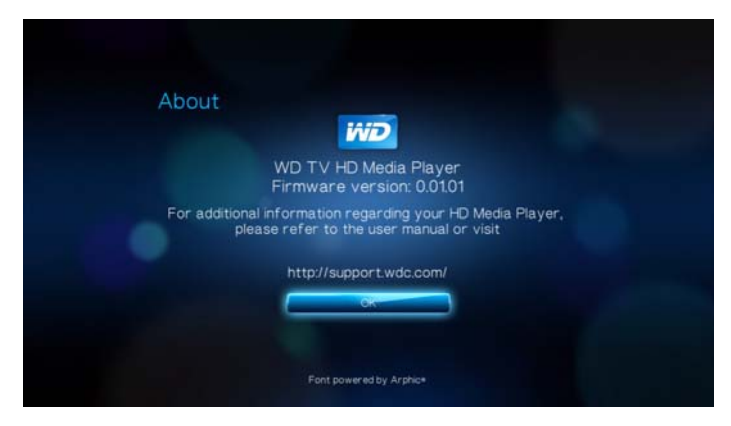

# <span id="page-153-0"></span>**Nätverk**

- 1. Navigera till menyraden Home | Settings (Hem | Inställningar)
- 2. Tryck på ▲ / ▼ för att välja ikonen Network Setting (Nätverksinställning) . Tryck sedan på **ENTER**.

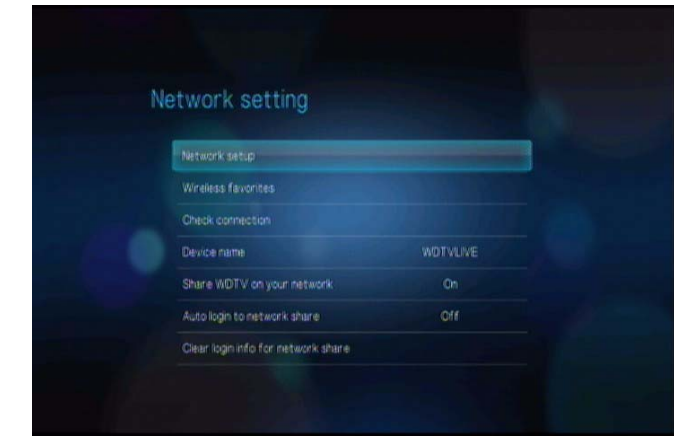

# <span id="page-153-2"></span>**Nätverkskonfiguration**

Se ["Konfigurera nätverk" på sidan 54](#page-57-0) för information och anvisningar.

# **Trådlösa favoriter**

Den här menyn visar en uppställning med dina inställningar för trådlösa nätverk. Efter att ha utfört en konfiguration för trådlösa nätverk behåller mediaspelaren en uppgift om LAN-åtkomstpunkten. Använd den här menyn för att återansluta till det lokala nätverket utan att behöva ange lösenordet igen.

<span id="page-153-3"></span><span id="page-153-1"></span>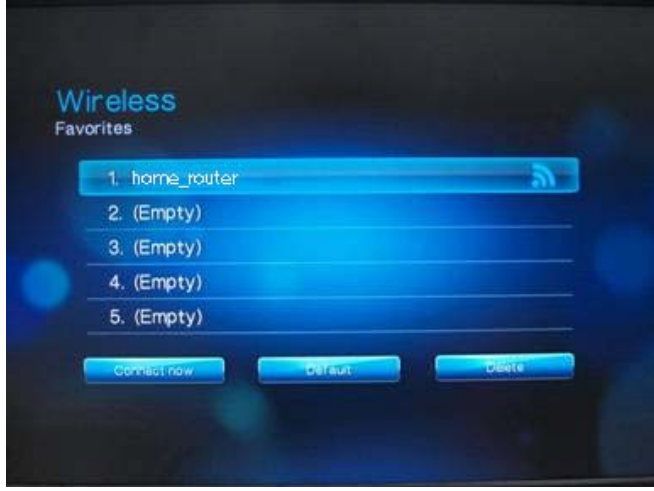

# **Check Connection (Kontrollera anslutning)**

[Se "Kontrollera nätverksanslutningen" på sidan](#page-64-0) 61 för information och anvisningar.

# **Device Name (Produktnamn)**

Det namn som visas i produktnamnsfältet hjälper dig att identifiera mediaspelaren i nätverket. Använd det här menyalternativet för att ändra produktnamnet med hjälp av tangentbordet på skärmen.

<span id="page-154-2"></span>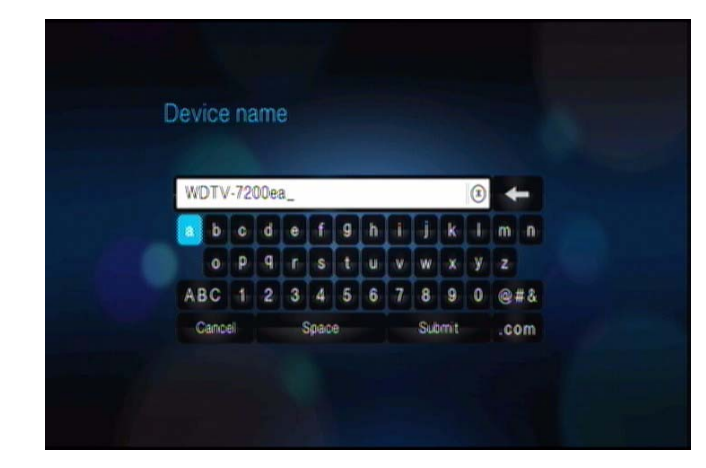

# **Share WD TV on Your Network (Dela WD TV i ditt nätverk)**

[Se "Överföra filer" på sidan](#page-69-0) 66 för information och anvisningar.

# **Auto Login (Automatisk inloggning)**

Använd den här menyn för att välja en inloggningsprocedur. När den är inställd till On (På) loggar mediaspelaren in till nätverksresursen anonymt. När den är inställd till Off (Av) instruerar mediaspelaren dig att ange namn och lösenord för kontot för att nå nätverksresursen.

<span id="page-154-1"></span><span id="page-154-0"></span>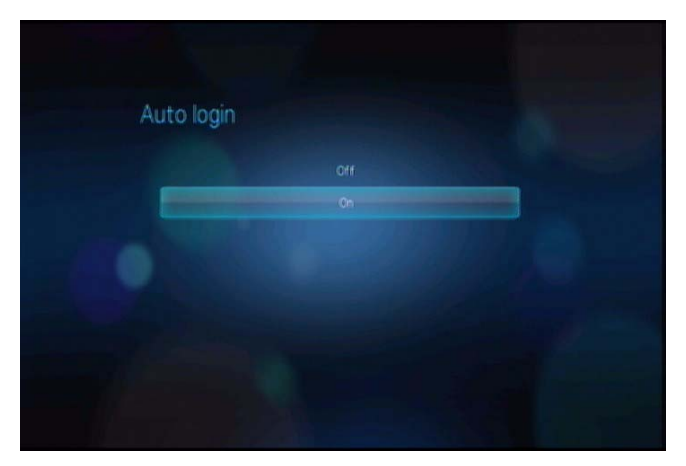

# **Clear Account Information (Nollställ kontoinformation)**

Använd den här menyn för att nollställa inloggningsinformation (förinställt löenord) för nätverksresursen.

<span id="page-155-3"></span><span id="page-155-2"></span>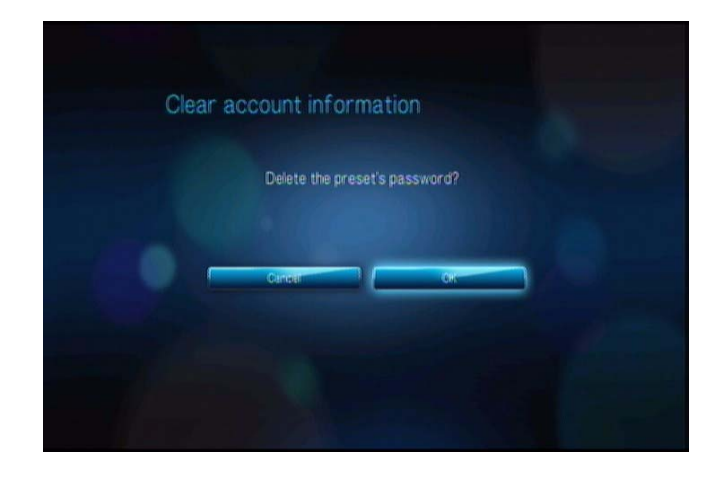

# <span id="page-155-4"></span><span id="page-155-0"></span>**Media Library (mediabibliotek)**

<span id="page-155-1"></span>Mediabibliotek söker igenom och sammanför en USB-disks mediamaterial till en databas som gör att du enkelt hittar mediafiler. Denna funktion är aktiverad i ursprungsläget.

I följande fall kan mediabiblioteket hindras från att hantera dina media.

- USB-enheten är skrivskyddad.
- Det finns inte tillräckligt med utrymme på USB-enheten. Mediaspelaren kräver en del utrymme för cache-information för att sökningar och genomsökningar ska gå snabbare.

#### **En kommentar om metadata**

Metadata är information om data i en fil som beskriver hur, när, och av vem en viss uppsättning information (video, musik, foto eller annan information) insamlats, och hur informationen är formaterad.

Inte alla filer har metadata. Om du vill lägga till och redigera metadata så att mediabiblioteket kan samla filerna på rätt sätt kan du använda flera olika verktyg, som:

- Adobe® Bridge (en del i Adobe Creative Suite)
- abcAVI Tag Editor (gratisprogram)
- XnView 1.93.2 (gratisprogram)
- iTunes
- Windows Media Player

# **Redigera metadata**

Redigera metadata med iTunes:

- 1. Öppna iTunes och klicka på den låt du vill redigera.
- 2. Öppna Arkiv-menyn och klicka sedan på **Visa info**.

Ett fönster öppnas som visar all information som du kan redigera för den valda låten. Du kan redigera låtens:

- Namn
- Artist
- Utgivningsår
- **Albumnamn**
- Kompositör
- **Spårnummer**
- Genre
- 3. Klicka på **OK** när du är klar. Om du vill redigera nästa låt i ditt iTunes-bibliotek klickar du på **Next** (nästa).

Redigera metadata i Windows Media Player:

- 1. Öppna Windows Media Player.
- 2. Klicka på fliken **Bibliotek**.
- 3. Högerklicka på låtens titel eller annat objekt du vill redigera.
- 4. Klicka på **redigera** när menyn öppnas.

# **Konvertera materialet till ett användbart format**

Det finns flera snabba, lättanvända applikationer online som kan konvertera foto-, video- och musikfiler i format som optimerats för användning på din mediaspelare. Programmet kan även konvertera flera filer samtidigt i omgångar oavsett deras ursprungsformat.

# **Att undersöka filerna**

MediaInfo (gratisprogram) kan visa teknisk och tagginformation mo dina video- eller ljudfiler.

MediaInfo ger tillgång till de här informationstyperna:

- General (allmänt) titel, författare, regissör, album, spårnummer, datum och längd
- Video codec, bildförhållande, rutor per sekund, och bithastighet
- Audio (ljud) codec, samplingshastighet, kanaler, språk och bithastighet
- Text undertexternas språk
- Chapters (kapitel) antal kapitel och en lista över dessa

MediaInfo kan hantera följande format:

- Video MKV, OGM, AVI, DivX, WMV, QuickTime, Real, MPEG-1, MPEG-2, MPEG-4, DVD (VOB) (Codecs: DivX, XviD, MSMPEG4, ASP, H.264, AVC)
- Ljud OGG, MP3, WAV, RA, Dolby Digital, AAC, M4A, AU, AIFF
- Undertexter SRT, SSA, ASS, och SAMI

Med MediaInfo kan du:

- Läsa flera olika video- och ljudfilformat
- Visa information på flera olika sätt, som text, tabell, träd och HTML
- Anpassa visningsläge
- Exportera information som text, som t.ex. CSV och HTML

Undersök filerna så här:

- 1. Skriv in den här adressen i webbläsaren *http://mediainfo.sourceforge.net/en*.
- 2. Ladda ner programmet och installera det på datorn.
- 3. Följ instruktionerna på skärmen.

# **13**

# <span id="page-158-2"></span>Systemunderhåll

Systemprogrammet i mediaspelaren kan uppdateras till den senaste versionen vilket kan förbättra stöd för uppspelning av mediafiler och innehålla buggfixar och produktförbättringar. Vi rekommenderar att du registrerar produkten på *https://www.wdc.com/register* så att du säkert får den senaste uppdateringen.

I detta kapitel beskrivs hur systemprogrammet uppdateras och hur du utför enklare felsökning Om du stöter på ett felmeddelande, se ["Vanliga felmeddelanden" på sidan](#page-163-0)  [160](#page-163-0) för möjliga lösningar.

Allvarligare problem kan kräva att du kontaktar din återförsäljare eller ett auktoriserat serviceställe för hjälp. För mer information hänvisar vi till ["WD Service och support" på](#page-5-0)  [sidan 2](#page-5-0).

# <span id="page-158-3"></span><span id="page-158-1"></span><span id="page-158-0"></span>**Uppgradering av systemets fasta program (s.k. firmware)**

Den fasta programvaran är en viktig uppsättning instruktioner styr mediaspelarens funktion, hur de interaktiva skärmbilderna ser ut, och hur den ska utföra det du ber den om. Uppgradering av fast programvaran är viktigt eftersom WD ständigt utvecklar nya, snabbare och mer effektiva sätt att göra saker som din mediaspelare behöver kunna.

**Viktigt!** Se till att mediaspelarens nätadapter är ansluten under uppdatering av fast programvara. Om strömmen bryts under uppdateringsprocessen kan systemprogramvaran bli felaktig. Koppla inte ur USB-lagringsenheten.

Uppdatera den fasta programvaran så här:

- 1. Gå till *[support.wdc.com](http://support.wdc.com)* och ladda ner filen för den senaste uppdateringen av den fasta programvaran för din USB-lagringsenhet.
- 2. Klicka på "Downloads" (nedladdningar) och sedan på produktnamnet (eller bilden).
- 3. Kopiera uppdateringsfilen till rotmappen på en USB-disk.
- 4. Anslut USB-disken till mediaspelarens USB-port.
- 5. Tryck på **HOME** (Hem), välj sedan raden Settings (inställningar) **.**.
- 6. Välj ikonen för uppgradering av fast programvara **in**, och tryck sedan på **ENTER**.

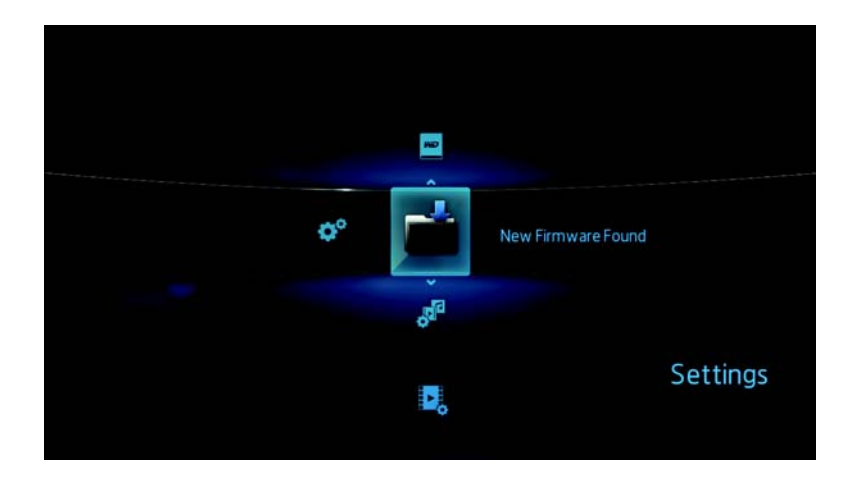

Du kommer att uppmanas att utföra uppgraderingen av fast programvara.

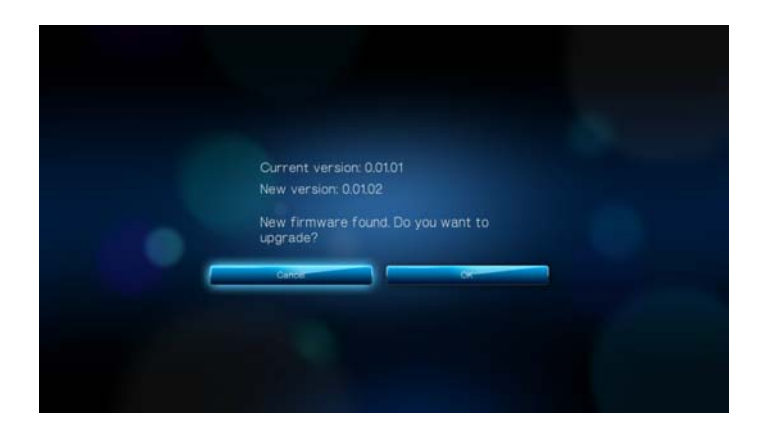

7. Välj **OK** vid frågan uppdatering och tryck sedan på **ENTER** Detta startar om systemet.

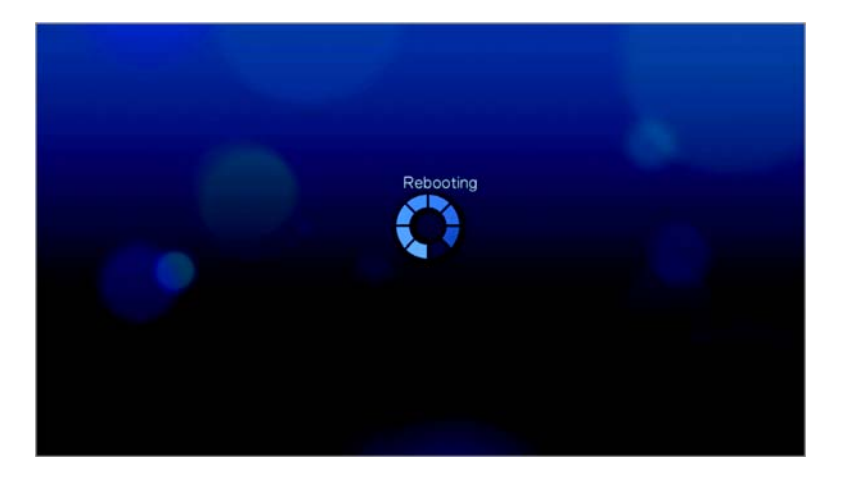

Efter omstarten går systemet automatiskt in i läge för uppgradering av fast programvara.

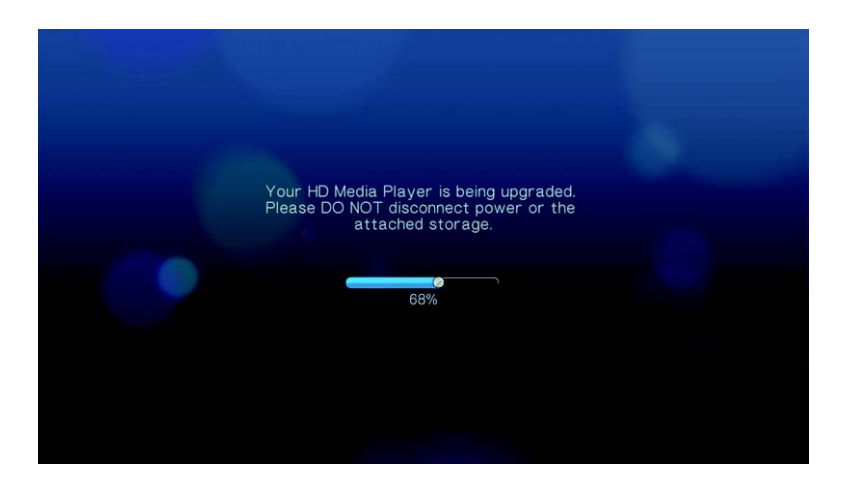

När uppdateringen är klar visas detta meddelande och mediaspelaren startas om igen.

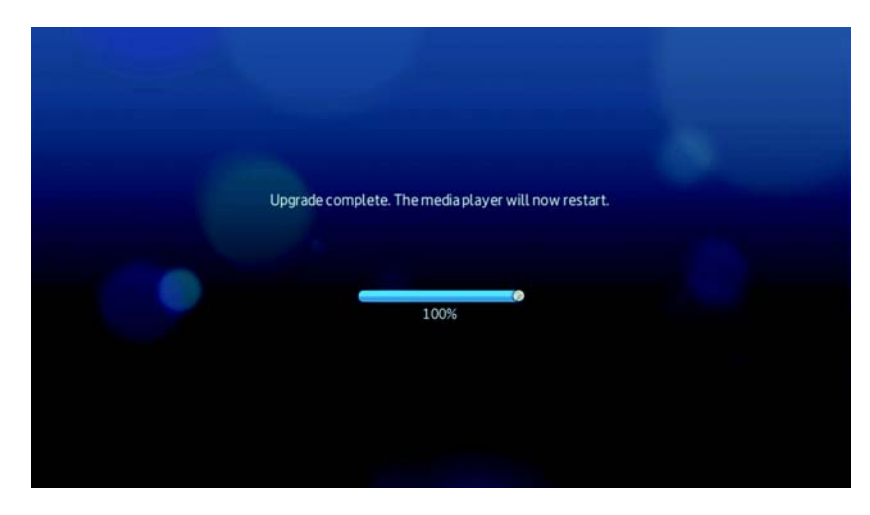

<span id="page-160-2"></span>När mediaspelaren startats om laddas den nya fasta programvaran in automatiskt.

# **Felsökning**

<span id="page-160-1"></span><span id="page-160-0"></span>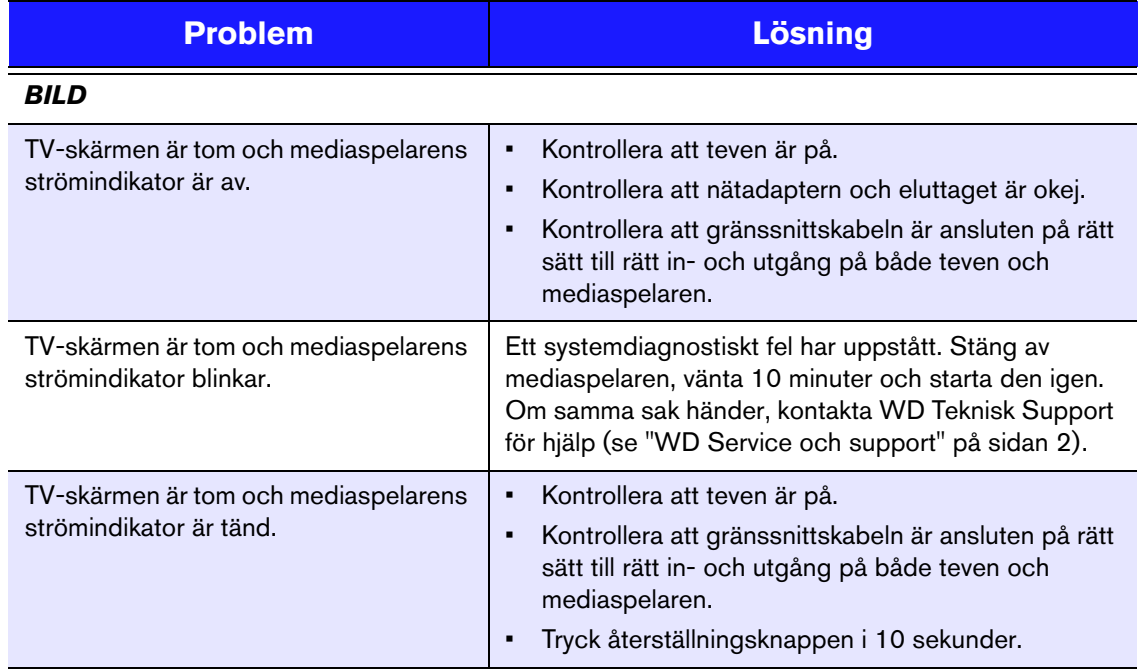

<span id="page-161-2"></span><span id="page-161-1"></span><span id="page-161-0"></span>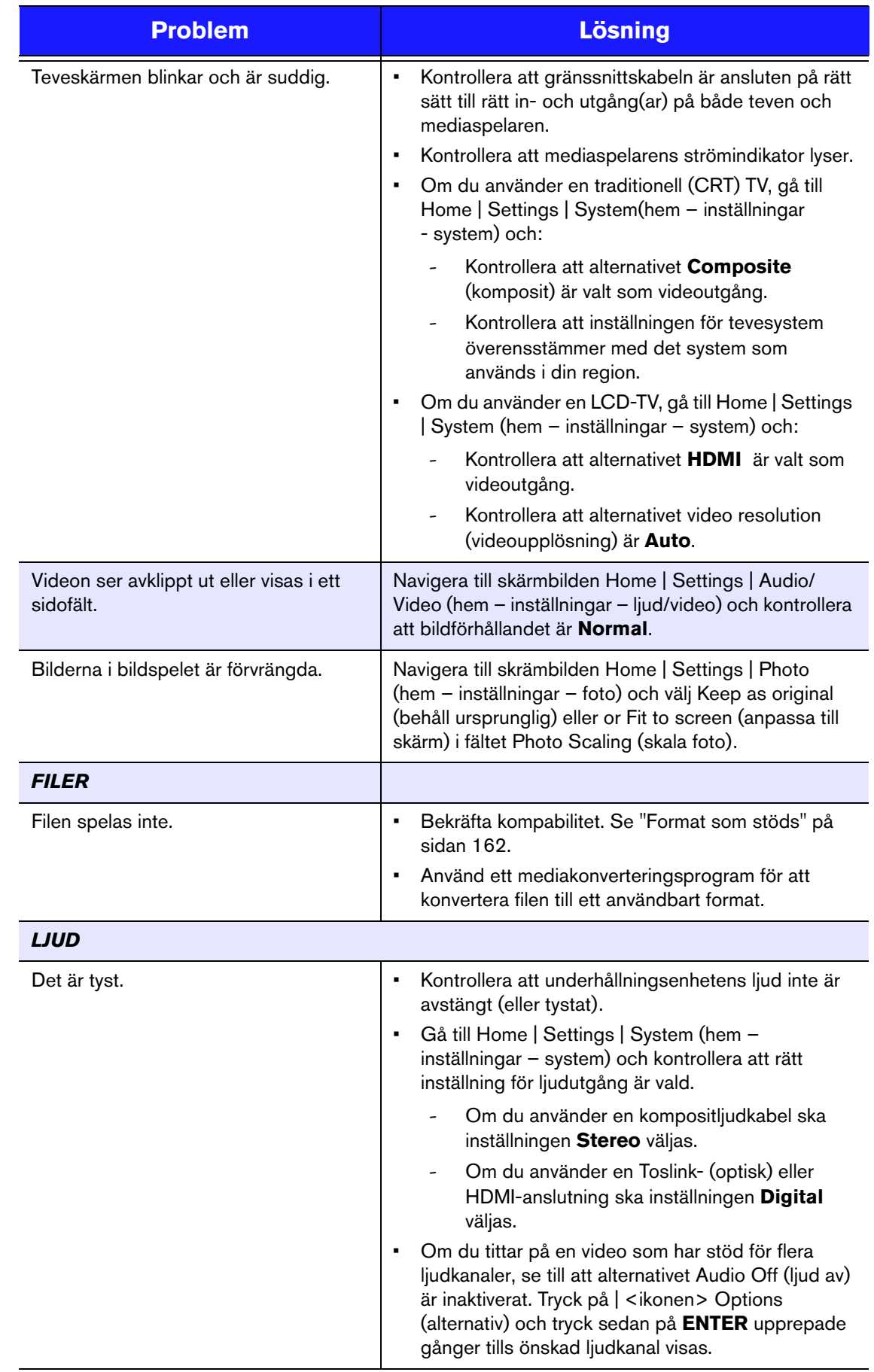

<span id="page-162-4"></span><span id="page-162-3"></span><span id="page-162-2"></span><span id="page-162-1"></span><span id="page-162-0"></span>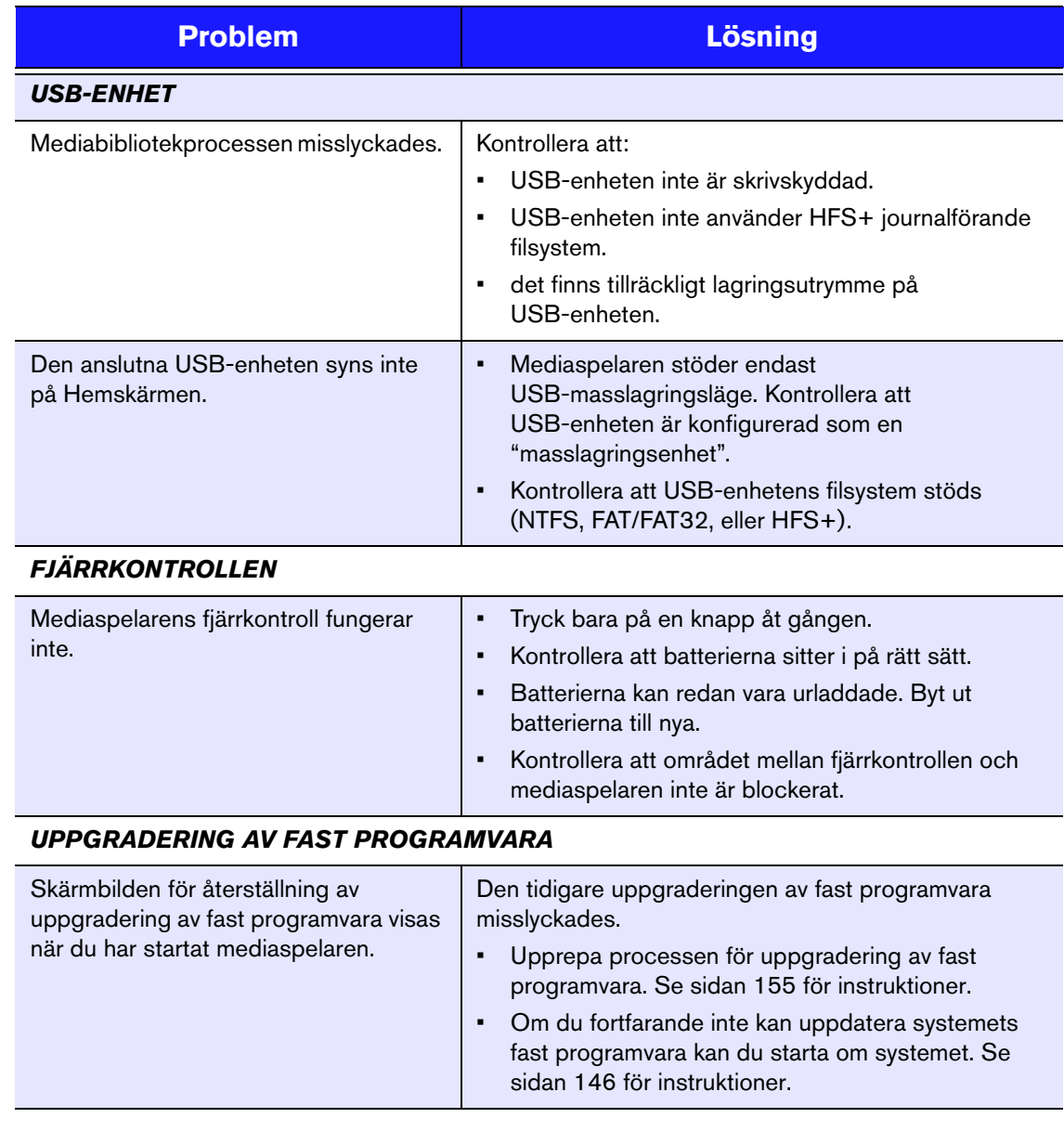

# <span id="page-163-6"></span><span id="page-163-2"></span><span id="page-163-0"></span>**Vanliga felmeddelanden**

<span id="page-163-9"></span><span id="page-163-8"></span><span id="page-163-7"></span><span id="page-163-5"></span><span id="page-163-4"></span><span id="page-163-3"></span><span id="page-163-1"></span>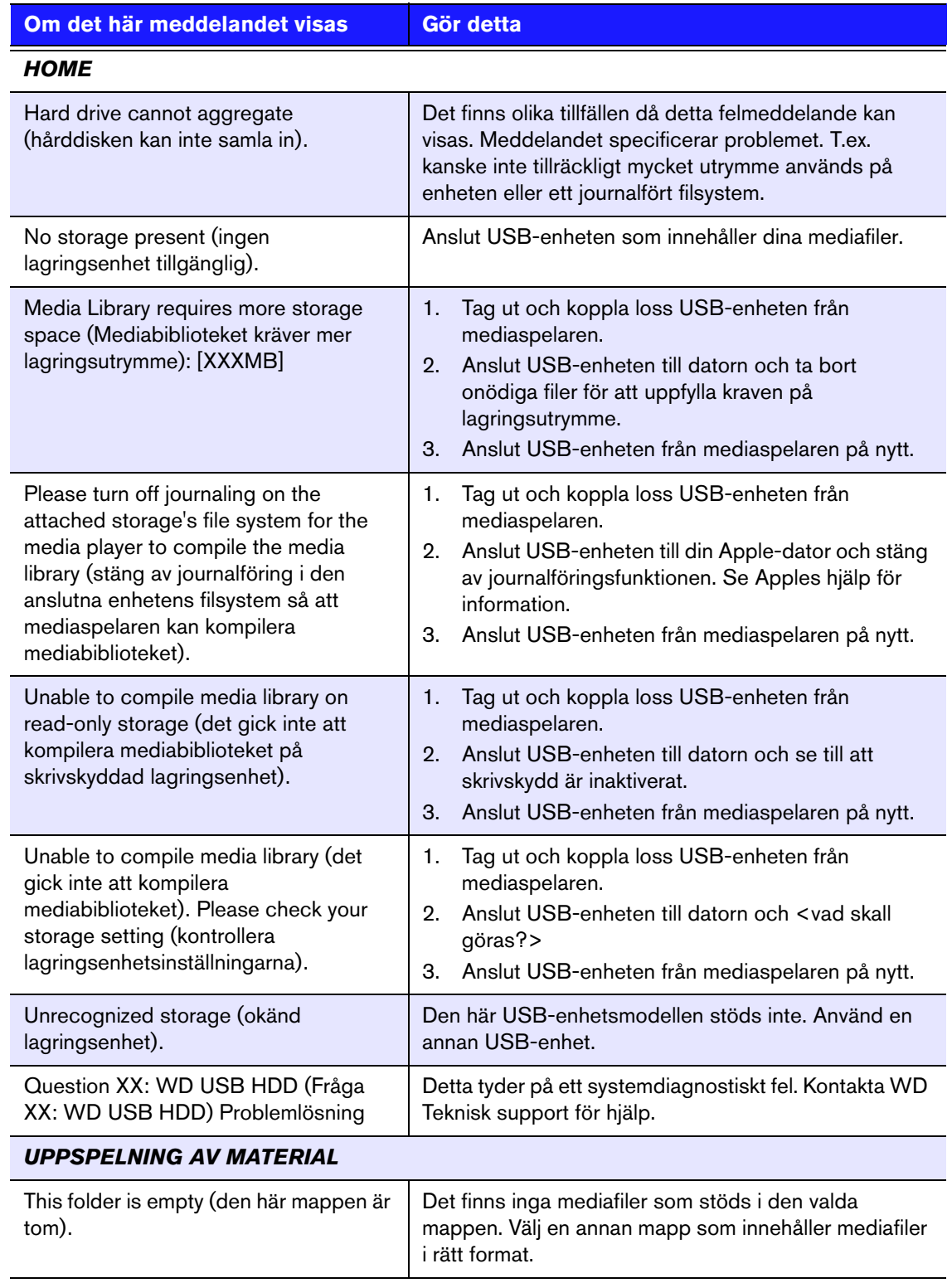

<span id="page-164-1"></span>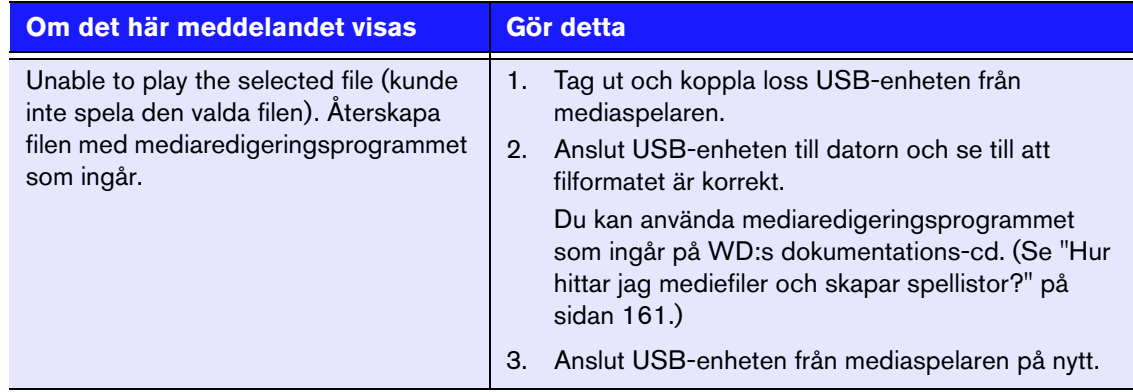

# **Vanliga frågor och svar**

#### <span id="page-164-0"></span>**Hur hittar jag mediefiler och skapar spellistor?**

Det finns många olika mediaspelarprogram tillgängliga, exempelvis Winamp och iTunes, som låter dig spela, ordna och redigera mediafiler. Med dessa mediaspelare kan du också skapa spellistor och redigera metadata-information för mediafiler. Du kan söka på Internet för att ta reda på var dessa program finns tillgängliga för nedladdning.

#### **Hur kopierar jag filer från mina CD-album till datorn?**

Digital ljudutvinning, eller *Ripping*, innebär att kopiera ljud- eller videomaterial till en hårddisk, vanligtvis från flyttbara media, såsom CD- eller DVD-skivor eller från mediaströmmar.

Rippa musik från CD-skivor till en dator så här:

- 1. Sätt i CD:n i datorns optiska enhet.
- 2. Öppna programmet som du använder för att rippa musik till datorn med, till exempel iTunes eller Windows Media Player.
- 3. Tryck på knappen **Importera CD** (om du använder iTunes) -eller-

Tryck på knappen **Rippa** (om du använder Windows Media Player).

- 4. Klicka på musiken som du vill kopiera (Windows Media Player) och notera var musikfilerna sparas efter att de kopierats. iTunes importerar hela CD-skivan till ditt iTunes-musikbibliotek.
- 5. Tryck på knappen **Starta rippning** (Windows Media Player).
- 6. När rippningen är klar avlägsnar du skivan. Nu finns musiken på din dator.

En del musik kan omfattas av upphovsrättslagar som hindrar kopiering eller spridning.

#### **Kan jag använda en universalfjärrkontroll med mediaspelaren?**

Du kan använda populäraste universalfjärrkontrollerna, som exempelvis Logitechs Harmony-modeller.

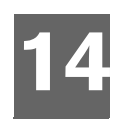

# Bilaga

# <span id="page-165-0"></span>**Format som stöds**

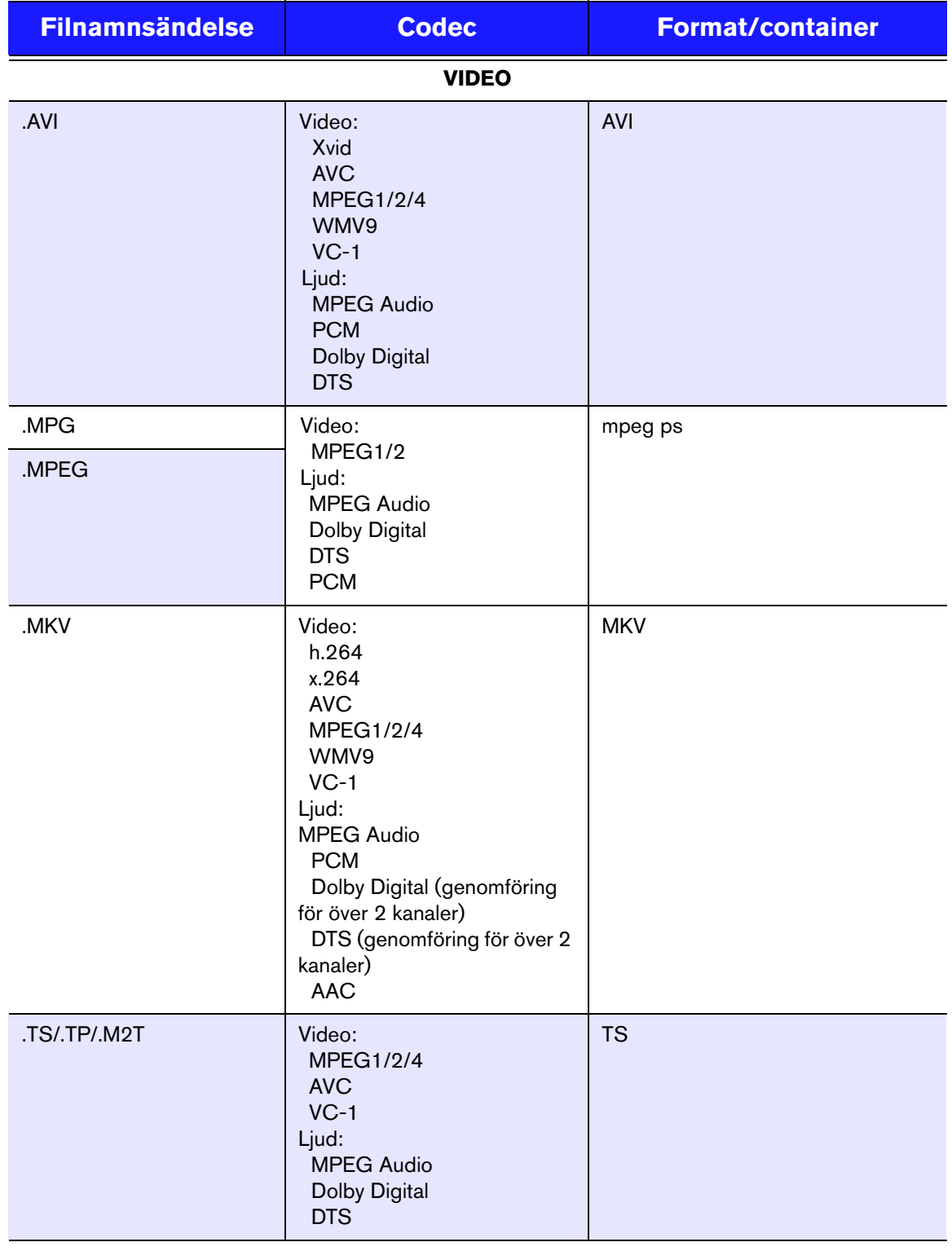

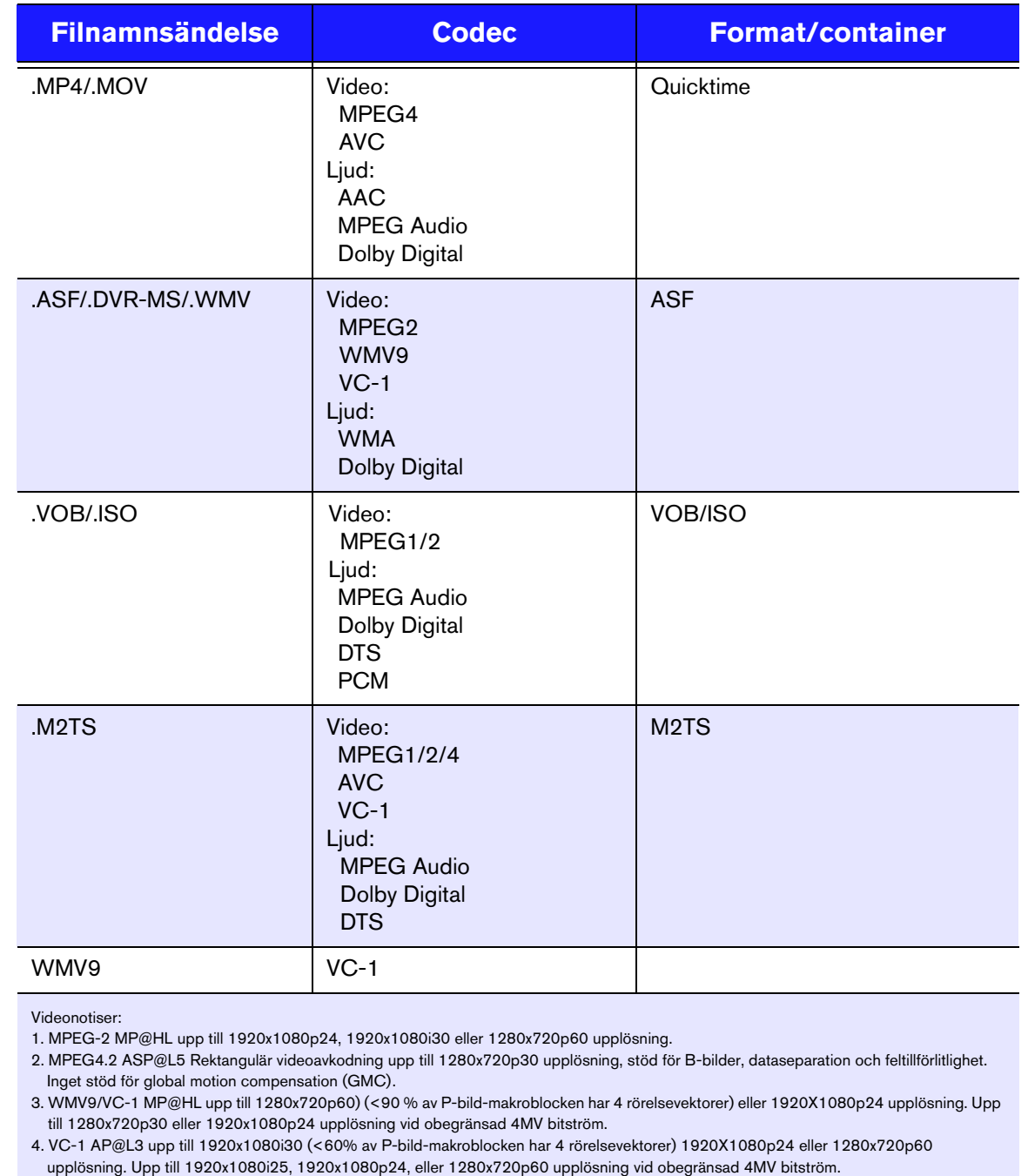

5. MPEG-4.10 (H.264) BP@L3 upp till 720x480p30 eller 720x576p25 upplösning, inkluderar FMO och ASO.

6. MPEG-4.10 (H.264) MP@L4.1 och HP@L4.1 upp till 1920x1080p24, 1920x1080i30, eller 1280x720p60 upplösning (som skall passa BD- och HD-DVD-specifikationer), 180 Mbin/s maximal för CABAC-strömmar.

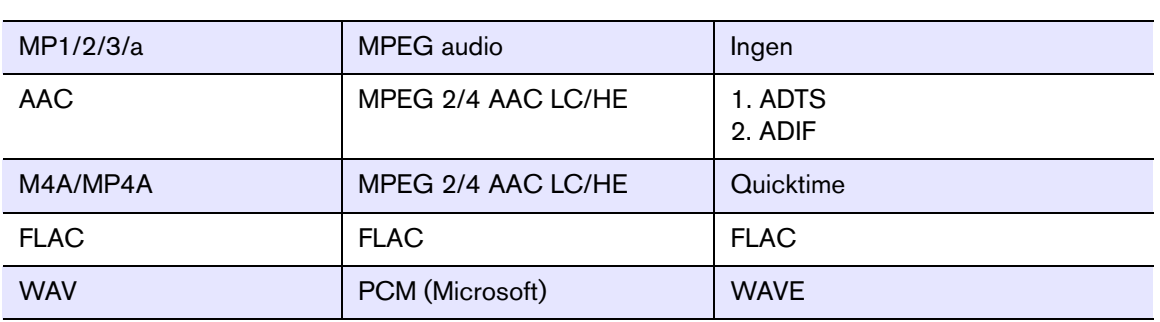

#### **LJUD**

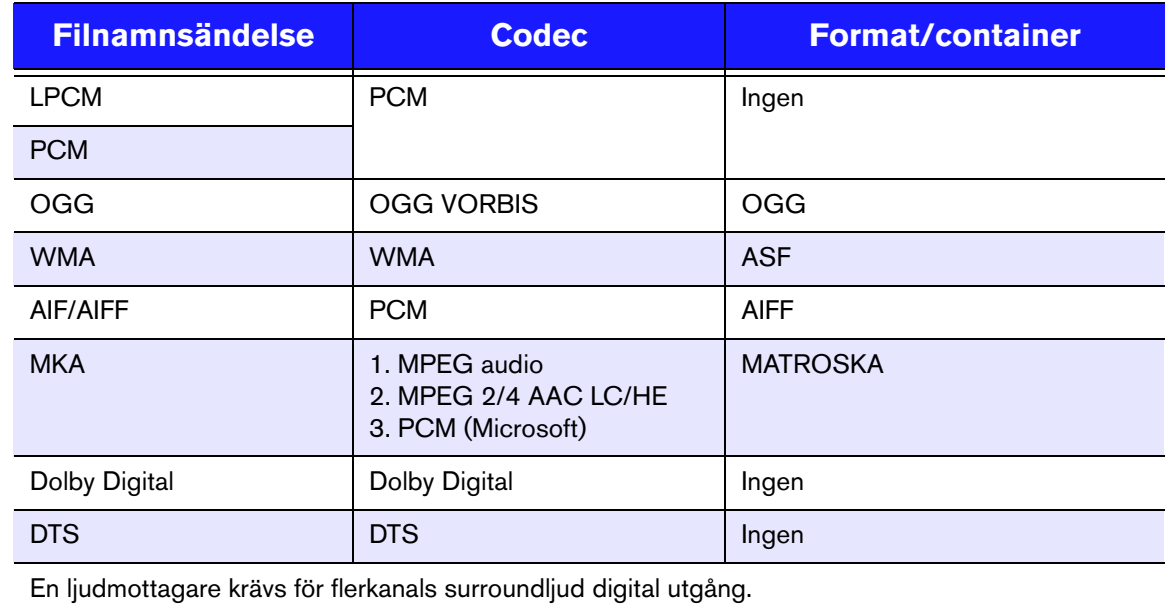

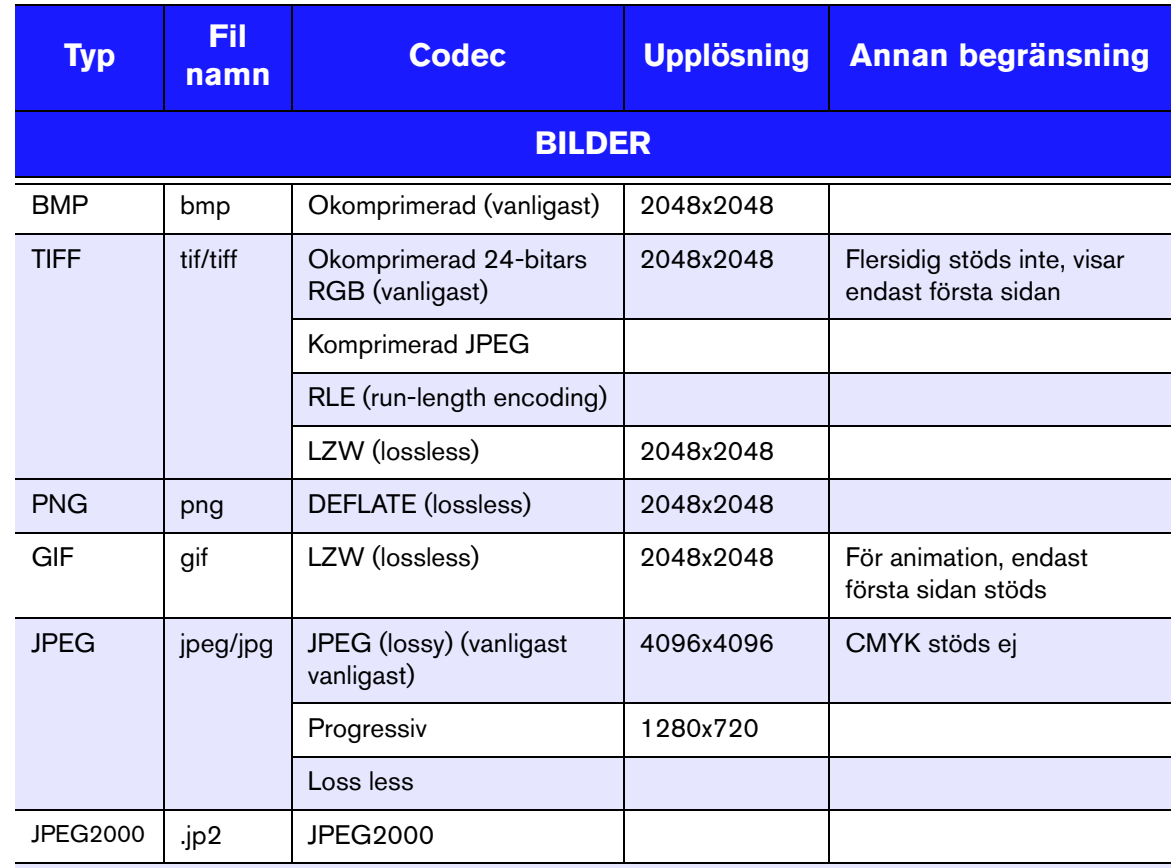

Endast komprimerade RGB JPEG-format och progressiv JPEG upp till 2048. Endast TIFF-filer med enkelt lager. Endast okomprimerad BMP. För specifika detaljer, se användarhandboken.

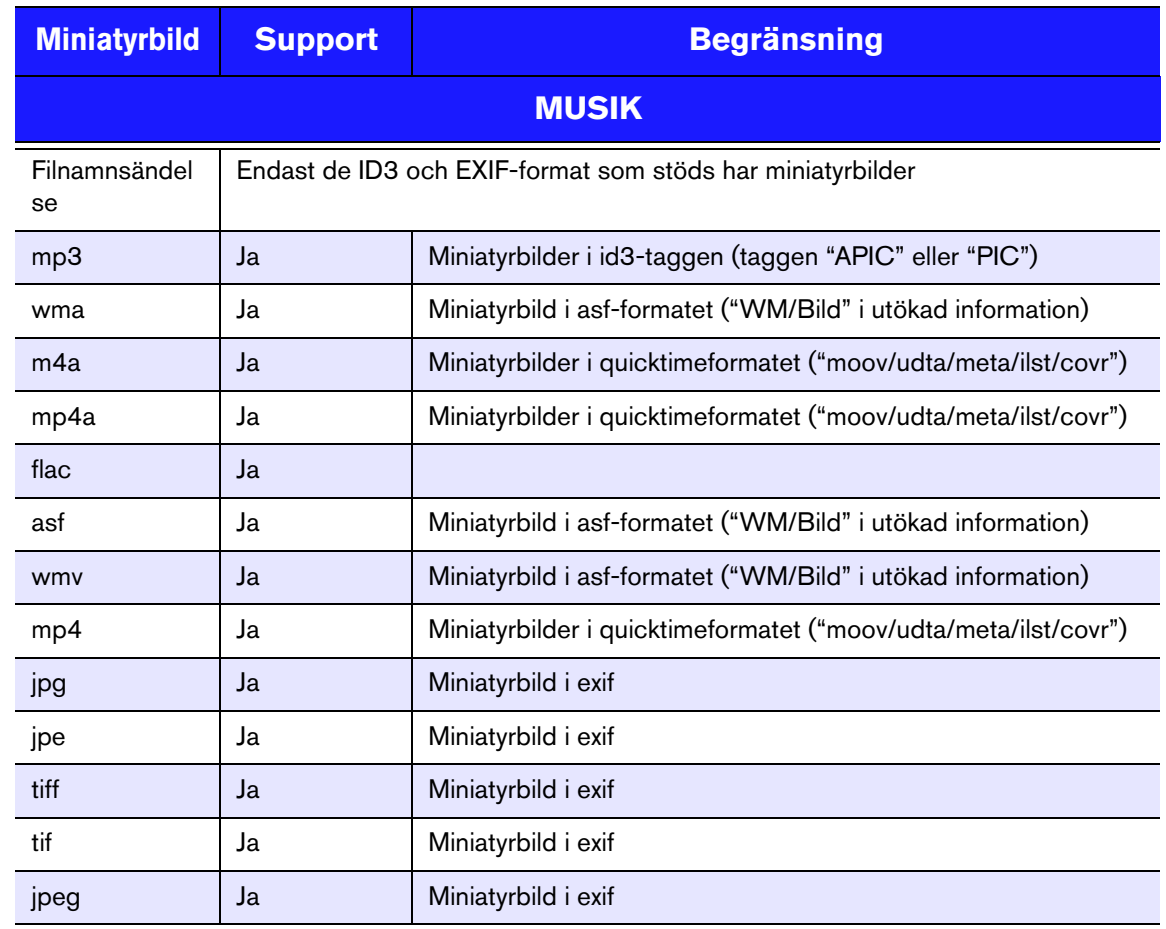

# <span id="page-169-1"></span><span id="page-169-0"></span>**Förvaltningsöverensstämmelser**

### **FCC Klass B-information**

Denna utrustning har testats och funnits överensstämma med gränserna för Klass B digital enhet, i överensstämmelse med del 15 av FCC-regelverket. Dessa gränser är uppsatta för att erbjuda ett rimligt skydd mot skadlig störning/påverkan i hemmiljö. Denna utrustning genererar, använder och kan utstråla radiofrekvensenergi samt kan också vid felinstallation och vid användning motstridig till instruktionerna i tillverkarens handbok skapa störningar med radiokommunikation. Dock finns det ingen garanti att sådan störning inte kommer att ske i en särskild installation. Om denna utrustning orsakar skadlig strålning på radio- och eller tevemottagning, vilket kan avgöras genom att sätta på och stänga av utrustningen, uppmanas du korrigera störningen genom en eller flera av följande åtgärder:

- Ändra riktningen för eller flytta mottagningsantennen.
- Öka avståndet mellan utrustningen och mottagaren.
- Anslut utrustningen till ett uttag på en annan krets än den som mottagaren är ansluten till.
- Konsultera handlaren eller en erfaren radio/TV-tekniker för hjälp.

#### **ICES-003/NMB-003 Utlåtande**

Cet appareil numérique de la classe B est conforme à la norme NMB-003 du Canada.

Denna apparat överensstämmer med kanadensiska ICES-003 klass B.

#### **Säkerhetsöverensstämmelse**

Godkänt för USA och Kanada. CAN/CSA-C22.2 No. 60065:03, UL-60065, 7:e upplagan: Ljud, video och liknande elektronisk apparatur – säkerhetskrav.

Approuvé pour les Etats-Unis et le Canada. CAN/CSA-C22.2 No. 60065:03, UL-60065 7th Ed. Appareils audio, vidéo et appareils électroniques analogues – Exigences de sécurité.

Denna enhet är bara avsedd för användning tillsammans med den Angivna nätadaptern.

Cet appareil n'est destiné qu'a` des adaptateur compatibles marqués "UL Listed."

#### **CE för Europa**

Marking by the CE symbol indicates compliance of this system to the applicable Council Directives of the European Union, including the EMC Directive (2004/108/ EC) and the Low Voltage Directive (2006/95/EC). A "Declaration of Conformity" in accordance with the applicable directives has been made and is on file at Western Digital Europe.

Die Markierung mit dem CE-Symbol zeigt an, dass dieses Gerät mit den anwendbaren Richtlinien der Europäischen Union übereinstimmt. Hierzu zählen auch die EMV-Richtlinie (2004/108/EG) sowie die Niederspannungsrichtlinie (2006/95/ EG). Eine "Konformitätserklärung" in Übereinstimmung mit den anwendbaren Richtlinien ist erstellt worden und kann bei Western Digital Europe eingesehen werden.

Le symbole CE indique que ce système est conforme aux directives du Conseil de l'Union Européenne, notamment à la Directive CEM (2004/108/CE) et la Directive Basse tension (2006/95/CE). Une " déclaration de conformité " aux directives applicables a été déposée auprès de Western Digital Europe.

I marchi con il simbolo CE denotano la conformità di questo sistema alle direttive del Consiglio dell'Unione europea, ivi compresa la Direttiva EMC (2004/108/CE) e la Direttiva Bassa Tensione (2006/95/CE). In adempimento con le vigenti direttive è stata rilasciata una "Dichiarazione di conformità", depositata presso Western Digital Europe.

La marca con el símbolo CE indica el cumplimiento de este sistema con las correspondientes directivas del Consejo de la Unión Europea, que incluye la Directiva CEM (2004/108/CE) y la Directiva de bajo voltaje (2006/95/CE). Se ha realizado una "Declaración de conformidad" de acuerdo con las directivas correspondientes y se encuentra documentada en las instalaciones de Western Digital en Europa.

Märkning av CE-symbolen anger att detta systemet uppfyller kraven enligt det Europeiska Parlamentet och Rådets direktiv, inklusive EMC-direktivet (2004/108/EC) och Direktivet om Lågspänning (2006/95/EC). En "Försäkran om Överensstämmelse" har gjorts enligt de gällande direktiven och har registrerats hos Western Digital Europa.

Merking med CE-symbolet indikerer dette systemets overholdelse av gjeldende direktiver for EU, inkludert EMC-direktivet (2004/108/EC) og lavspenningsdirektivet (2006/95/EC). En "samsvarserklæring" i henhold til gjeldende direktiver har blitt skrevet og finnes arkivert hos Western Digital Europe.

CE-merkintä osoittaa tämän järjestelmän yhdenmukaisuuden sovellettavissa olevien Euroopan unionin neuvoston direktiivien kanssa, mukaan lukien EMC-direktiivi (2004/108/EC), sekä alijännitedirektiivi (2006/95/EC). "Yhdenmukaisuusvakuutus" sovellettavien direktiivien kanssa on tehty ja se on arkistoituna Western Digital Europe:ssa.

Маркировка символом CE свидетельствует о соответствии настоящей системы положениям применимых директив Света Европейского Союза, в том числе Директивы об электромагнитной совместимости (2004/108/EC) и Директивы о никовольтном оборудовании (2006/95/EC). Заявление о соответствии положениям применимых директив, сделанное компнией Western Digital, находится в архиве её европейского подразделения

ً يشير التميز بوضع الرمز CE إلى توافق هذا النظام مع توجيهات المجلس القابلة للتطبيق والخاصة بالاتحاد الأور وبي، بما في ذلك توجيهات التوافقية الكهر ومغناطيسية (EMC) (EMC) (2004/108/EC) وتوجيهات الجهد الكهربي المنخفض (£2006/95/EC) وتم وضع "إعلان المطابقة" وفقًا للتوجيهات القابلة للتطبيق وهو موجود في ملف على Western Digital Europe

#### **KCC-notis (endast Sydkorea)**

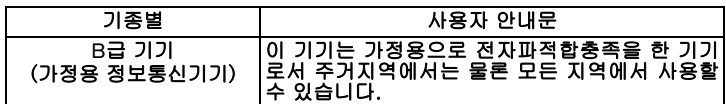

Class B Enhet 1 – Observera att denna enhet har godkänts för ickekommersiellt bruk och kan användas i alla miljöer, inklusive bostäder.

# <span id="page-171-5"></span><span id="page-171-2"></span>**Efterlevnad av miljölagstiftning (Kina)**

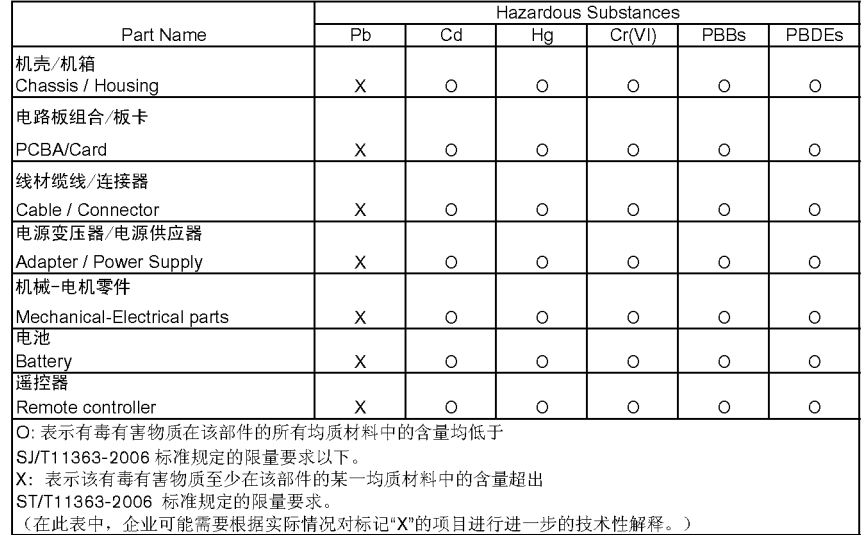

# <span id="page-171-4"></span><span id="page-171-0"></span>**Garantiinformation**

# <span id="page-171-3"></span>**Erhålla service**

WD värdesätter dig som kund och försöker alltid ge dig allra bästa service. Om produkten kräver underhåll eller service kontaktar du antingen den återförsäljare som du ursprungligen köpte produkten från eller besöker vår produktsupportwebbplats på *support.wdc.com* för att få information om hur du erhåller service eller ett returgodkännande (Return Material Authorization – RMA). Om det fastställs att produkten kan vara defekt, kommer du att få ett RMA-nummer och instruktioner för varuretur. En eventuell obehörig retur (d.v.s. utan att ett RMA-nummer utfärdats) sänds tillbaka till dig på din bekostnad. Godkända returer måste transporteras i en godkänd transportbehållare, förbetalt och försäkrat, till den adress som anges på dina returpapper. Originalkartong och förpackningsmaterial ska sparas för förvaring eller transport av din WD-produkt. Om du vill kontrollera garantiperioden kan du se när den går ut (serienumret behövs) på *support.wdc.com*. WD skall inte ha något ansvar för förlorade data oavsett orsak, räddning av förlorade data eller data som ingår i någon Produkt som placerats i dess innehav.

# <span id="page-171-1"></span>**Begränsad garanti**

WD garanterar att produkten, under sin normala användning, kommer att vara fri från fel i material och utförande och kommer att uppfylla WD:s specifikationer därav. Den begränsade garantins omfattning beror på vilket land produkten köpts i. Giltighetstiden för den begränsade garantin är 1 år i regionen Nordamerika, Sydamerika och Centralamerika, 2 år i regionen Europa, Mellanöstern och Afrika och 1 år i Asien/stillahavsområdet, om inte annat krävs enligt lag. Din begränsade garantiperiod skall inledas på det inköpsdatum som visas på ditt inköpskvitto. WD har inget ansvar för någon Produkt som returneras om WD beslutar att Produkten var stulen från WD eller att den hävdade defekten a) inte är närvarande, b) inte rimligen kan skall korrigeras på grund av skador som inträffat innan WD mottar Produkten, eller c) beror på missbruk, felaktig installation, ändring (inklusive borttagning eller utplånande av etiketter och öppnande eller borttagande av externa kabinett/kåpor, om inte produkten är

med på listan över produkter där användarna själva kan utföra begränsad service och den specifika ändringen ligger inom ramen för tillämpliga instruktioner, som återfinns på *support.wdc.com*), olyckshändelse eller misskötsel medan produkten innehas av någon annan än WD. Med förbehåll för de begränsningar som anges ovan, ska din enda och exklusiva garanti, under garantiperioden som anges ovan och i enlighet med WD:s val, vara reparation eller utbyte av produkt. WD:s ovanstående garanti skall utsträckas att omfatta reparerade eller utbytta produkter för differens i den tillämpliga ursprungliga garantiperioden eller nittio (90) dagar från leverans av en reparerad eller ersatt produkt, beroende på vilket som är längre.

Ovanstående begränsade garanti är WD:s enda garanti och endast gäller de produkter som säljs som nya. De gottgörelser som tillhandahålles här är i stället för a) alla andra gottgörelser och garantier, uttryckta, underförstådda eller lagstadgade, inklusive men inte begränsat till, underförstådda garantier för säljbarhet eller lämplighet för ett visst syfte, och b) alla WD:s skyldigheter och ansvar för skador inklusive, men inte begränsat till oavsiktliga, följdskador eller särskilda skador, eller någon ekonomisk förlust, förlorade intäkter eller utgifter, eller förlorade data som uppstår på grund av eller i samband med inköp, användning av Produkten eller Produktens utförande, även om WD har förvarnats om möjligheten till sådana skador. I USA tillåter vissa delstater inte uteslutning eller begränsning av oavsiktliga skador eller följdskador, varför begränsningarna ovan kanske inte gäller dig. Denna garanti ger dig särskilda juridiska rättigheter och du kan även ha andra rättigheter som varierar från land till land.

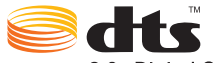

2.0+Digital Out

Tillverkas under licens under U.S. Patent Nos.: 5,451,942; 5,956,674; 5,974,380; 5,978,762; 6,487,535 och andra utfärdade patent och patentsökningar i USA och resten av världen. DTS och Symbol är registrerade varumärken, och DTS 2.0+ Digital Out- och DTS-logotyperna är varumärken som tillhör DTS, Inc. Produkt inkluderar programvara. © DTS, Inc.

Med ensamrätt.

# **DE LOOLBY**

#### **DIGITAL**

Tillverkad under licens från Dolby Laboratories. "Dolby" och symbolen dubbel-D är varumärken tillhörande Dolby Laboratories.

Information som lämnas genom WD tros vara exakt och tillförlitlig, men WD åtar sig inget ansvar för användandet av informationen, inte heller för överträdelser av patent eller andra tredjepartsrättigheter som kan bli följden av dess användning. Ingen licens beviljas underförstått eller på annat sätt under några patent eller patenträttigheter av WD. WD förbehåller sig rätten att ändra specifikationer utan förhandsbesked.

Western Digital, WD och WD-logotypen, och My Book är registrerade varumärken; och WD TV och My Passport är varumärken som tillhör Western Digital Technologies, Inc. Övriga varumärken kan nmnas häri och som tillhör andra företag.

© 2009 Western Digital Technologies, Inc. Med ensamrätt.

Western Digital 20511 Lake Forest Drive Lake Forest, California 92630 U.S.A. 4779-705035-J01 Okt 2009

# **Index**

# **A**

[alternativ för bildspel 52](#page-55-0) [alternativ för fotovisning 48](#page-51-0) [återställ till fabriksinställningar 146](#page-149-1) [autoplay-funktion 145](#page-148-0) [autosource-funktionen 8](#page-11-0)

# **B**

[bildfelsökning 157](#page-160-0) bildspel [blandningsläge 30](#page-33-0) [felsöka 158](#page-161-0) [kontroller 52](#page-55-1) [musikbakgrund 50](#page-53-0) [övergångseffekt 142](#page-145-0) [sekvensinställning 141](#page-144-0) [tidsintervall 142](#page-145-1) [upprepningsläge 53](#page-56-1) [visa 50](#page-53-1) blandningsläge [bildspel 30](#page-33-1) [musik 45](#page-48-0) [bredbildsinställning 134](#page-137-0)

# **D**

[dela WD TV i ditt nätverk 151](#page-154-0) [digitalkamerans stöd 47](#page-50-0)

# **E**

Eject-funktionen [knapp 25](#page-28-0) [procedur 23](#page-26-0)

# **F**

[felmeddelanden 160](#page-163-1) felsöka [bild 157](#page-160-1) [felmeddelanden 160](#page-163-2) [fjärrkontroll 159](#page-162-0) [ljud 158](#page-161-1) [mediabibliotekskompilering 160](#page-163-3) [systemåterställning 146](#page-149-2) [uppgradering av fast programvara 159](#page-162-1) [uppspelning av material 160](#page-163-4) [USB-enhet 159](#page-162-2) filformat [bild 46](#page-49-0) [felsöka 161](#page-164-1)

[spellista 8](#page-11-1) [undertext 8](#page-11-2) filhantering [filflyttning 126](#page-129-0) [filkopia 123](#page-126-0) [filradering 128](#page-131-0) filsystem [felsöka 160](#page-163-5) [stöd 9](#page-12-0) [fjärrkontroll 11](#page-14-0) [felsöka 159](#page-162-3) [layout 11](#page-14-0) [räckviddsområde 25](#page-28-1) [Flickr 100](#page-103-0) [fotoström 106](#page-109-0) [söka efter en medlem 105](#page-108-0) [spelare 106](#page-109-1) [utforska innehåll 101](#page-104-0) [flytta filer 126](#page-129-0) [förpackningens innehåll 12](#page-15-0) [försiktighetsåtgärder vid drift 1](#page-4-0) Fotomenyer [bildspelssekvens 141](#page-144-1) [fotoskalning 141](#page-144-2) [övergångseffekt 142](#page-145-2) [tidsintervall 142](#page-145-3) foton [digitalkamerans stöd 47](#page-50-0) [format som stöds 8](#page-11-3) [informationspanel 49](#page-52-0) [MLB-kategorier 29](#page-32-0) [panorera 48](#page-51-1) [rotera 49](#page-52-1) [skalningsinställningar 141](#page-144-3) [visa 46](#page-49-1) [zoomalternativ 49](#page-52-2) funktioner [AV-gränssnitt 8](#page-11-4) [filformat som stöds 8](#page-11-5) [filsystem som stöds 9](#page-12-1) [USB-stöd 9](#page-12-2)

# **G**

[garantiinformation 168](#page-171-0)

# **H**

HD-mediaspelare [användarinställningar 122](#page-125-0)

[drift 25](#page-28-2) [felmeddelanden 160](#page-163-6) [felsöka 157](#page-160-2) [fjärrkontroll 11](#page-14-0) [förpackningens innehåll 12](#page-15-0) [förvaltningsöverensstämmelser 166](#page-169-0) [funktioner 8](#page-11-6) [garanti 168](#page-171-1) [hårdvaruinformation 149](#page-152-0) [hemskärm 26](#page-29-0) [In- Ut-anslutningar 9](#page-12-3) [information om fasta program 149](#page-152-1) [Installationskrav 12](#page-15-1) [installationsprocedurer 12](#page-15-2) [Lampor 10](#page-13-0) [översikt 6](#page-9-0) [skärmsläckartid 144](#page-147-0) [språkinställningar 144](#page-147-1) [uppgradering av fast programvara 155](#page-158-1) HDMI [anslutning 16](#page-19-0) [kontakter 9](#page-12-4) Hem [felmeddelanden 160](#page-163-7) [Fotokatalog 46](#page-49-2) [Inställningsskärmen 122](#page-125-0) [knapp 25](#page-28-3) [Musikkatalog 42](#page-45-0) [översikt 26](#page-29-0) [skärmnavigering 27](#page-30-0) [Videobibliotek 34](#page-37-0) Hemmabio [anslutning 19](#page-22-0) hitta mediamaterial [manuell sökning 29](#page-32-1) [Sökfunktionen 31](#page-34-0) höjd-breddförhållande [bredbild 134](#page-137-1) [felsöka 158](#page-161-2) [normal 134](#page-137-2)

# **I**

In- Ut-anslutningar [HDMI 9](#page-12-4) [komposit AV 9](#page-12-5) [Toslink 9](#page-12-6) [USB-portar 9](#page-12-7) informationspanel [bildspel 51,](#page-54-0) [52](#page-55-2) [foton 50](#page-53-2) [musik 43](#page-46-0)

[videofilmer 37](#page-40-0) installation [elanslutning 14,](#page-17-0) [17,](#page-20-0) [18](#page-21-0) [HDMI-anslutning 16,](#page-19-0) [19](#page-22-1) [komposit 18](#page-21-1) [krav 12](#page-15-3) [USB-anslutning 20](#page-23-0) inställningar [Filmmenyn 138](#page-141-0) [Fotomeny 140](#page-143-0) [Inställningsskärm, navigering 122](#page-125-1) [ljud-/videomeny 131](#page-134-0) [Menyraden inställningar 122](#page-125-2) [nätverk 150](#page-153-0) [Systemmeny 142,](#page-146-0) [150](#page-153-0) [tillämpa nya värden 122](#page-125-3)

# **K**

[kodstöd 145](#page-148-1) komposit AV [anslutning 18](#page-21-1) [kontakter 9](#page-12-8) Konfigurera nätverk [Ethernet 54](#page-57-1) [trådlöst 57](#page-60-0) [Konfigurera trådlöst nätverk 57](#page-60-0) [kopiering av filer 123](#page-126-0)

# **L**

Lampor [status 10](#page-13-1) [ström 10](#page-13-2) [listläge 137,](#page-140-0) [139,](#page-142-0) [140](#page-143-1) [Live365 71](#page-74-0) [användarinställningar 84](#page-87-0) [få spårinformation 83](#page-86-0) [ge feedback om en sång 83](#page-86-1) [lägga till en station till din lista över förin](#page-83-0)ställda stationer 80 [logga in 72](#page-75-0) [logga ut 86](#page-89-0) [lyssna 74](#page-77-0) [söka 78](#page-81-0) [ta bort en station från listan över förin](#page-85-0)ställda stationer 82 ljud/video [autosource-funktionen 8](#page-11-7) [gränssnitt som stöds 8](#page-11-8) Ljud-/videomenyer [HDMI djupfärgsläge 134](#page-137-3) [höjd-breddförhållande 134](#page-137-4)

[ljudutsignal 135](#page-138-0) [videoutgång 131](#page-134-1) [ljudkanal 38](#page-41-0) [ljudutsignal 135](#page-138-1) [Inställningsmeny 135](#page-138-2)

#### **M**

mediabibliotek [undantag 152](#page-155-1) mediabibliotekskompilering [aktivera 27](#page-30-1) [felmeddelanden 160](#page-163-8) [kategorier 28](#page-31-0) [LED-indikator 10](#page-13-3) [översikt 27,](#page-30-2) [152](#page-155-2) [undantag 27](#page-30-3) Medieinnehåll [nå från nätverksresurs 63](#page-66-0) [nå via medieserver 64](#page-67-0) [miljööverensstämmelse \(Kina\) 168](#page-171-2) [miniatyrbildsläge 137,](#page-140-1) [139,](#page-142-1) [140](#page-143-2) musik [albumomslag 43](#page-46-1) [använda i bildspel 50](#page-53-3) [autoplay 145](#page-148-0) [blandningsläge 45](#page-48-1) [format som stöds 8](#page-11-9) [kontroller 44](#page-47-0) [MLB-kategorier 28](#page-31-1) [sekvensinställning 136](#page-139-0) [uppspelningsprocedur 42](#page-45-1) [uppspelningsskärm 43](#page-46-2) [visning av ljudspår 136](#page-139-1) [musikuppspelningsalternativ 44](#page-47-1)

# **N**

nätverksinställning [automatisk inloggning 151](#page-154-1) [kontrollera anslutning 150](#page-153-1) [nätverkskonfiguration 150](#page-153-2) [nollställ kontoinformation 152](#page-155-3) [produktnamn 151](#page-154-2) [sambaserver 151](#page-154-0) [trådlösa favoriter 150](#page-153-3) [nätverksresurs 151](#page-154-0) [aktivera fildelning 66](#page-69-1) Nätverkstjänster [Live365 63,](#page-66-1) [71](#page-74-1) [överföra filer 66](#page-69-2) [navigeringsknappar 25](#page-28-4) [NTSC 131](#page-134-2)

# **O**

[Överföra filer 66](#page-69-2) [mellan mediaspelaren och en Mac](#page-73-0)dator 70 [mellan mediaspelaren och en Windows](#page-71-0) Vista/Windows 7-dator 68 [mellan mediaspelaren och en Windows](#page-70-0) XP-dator 67

# **P**

[PAL 131](#page-134-3) [Pandora 87](#page-90-0) [bokmarkera en sång eller artist 97](#page-100-0) [ge sångfeedback 96](#page-99-0) [logga in 88](#page-91-0) [logga ut 99](#page-102-0) [QuickMix 95](#page-98-0) [sortera stationer 99](#page-102-1) [stationer 91](#page-94-0) [varför en sång finns i min stations](#page-101-0)  spellista 98 panorera [foton 48](#page-51-2) [videofilmer 40](#page-43-0) produkt [erhålla service 168](#page-171-3) [garanti 168](#page-171-4) [översikt 6](#page-9-1) [regelverk, överensstämmelse med 166](#page-169-1) [registrering 3](#page-6-1) [säkerhetsinformation 1](#page-4-0) [spara information 3](#page-6-2) [tillbehör 5](#page-8-0)

# **R**

[radera filer 128](#page-131-0) regelverk, överensstämmelse med [miljööverensstämmelse \(Kina\) 168](#page-171-5) [RoHS 168](#page-171-2)

# **S**

[skärmsläckartid 144](#page-147-2) Sökfunktionen [knapp 25](#page-28-5) [procedur 31](#page-34-1) spellista [format som stöds 8](#page-11-1) [videor, uppspelning 35,](#page-38-0) [43](#page-46-3) [språkinställningar 144](#page-147-3) [stöder DTS 39](#page-42-0) ström

[AC-kontakt 9](#page-12-9) [aktivera 14,](#page-17-1) [17,](#page-20-0) [18](#page-21-0) [ansluta sladd 14](#page-17-2) [globala nätadapterkonfigurationer 14](#page-17-3) [LED-indikator 10](#page-13-4) [strömbrytaren 25](#page-28-6) [systemåterställning 146](#page-149-1) [procedurer 146](#page-149-3) Systemets inställningsmenyer [autoplay 145](#page-148-0) [mediabibliotek 144](#page-147-4) [Om-skärmen 149](#page-152-2) [skärmen systeminformation 148](#page-151-0) [skärmsläckartid 144](#page-147-5) [språk 144](#page-147-6) [updateringsenhet 147](#page-150-0) [visa filstorleken 145](#page-148-2) [ytterligare kodstöd 145](#page-148-1) systeminställningar [allmänna funktioner 142](#page-146-0) [fotofunktion 140](#page-143-3) [ljud-/videokvalitet 131](#page-134-4) [Menyraden inställningar 122](#page-125-4) [musiksekvens 135](#page-138-3) [navigeringsknappar 122](#page-125-5) [videosekvens 138](#page-141-1) Systeminställningsmenyer [skärmen systeminformation 149](#page-152-3) Systeminställningsmenyerna [återställ till fabriksinställningar 146](#page-149-1) Systemmenyer [visningsläge 137,](#page-140-2) [139,](#page-142-2) [140](#page-143-4)

# **T**

[Tillbehör 5](#page-8-1) Toslink [kontakter 9](#page-12-10)

# **U**

underhåll [system 155](#page-158-2) undertext [aktivera 39](#page-42-1) [format som stöds 8](#page-11-2) [inställning av kanten 139](#page-142-3) [inställning av teckenstorlek 138](#page-141-2) uppgradering av fast programvara [felsöka 159](#page-162-4) [procedur 155](#page-158-3) upprepningsläge [bildspel 53](#page-56-2)

[musik 44](#page-47-2) [videofilmer 41](#page-44-0) USB-enhet [anslutning 20](#page-23-1) [Eject-knapp 25](#page-28-7) [enheter som stöds 9](#page-12-11) [felmeddelanden 160](#page-163-9) [felsöka 159](#page-162-2) [frånkoppling 20](#page-23-2) [LED-indikator 10](#page-13-5) [mediabibliotek 152](#page-155-4) [mediabibliotekskompilering 27](#page-30-4) [ta bort 23](#page-26-1) [USB-portar 9](#page-12-12)

### **V**

videofilmer [autoplay 145](#page-148-0) [format som stöds 8](#page-11-10) [höjd-breddförhållande 134](#page-137-5) [informationspanel 37](#page-40-1) [kontroller 36](#page-39-0) [ljudkanal 38](#page-41-1) [MLB-kategorier 29](#page-32-2) [panorera 40](#page-43-1) [sekvensinställning 138](#page-141-3) [stöder DTS-ljud 39](#page-42-0) [undertext 39](#page-42-1) [upplösningar som stöds 8](#page-11-11) [upprepningsläge 41](#page-44-1) [uppspelningsprocedur 34](#page-37-1) [val av kapitel 38](#page-41-2) [videoutgångens inställning 131](#page-134-5) [zoomalternativ 40](#page-43-2) videoklipp [inställning för HDMI-djupfärgsläge 134](#page-137-6) [videouppspelningsalternativ 36](#page-39-1) Videoutgång [komponent 132](#page-135-0) [komposit 131](#page-134-6) visningsläge [listläge 137,](#page-140-3) [139,](#page-142-4) [140](#page-143-5) [miniatyrbildsläge 137,](#page-140-4) [139,](#page-142-5) [140](#page-143-6)

# **Y**

[YouTube 108](#page-111-0) [featured videos \(förekommande](#page-115-0)  videofilmer) 112 [kodstöd 120](#page-124-0) [logga in 108](#page-111-1) [logga ut 120](#page-123-0)

[markera videor som favoriter 118](#page-121-0) [mitt konto 111](#page-114-0) [rating Videos \(klassificera](#page-120-0)  videofilmer) 117 [senare videofilmer 113](#page-116-0) [söka efter videofilmer 119](#page-122-0) [spelare 115](#page-118-0) [top favorited \(toppfavoriter\) 114](#page-117-0)

# **Z**

zoomalternativ [foton 49](#page-52-3) [videofilmer 40](#page-43-3)